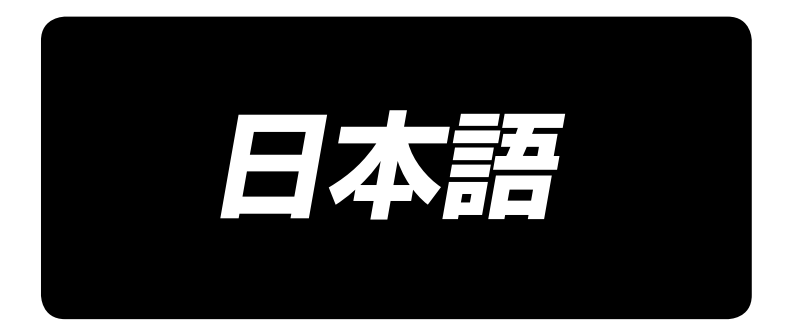

# **LK-1900B / IP-420** 取扱説明書

\*コンパクトフラッシュ (TM) は米国サンディスク社の登録商標です。

# 目次

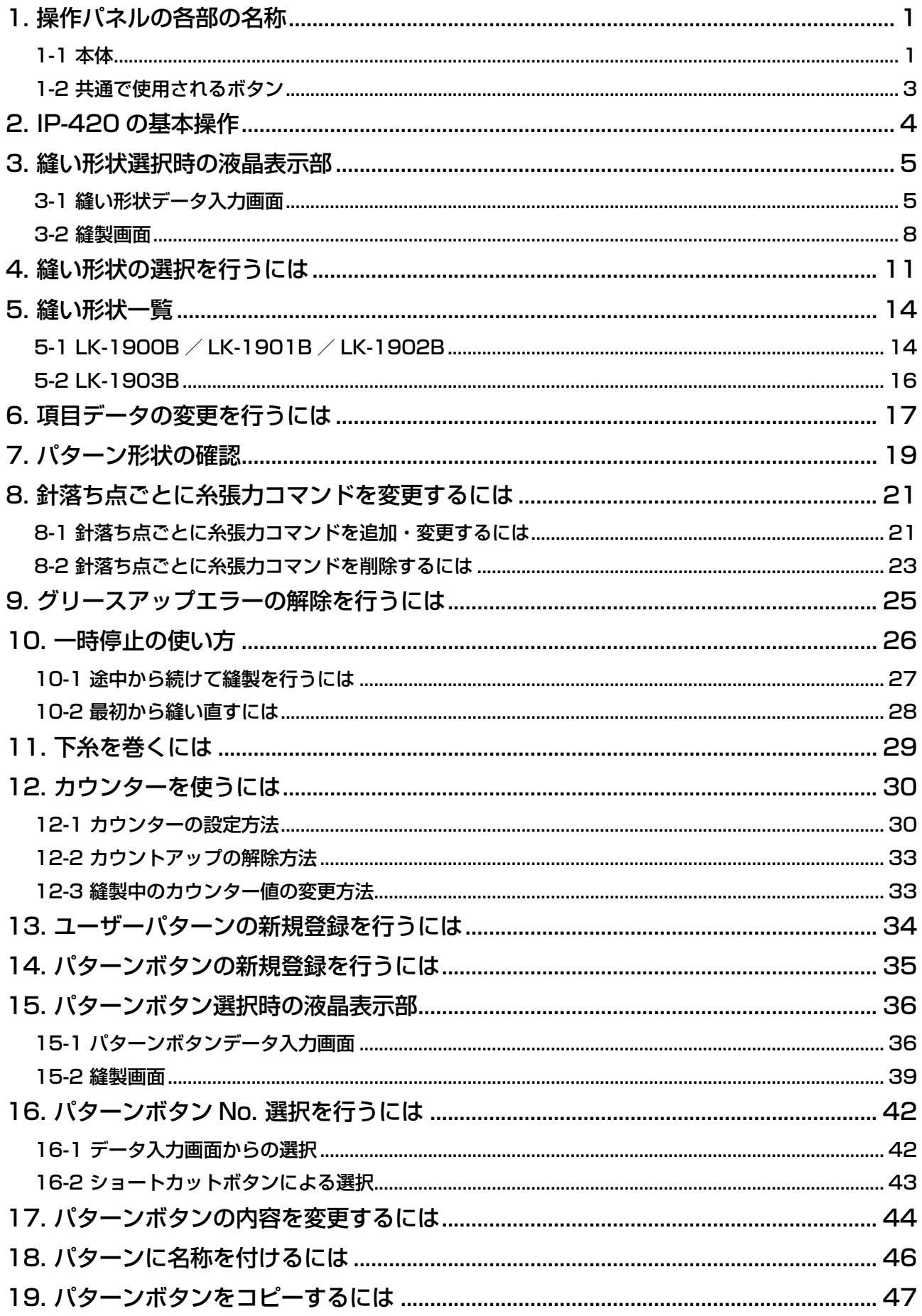

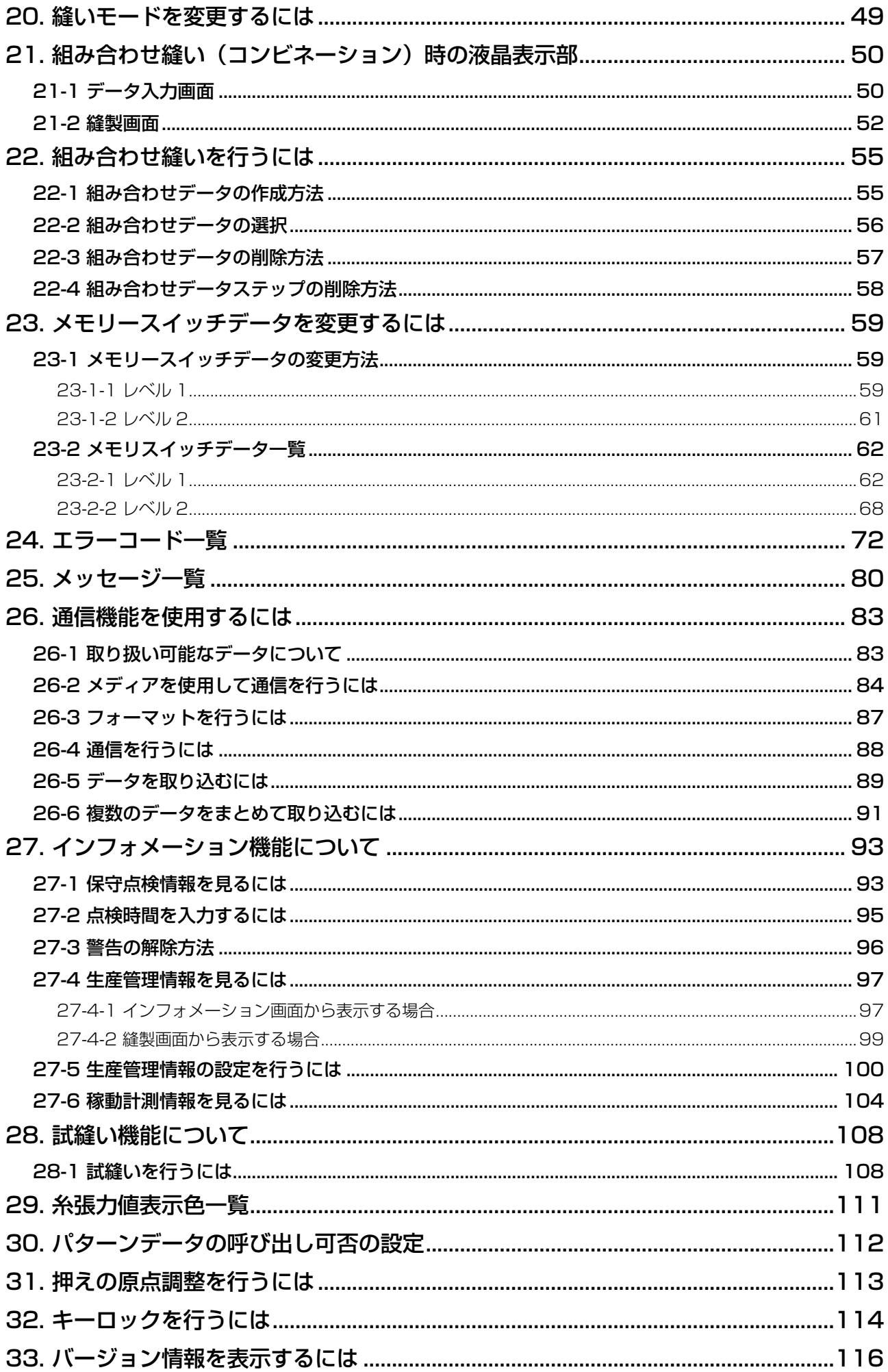

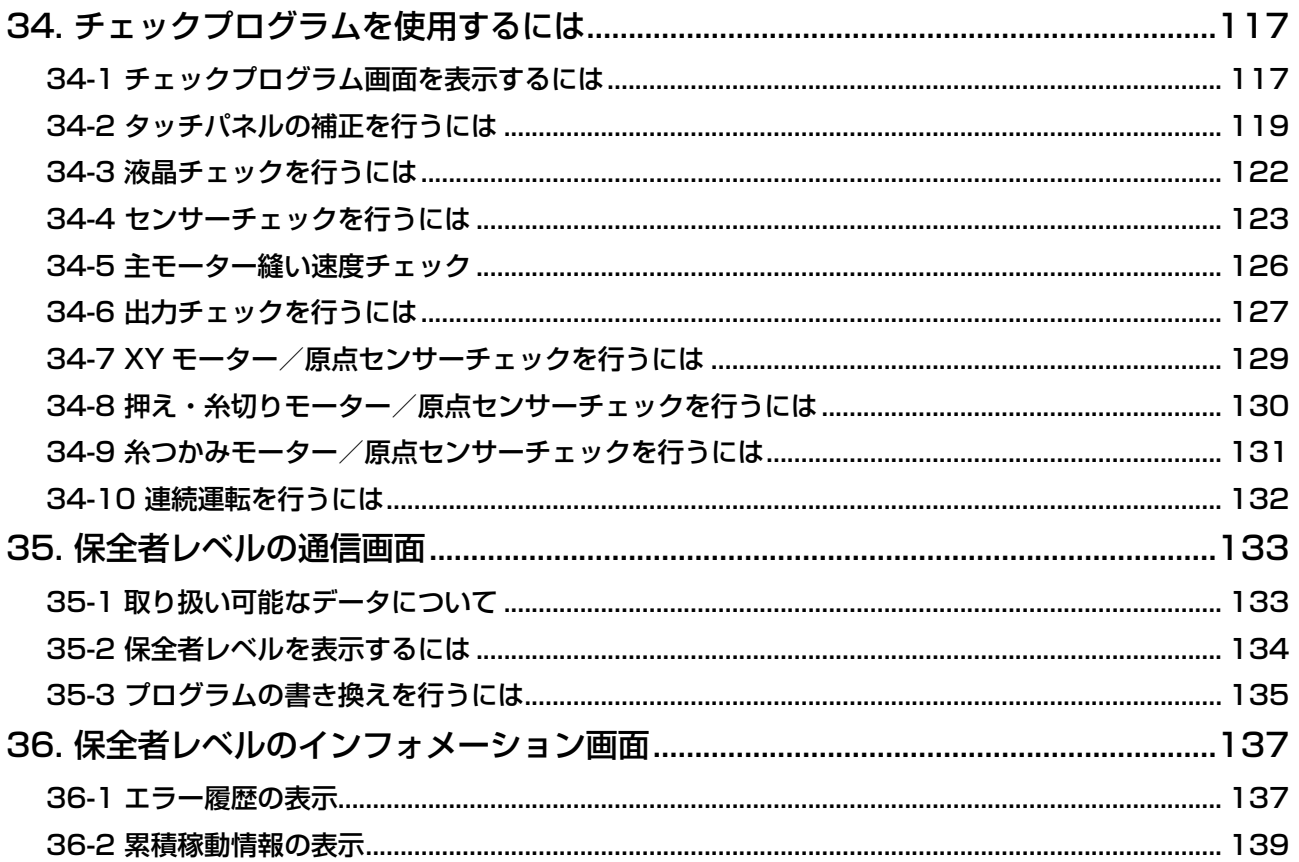

# <span id="page-4-0"></span>1. 操作パネルの各部の名称

1-1 本体

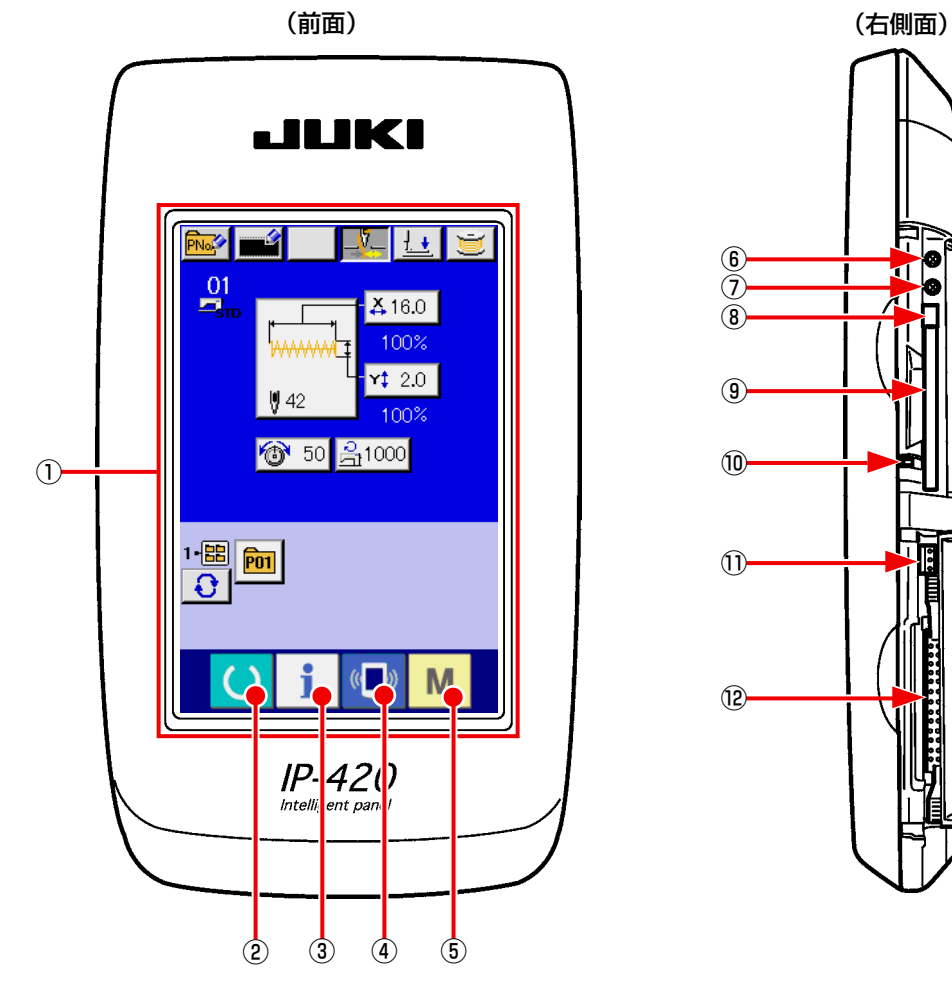

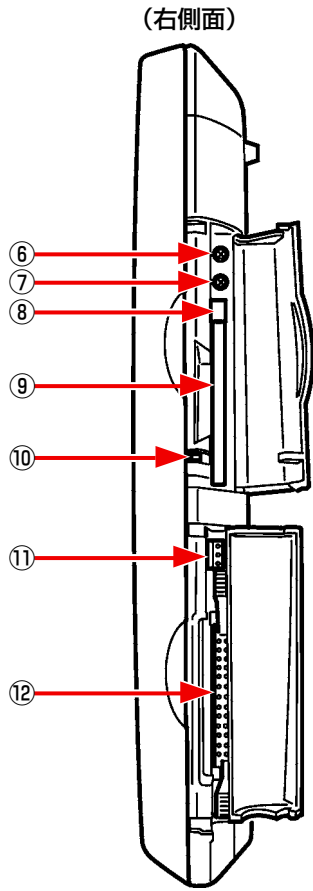

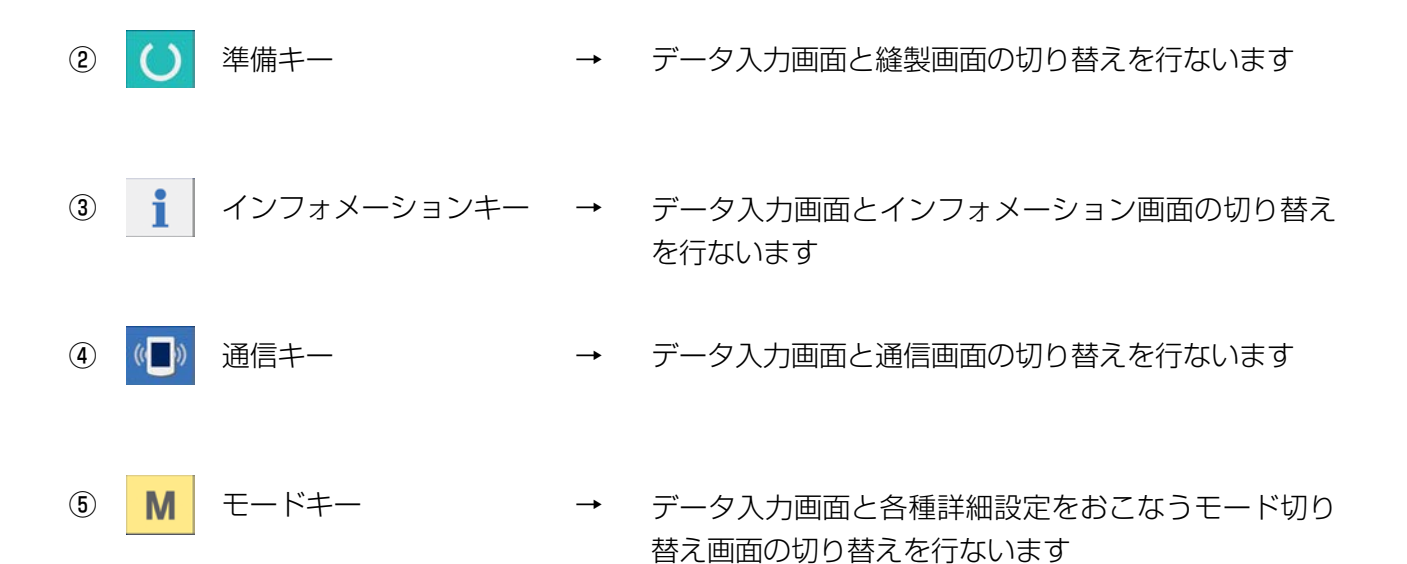

- コントラストボリューム
- 明るさボリューム
- コンパクトフラッシュ (TM) 取り出しボタン
- コンパクトフラッシュ (TM) スロット
- 蓋検出スイッチ
- 外部スイッチ入力用コネクタ
- 電装接続用コネクタ

# 1-2 共通で使用されるボタン

IP-420 の各画面で共通の操作を行うボタンは下記の通りです。

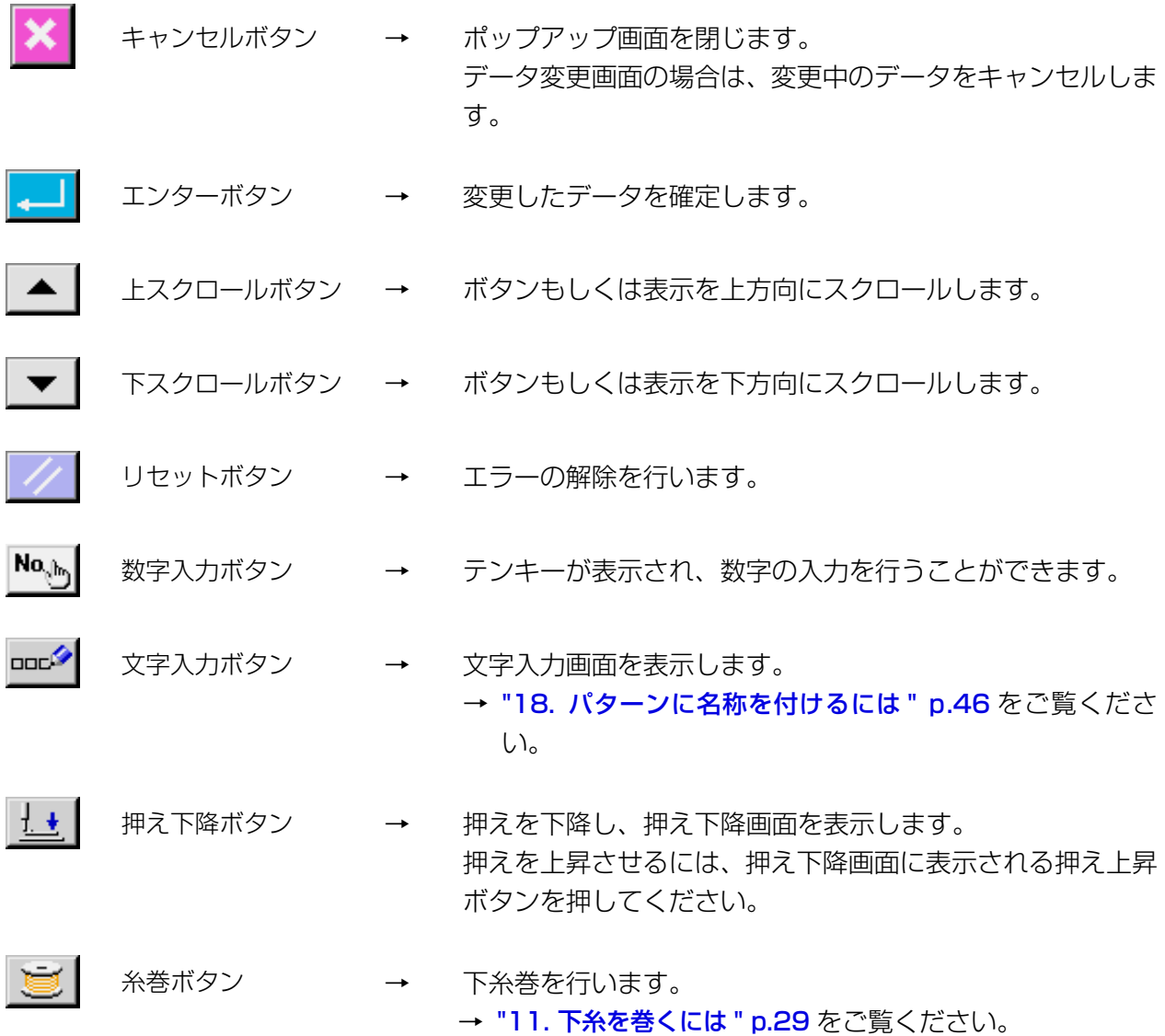

# 2. IP-420 の基本操作

本説明書では、LK-1900B を基準に説明します。

#### ① 電源スイッチを入れる

初めに電源を入れると、言語の選択画面が表示さ れます。ご使用の言語を設定してください。(メモ リスイッチ U239 にて変更することができます。)

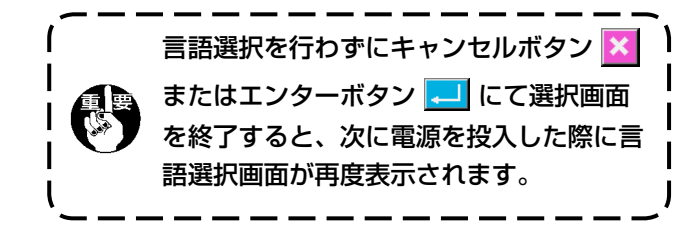

#### ② 縫製したいパターン No. を選択する

電源を入れると、データ入力画面が表示されます。 画面中央に現在選択されている形状が形状選択ボ

タン **MWM4 A**に表示され、押すと縫い形状の選  $\parallel$  42

択ができます。縫い形状の選択方法は、["4. 縫い](#page-14-1) [形状の選択を行うには " p.11](#page-14-1) をご覧ください。

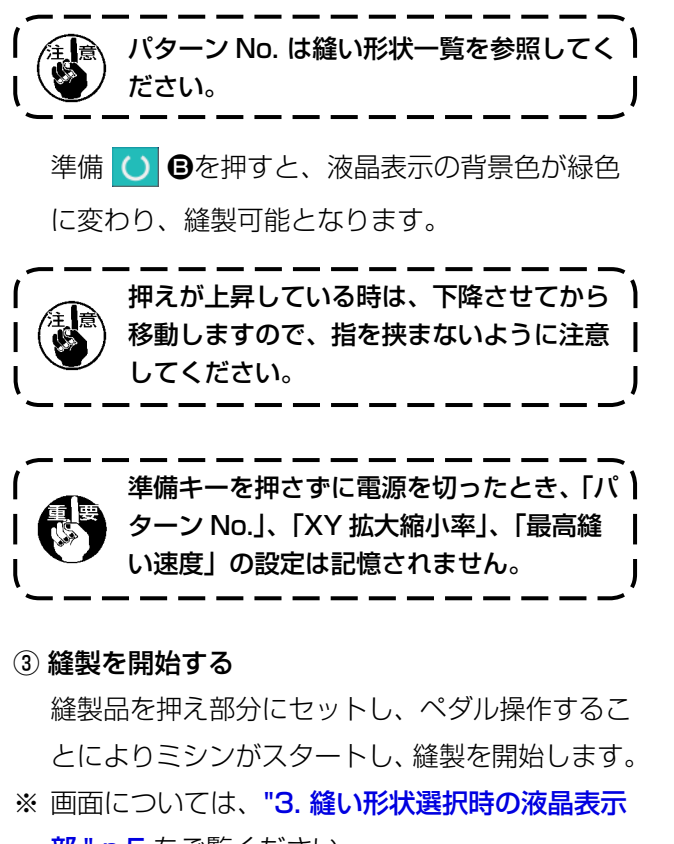

**部"p.5**をご覧ください。

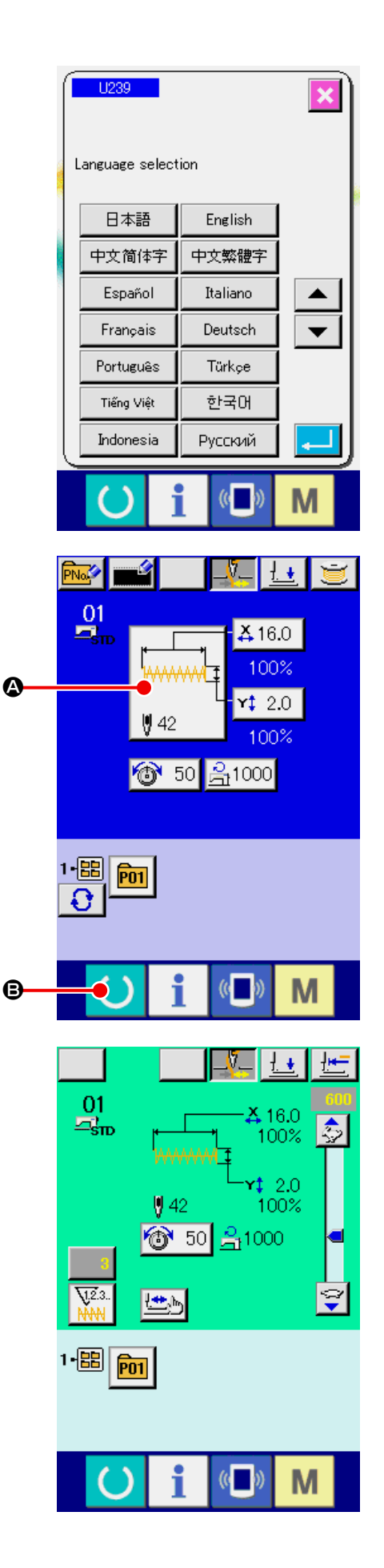

3. 縫い形状選択時の液晶表示部

3-1 縫い形状データ入力画面

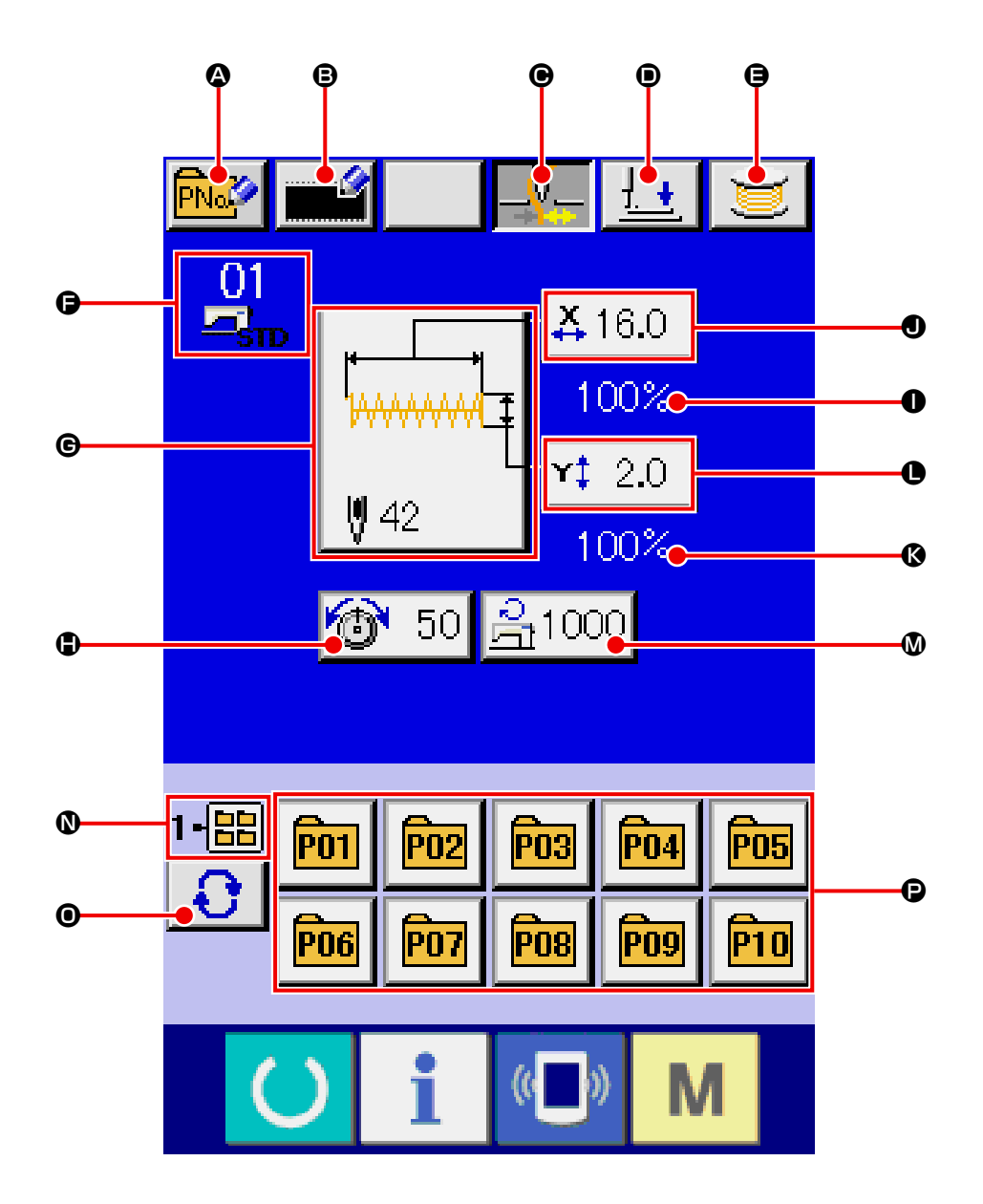

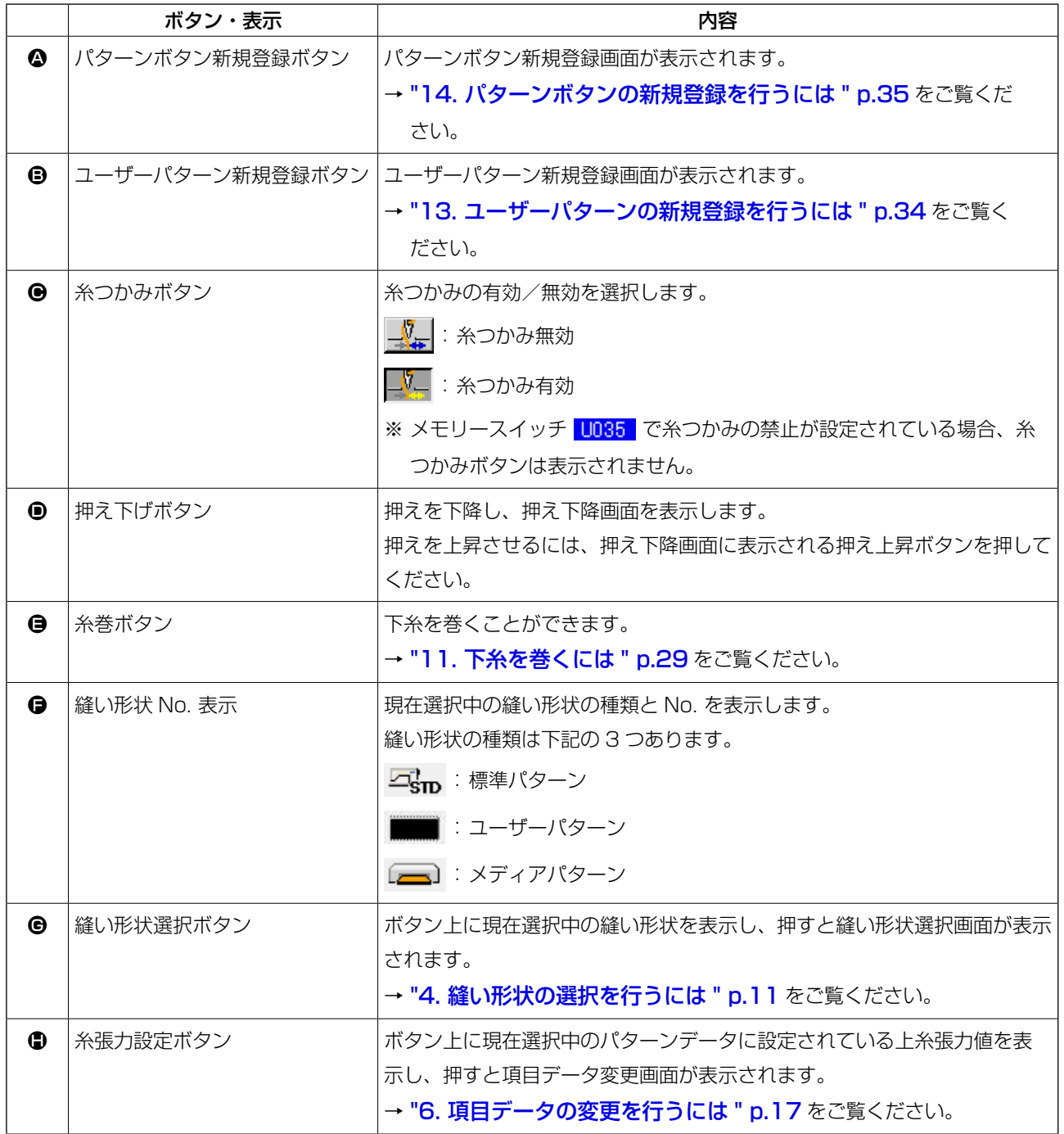

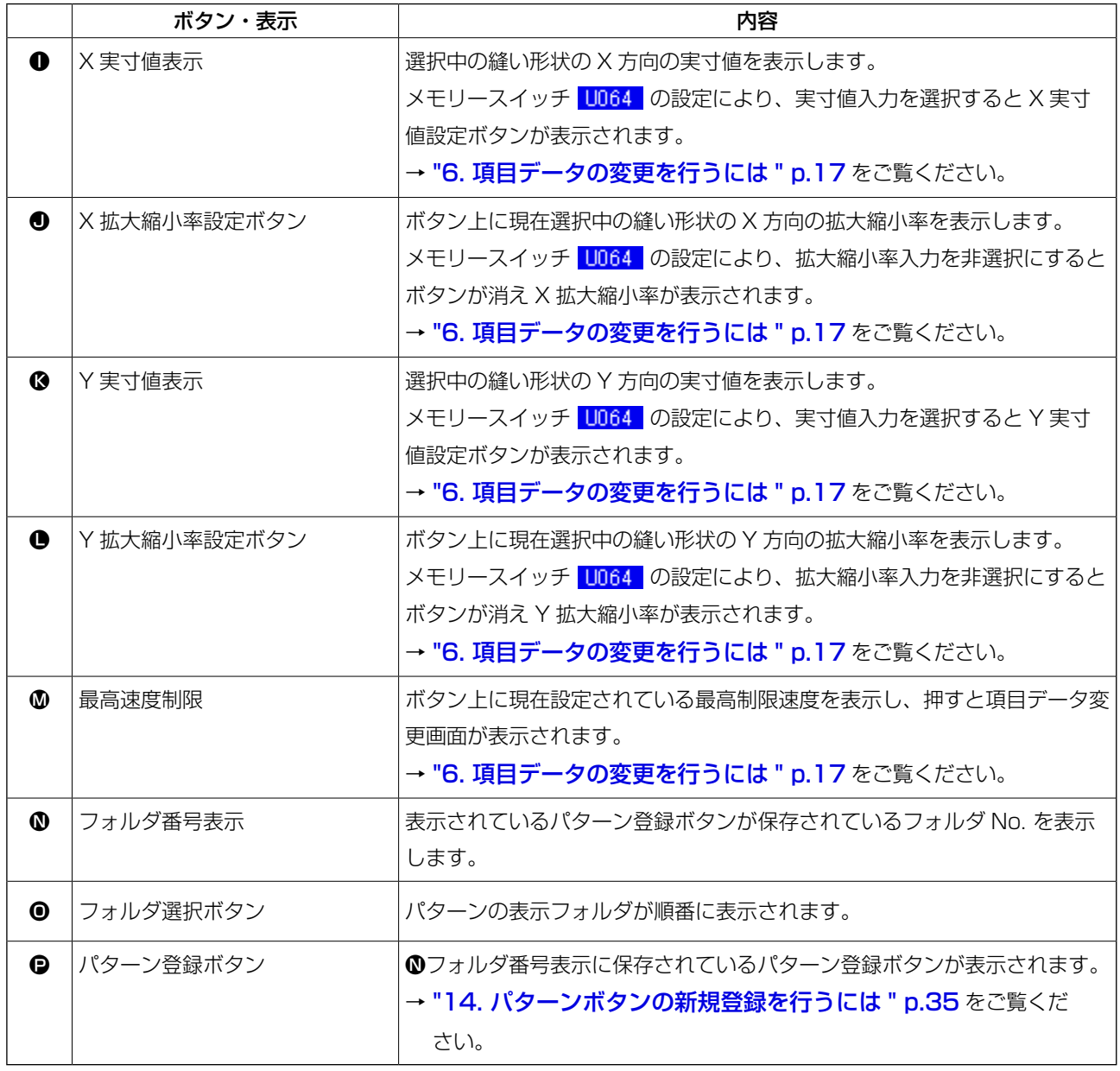

<span id="page-11-0"></span>3-2 縫製画面

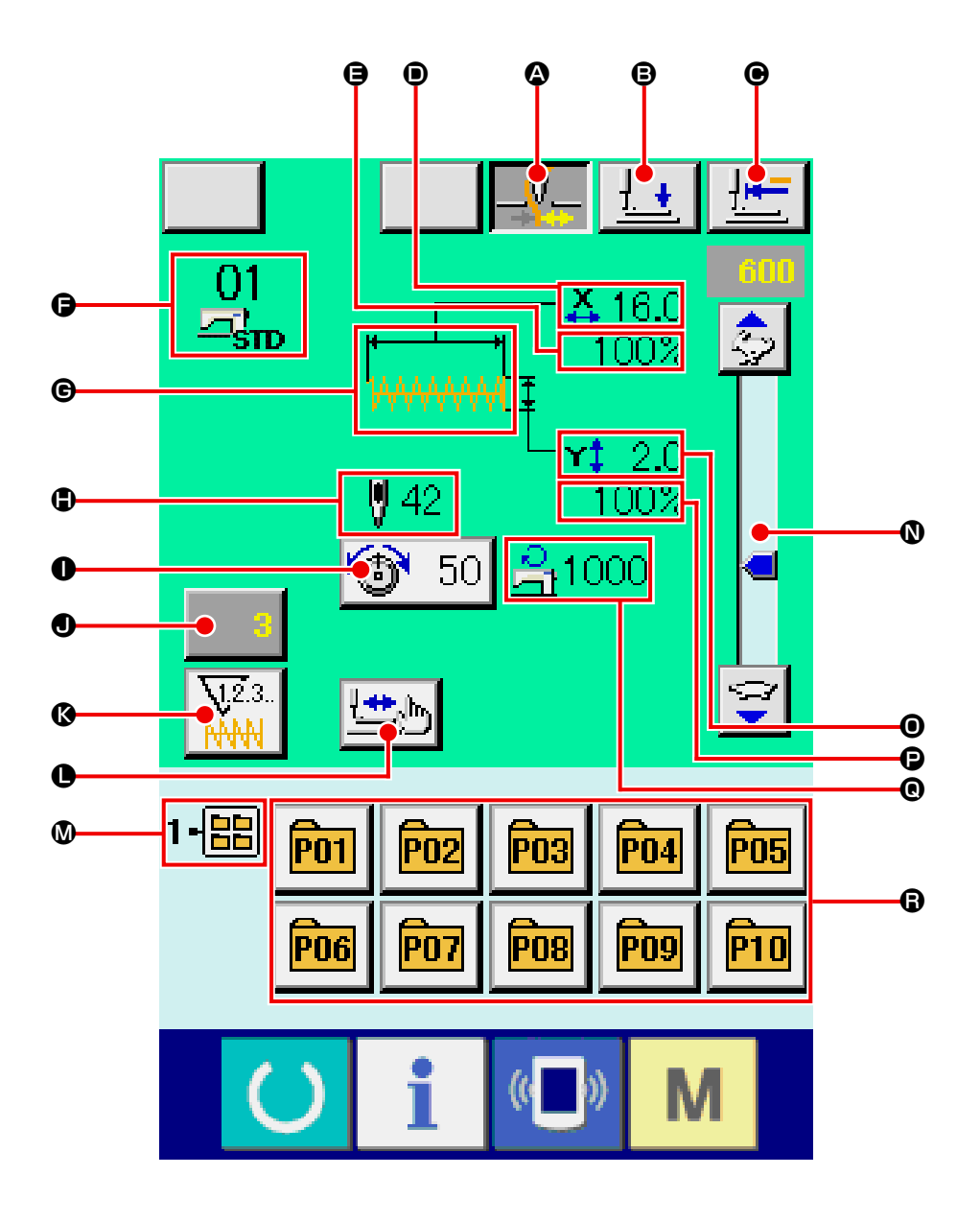

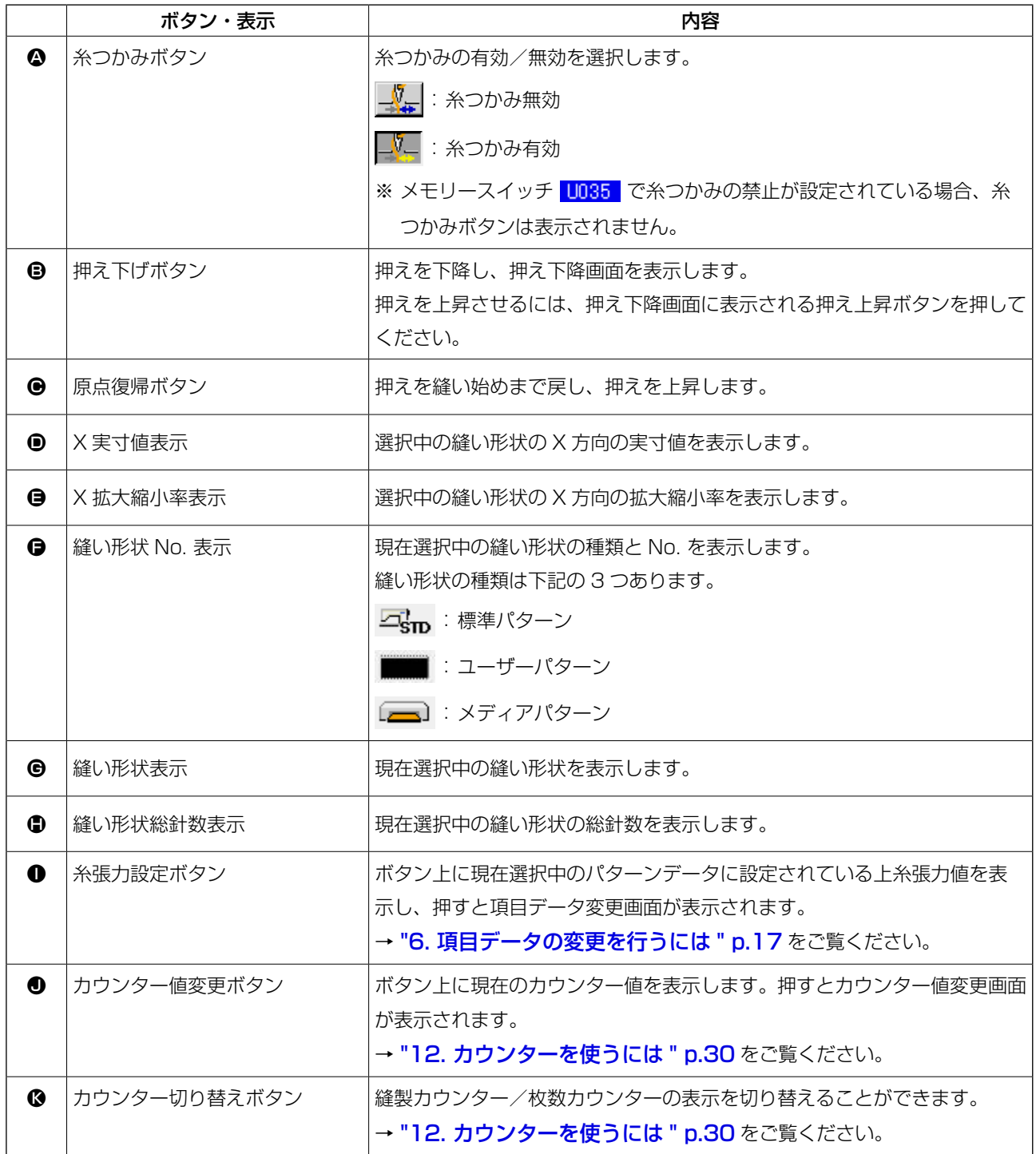

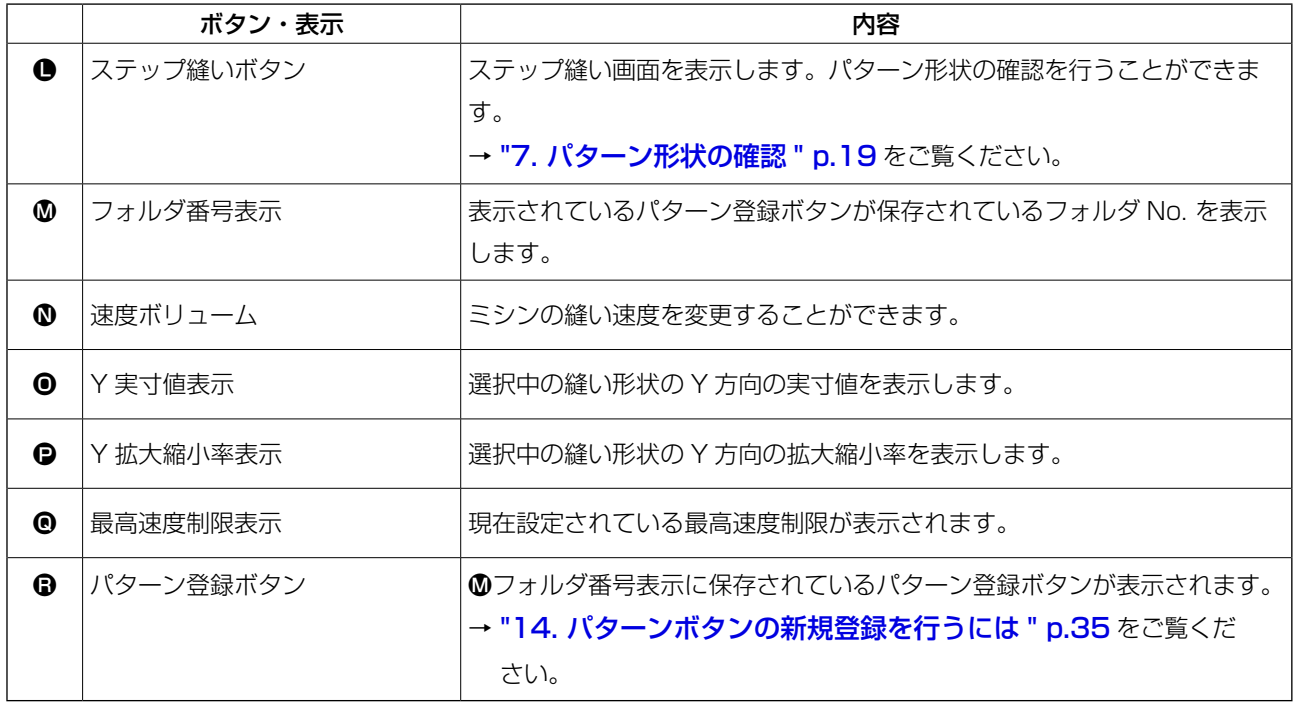

# <span id="page-14-1"></span><span id="page-14-0"></span>4. 縫い形状の選択を行うには

#### ① データ入力画面を表示する

データ入力画面(青色)の場合のみ、縫い形状の 選択が可能になります。縫製画面(緑色)の場合 には、準備キー()を押し、データ入力画面(青 色)を表示してください。

#### ② 縫い形状選択画面を呼び出す

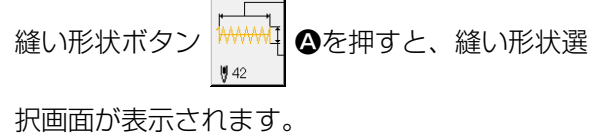

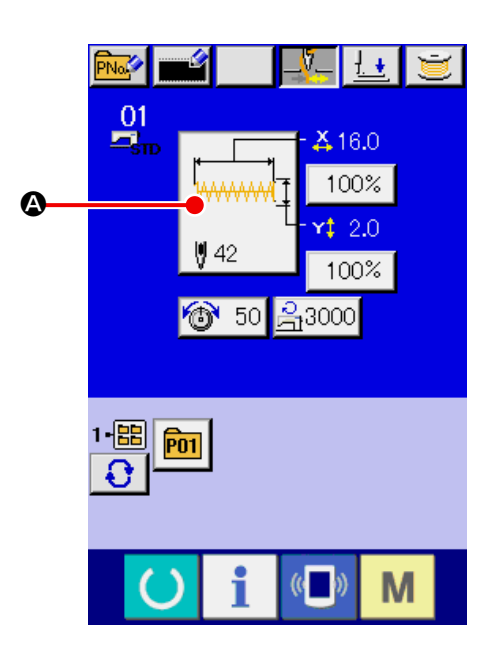

③ 縫い形状の種類を選択する 縫い形状は 3 種類あります。 縫い形状種類選択ボタン Bを押してくださ い。

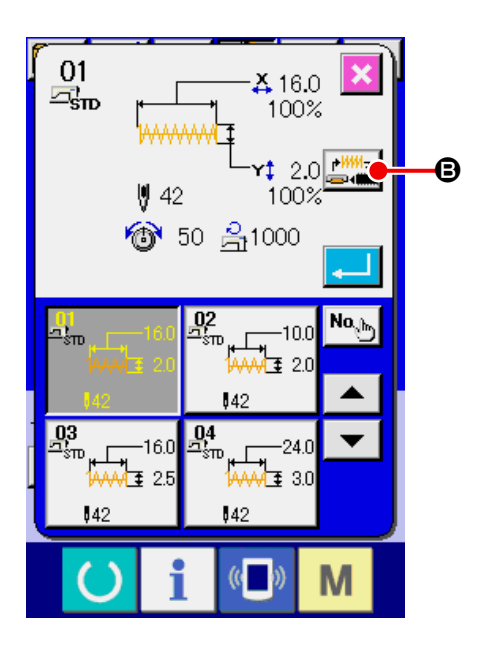

#### ④ 縫い形状の種類を確定する

縫い形状は下記の 3 種類あります。この中から 希望の種類を選択してください。

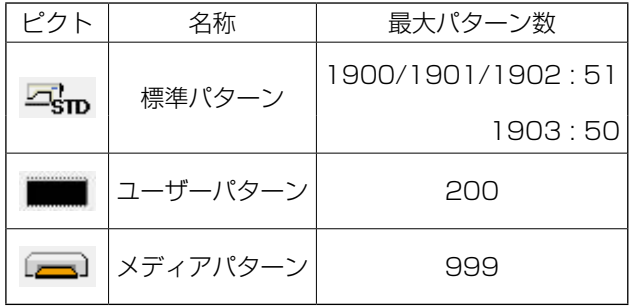

縫い形状種類選択ボタン●から希望の縫い形状

種類を選択し、エンターボタン | ■ ●を押して

ください。

選択した縫い形状の種類に対応した縫い形状一 覧画面を表示します。

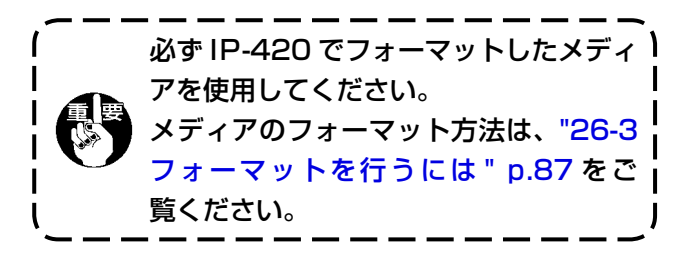

#### ⑤ 縫い形状を選択する

上下スクロールボタン ▲ ▼ ●を押すと、 縫い形状ボタン●が順次切り替わります。ボタン には縫い形状の内容が表示されます。ここで選択 したい縫い形状ボタンを押してください。選択し た形状の詳細が画面上部に表示されます。

#### ⑥ 縫い形状を確定する

エンターボタン - 6を押すと、縫い形状を確 定し、データ入力画面を表示します。

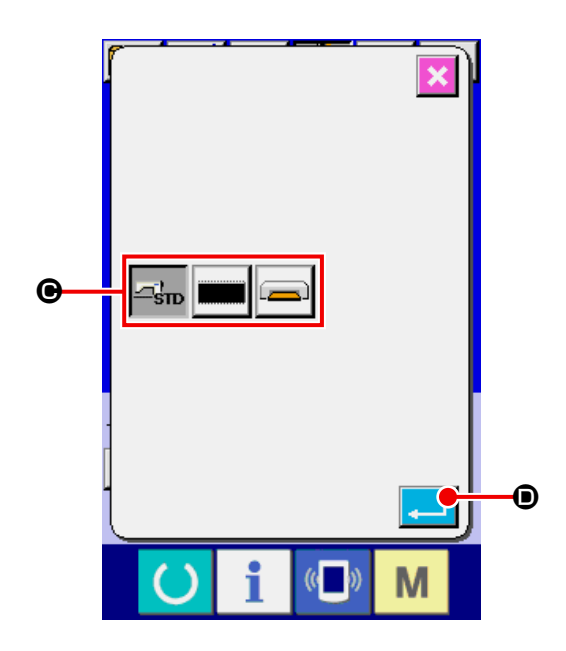

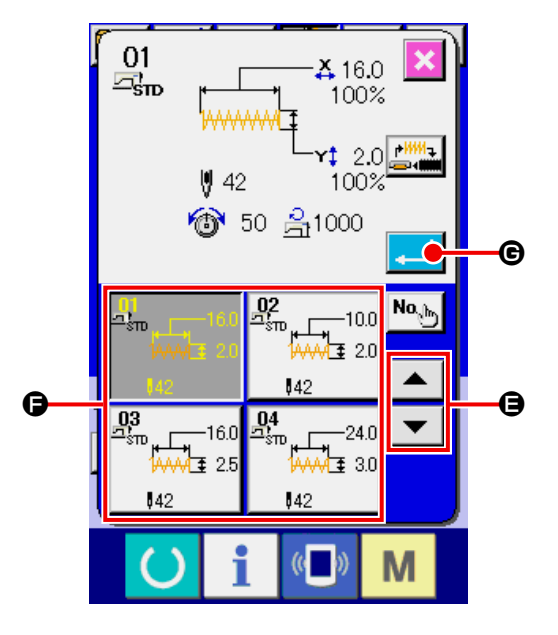

縫い形状がユーザーパターンの場合には右のよ うな画面が表示されます。

ユーザーパターンに登録されているパターン No. 選択ボタン●が表示されます。選択したいパター ン No. のボタンを押して下さい。 また選択した形状を確認したい場合には、ビュー アーボタン<sup>| ※※</sup>Q ●を押すと、ビューアー画面が 表示され、選択した形状を表示します。

縫い形状がメディアパターンの場合には右のよ うな画面が表示されます。 メディアパターンに登録されているパターン No. 選択ボタン●が表示されます。選択したいパター ン No. のボタンを押して下さい。 また選択した形状を確認したい場合には、ビュー アーボタン<sup>| HH</sup>Q ●を押すと、ビューアー画面が 表示され、選択した形状を表示します。

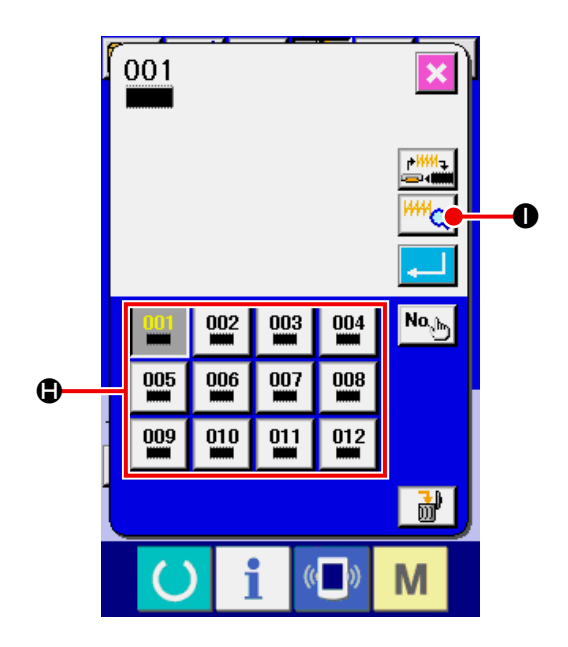

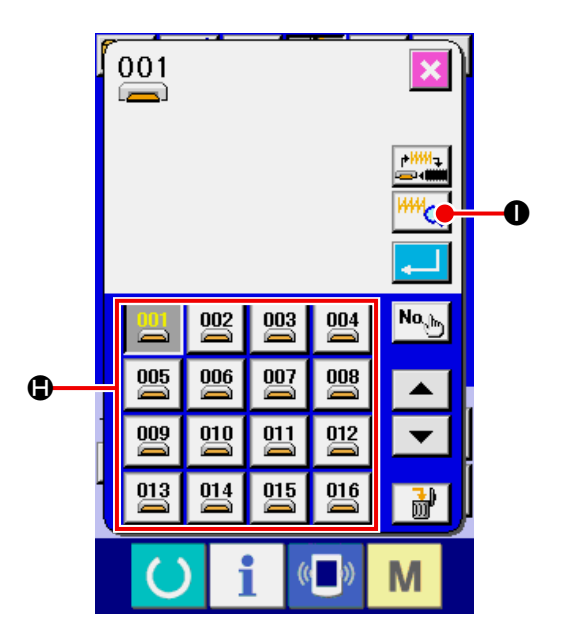

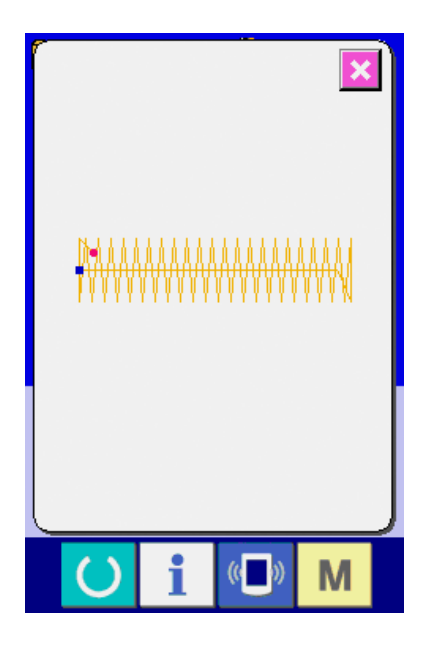

# <span id="page-17-0"></span>5. 縫い形状一覧

# 5-1 LK-1900B / LK-1901B / LK-1902B

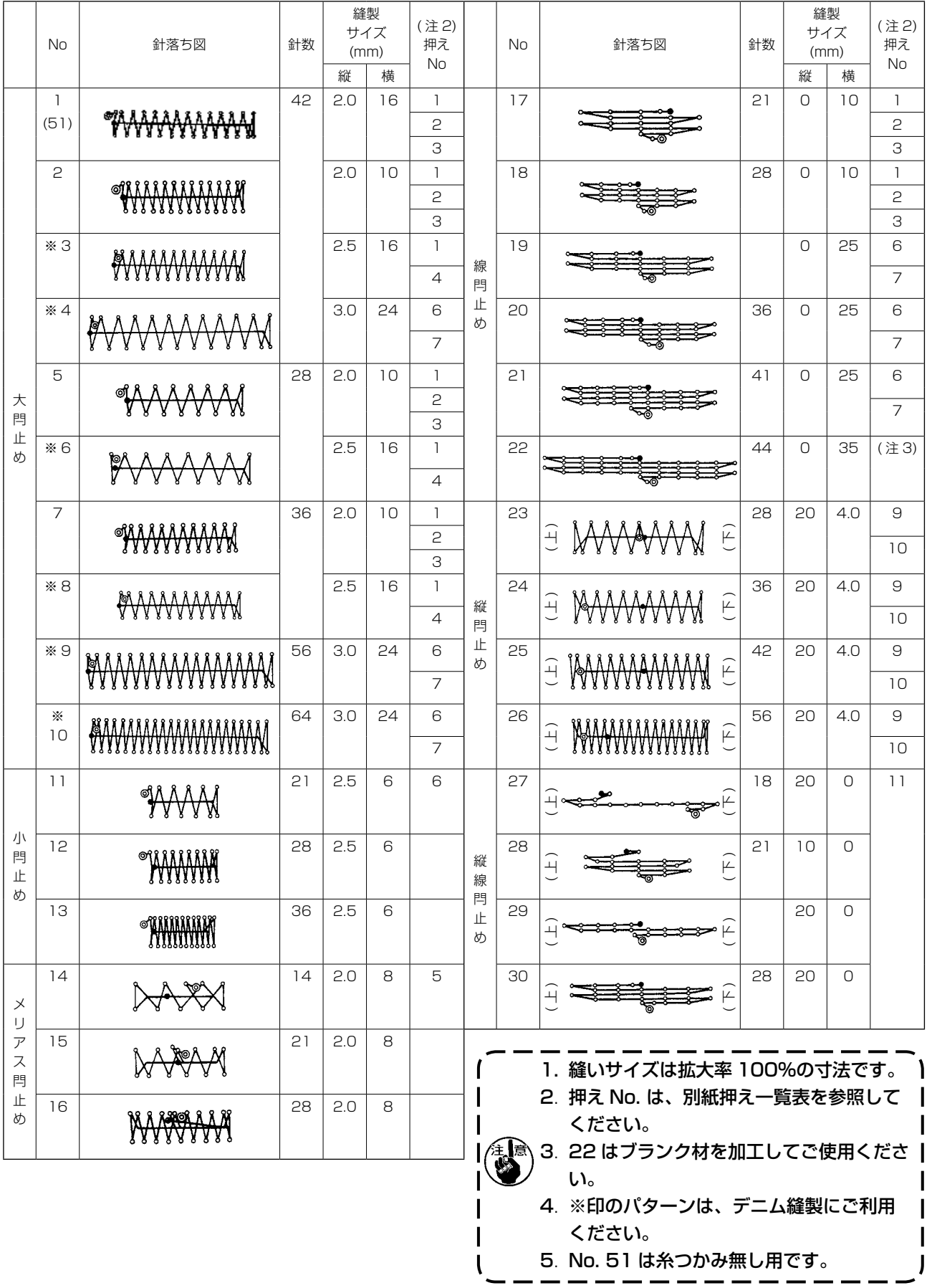

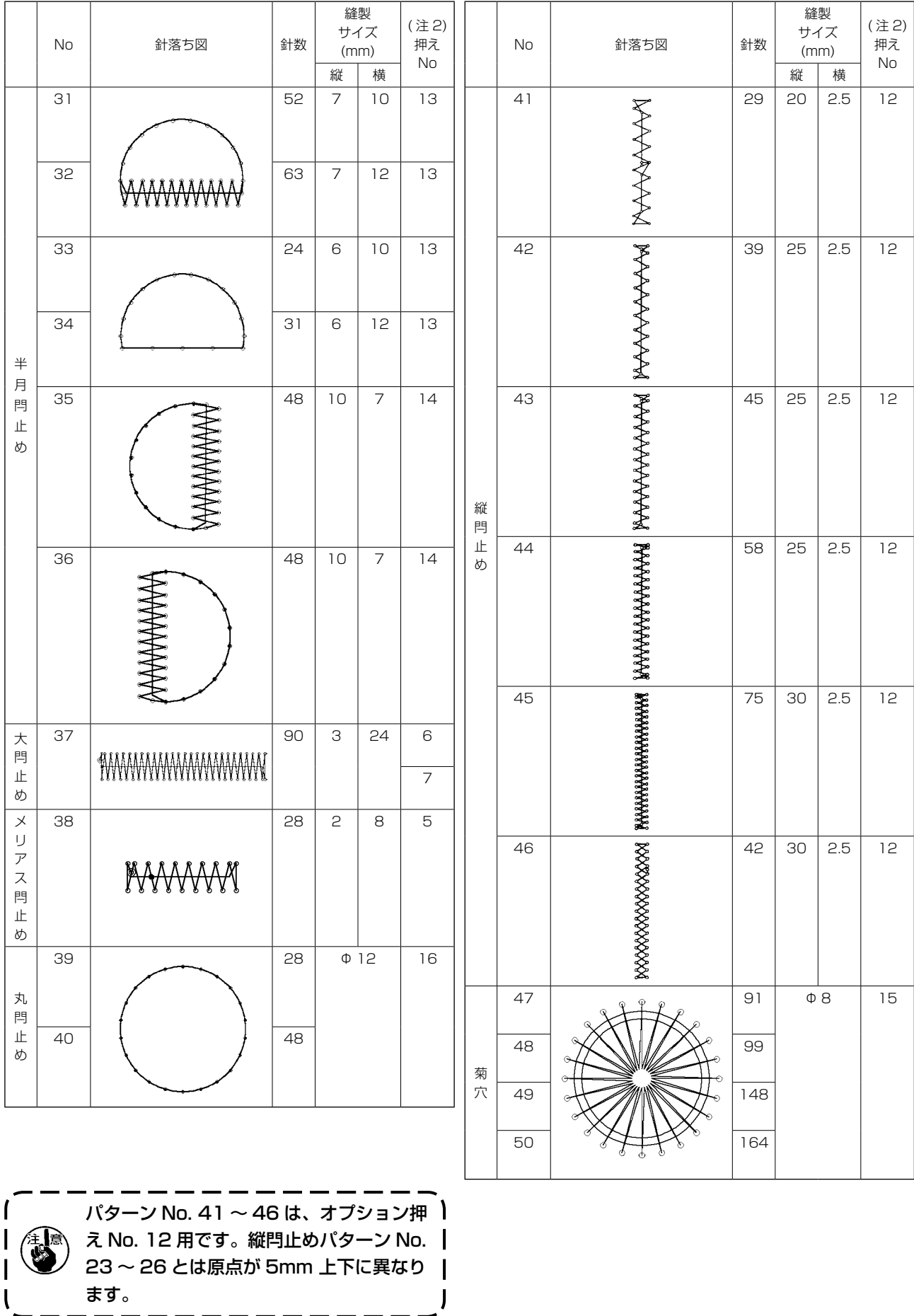

# <span id="page-19-0"></span>5-2 LK-1903B

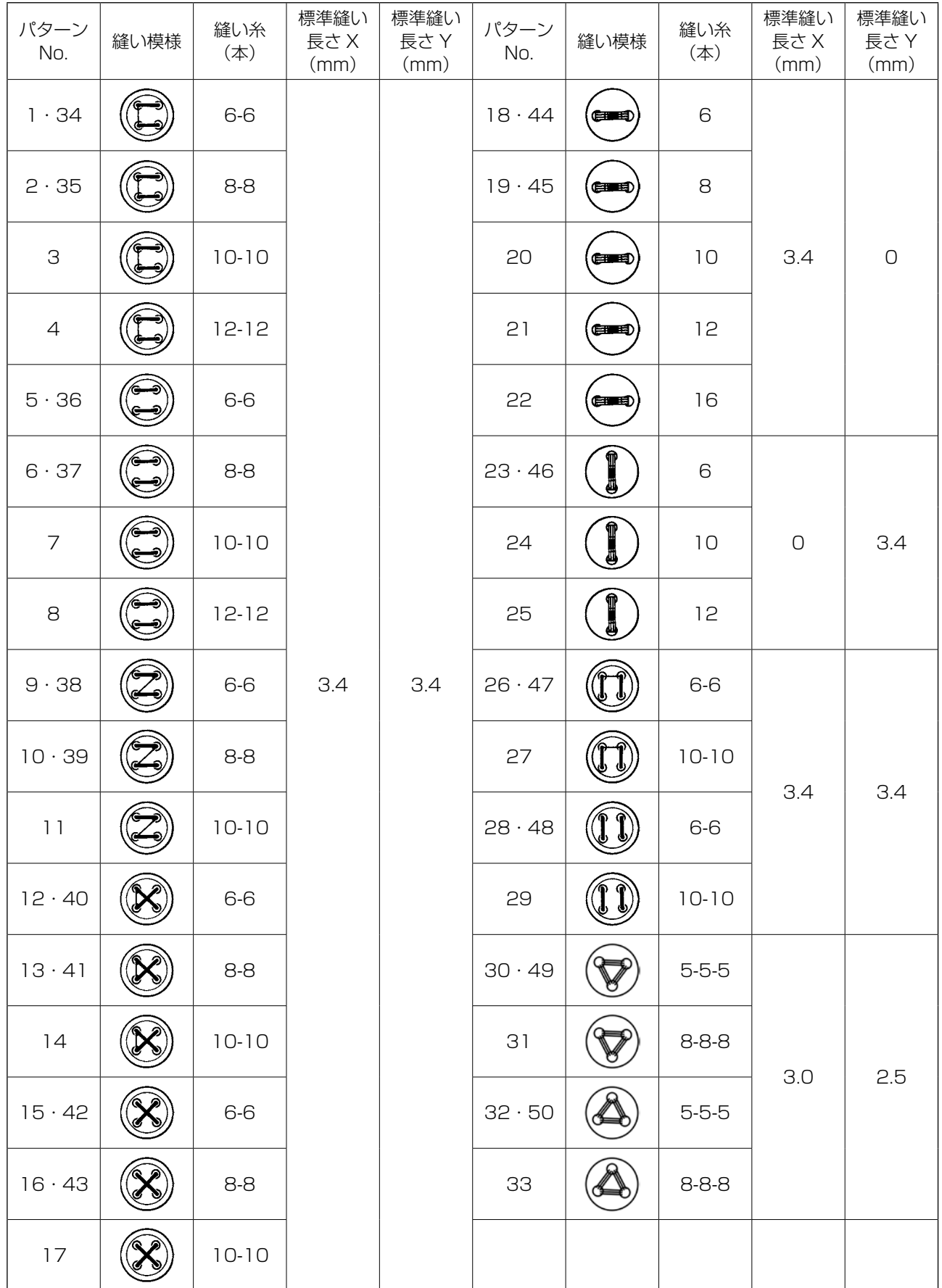

※ 標準縫い長さ X・Y は、拡大縮小率 100%のとき。

パターン No. 34 〜 No. 50 はボタン穴の小さいとき(φ 1.5mm 以下)にご使用ください。

※ 鳥の巣残短仕様の場合、出荷状態ではパターン No.23 ~ 25、30 ~ 33、46、49、50 は表示されません。 使用の場合は、メモリスイッチ K102 を表示する設定にしてください。

# <span id="page-20-0"></span>6. 項目データの変更を行うには

#### ① データ入力画面を表示する

データ入力画面の場合にて、項目データの変更が 可能になります。縫製画面(緑色)の場合には、 準備キーを押し、データ入力画面(青色)を表示 してください。

※ 糸張力値は縫製画面でも変更が可能です。

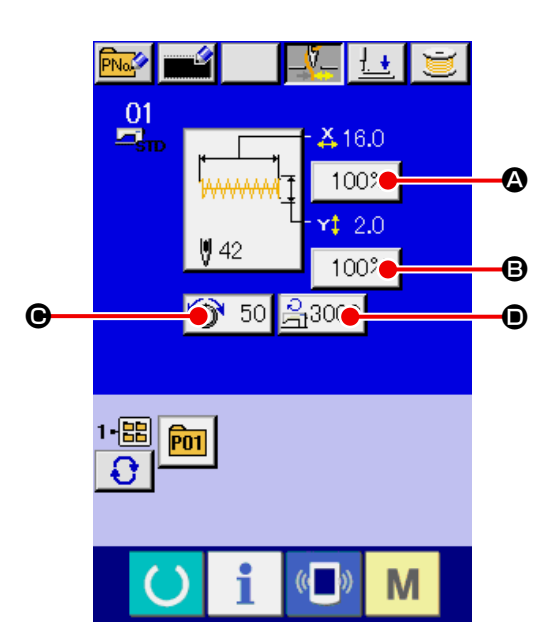

#### ② 項目データ入力画面を表示する

変更したい項目データのボタンを押すと項目データ入力画面を表示します。 項目データは、下記 4 項目です。

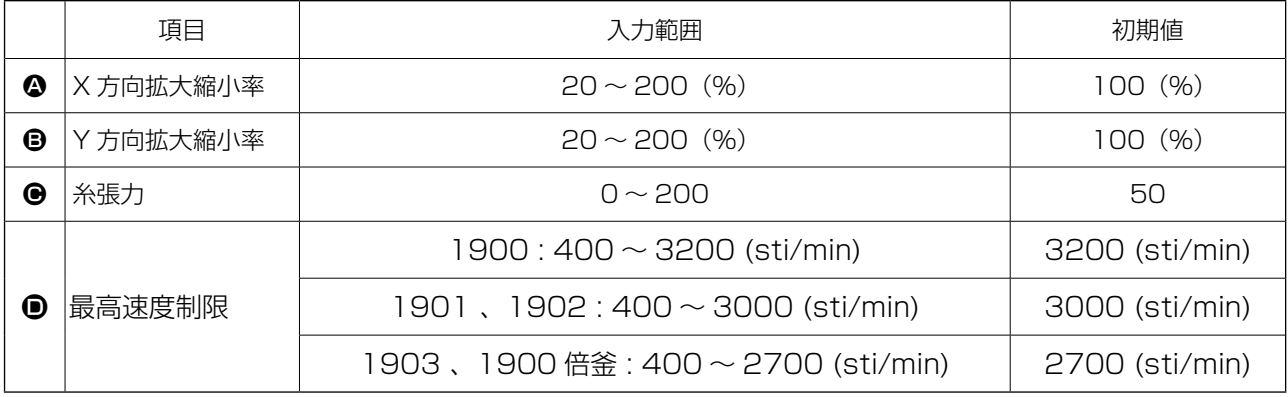

※ X 方向の拡大縮小率△ 、Y 方向の拡大縮小率●は、メモリースイッチ 1064 の選択にて、実寸値入力 に変更することが可能です。

※ 最高制限速度●の最大入力範囲及び初期値は、メモリースイッチ | 1001 | にて決まります。

$$
\boxed{\bigwedge\limits_{i=1}^{n}\prod\limits_{j=1}^{n}\left|100\%\textrm{ }^{k}\textrm{EZ}}\right|}
$$
100%を超える設定は、計と布神えが千渉し、計がれが発生するなど色除です。

例として、X 拡大縮小率を入力してみます。

100% △を押して、項目データ入力画面を表示します。

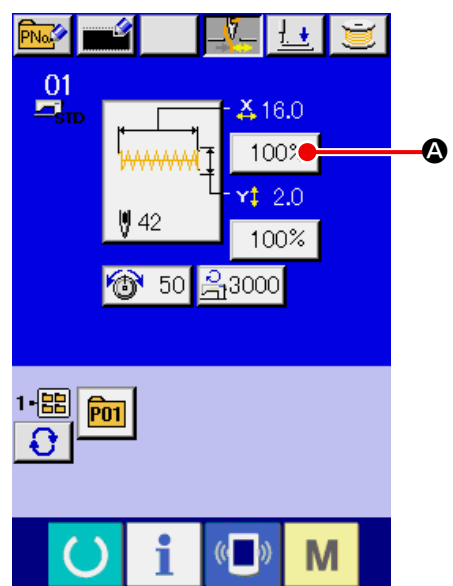

③ データを入力する

テンキー、+・ーボタン●で希望の値を入力して ください。

- ④ データを確定する エンターボタン **All D**を押すと、データが確 定します。
- ※ 他の項目データについても、同様の操作でデータ を変更することができます。
- ※ 1 つの画面で、X/Y 拡大縮小率もしくは X/Y 実 寸値の X/Y 値を入力することができます。

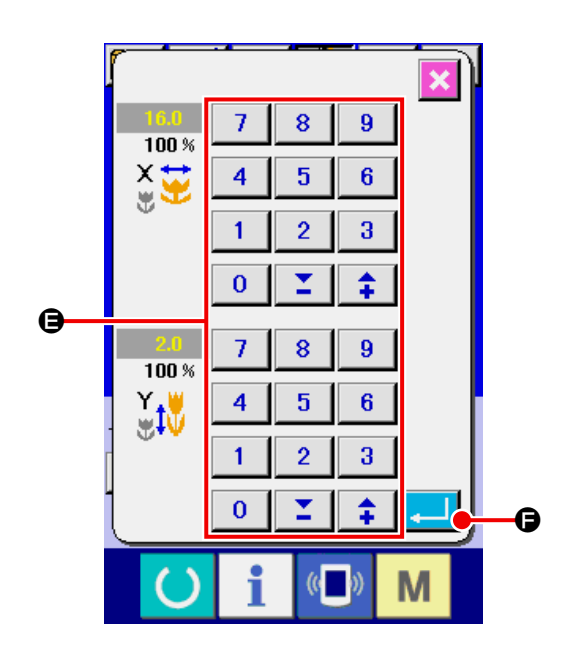

準備キーを押さずに電源を切ったとき、パターン No. 、 XY拡縮率、最高縫い速度の設定値は記憶 されません。

メディアパターンの糸張力、糸張力コマンドの追 加 / 削除を行った場合、パターン種類部分が変更 表示Oが ニカッら ニットになります。

変更表示●の場合、パターン変更時に変更確認画 面が表示されます。

エンターボタン |2 ■ ●を押すと、現在のパター ン情報を破棄して、パターン No. を変更します。 変更されたパターンを保存するには、["13. ユー](#page-37-1) [ザーパターンの新規登録を行うには " p.34](#page-37-1) を ご覧ください。

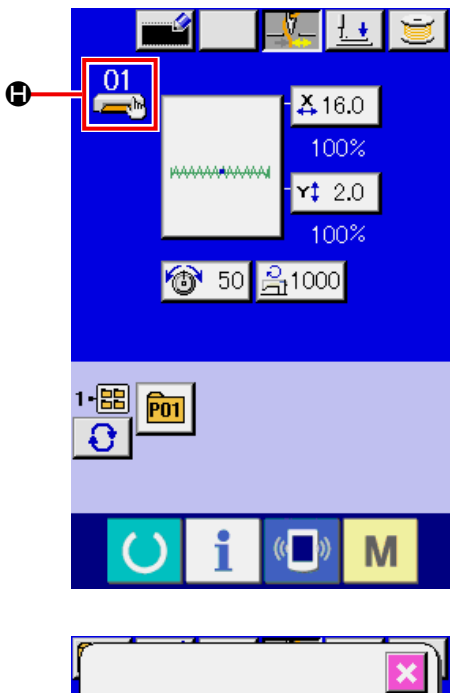

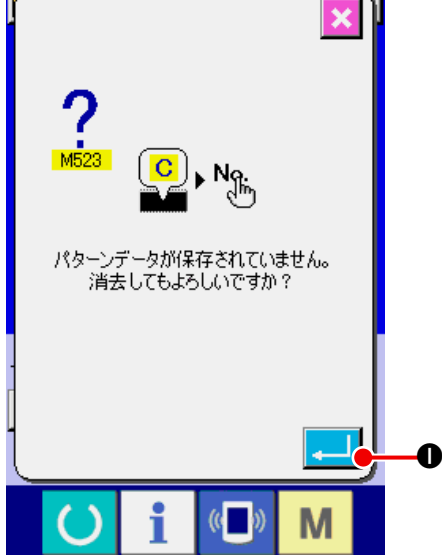

# <span id="page-22-0"></span>7. パターン形状の確認

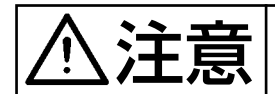

注意 パターン選択後は必ずパターンの形状を確認してください。万一押えよりパターンがはみ 出していると、縫製途中で針が押えに干渉し、針折れが発生するなど危険です。

① 縫製画面を表示する

データ入力画面(青色)を表示し、準備キー

Aを押すと液晶表示の背景色が緑色に変わ

り、縫製可能となります。

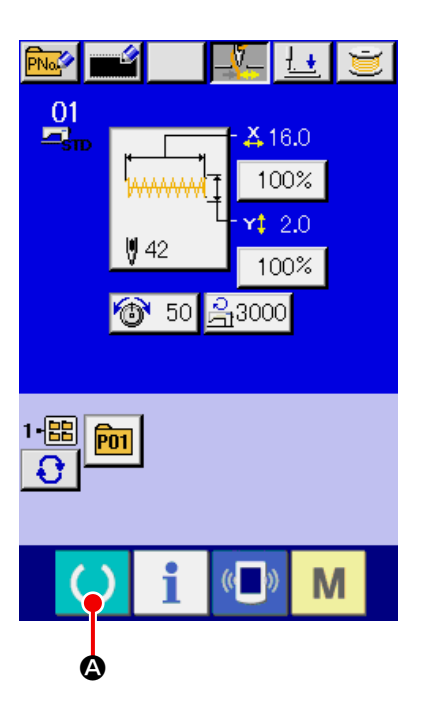

② ステップ縫い画面を表示する

ステップ縫いボタン せい 日を押すと、ステップ 縫い画面を表示します。

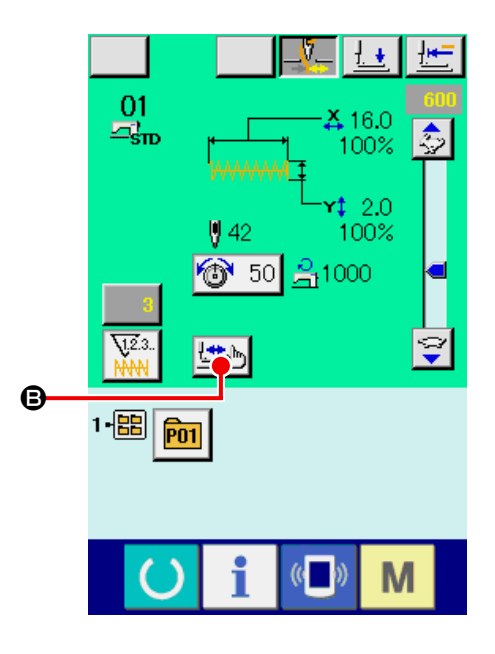

③ フットスイッチで押えを下降する

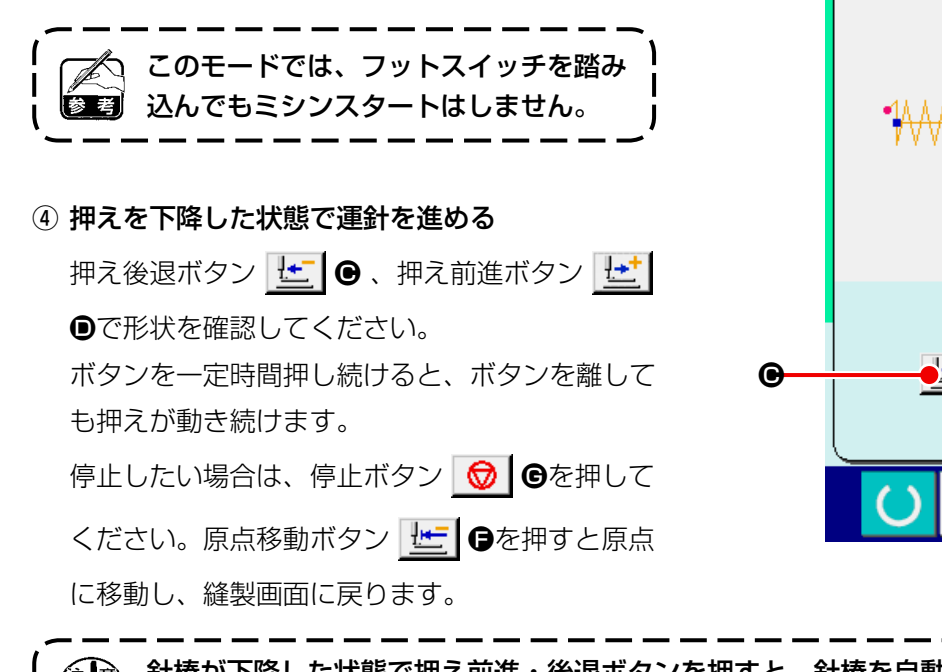

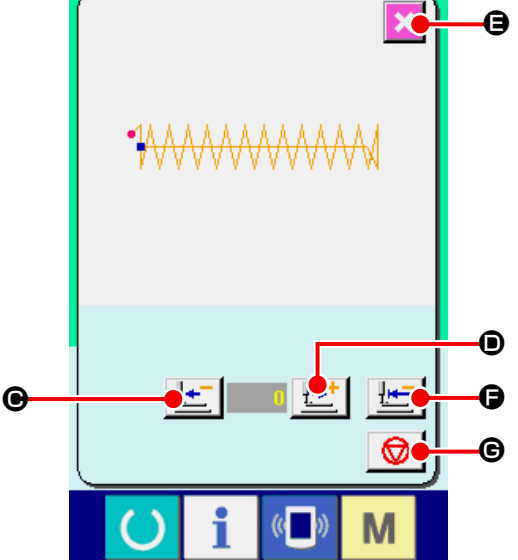

 $\partial \widehat{z}$ 心、針棒が下降した状態で押え前進・後退ボタンを押すと、針棒を自動で上位置復帰させてから押え ー が移動します。注意してください。

#### ⑤ 形状確認を終了する

キャンセルボタン <mark>×</mark> ●を押すと、縫製画面に戻ります。

押えが縫い始め位置、もしくは縫い終り位置に無い場合は、フットスイッチを押すと確認途中から縫製 することが可能です。

### <span id="page-24-0"></span>8. 針落ち点ごとに糸張力コマンドを変更するには

### 8-1 針落ち点ごとに糸張力コマンドを追加・変更するには

① 糸張力コマンド変更画面を表示する 標準パターン・メディアパターン・ユーザー パターン選択時に、縫製画面の糸張力ボタン ☆ 50 △を押して、糸張力設定画面を表示しま す。糸張力設定画面上の糸張力コマンド変更ボタ ン ※ | 3を押すと、糸張力コマンド変更画面を 表示します。

このモードでは、フットスイッチを踏み | 込んでもミシンスタートはしません。

#### ② 変更したいコマンド位置を指定する

押えが下降した状態で、1針後退ボタン す! ●、 1 針前進ボタン 【← 0で糸張力コマンドを追加 したい位置、もしくは糸張力コマンド値を変更し たい位置を指定してください。

また、 H | ● 、 H | ●で前後の糸張力コマン ドのある針落ち点に移動します。移動を停止した い場合は、停止ボタン | ◎ | ●を押してください。 原点移動ボタン 世 ●を押すと、原点に移動し ます。

表示される値は、絶対値 (糸張力値 + 糸張力コ マンド値 ) となっています。

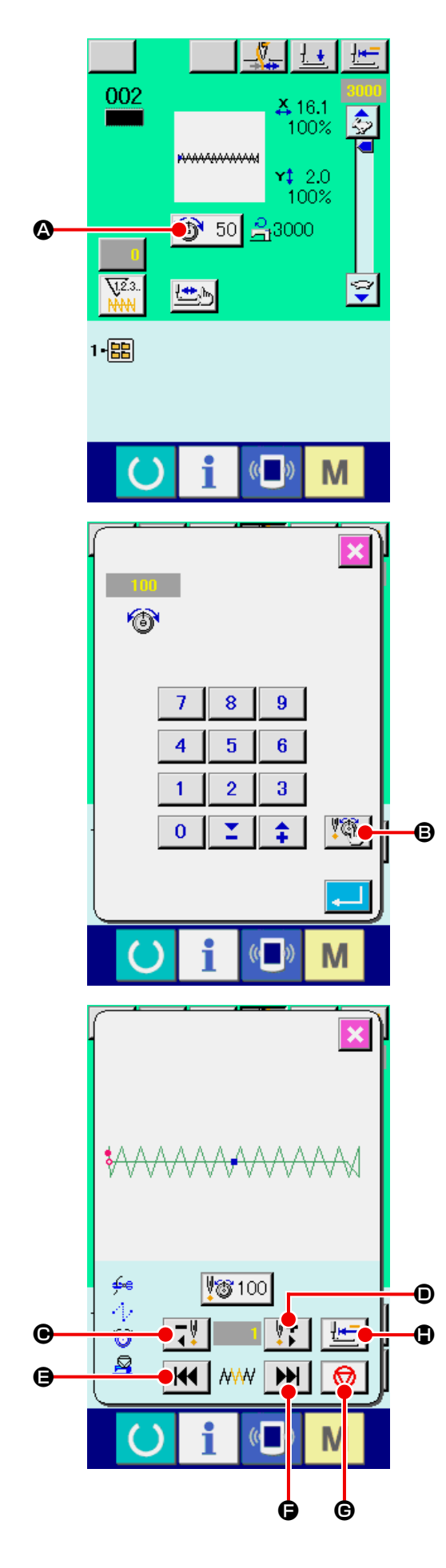

#### ③ 糸張力コマンド値を入力する

- コマンド入力ボタン 30 1を押すと、糸張 力増減値入力画面を表示します。テンキー、+・ -ボタン●で希望の値を入力してください。エン ターボタン Kを押すと、データが確定しま す。
- ※ 標準パターンの場合は糸張力コマンドが既に存 在する位置のみコマンド入力ボタンが表示され ます。

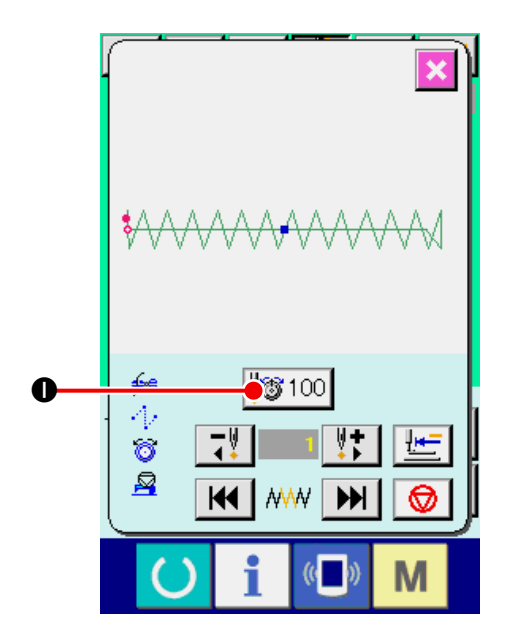

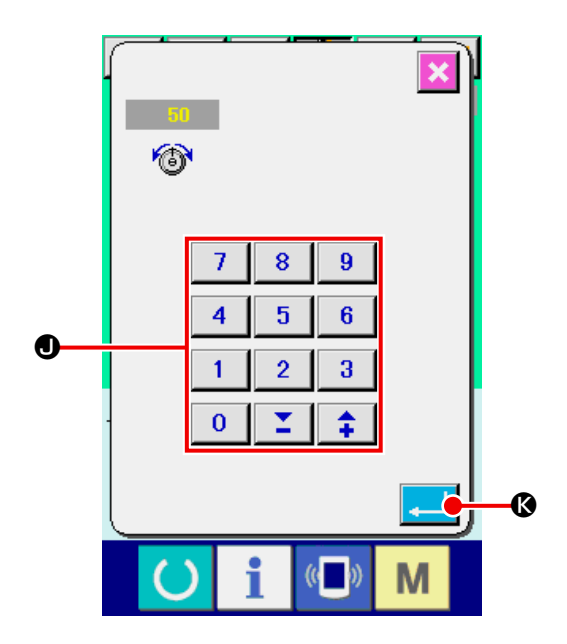

### <span id="page-26-0"></span>8-2 針落ち点ごとに糸張力コマンドを削除するには

① 糸張力コマンド変更画面を表示する

標準パターン・ユーザーパターン・メディア パターン選択時に、縫製画面の糸張力ボタン → 50 4を押して、糸張力設定画面を表示しま す。

糸張力設定画面上の糸張力コマンド変更ボタン ■ 3を押すと、糸張力コマンド変更画面を表 示します。

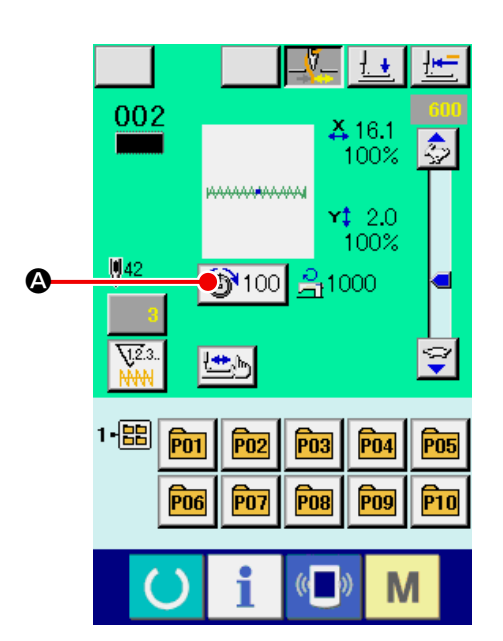

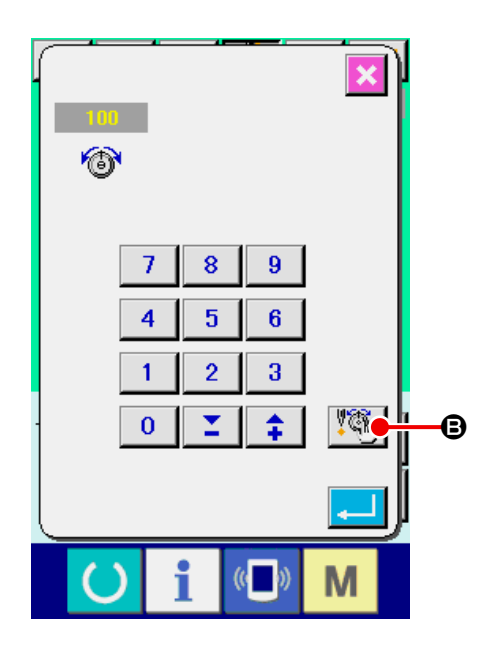

#### ② 削除したいコマンド位置を指定する

押えが下降した状態で、1針後退ボタン す! | ●、 1 針前進ボタン サ | ●で削除したいコマンド位置 を指定してください。 また、HIO 、HIOで前後の糸張力コマン ドのある針落ち点に移動します。移動を停止した い場合は、停止ボタン  $\textbf{③}$ 

原点移動ボタン 世 ●を押すと、原点に移動し ます。

糸張力コマンド上に現在の針落ち点がある場合 に、コマンド削除ボタン | ๗ ●が表示されます。

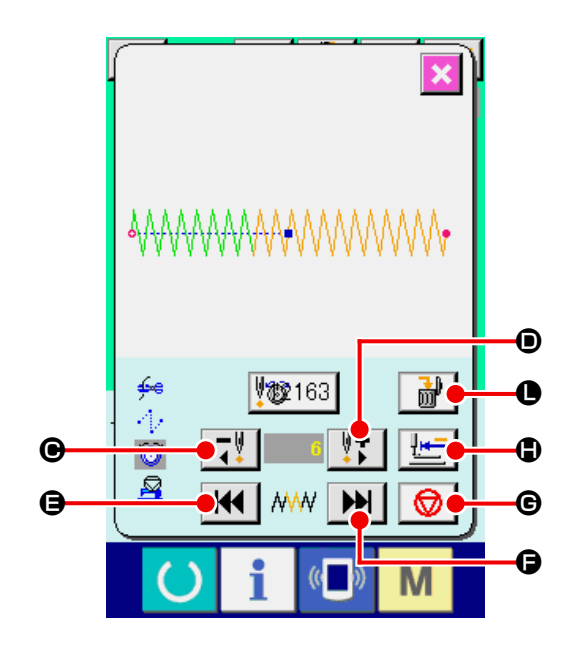

#### ③ 糸張力コマンドを削除する

コマンド削除ボタン deを押すと、コマンド 削除画面を表示します。エンターボタン | ■ | 1 を押すと、削除されます。

※ 標準パターンの場合は、糸張力コマンドを削除す ることができません。

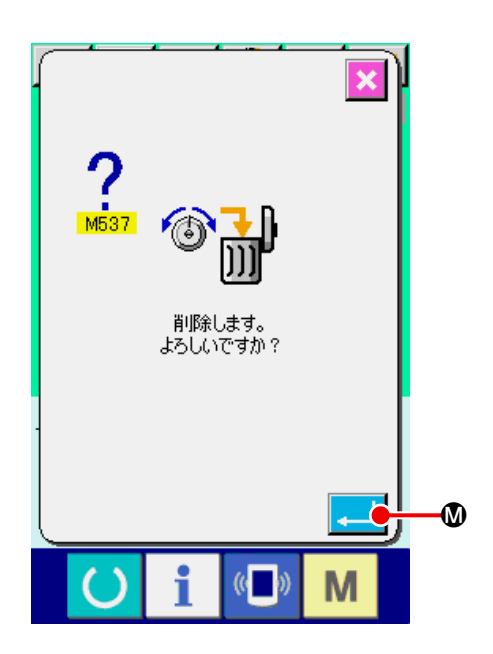

# <span id="page-28-0"></span>9. グリースアップエラーの解除を行うには

グリースアップ針数が 10000 万針以上になった場 合、電源投入時に E220 グリースアップ警告が発 生します。

グリースの補充を行った後、メモリースイッチ U245 グリースアップエラークリアでグリースアッ プ針数をクリアしてください。クリアするまで電源 投入ごとに E220 を表示します。

グリースアップ針数が 12000 万針以上になった場 合、準備キーを押した時に E221 グリースアップ エラーが発生します。E221 が発生すると、縫製す ることができません。グリースの補充を行った後、 メモリースイッチ U245 グリースアップエラーク リアでグリースアップ針数をクリアしてください。

#### ① メモリースイッチデータ一覧を表示する

メモリースイッチデータ一覧画面を表示し、 ■U245 グリースアップエラークリアのボタン<sup>△</sup> を選択してください。グリースアップエラークリ ア画面が表示されます。

#### ② グリースアップ針数をクリアする

クリアボタン C Bを押すと、ポップアップを 閉じ、グリースアップ針数をクリアすることがで きます。

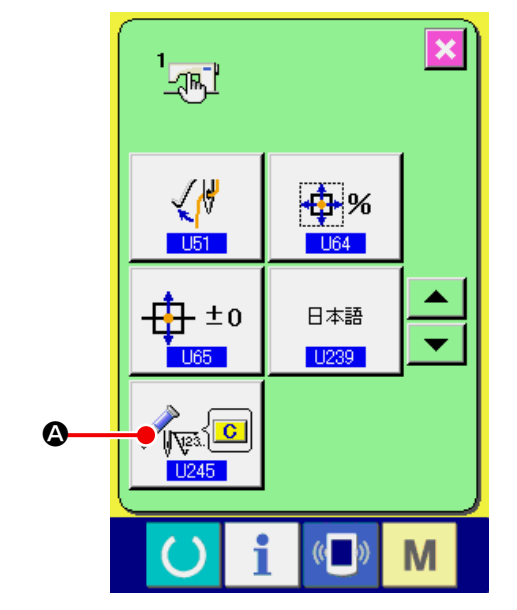

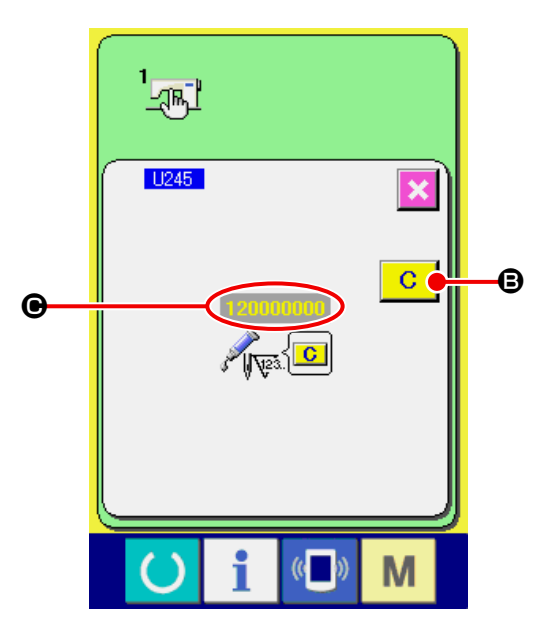

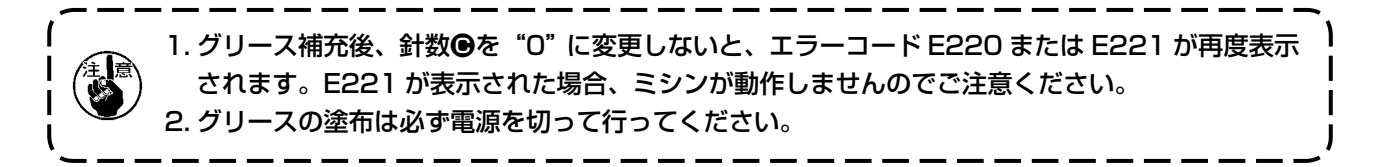

# <span id="page-29-0"></span>10. 一時停止の使い方

メモリースイッチ U031 でパネルの一時停止ボ タンを選択すると、縫製画面上に一時停止ボタン ●●を表示します。縫製中に一時停止ボタン ●●を押すと、ミシンを停止させることができ ます。このとき、エラー画面が表示され、一時停止 ボタン 1 3が押されたことを知らせます。

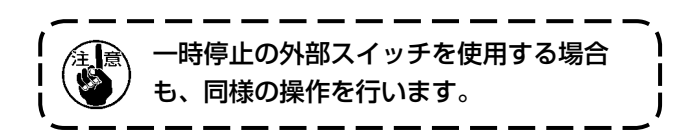

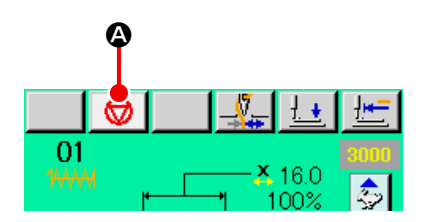

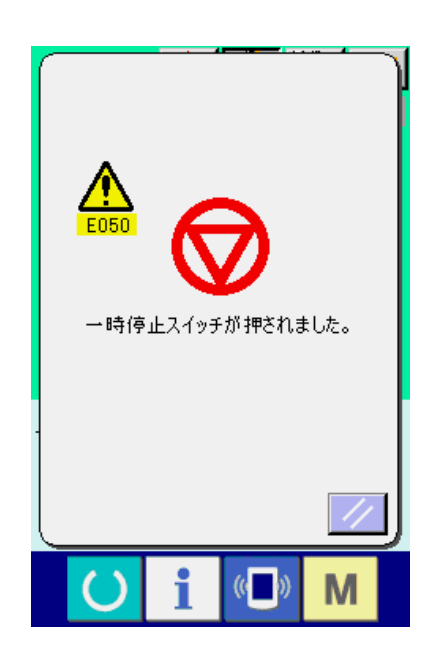

### <span id="page-30-0"></span>10-1 途中から続けて縫製を行うには

① エラーを解除する

リセットボタン ノ 日を押すと、エラーを解除 します。

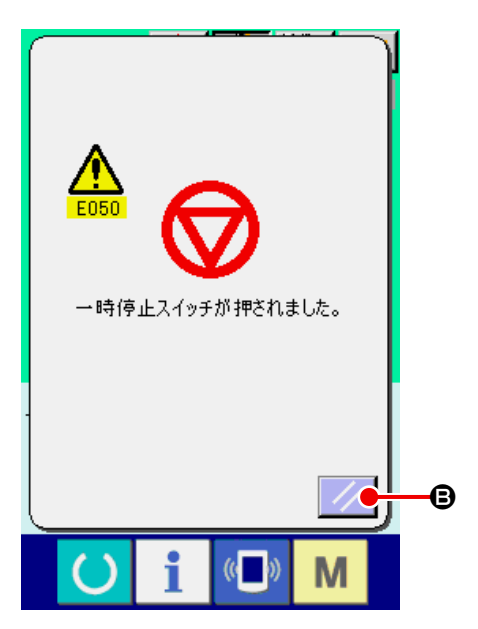

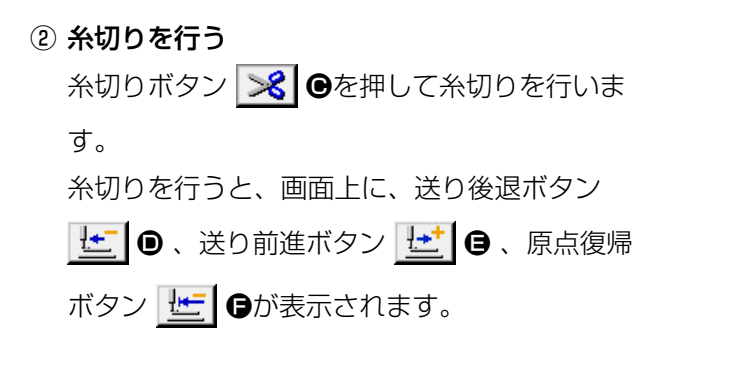

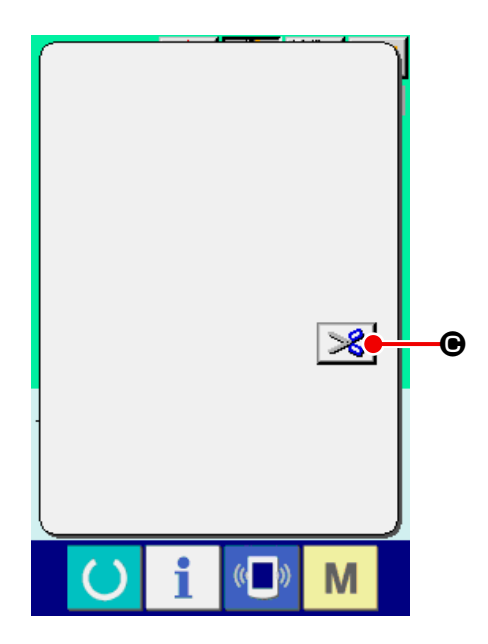

### ③ 押えを縫い直し位置に合わせる

送り後退ボタン せ ●を押すと押えが 1 針ず つ戻り、送り前進ボタン せ ●を押すと 1 針 ずつ進みます。縫い直し位置まで押えを移動して ください。

(4) 縫製を再スタートさせる

ペダルを踏み込むと縫製が再スタートします。

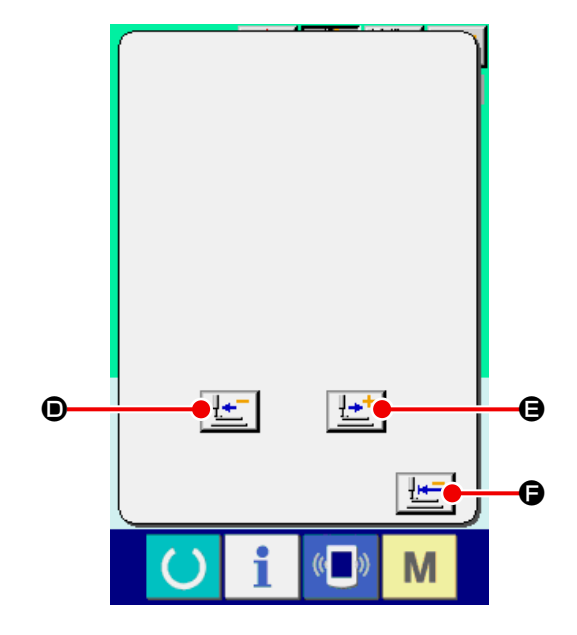

### <span id="page-31-0"></span>10-2 最初から縫い直すには

① エラーを解除する

リセットボタン ノ Bを押すと、エラーを解除 します。

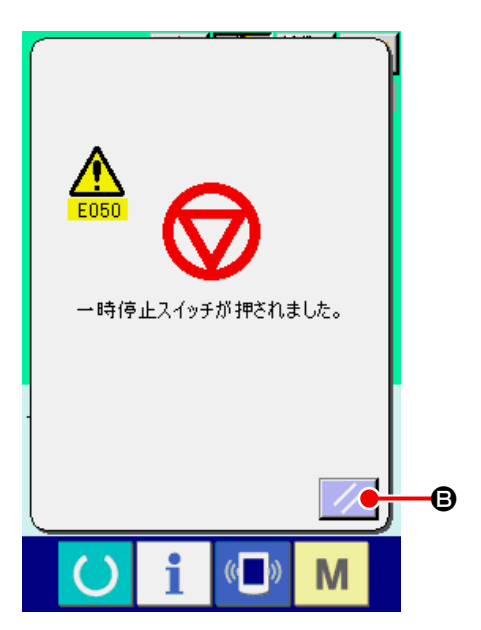

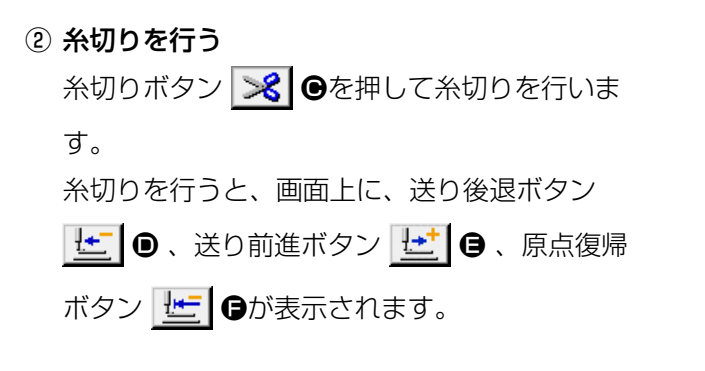

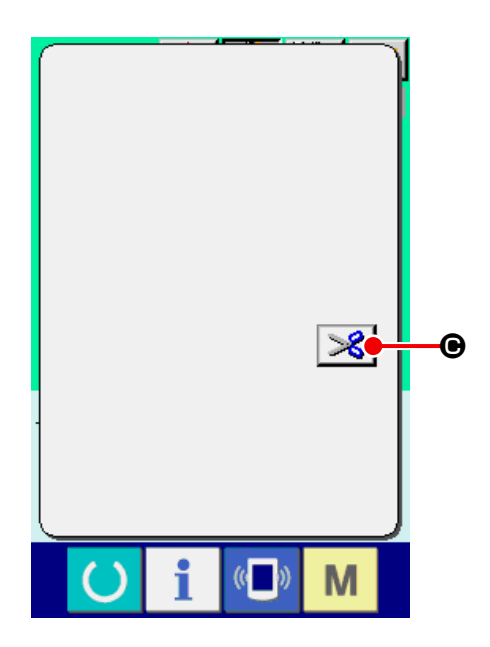

### ③ 原点復帰する

原点復帰ボタン せ ●を押すと、ポップアップ を閉じ縫製画面を表示し、縫い始め位置へ戻りま す。

#### ④ 最初から縫製作業をやり直す

ペダルを踏み込むと縫製が再スタートします。

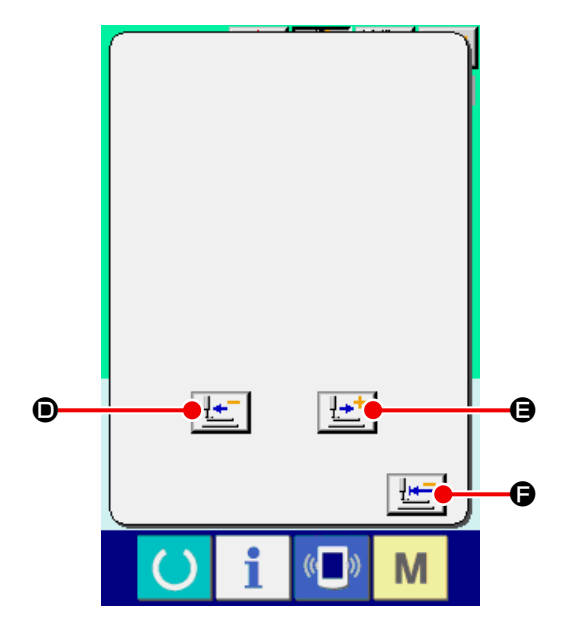

# <span id="page-32-1"></span><span id="page-32-0"></span>11. 下糸を巻くには

右図のように糸を通してください。

① 下糸巻画面を表示する データ入力画面(青色)にて糸巻ボタン ぎゅ を押すと、糸巻画面が表示されます。

#### ② 糸巻を開始する

起動ペダルを踏むとミシンが回転し、下糸巻を始 めます。

#### ③ ミシンを停止する

停止ボタン ◎ ●を押すとミシンは停止し、通 常モードに戻ります。または、下糸巻中に起動ペ ダルを再度踏むと糸巻モードのままでミシンが 停止しますので、再度起動ペダルを踏むと下糸巻 を再開します。複数のボビンに糸を巻く場合にご 使用ください。

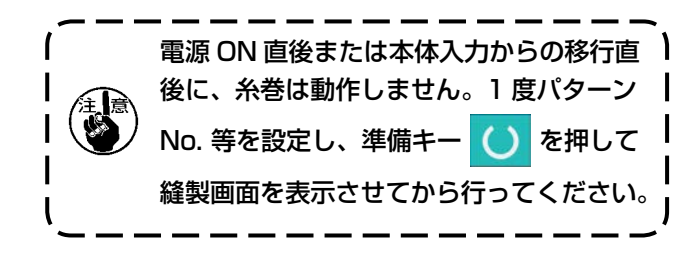

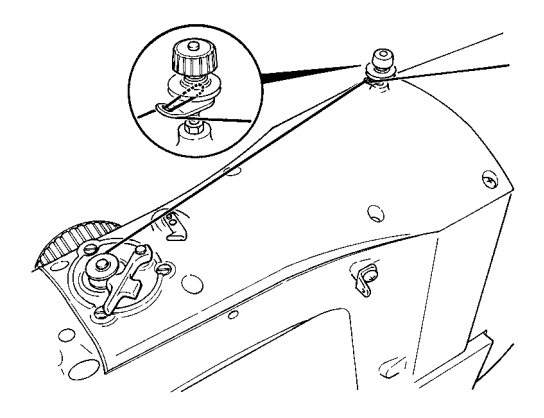

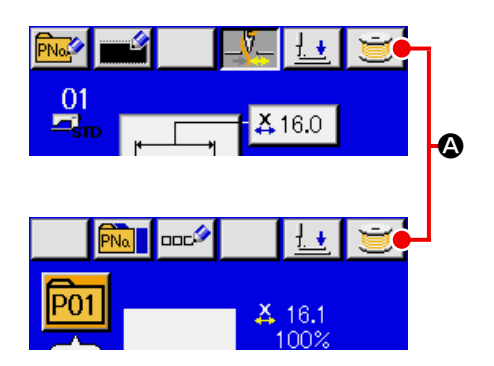

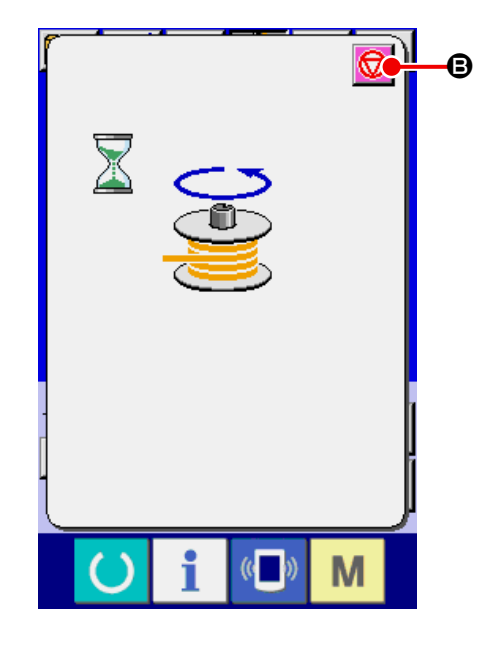

# <span id="page-33-1"></span><span id="page-33-0"></span>12. カウンターを使うには

### 12-1 カウンターの設定方法

① カウンター設定画面を表示する

データ入力画面にて M キーを押すと画面上に

カウンター設定ボタン <del>V™</del> △が表示されます。

このボタンを押すと、カウンター設定画面が表示 されます。

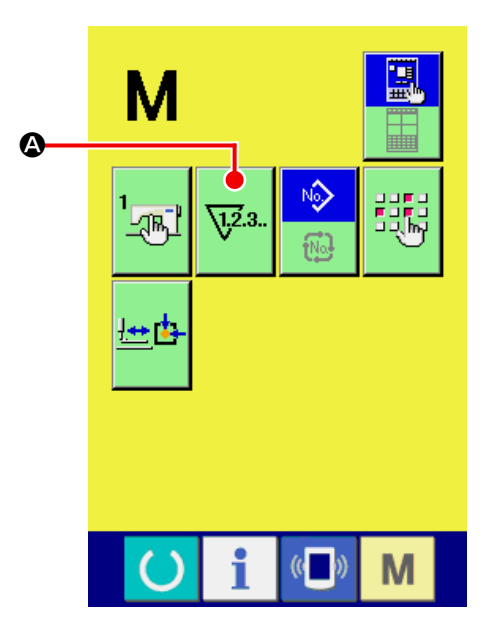

#### ② カウンター種別の選択

ることができます。

本ミシンには、縫製カウンター、枚数カウン ター、下糸カウンターの 3 種類のカウンター があります。縫製カウンター種別選択ボタン  $\frac{\sqrt{2}3}{NN}$ B 、枚数カウンター種別選択ボタン  $\sum_{i=1}^{n}$  $\bigcirc$ 、下糸カウンター種別選択ボタン $\left|\frac{\mathbb{F}^{\mathfrak{a}}}{\mathbb{F}}\right|$ を押して、カウンター種別選択画面を表示さ せ、それぞれ個別にカウンター種別を設定す

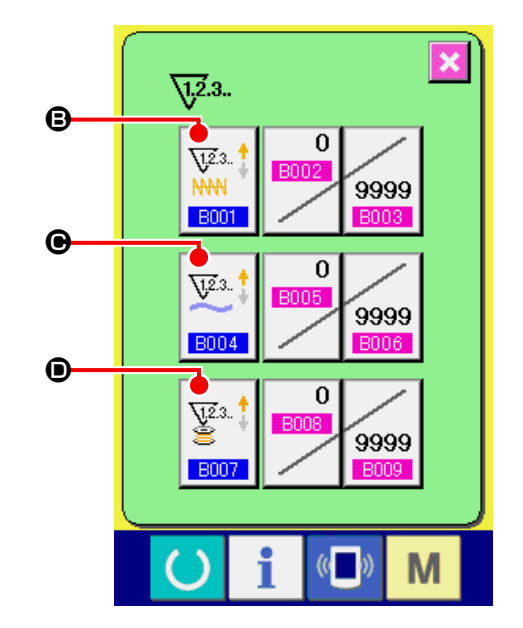

#### 【 縫製カウンター 】

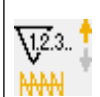

 $\sqrt{123}$ . NWW T

#### アップカウンター :

1 形状の縫製を行うごとに現在値をカウントアップします。現 在値と設定値が等しくなるとカウントアップ画面を表示します。

#### ダウンカウンター :

1 形状の縫製を行うごとに現在値をカウントダウンします。現 在値が 0 になるとカウントアップ画面を表示します。

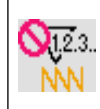

#### カウンター未使用 :

縫製を行っても縫製カウンターはカウントしません。縫製カウ ンターのカウントアップ画面は表示されなくなります。

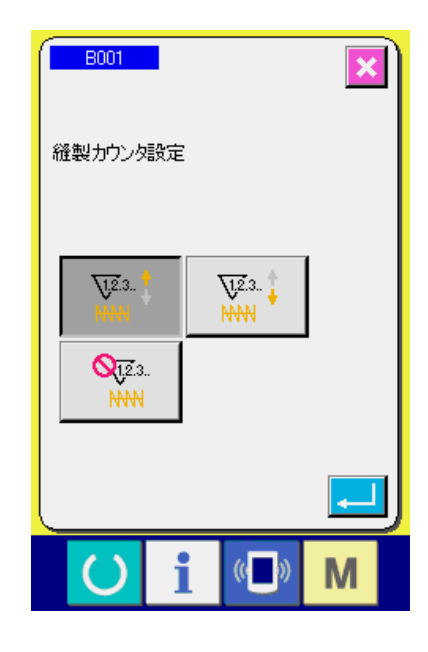

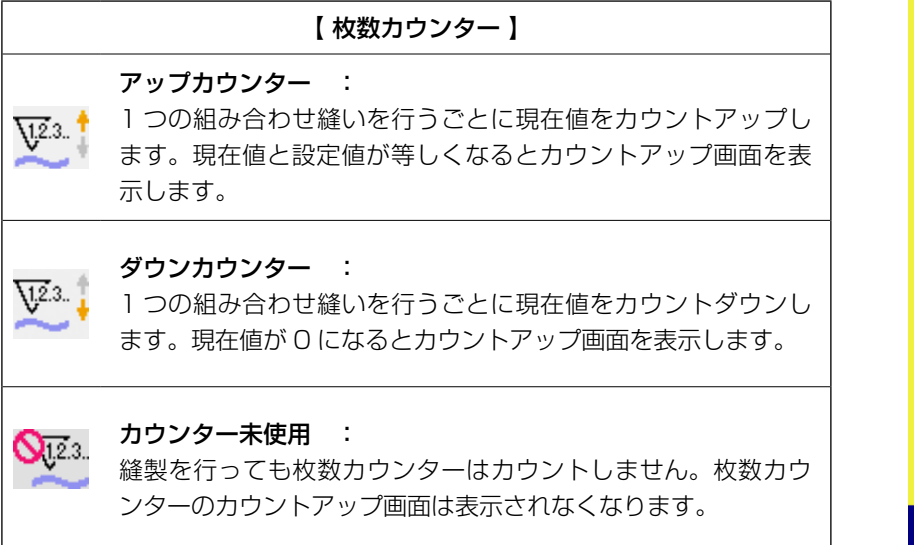

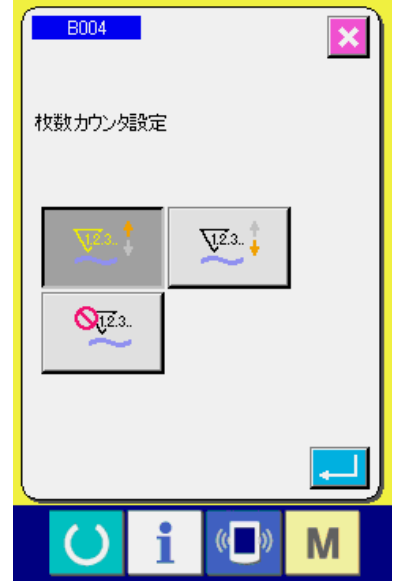

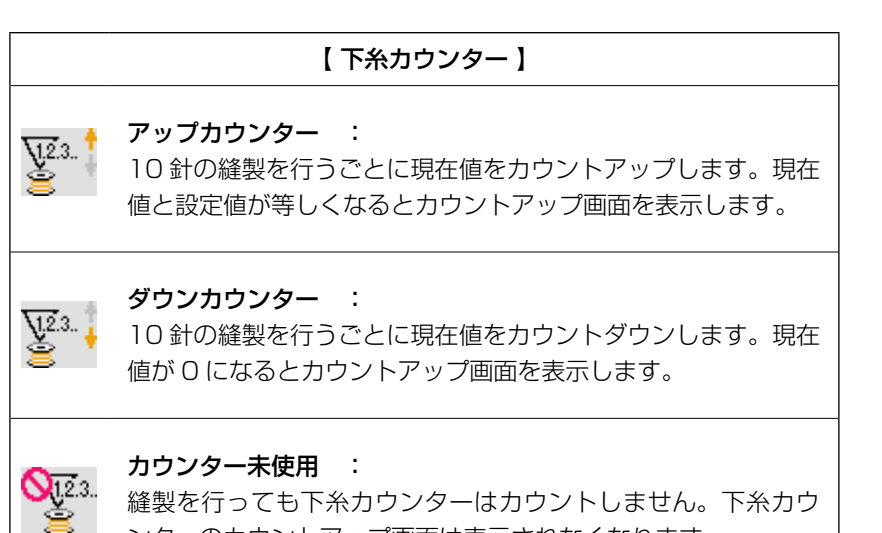

縫製を行っても下糸カウンターはカウントしません。下糸カウ ンターのカウントアップ画面は表示されなくなります。

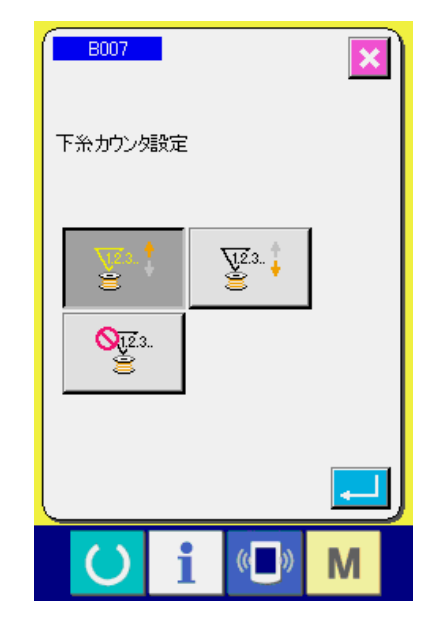

#### ③ カウンター設定値の変更

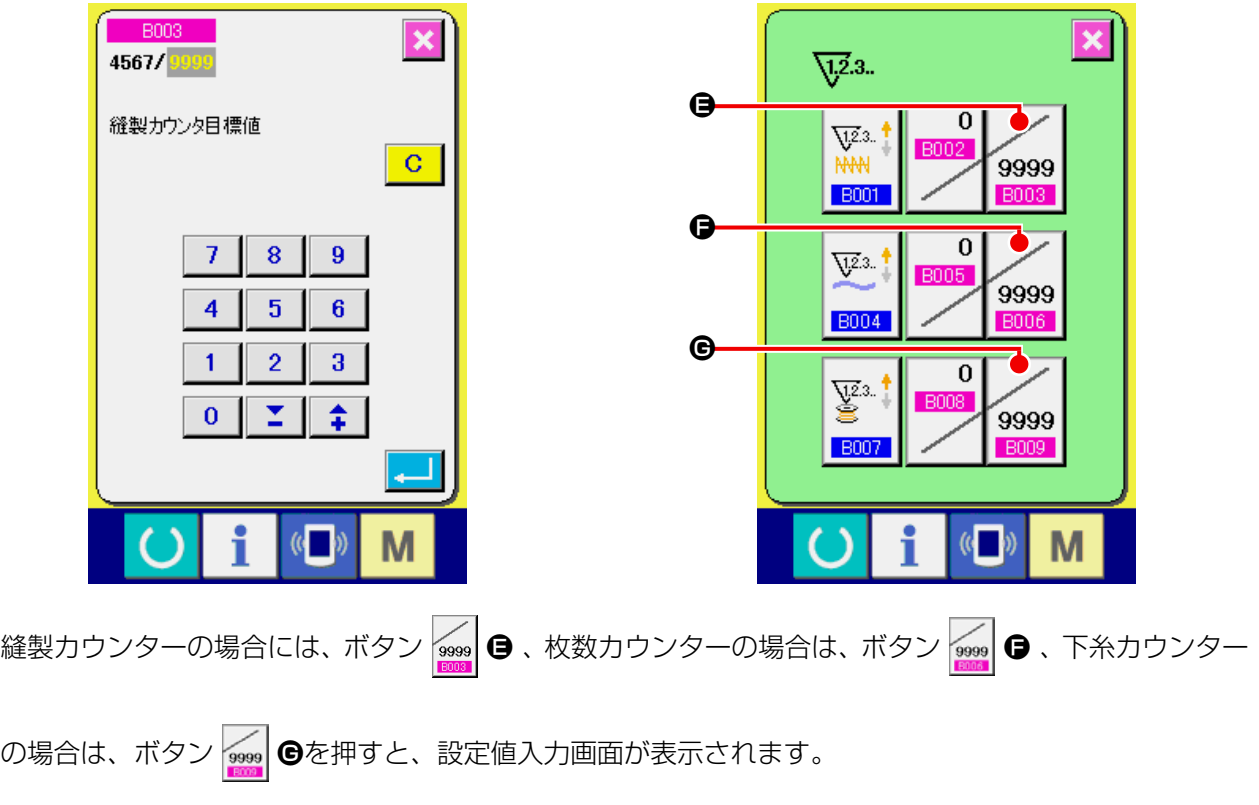

ここで設定値を入力してください。

設定値に 0 を入力するとカウントアップ画面の表示を行いません。

④ カウンター現在値の変更

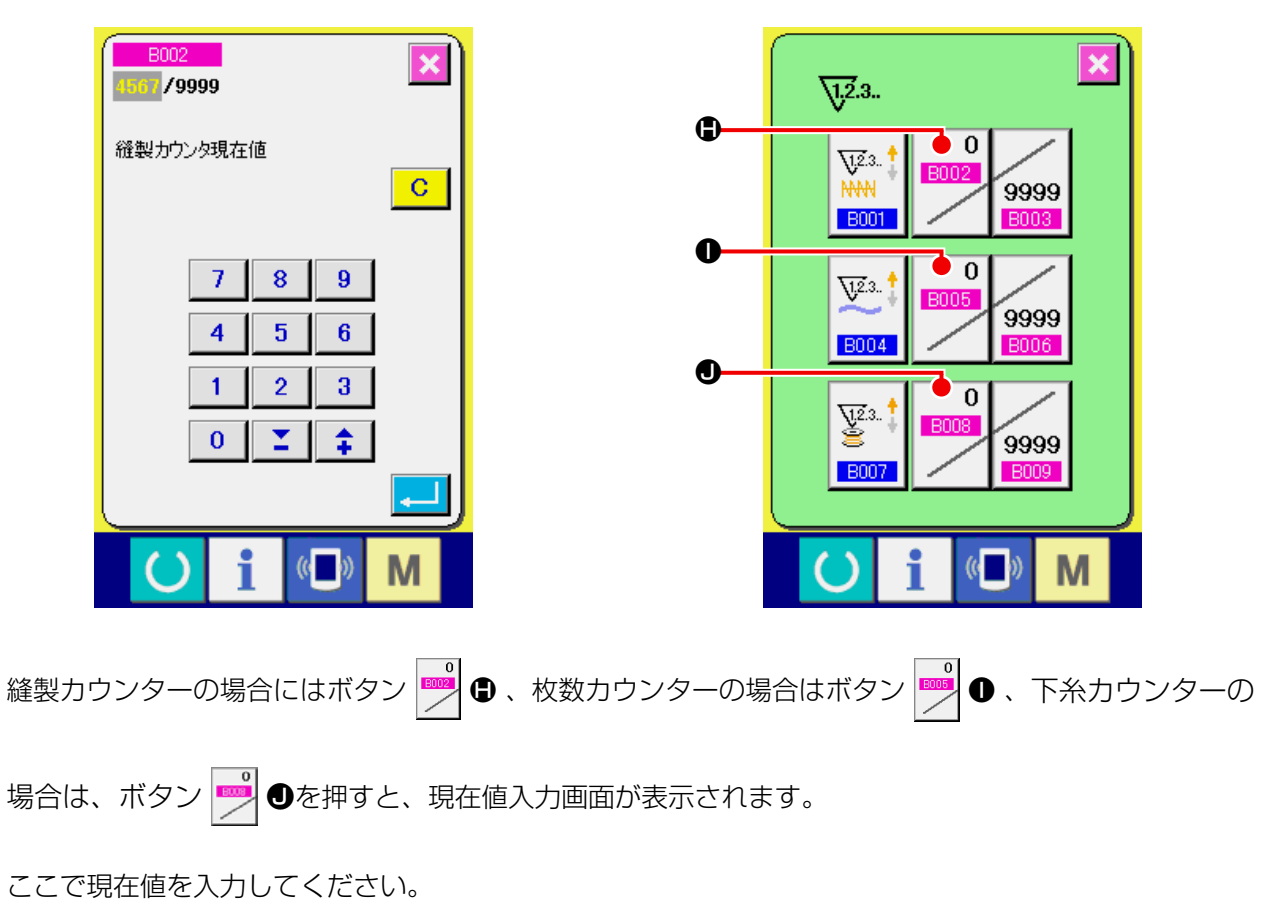
### 12-2 カウントアップの解除方法

縫製作業中にカウントアップ条件に達すると、カウ ントアップ画面を表示し、ブザーを鳴らします。ク リアボタン C Bを押すとカウンターをリセット し、縫製画面に戻ります。そして、再カウントを開 始します。

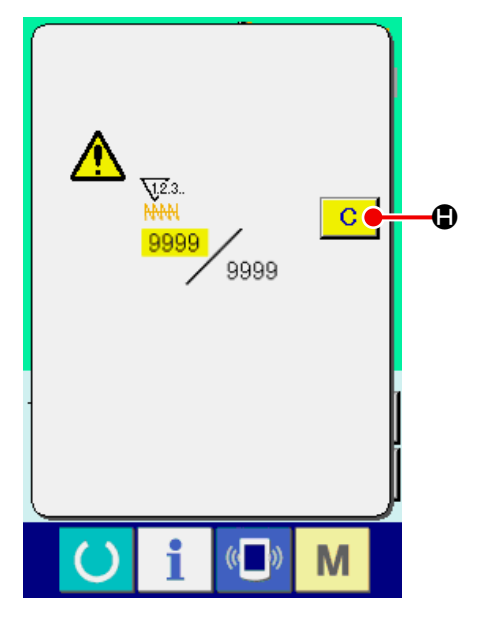

### 12-3 縫製中のカウンター値の変更方法

① カウンター値変更画面を表示する 縫製作業中に間違い等でカウンター値を修正し たい場合は、縫製画面上のカウンター値変更ボタ ン | 0を押してください。カウンター値変 更画面が表示されます。

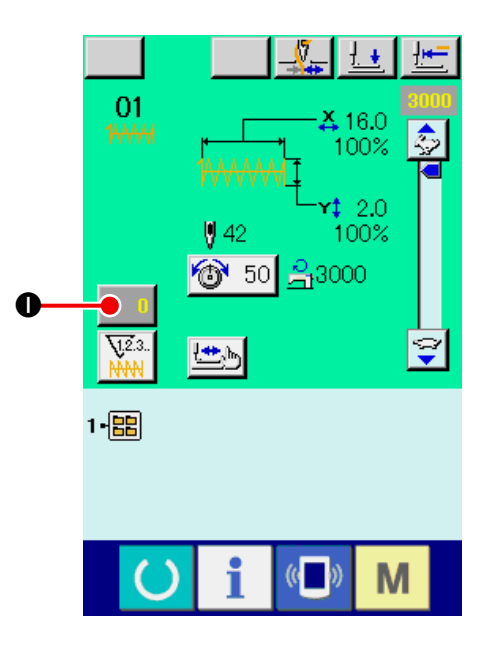

② カウンターの値を変更する

テンキー、+・ーボタン●で希望の値を入力して ください。

③ カウンターの値を確定する

エンターボタン | ■ ●を押すと、データが確定 します。 カウンター値をクリアしたい場合はクリアボタ ン C Bを押してください。

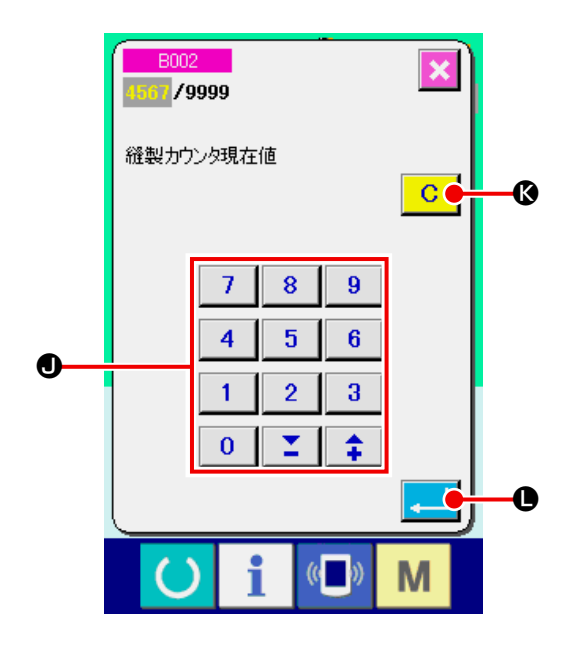

## 13. ユーザーパターンの新規登録を行うには

① データ入力画面を表示する

データ入力画面(青色)の場合のみ、パターンの 新規登録が可能になります。縫製画面(緑色)の 場合には、準備キー ( ) を押し、データ入力画 面(青色)を表示してください。

② ユーザーパターン新規登録画面を呼び出す 新規登録ボタン ■■■■を押すとユーザーパター ン新規登録画面が表示されます。

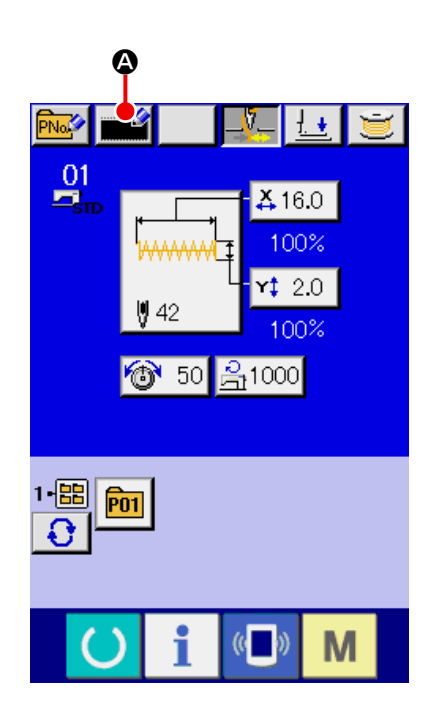

③ ユーザーパターン No. を入力する 新規に登録したいユーザーパターン No. をテン キーBで入力してください。既に登録されている ユーザーパターン No. を入力した場合、エンター ボタン | | | ●を押すと E403 が表示されます ので、未登録のユーザーパターン No. を選択し てください。既に登録されているユーザーパター ン No. への新規登録は禁止しています。 +・-ボタン | 1 | ■ | ●■で未登録ユーザーパ ターン No. を検索することもできます。

④ ユーザーパターン No. を確定する エンターボタン | 日を押すと、新規登録する ユーザーパターン No. を確定し、ユーザーパター ン選択時のデータ入力画面を表示します。

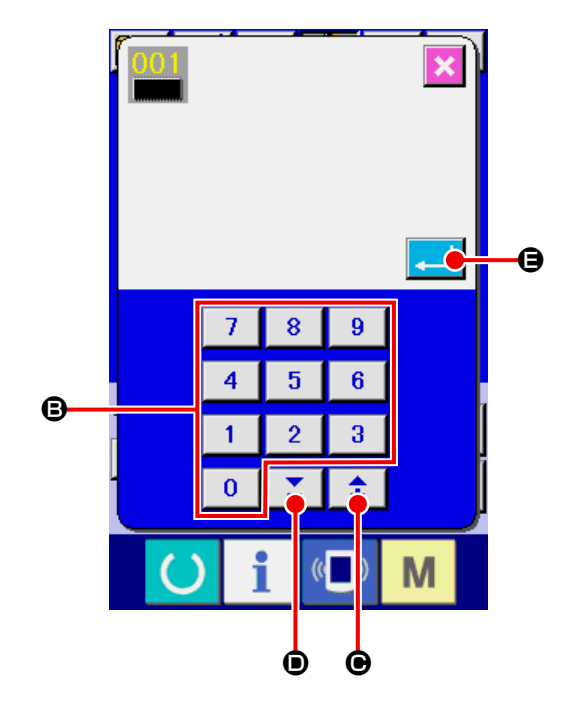

## <span id="page-38-0"></span>14. パターンボタンの新規登録を行うには

### ① データ入力画面を表示する

データ入力画面(青色)の場合のみ、パターンボ タンの新規登録が可能になります。縫製画面(緑 色)の場合には、準備キー () を押し、データ 入力画面(青色)を表示してください。

② パターンボタン新規登録画面を呼び出す 新規登録ボタン トック 2を押すとパターンボタン

新規登録画面が表示されます。

### ③ パターンボタン No. を入力する

新規に登録したいパターンボタン No. をテン キーBで入力してください。既に登録されている パターンボタン No. を入力した場合は、画面上 部に登録されている縫い形状が表示されますの で、何も表示されない未登録のパターンボタン No. を選択してください。既に登録されている パターンボタン No. への新規登録は禁止してい ます。

+・-ボタン | <del>1</del> | 2 | ●●で未登録パターンボ タン No. を検索することもできます。

#### ④ 保存するフォルダを選択する

パターンボタンは 5 つのフォルダのうちの 1 つ に保存することが可能です。1つのフォルダに対 して 10 個までパターンボタンを保存することが できます。保存するフォルダはフォルダ選択ボタ ンEで選択することができます。既に 10 個のパ ターンボタンが保存されているフォルダは、表示 されません。

⑤ パターン No. を確定する

エンターボタン | | | ●を押すと、新規登録するパターンボタン No. を確定し、パターンボタン選択時 のデータ入力画面を表示します。

※ ユーザーパターンをパターンボタンへ登録する際、ユーザーパターンに登録されているコメントはコピー されません。

縫製画面が表示されている時に P01 ~ P50 キーを押すと、押えが下降します。指を挟まれないよ  $\mathbf{I}$ う注意してください。

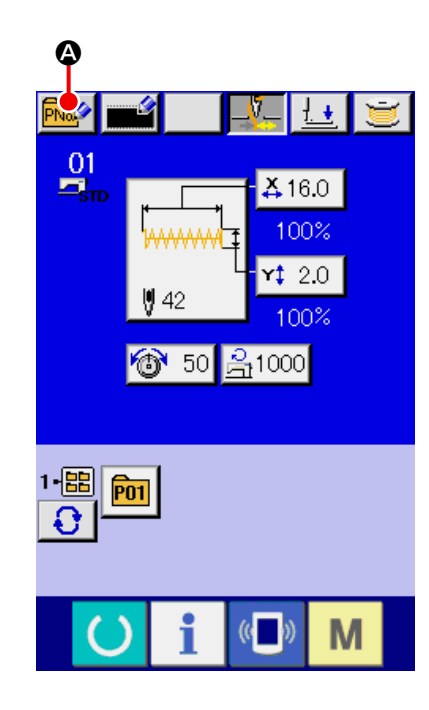

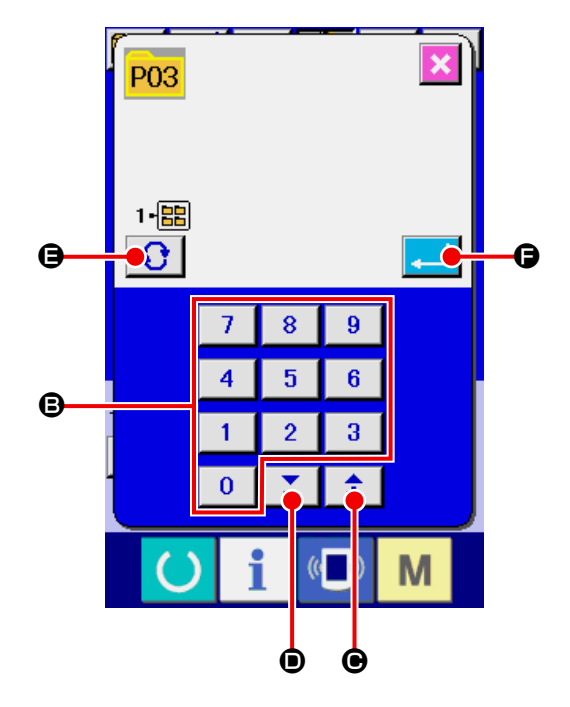

15. パターンボタン選択時の液晶表示部

15-1 パターンボタンデータ入力画面

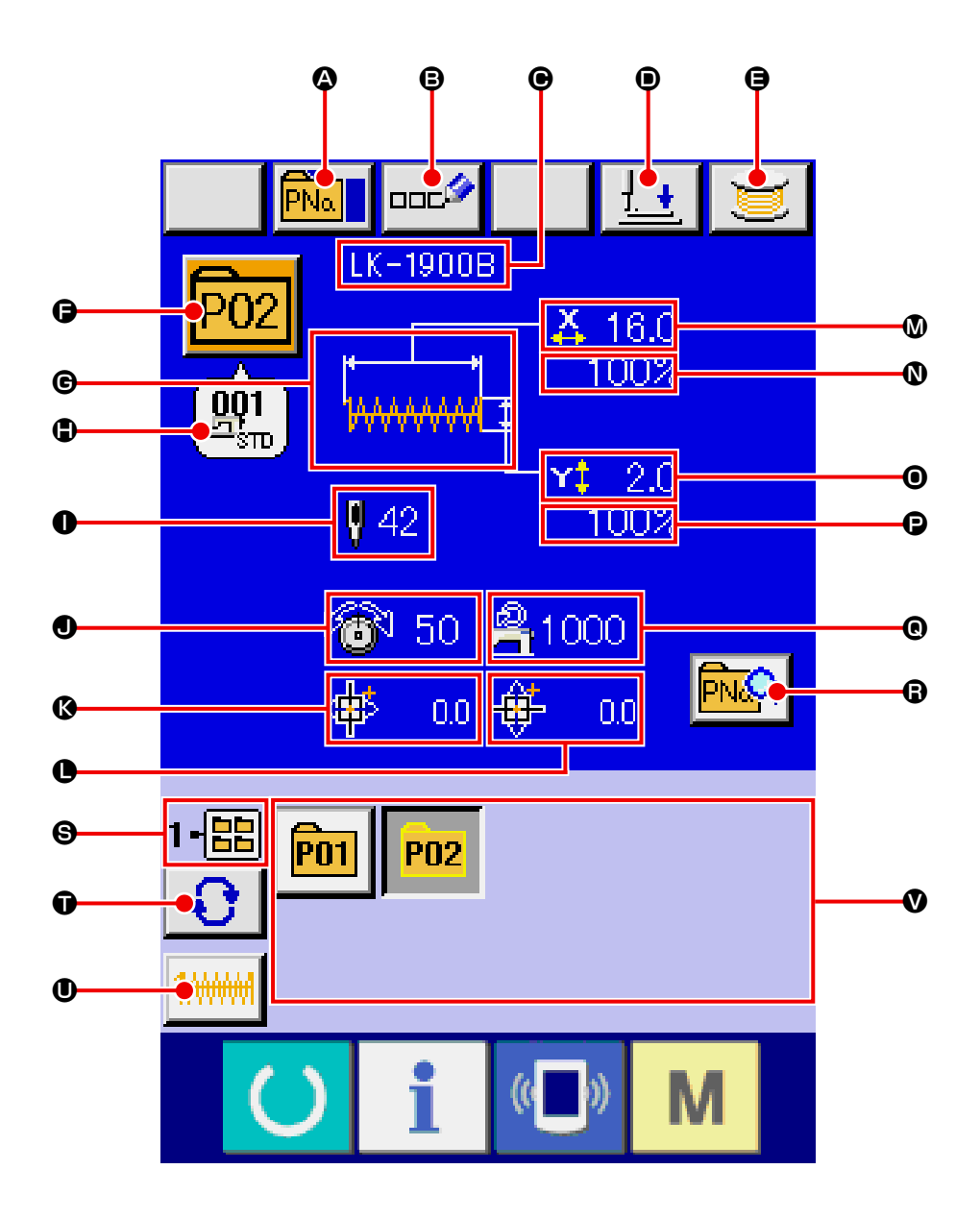

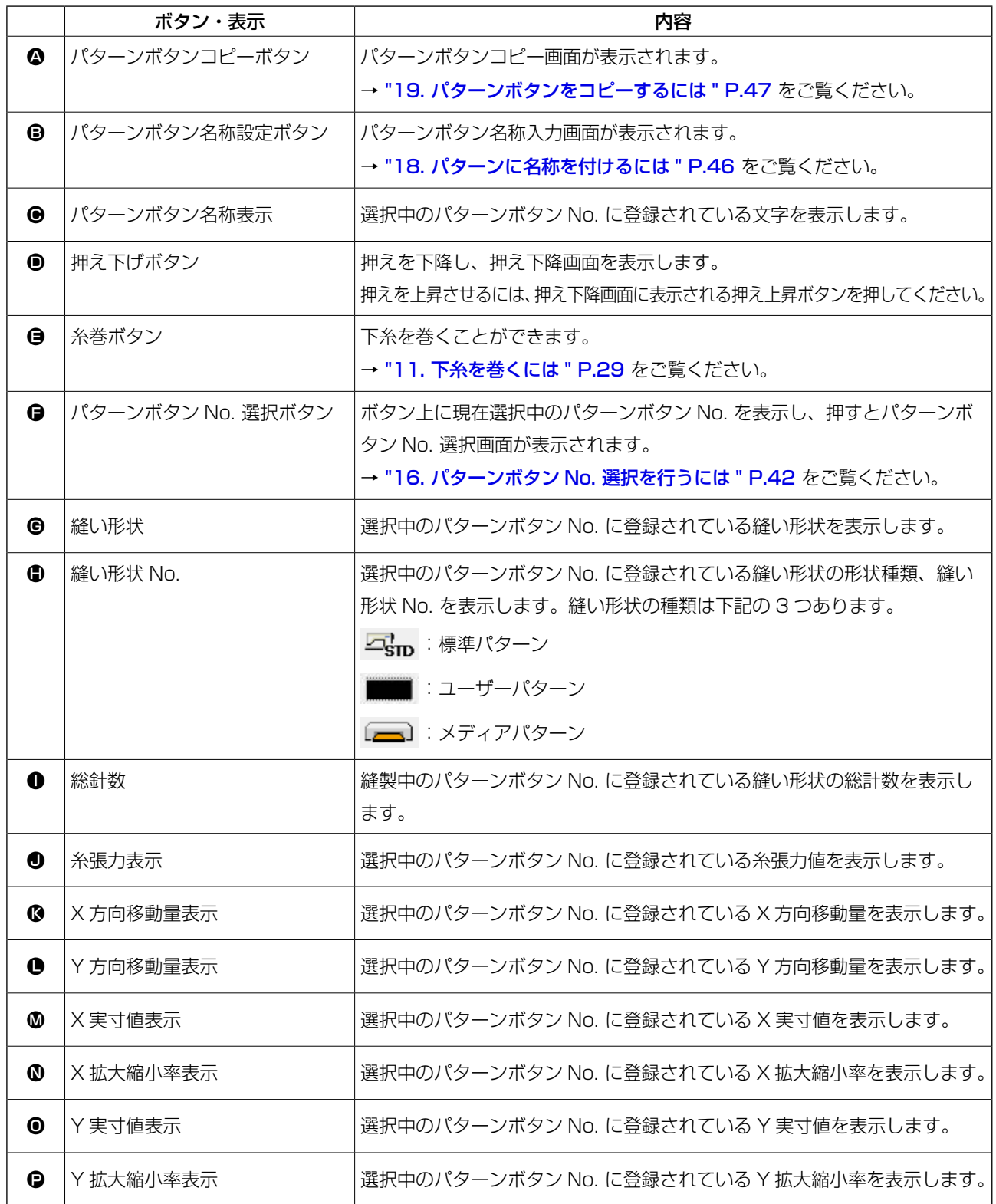

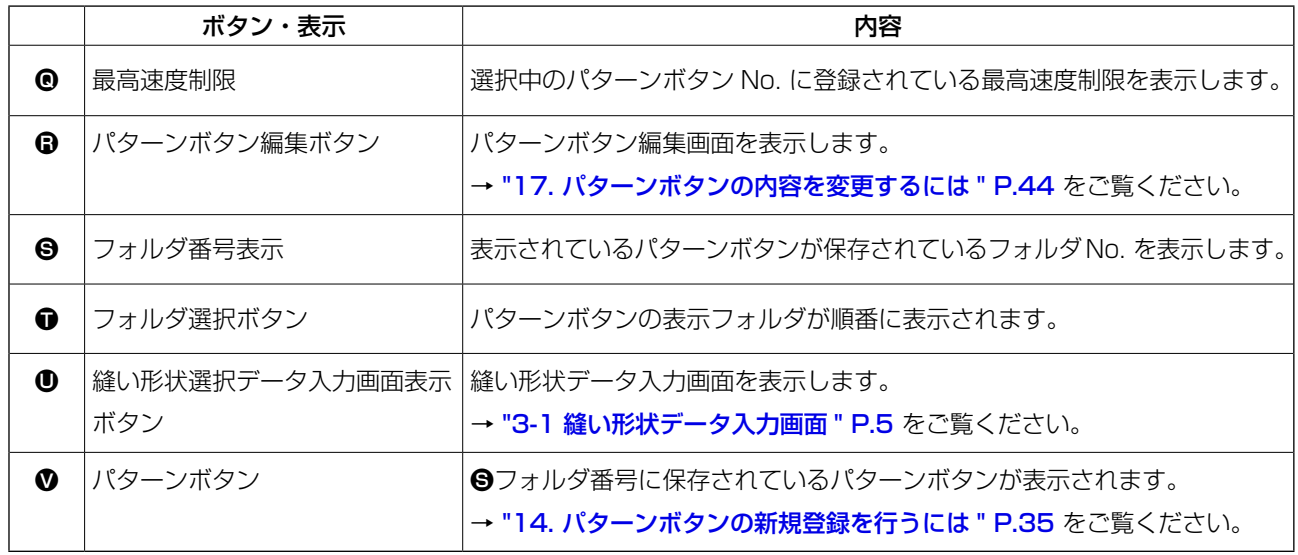

15-2 縫製画面

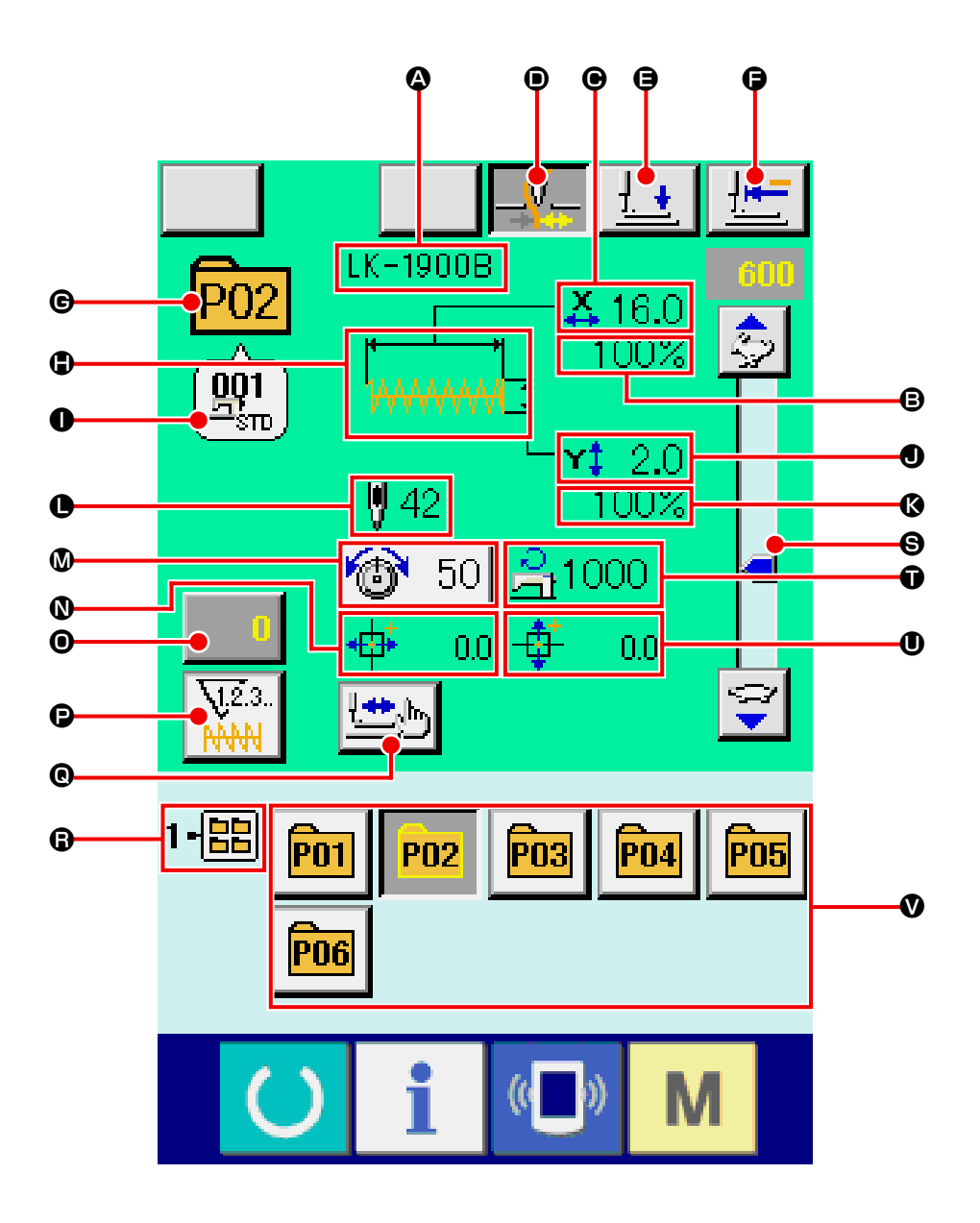

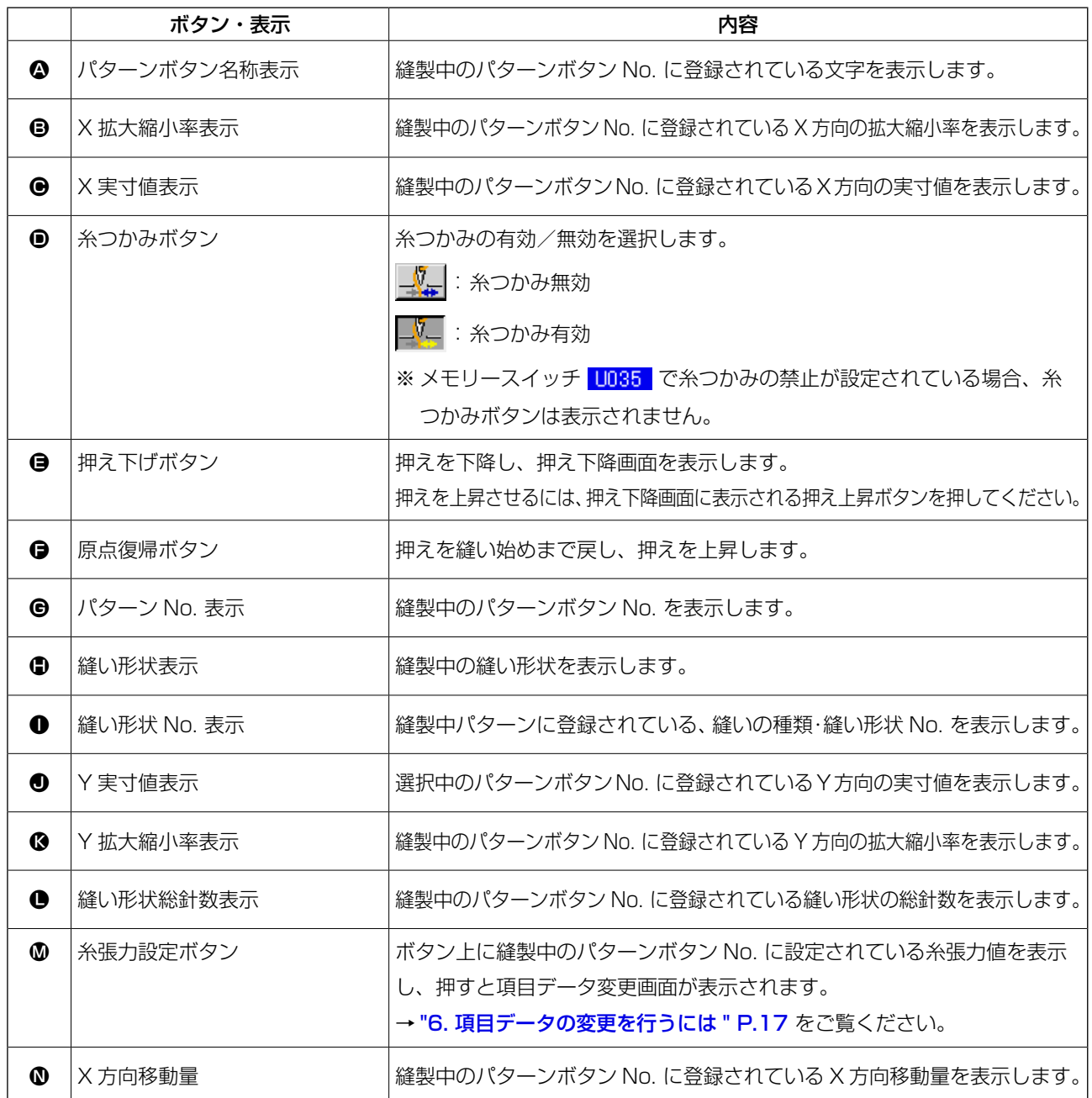

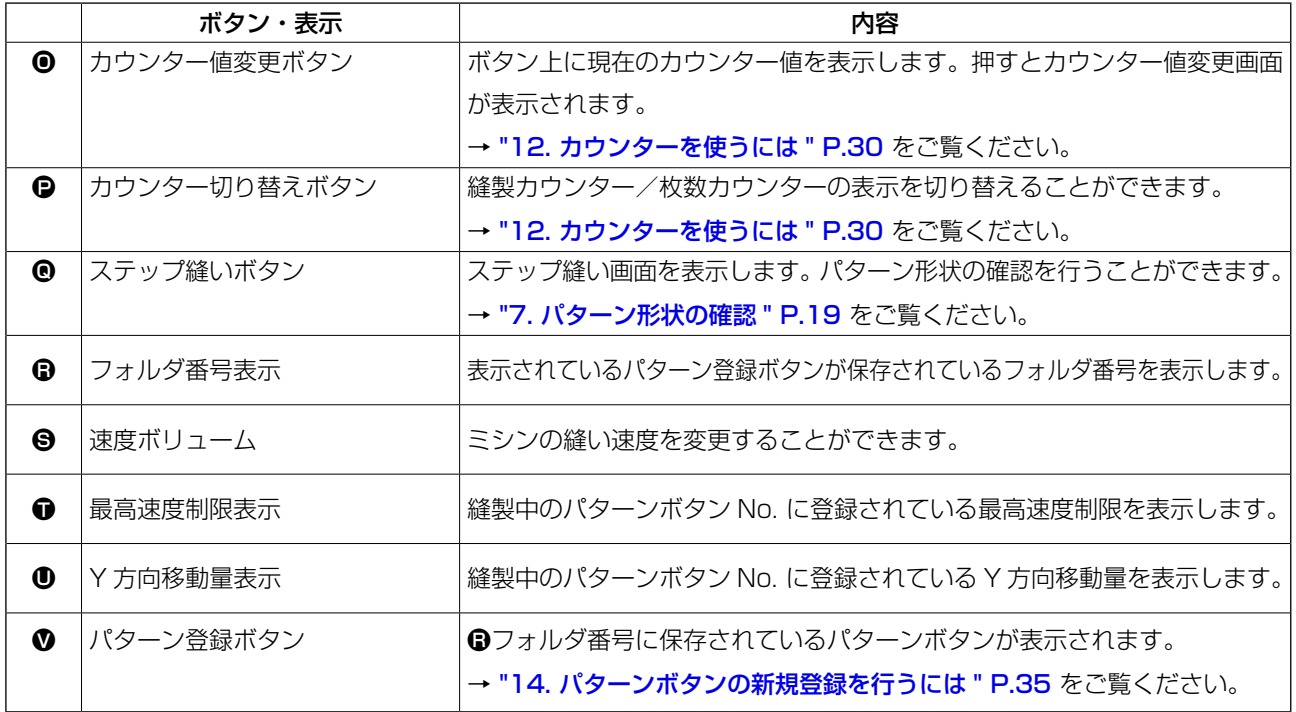

### <span id="page-45-0"></span>16. パターンボタン No. 選択を行うには

16-1 データ入力画面からの選択

- ① データ入力画面を表示する データ入力画面(青色)の場合に、パターンボタ ン No. 選択が可能になります。縫製画面(緑色) の場合には、準備キー()を押し、データ入力 画面を表示してください。
- ② パターン No. 選択画面を呼び出す

パターンボタン No. 選択ボタン P01 0を押す と、パターンボタン No. 選択画面が表示されま す。画面上部に現在選択されているパターンボタ ン No. とその内容が表示され、画面下部に登録 されているパターンボタン No. ボタンの一覧が 表示されます。

③ パターンボタン No. を選択する

上下スクロールボタン ▲ | ▼ 日を押すと登 録されているパターンボタン No. ボタン●が順 次切り替わります。ボタンには、パターンボタン No. に入力されている縫製データの内容が表示 されます。ここで選択したいパターンボタン No. ボタン●を押してください。

④ パターンボタン No. を確定する エンターボタン | ■ ●を押すと、パターンボタ ン No. 選択画面を閉じ、選択を終了します。

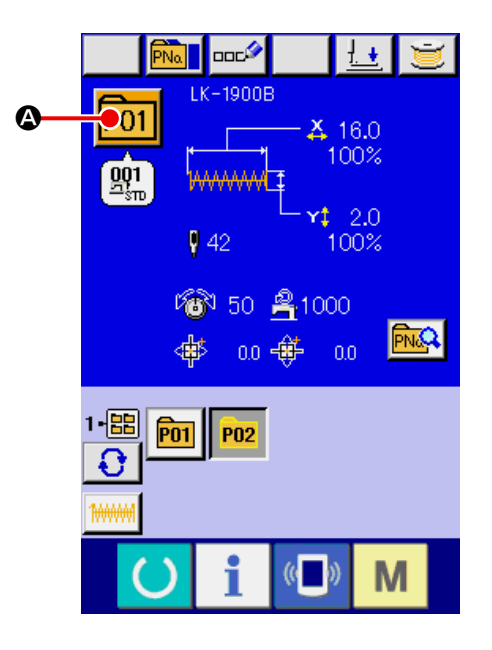

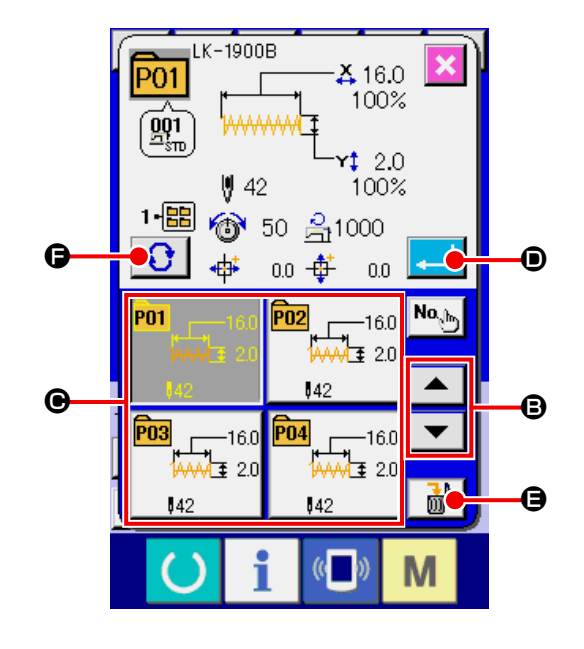

- ※ 登録されているパターンボタンを削除したい場合には、削除ボタン | 品 | ●を押してください。但し、 組み合わせ縫いに登録されているパターンボタンの削除はできません。
- ※ 表示するパターン No. は、フォルダ選択ボタン | ●を押すと指定されているフォルダ内に保存され ているパターンボタン No. が一覧表示されます。フォルダ番号が表示されない場合は、登録されている すべてのパターンボタン No. が表示されます。
- ① データ入力画面もしくは縫製画面を表示する パターンがフォルダに登録されていると、データ 入力画面、縫製画面の画面下側に必ずパターンボ タンAが表示されます。
- ② パターン No. を選択する パターンボタンは、パターンを新規作成したとき に指定したフォルダごとに表示されます。 フォルダ選択ボタン 3 8を押すことで、表示 されるパターンボタンが変更になります。 縫製したいパターンボタン No. のボタンを表示 し、押してください。押すと、そのパターンボタ ン No. が選択されます。

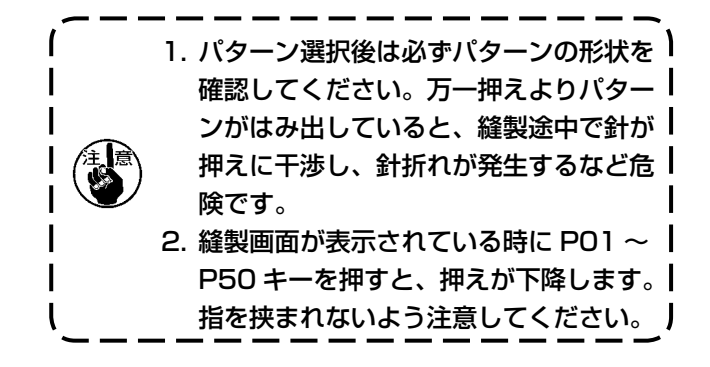

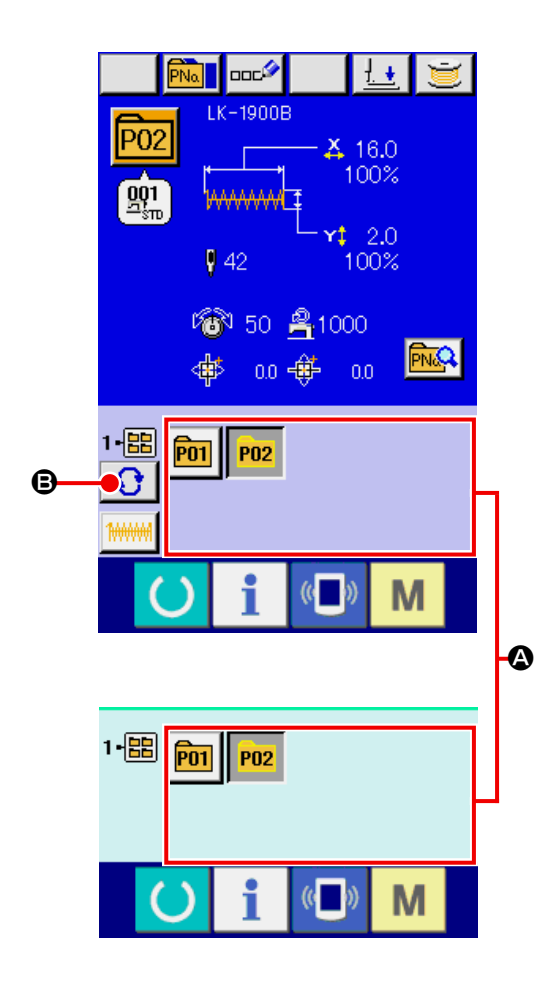

## <span id="page-47-0"></span>17. パターンボタンの内容を変更するには

- ① パターンボタン選択時のデータ入力画面を表示する パターン選択時のデータ入力画面(青色)の場合のみ、パター ンの内容を変更することが可能になります。縫製画面(緑色) の場合には、準備キー () を押し、パターンボタン選択時の データ入力画面を表示してください。
- ② パターンボタンデータ変更画面を表示する。

パターンボタンデータ変更ボタン Real ▲を押すとパターンボ タンデータ変更画面を表示します。

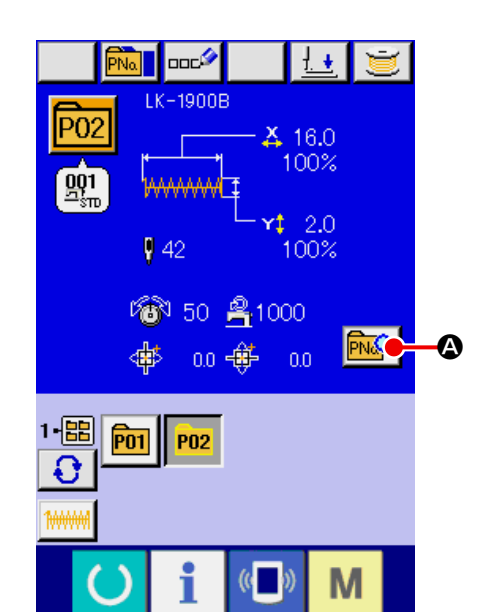

#### ③ 変更したい項目データの入力画面を表示する

変更可能なデータは、下記 12 項目です。

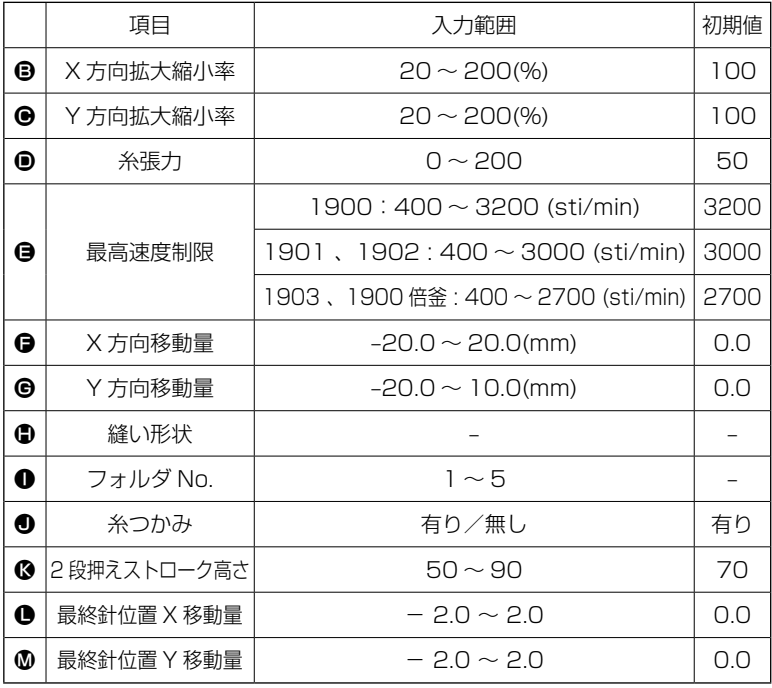

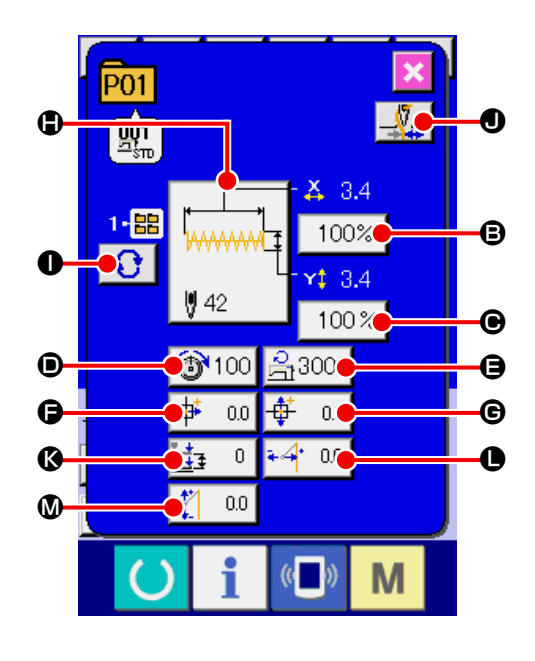

**⑤ ~ ⓪**は各ボタンを押すと、項目データ入力画面が表示されます。❶・❶はボタンを押すと、フォルダ 番号、糸つかみの有り/無しが切り替わります。

- ※ X 方向の拡大縮小率B 、Y 方向の拡大縮小率Θは、メモリースイッチ 1064 の選択にて、実寸値入力 に変更することが可能です。
- ※ 最高制限速度●の最大入力範囲及び初期値は、メモリースイッチ いい1 にて決まります。
- ※ 糸つかみ❶は、メモリースイッチ ■335 にて糸つかみ禁止が設定されている場合、ボタンは表示されません。
- ※ 2段押え高さストローク®はメモリスイッチ U069 にて、表示 / 非表示を選択することができます。(初 期値:非表示 )

非表示設定選択時は、データ編集画面では非表示。

※ 最終針位置 X 移動量● 、最終針位置 Y 移動量®はメモリスイッチ | 1070 | にて、表示 / 非表示を選択す ることができます。( 初期値:非表示 ) 非表示設定選択時はデータ編集画面では非表示。

### ④ 項目データの変更を確定する

例として、X 拡大縮小率を入力してみます。 100% ●を押して、項目データ入力画面を表示 します。 テンキー、+・ーボタン®で希望の値を入力して ください。 エンターボタン |■ ●を押すと、データが確定 します。

- ⑤ パターンボタンデータ変更画面を閉じる 変更が終わりましたら、閉じるボタン X のを 押してください。パターンボタンデータ変更画面 を閉じ、データ入力画面に戻ります。
- ※ 同様の操作で他の項目データの変更を行うこと ができます。

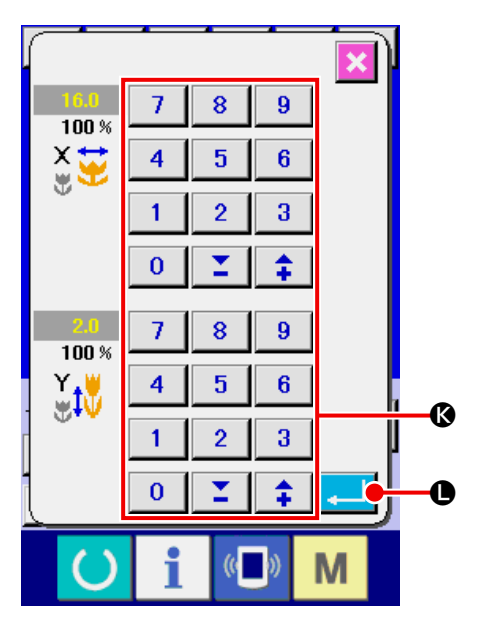

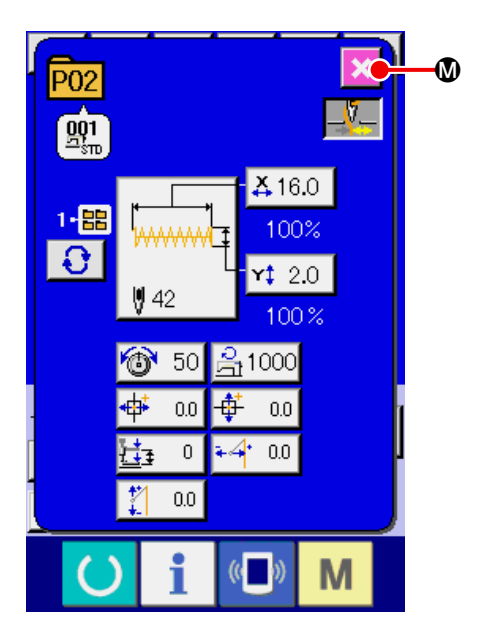

## <span id="page-49-0"></span>18. パターンに名称を付けるには

パターンボタン、ユーザーパターン、メディアパター ン、組み合わせ縫いには、パターン名称を入力する ことができます。パターンボタン、組み合わせ縫い は最大 14 文字まで、ユーザーパターン、メディア パターンは最大 255 文字までの入力が可能です。

#### ① 文字入力画面を呼び出す

文字入力ボタン ロログ ▲を押すと、文字入力画面 が表示されます。

#### ② 文字を入力する

入力したい文字ボタンBを押すことで、文字の入 力ができます。カーソルは、カーソル左移動ボタ ン ←タ ●、カーソル右移動ボタン タ→ ●で 移動することができます。入力した文字を削除し たい場合には、削除したい文字位置にカーソルを 合わせ、削除ボタン ロ■● 日を押してください。

③ 文字入力を終了する

エンターボタン | 日を押すと、文字入力を終 了します。終了後、画面上部に入力した文字が表 示されます。

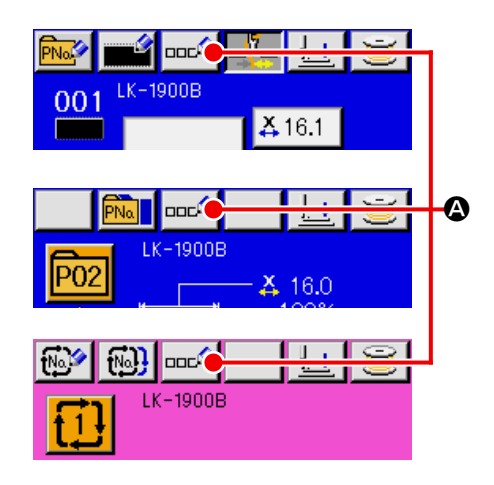

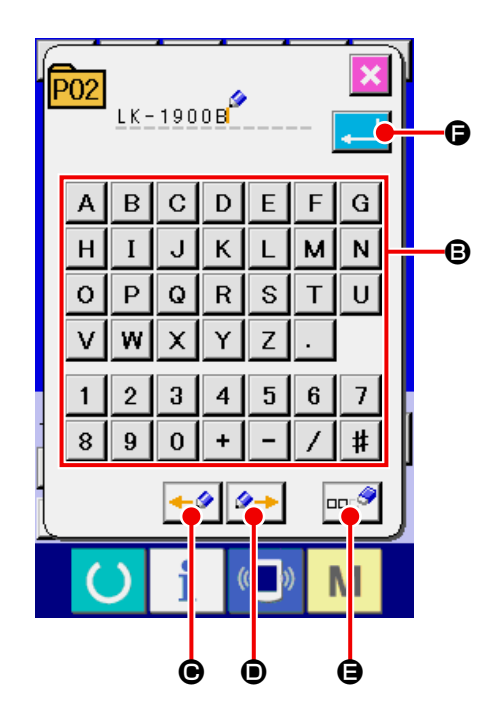

## <span id="page-50-0"></span>19. パターンボタンをコピーするには

すでに登録されているパターンボタン No. の縫製 データを、未登録のパターンボタン No. にコピーす ることができます。

パターンボタンの上書きコピーは禁止していますの で、上書きしたい場合は、一度パターンボタンを消 去してから行ってください。

→ "16. パターンボタン No. 選択を行うには "

[P.42](#page-45-0) をご覧ください。

① データ入力画面を表示する

パターンボタン選択時のデータ入力画面(青色) の場合のみ、コピーが可能になります。縫製画面 (緑色)の場合には、準備キー () を押し、デー タ入力画面(青色)を表示してください。

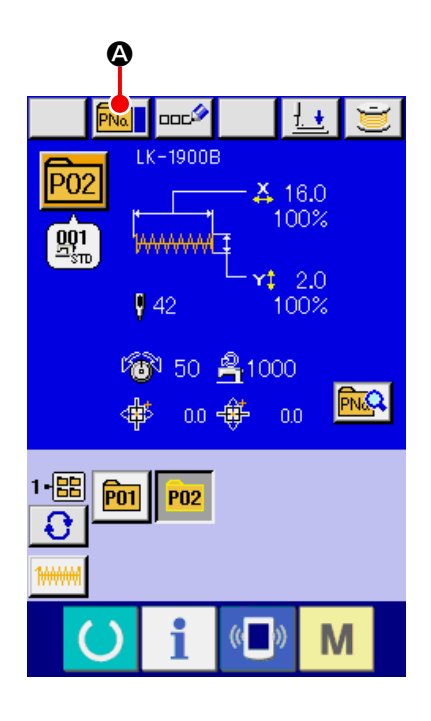

② パターンコピー画面を呼び出す

パターンボタンコピーボタン **PMay の**を押すとパ ターンボタンコピー(コピー元選択)画面が表示 されます。

③ コピー元のパターン No. を選択する コピー元のパターンボタン No. をパターンボタ ン一覧ボタンBから選択してください。 次にコピー先入力ボタン No、ト ●を押すとコピー 先入力画面が表示されます。

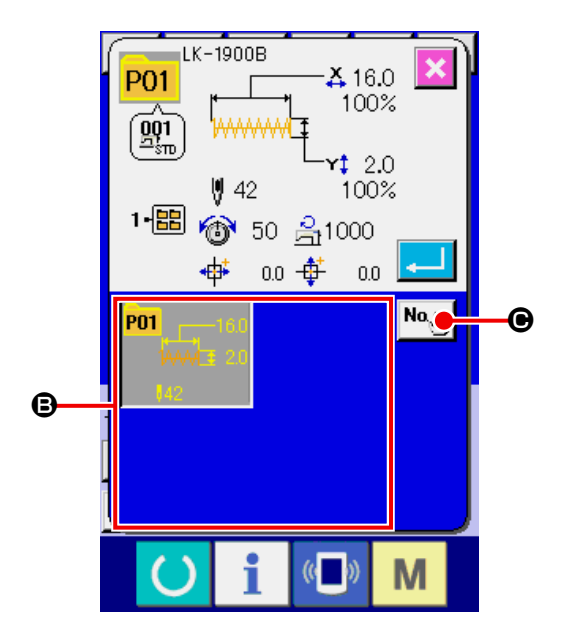

### ④ コピー先のパターン No. を入力する

コピー先のパターンボタン No. をテンキー<sup>ので</sup> 入力してください。+· -ボタン | 1 | 3 | 90 で未使用のパターンボタン No. を検索すること もできます。 また、フォルダ選択ボタン → ●で保存する フォルダを選択することもできます。

#### ⑤ コピーを開始する

エンターボタン | ●を押すとコピーを開始 します。約 2 秒後コピーされたパターンボタン No. が選択された状態でパターンボタンコピー (コピー元選択)画面に戻ります。

※ 組み合わせデータも同様な方法でコピーするこ とができます。

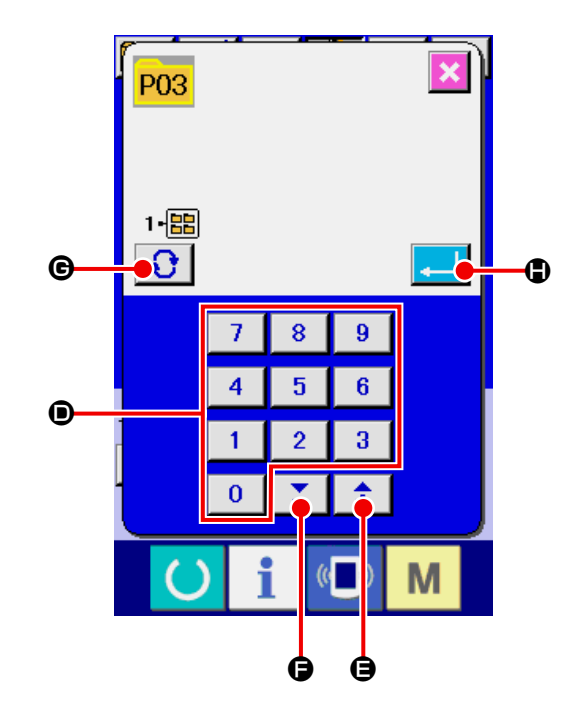

## <span id="page-52-0"></span>20. 縫いモードを変更するには

① 縫いモードを選択する

パターンが登録されている状態で、M<sup>+</sup>キーを

押すと画面上に縫いモード選択ボタン → ● ●が

表示されます。このボタンを押すと、縫いモード が単独縫いと組み合わせ縫いとで交互に切り替 わります。

※ 縫いモード選択ボタンは、現在選択されている縫 いモードによってボタンのイメージが異なりま す。

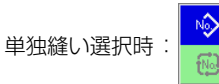

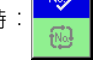

組み合わせ (コンビネーション) 縫い選択時:

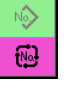

※ パターンボタンを 1 つも登録していない場合、 単独縫いモードから組み合わせ縫いモードへ切 り替えることができません。

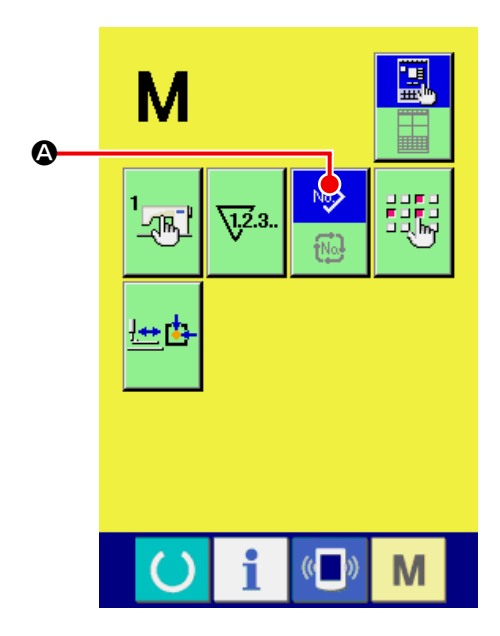

## 21. 組み合わせ縫い(コンビネーション)時の液晶表示部

本ミシンは、複数のパターンデータを組み合わせて順次縫製可能です。

最大 99 パターンまで入力できますので縫製品に複数の異なる形状を縫製するときにご使用ください。また 組み合わせ縫いデータは最大 99 個まで登録可能です。必要に応じて、新規作成・コピーして使用してくだ さい。

→ ["14. パターンボタンの新規登録を行うには " P.35](#page-38-0) 、["19. パターンボタンをコピーするには "](#page-50-0)  [P.47](#page-50-0) をご覧ください。

21-1 データ入力画面

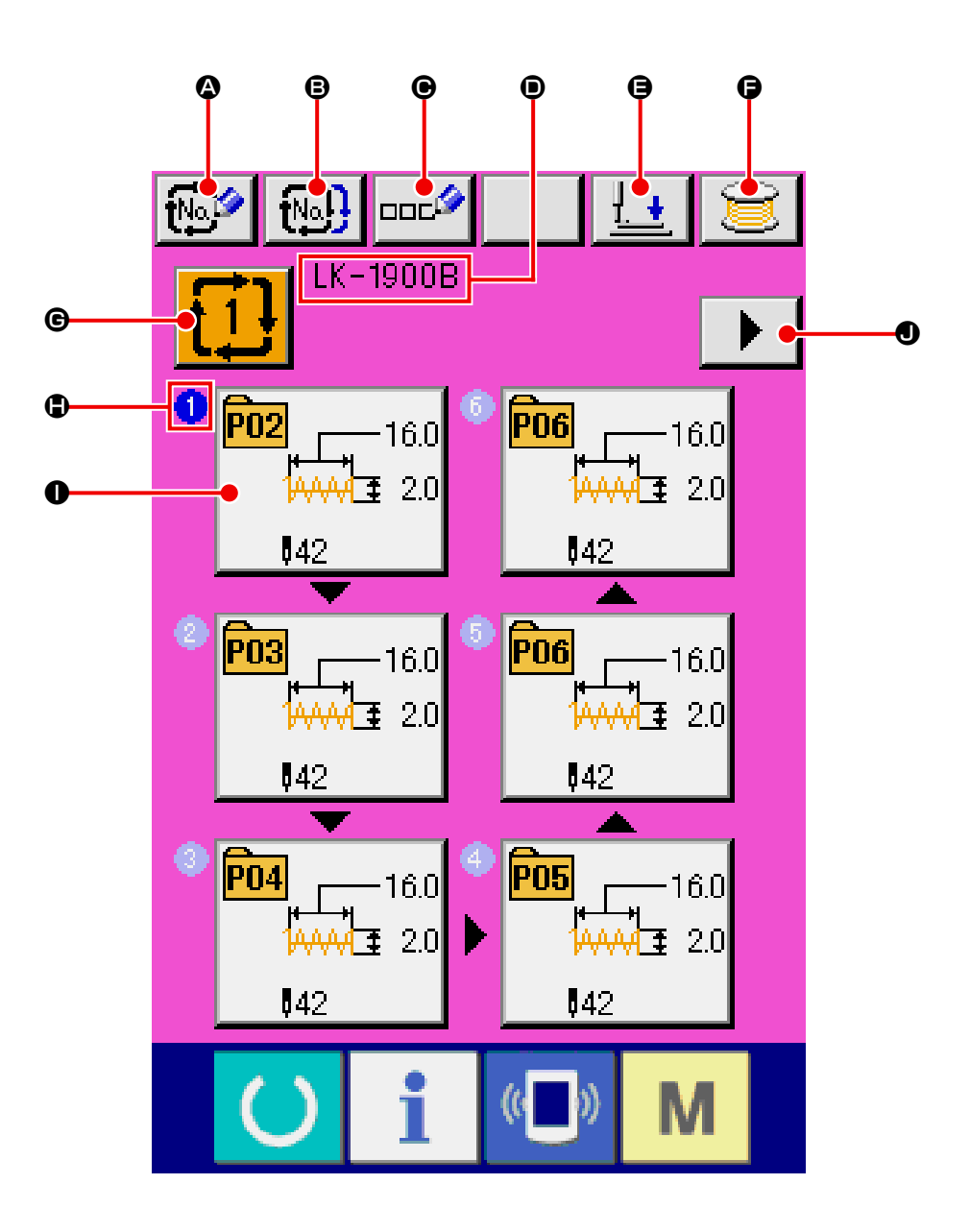

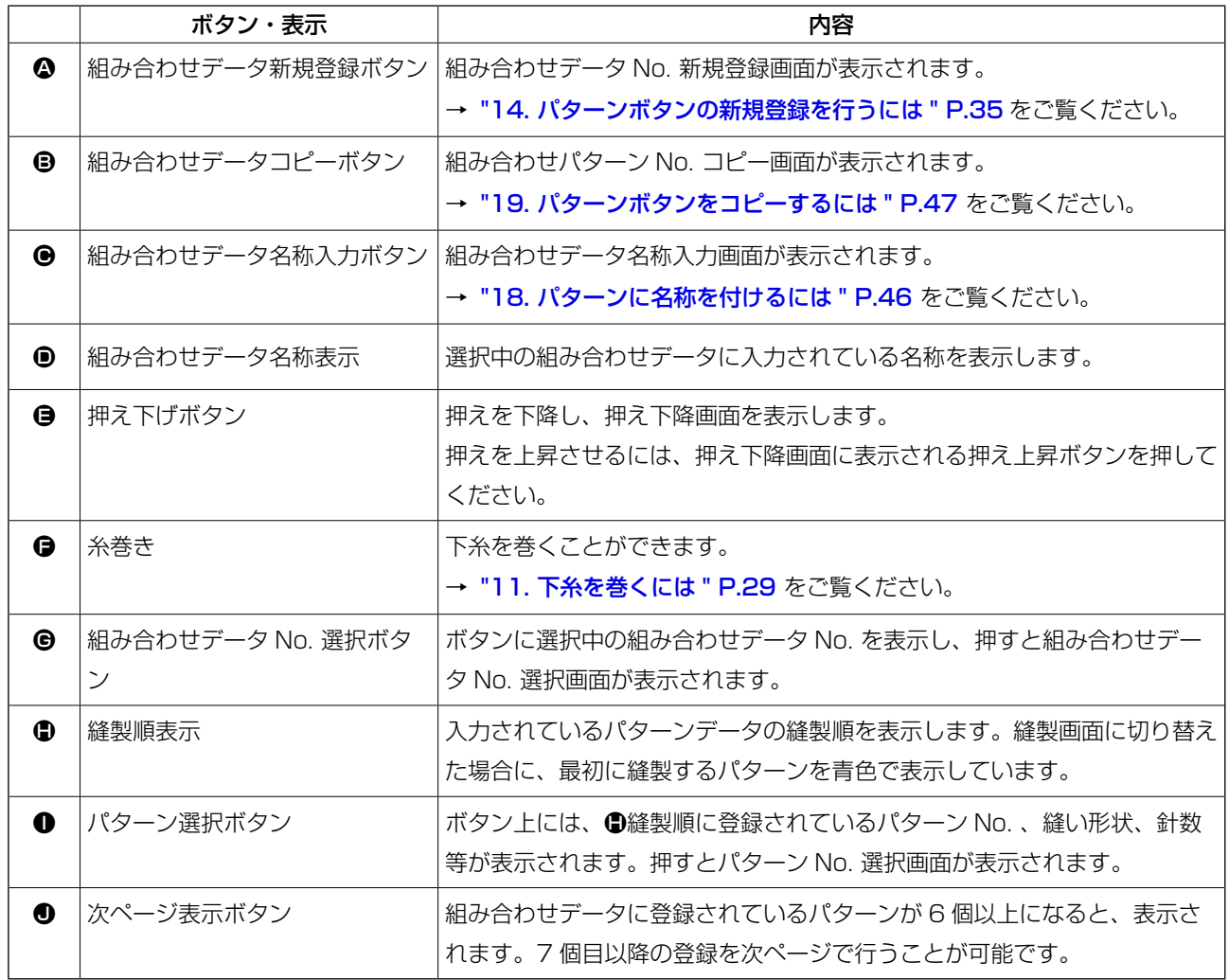

※ ●、●の表示とボタンは、入力されているパターンの数だけ表示されます。

21-2 縫製画面

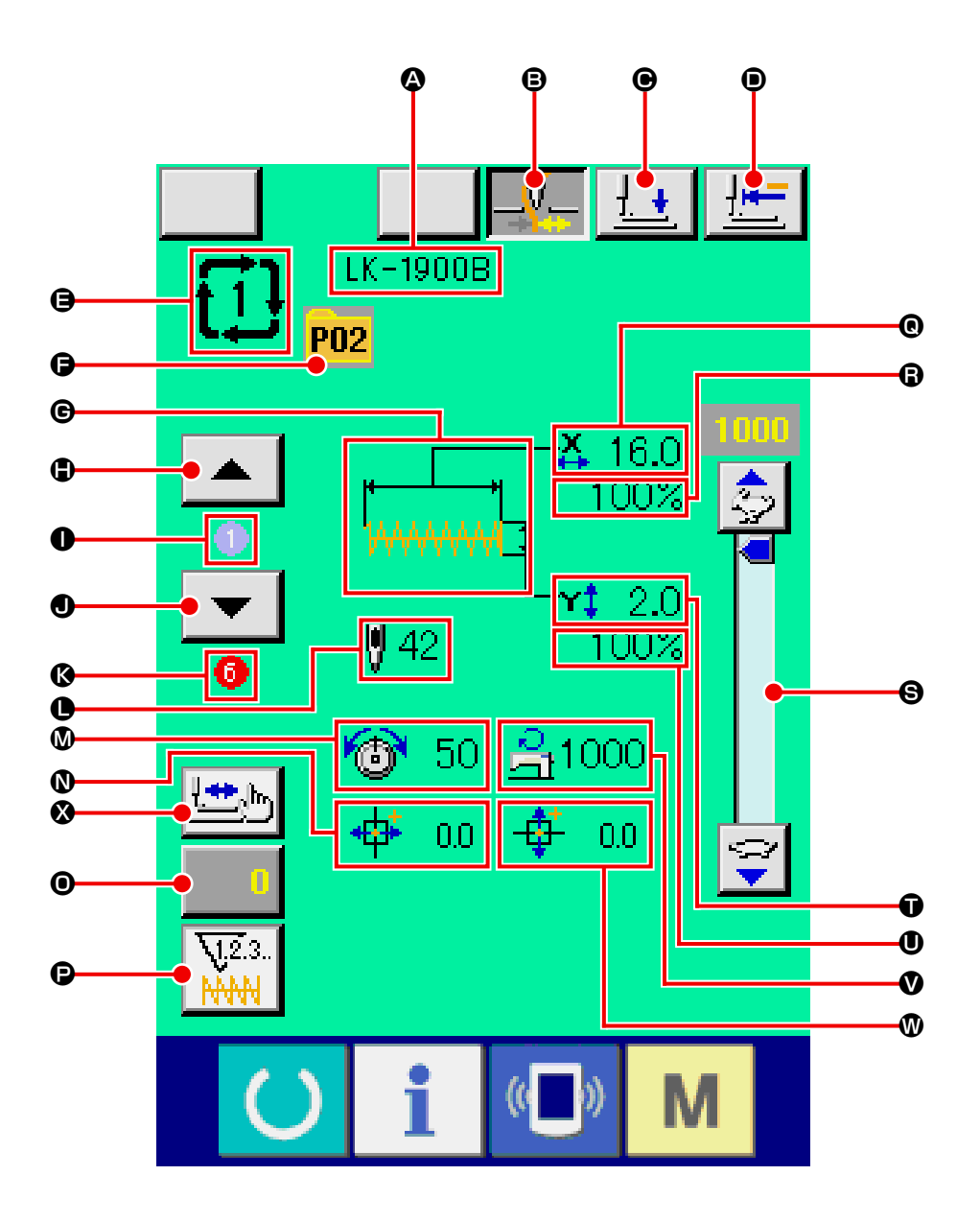

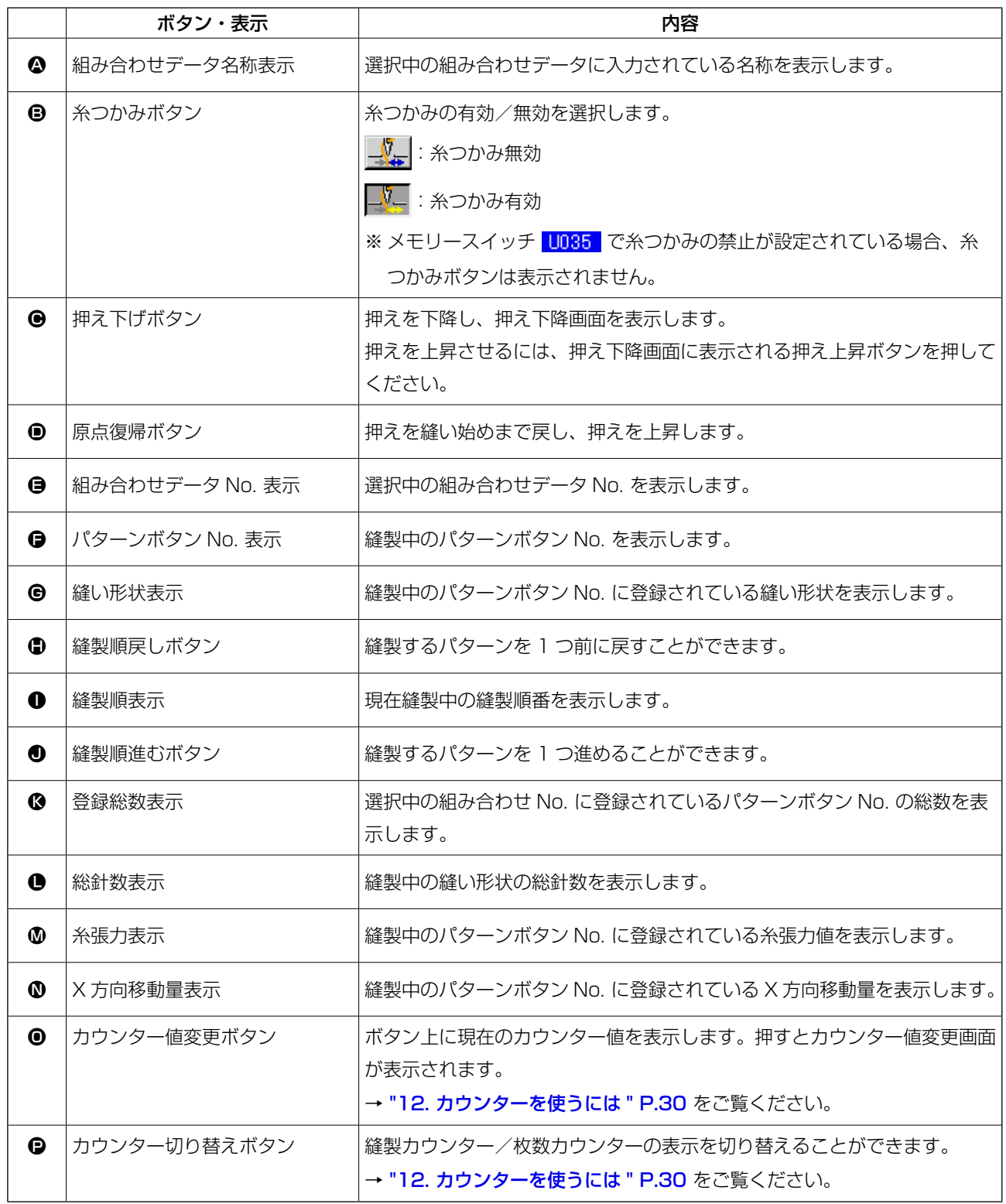

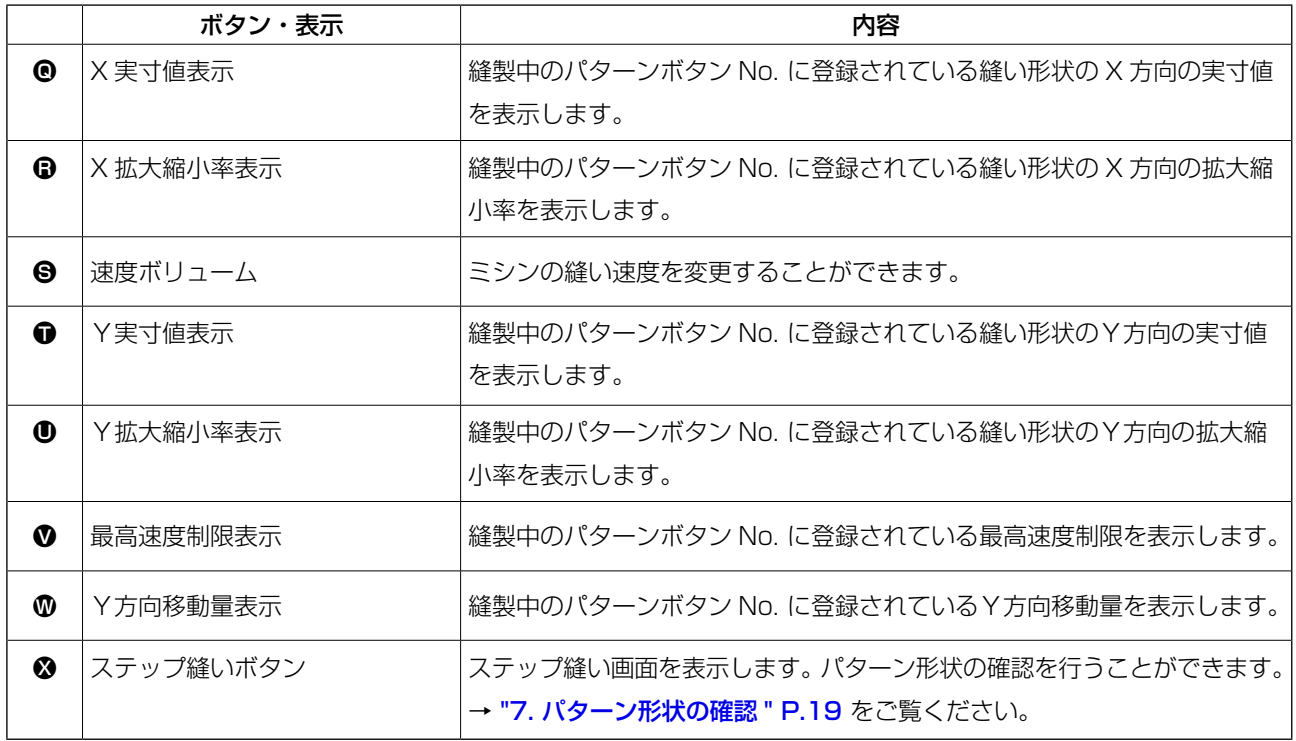

## 22. 組み合わせ縫いを行うには

まず、設定を行う前に縫いモードを組み合わせ縫いに変更してください。 → ["20. 縫いモードを変更するには " P.49](#page-52-0) をご覧ください。

### 22-1 組み合わせデータの作成方法

① データ入力画面を表示する

データ入力画面(ピンク色)の場合のみ、組み合 わせデータの入力が可能となります。縫製画面 (緑色)の場合には、準備キー ()を押し、デー タ入力画面(ピンク色)を表示してください。 初期状態では、パターン No. が登録されていな いため、1 番目のパターン選択ボタンが空白の状 態で表示されています。

② パターン No. 選択画面を表示する

パターン選択ボタン ●を押すと、パターン No. 選択画面が表示されます。

③ パターン No. を選択する

上下スクロールボタン ▲ ▼ Bを押すと登 録されているパターン No. ボタン●が順次切り 替わります。ボタンには、パターンデータの内容 が表示されています。ここで選択したいパターン No. ボタンを押してください。

④ パターン No. を確定する

エンターボタン | ■ ●を押すと、パターン No. 選択画面を閉じ、選択を終了します。

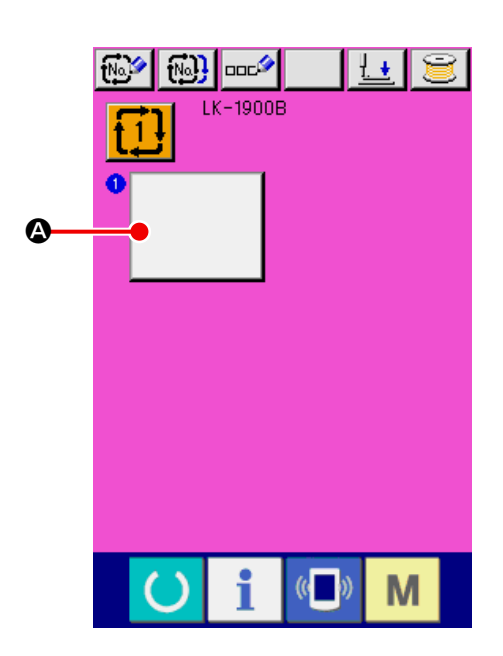

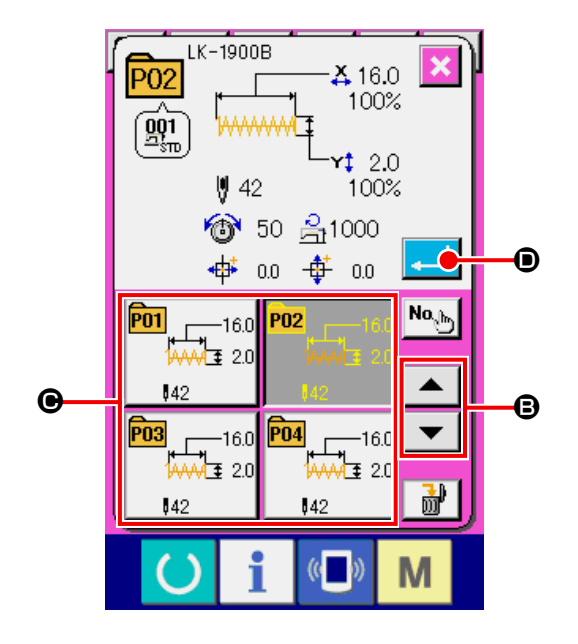

#### ⑤ ②~④を登録したい個数分繰り返す

1 番目の登録が確定すると、2 番目のパターン選

択ボタン → ●が表示されます。

②~④を登録したい個数分繰り返してください。

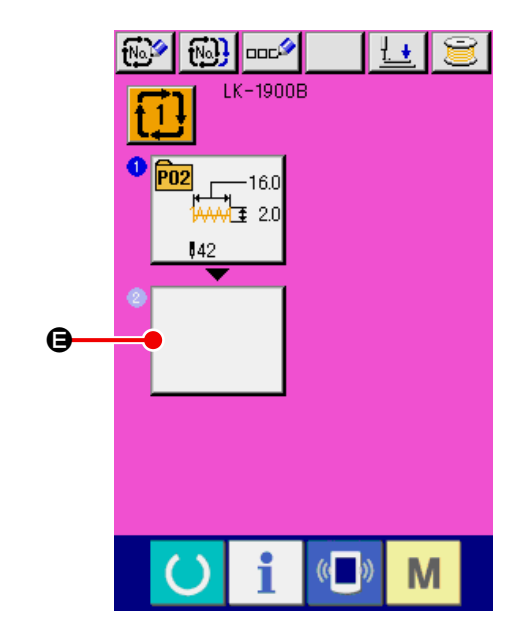

### <span id="page-59-0"></span>22-2 組み合わせデータの選択

### ① データ入力画面を表示する

データ入力画面(ピンク色)の場合のみ、組み合 わせデータ No. の選択が可能になります。縫製 画面(緑色)の場合には、準備キー ()を押し、 データ入力画面(ピンク色)を表示してください。

#### ② 組み合わせデータ No. 選択画面を呼び出す

組み合わせデータ No. 選択ボタン イトマン すと、組み合わせデータ No. 選択画面が表示さ れます。画面上部に現在選択されている組み合わ せデータ No. とその内容が表示され、画面下部 に登録されている他の組み合わせデータ No. ボ タンが表示されます。

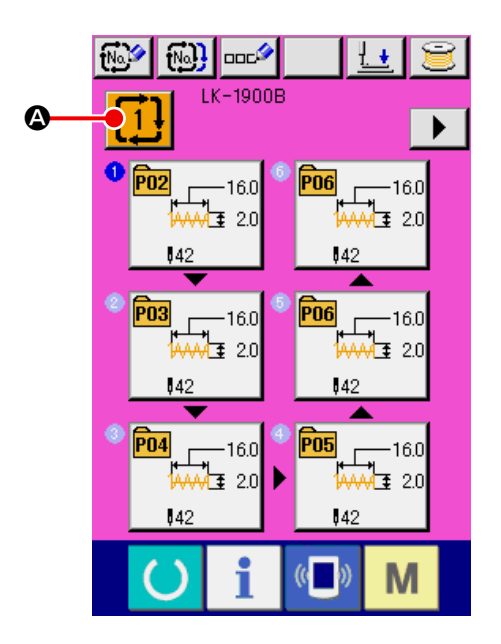

#### ③ 組み合わせデータ No. を選択する

上下スクロールボタン ▲ ▼ ●を押すと登 録されている組み合わせデータ No. ボタン●が 順次切り替わります。ボタンには、組み合わせ データの内容が表示されます。ここで選択したい 組み合わせデータボタン●を押してください。 ステップ確認ボタン | ▲ | ▼ | ●を押すと組み 合わせデータに登録されているパターンの縫い 形状などが順次入れ替わり表示されます。

④ 組み合わせデータ No. を確定する

エンターボタン | ■ ●を押すと、組み合わせ データ No. 選択画面を閉じ、選択を終了します。

### 22-3 組み合わせデータの削除方法

### ① 組み合わせデータ No. を選択する ["22-2 組み合わせデータの選択 " P.56](#page-59-0) の① ~③を行い、削除する組み合わせデータを表示し てください。

#### (2) 組み合わせデータを削除する

データ削除ボタン | 品 めを押すと、組み合わせ データ削除確認画面が表示されます。ここでエン ターボタン |- ■ ●を押すと、選択した組み合わ

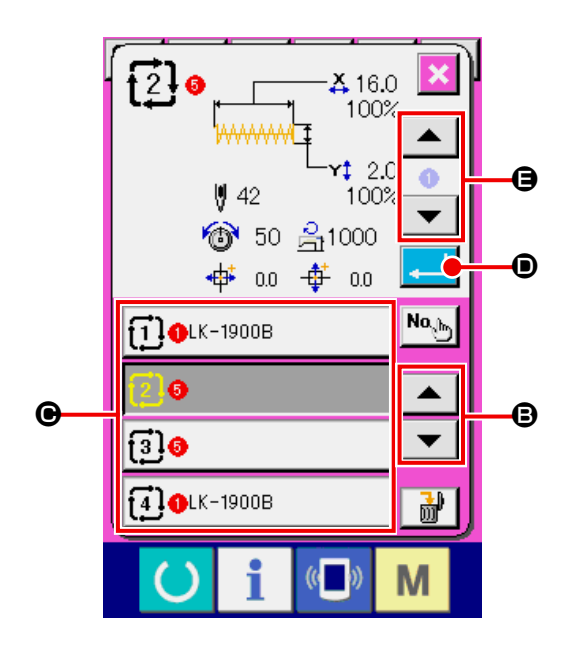

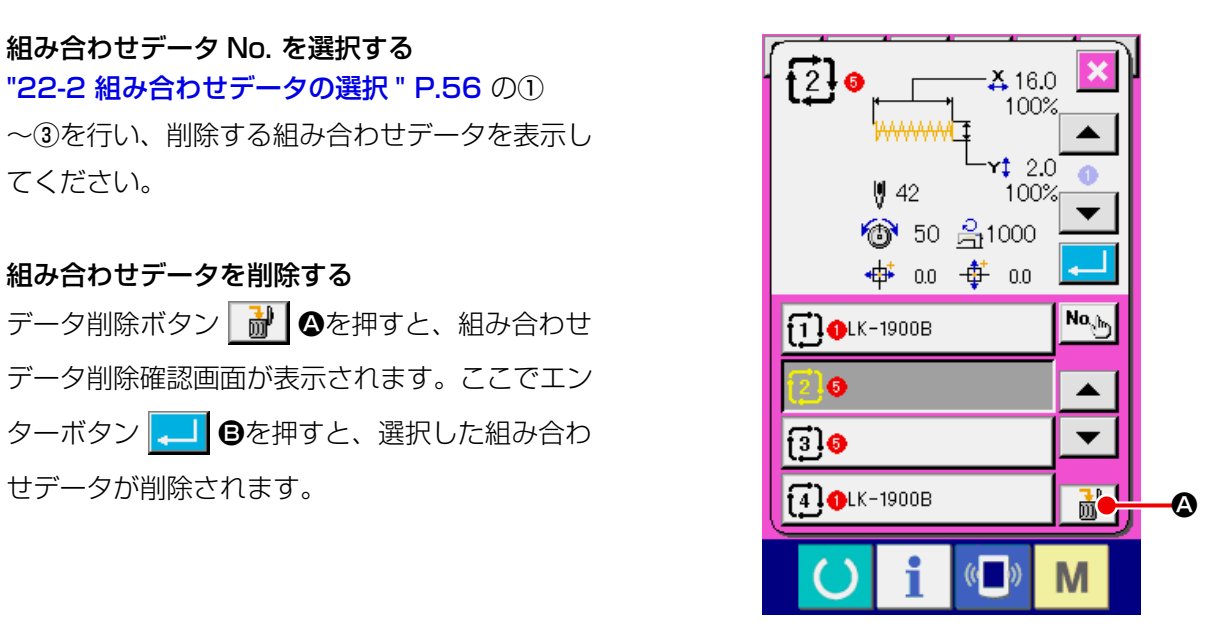

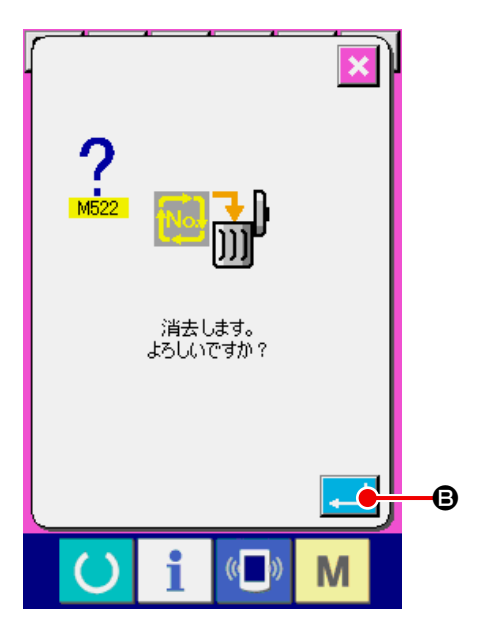

### 22-4 組み合わせデータステップの削除方法

- ① 組み合わせデータ No. を選択する "22-2 組み合わせデータの選択" P.56 の1 ~③を行い、削除したいステップを含む組み合わ せデータが選択された状態にしてください。
- ② パターン No. 選択画面を表示する 削除したいステップのパターン選択ボタン <del>ጫ<sub>ក[160</sub>]</del><br>【本<sub>82</sub>] **④**を押すと、パターン No. 選択画面が表  $142$

示されます。

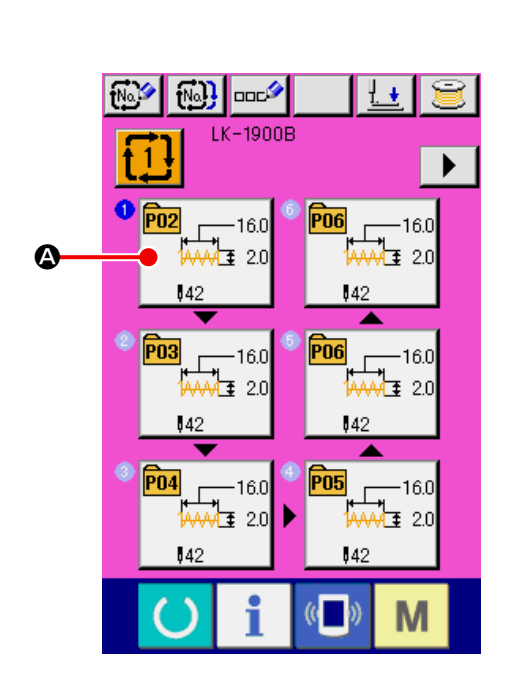

③ 選択した組み合わせデータのステップを削除する データステップ削除ボタン 動 日を押すと、組 み合わせデータステップ削除確認画面が表示さ れます。 エンターボタン | ■ ●を押すと、選択した組み 合わせデータからステップが削除され、データ入 力画面(ピンク色)に戻ります。

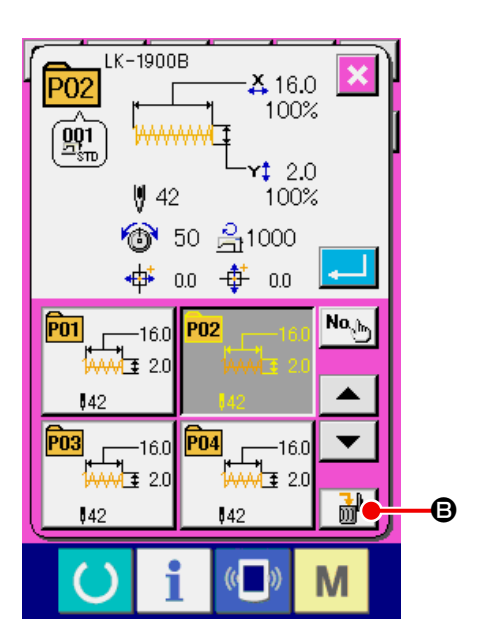

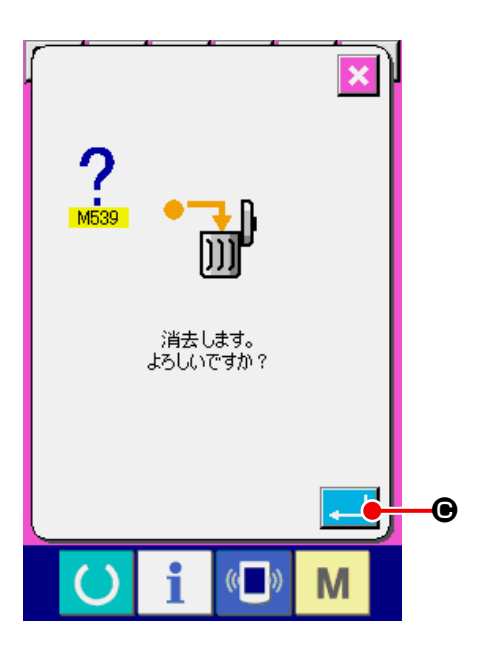

# 23. メモリースイッチデータを変更するには 23-1 メモリースイッチデータの変更方法

23-1-1 レベル 1

表示されます。

## ① メモリースイッチデータ一覧画面を表示する **M** キーを押すと画面上にメモリースイッチボ タン 1 △が表示されます。このボタンを押すと、 レベル 1 のメモリースイッチデータ一覧画面が

團 M … 囅  $\sqrt{12.3}$ .  $\boldsymbol{\Omega}$ **LON** ±Ŀ  $\left(\begin{matrix} 1 \\ 0 \end{matrix}\right)$ i M

② 変更したいメモリースイッチボタンを選択する 上下スクロールボタン ▲ ▼ ●を押して、 変更したいデータ項目Bを選択してください。

③ メモリースイッチデータを変更する メモリースイッチデータは、数字を変更するデー タ項目とピクトを選択する項目があります。

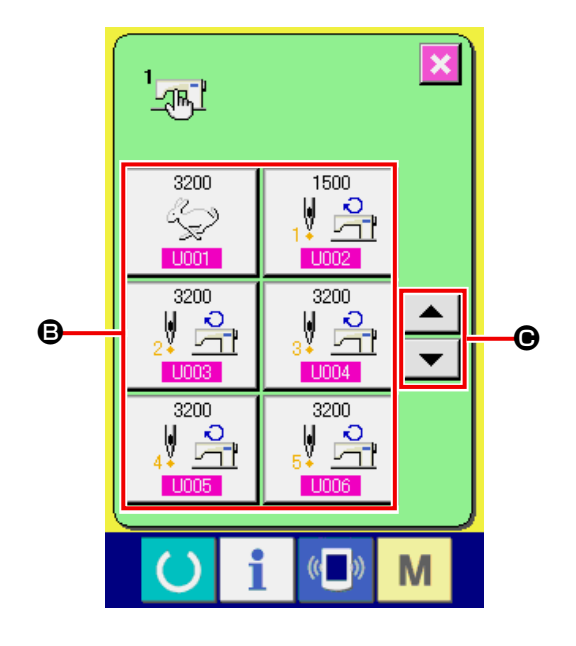

数字を変更するデータ項目には LOO1 のような ピンク色の No. がつけられており、変更画面に 表示される +・ーボタン | 1 | ■によって 設定値を変更することができます。

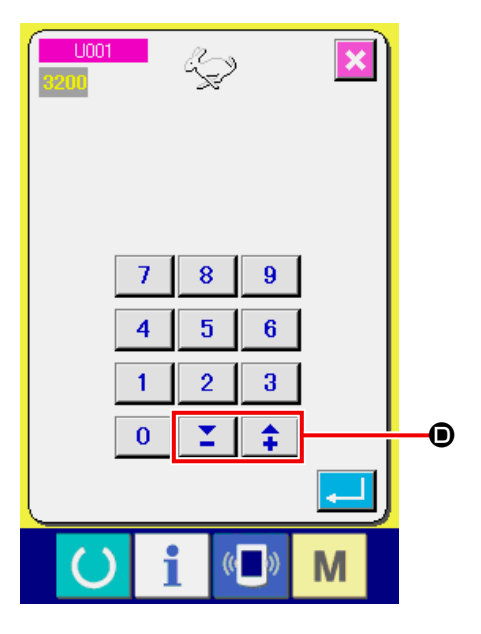

ピクトを選択するデータ項目には U019 のよう な青色の No. がつけられており、変更する画面 に表示されるピクトを選択することができます。

→ メモリースイッチデータの詳細は ["23-2 メ](#page-65-0) [モリスイッチデータ一覧 " P.62](#page-65-0) をご覧く ださい。

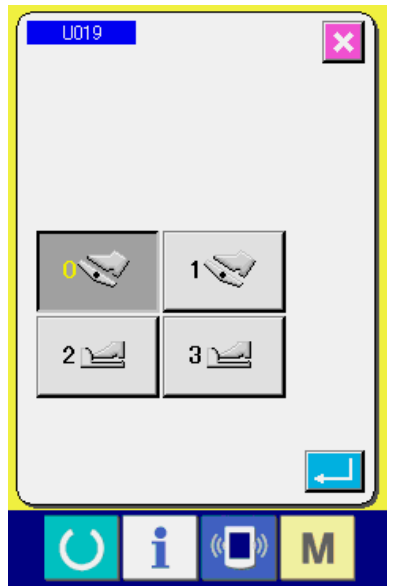

- ① メモリースイッチデータ一覧画面を表示する M キーを6秒間長押しすると画面上にメモ リースイッチボタン 2 Aが表示されます。この ボタンを押すと、レベル 2 のメモリースイッチ データ一覧画面が表示されます。
- ② メモリースイッチデータを変更する レベル 1 の時と同様に、②と③の操作を行うこ とでメモリースイッチデータの変更を行うこと ができます。 <sup>A</sup>

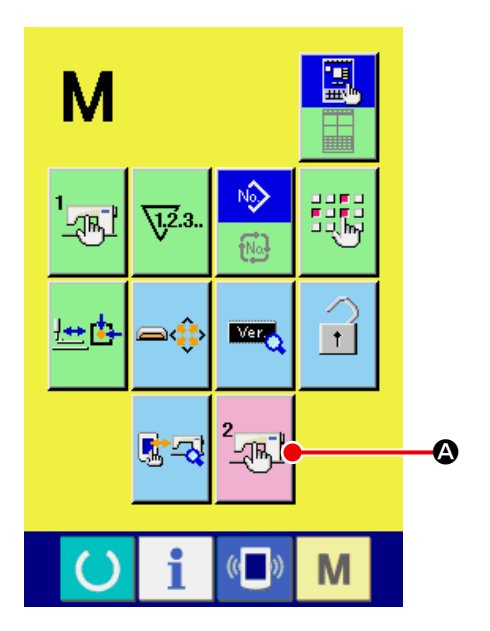

### <span id="page-65-0"></span>23-2 メモリスイッチデータ一覧

メモリスイッチデータは、ミシンが共通に持つ動作データであり、すべての縫製パターンに共通で作用する データです。ただし、LK-1903B 及び LK-1900BWS (倍釜仕様) の最高速度制限は 2700sti/min と なります。

23-2-1 レベル 1

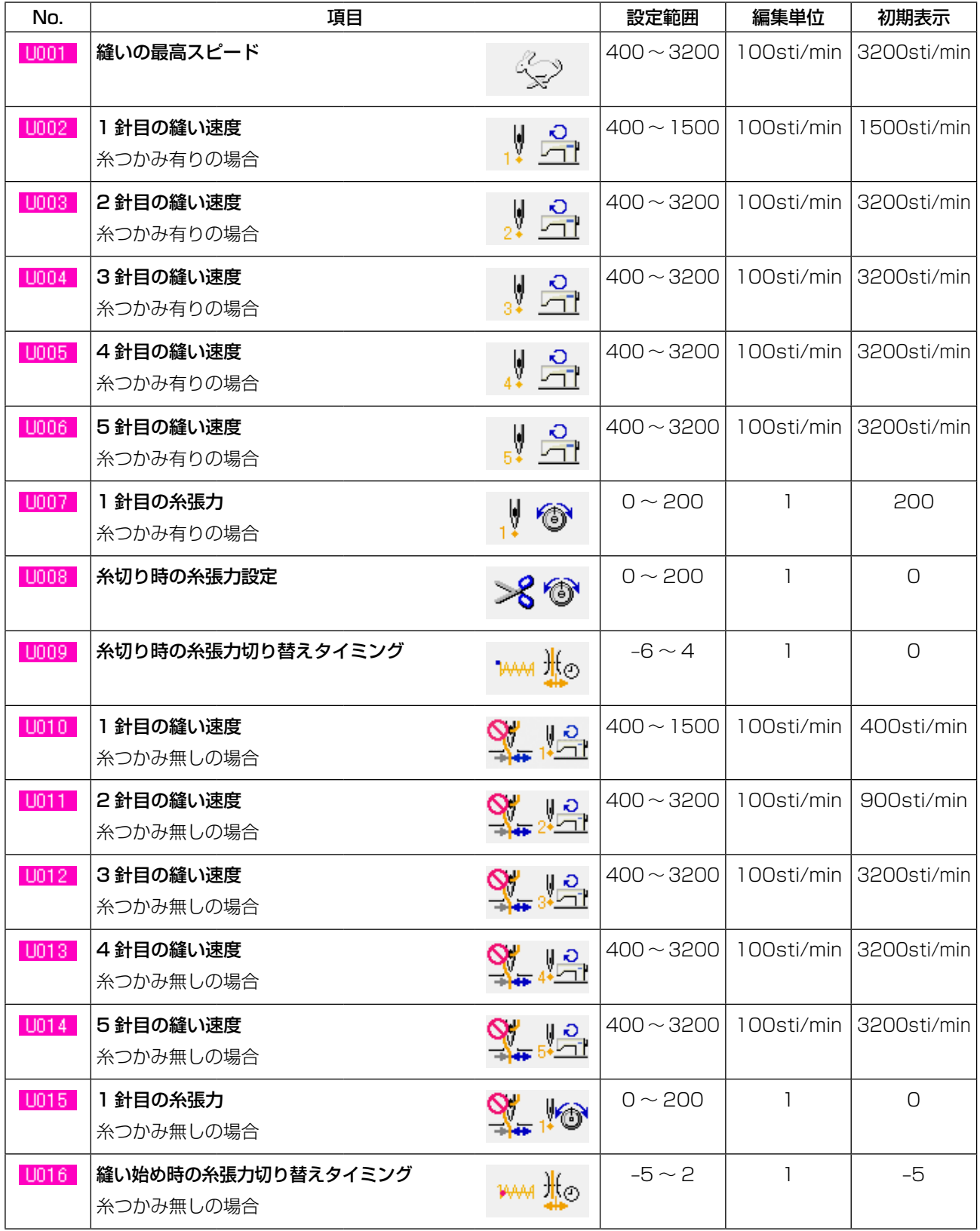

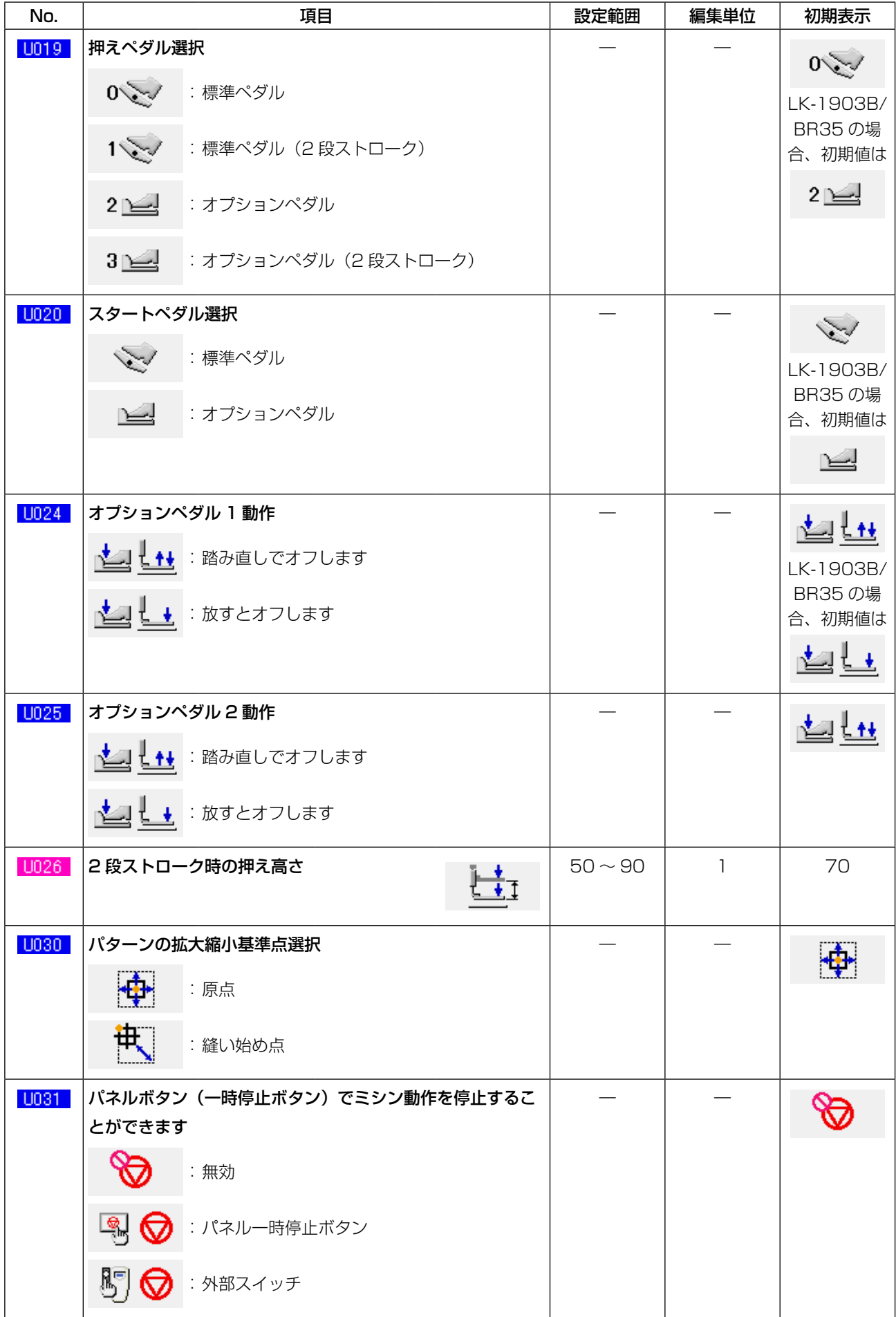

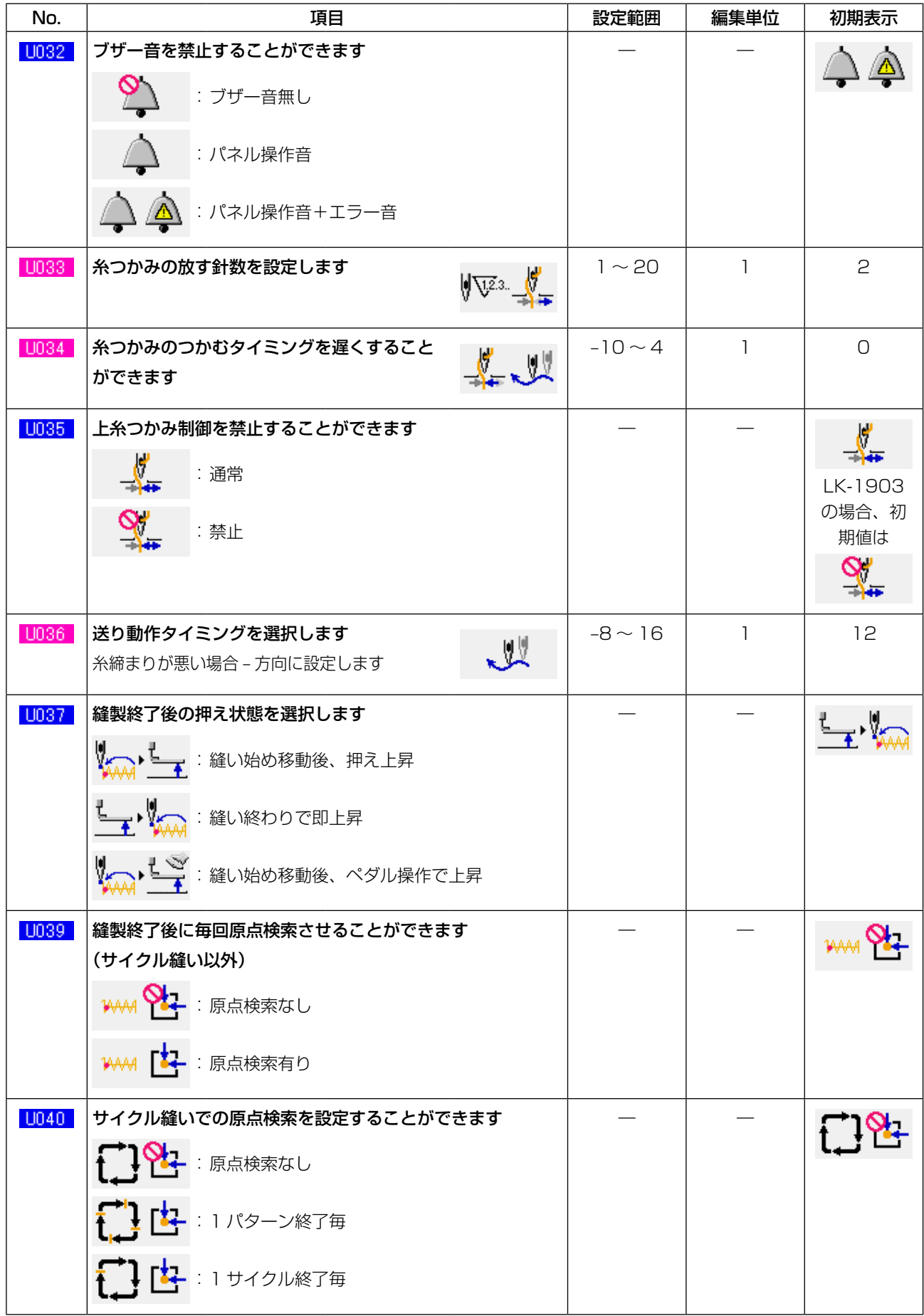

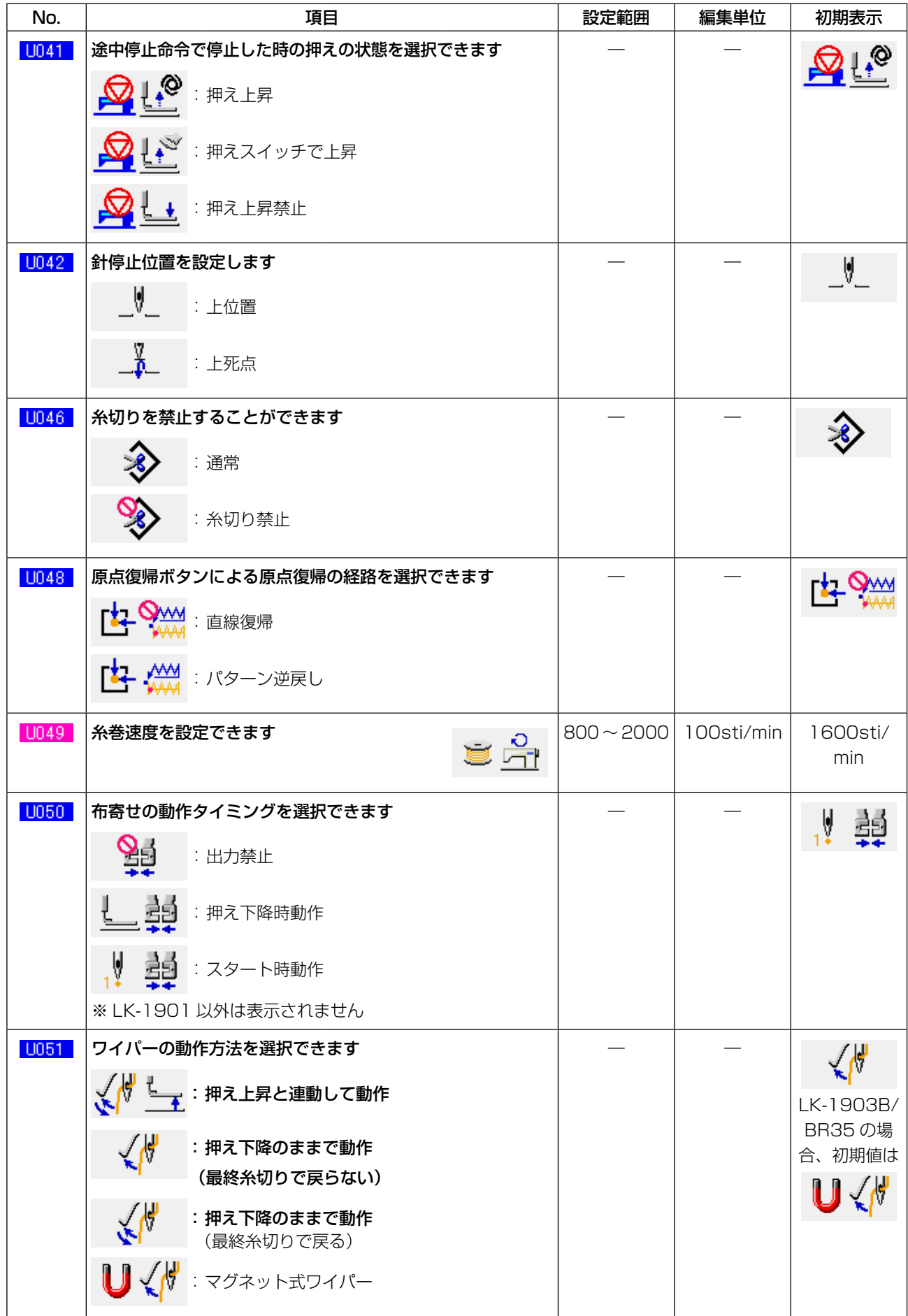

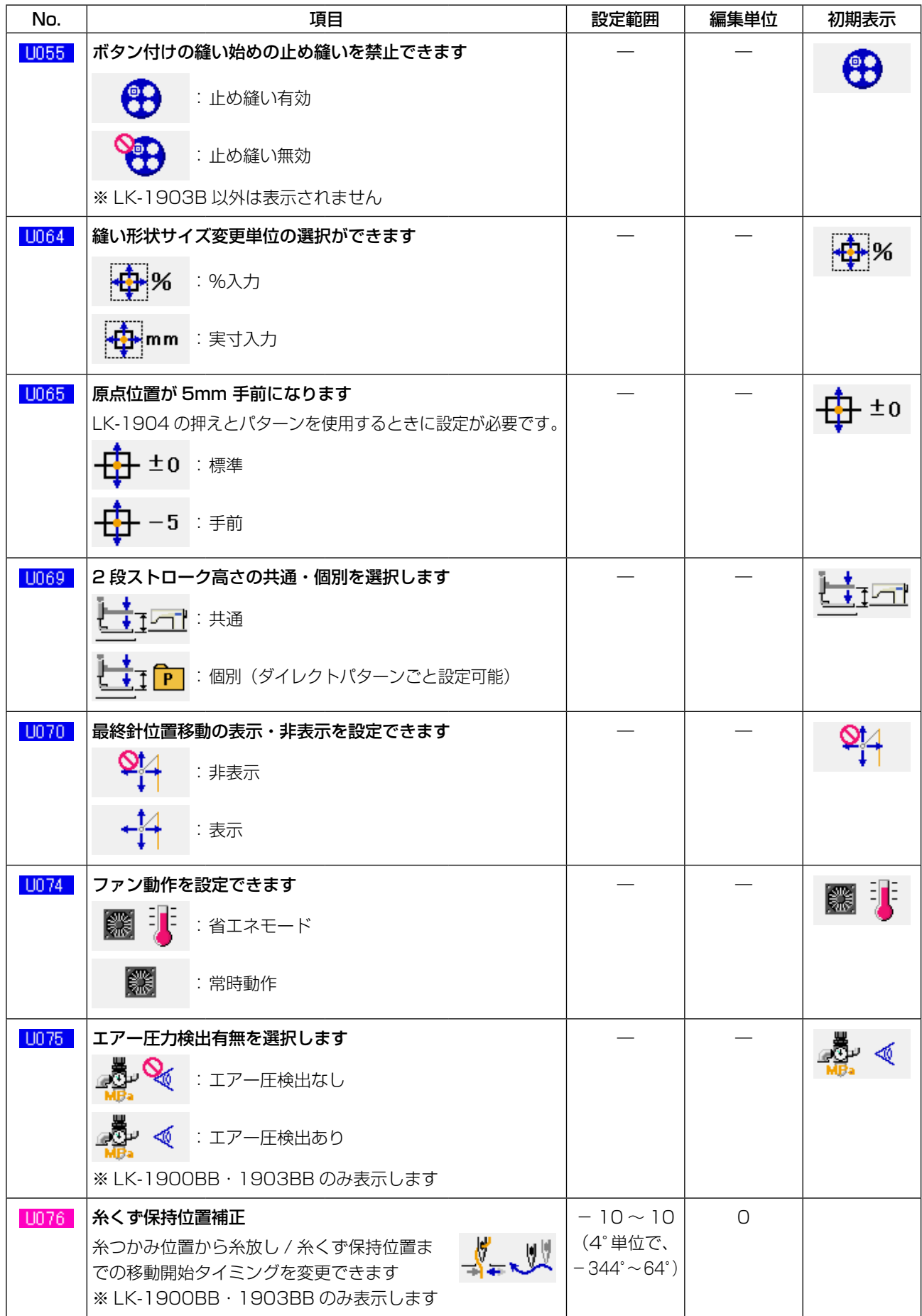

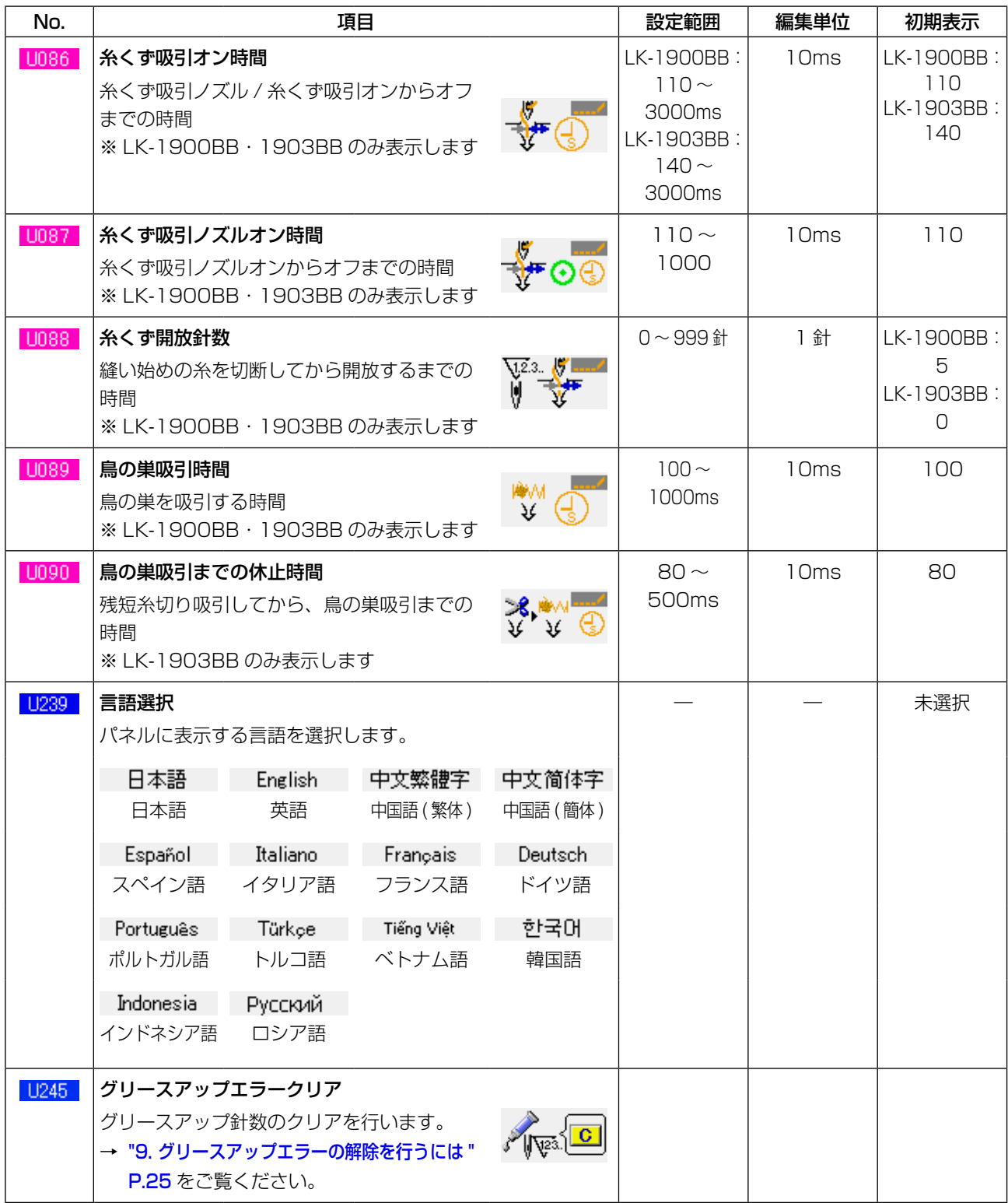

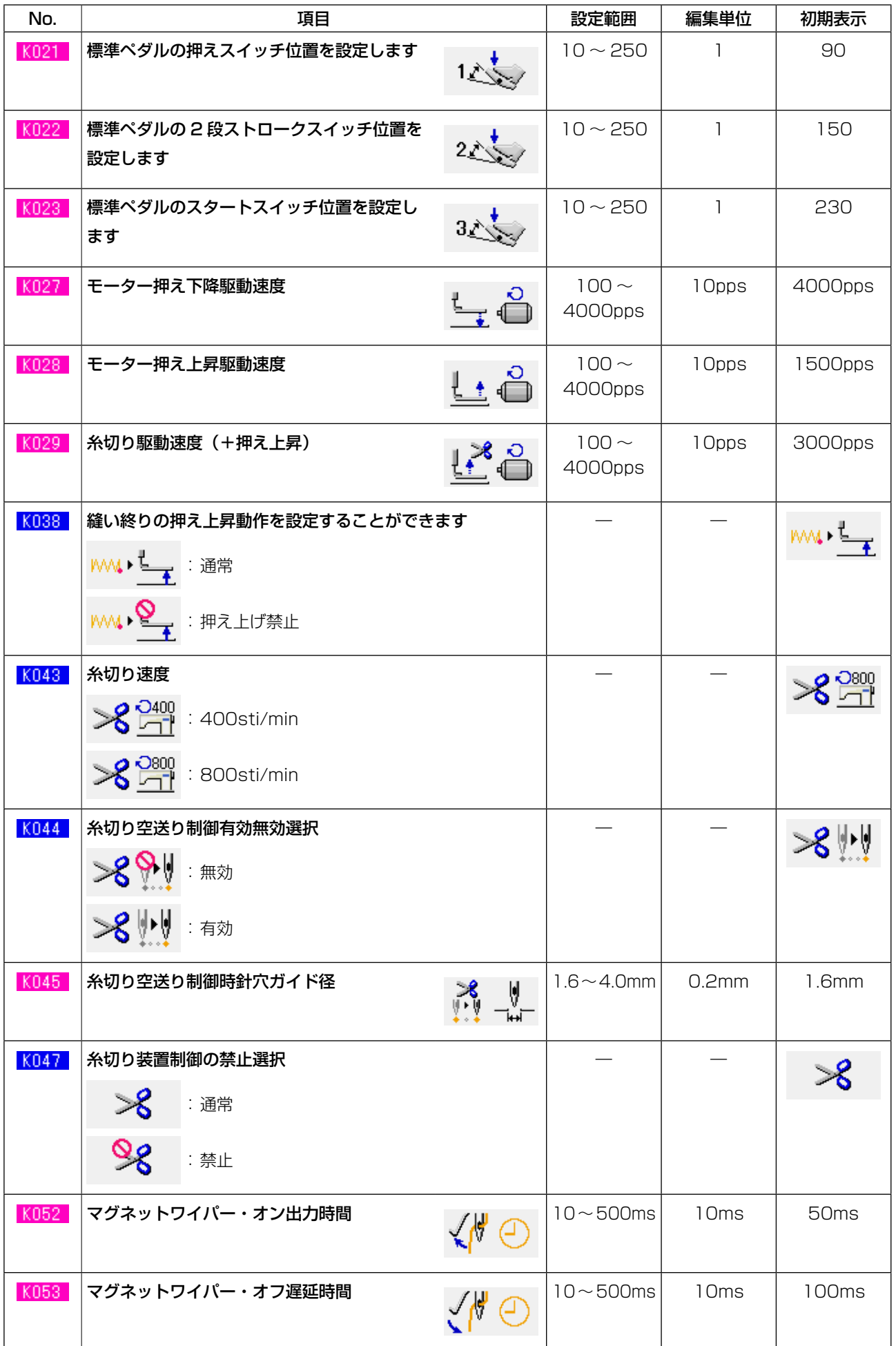
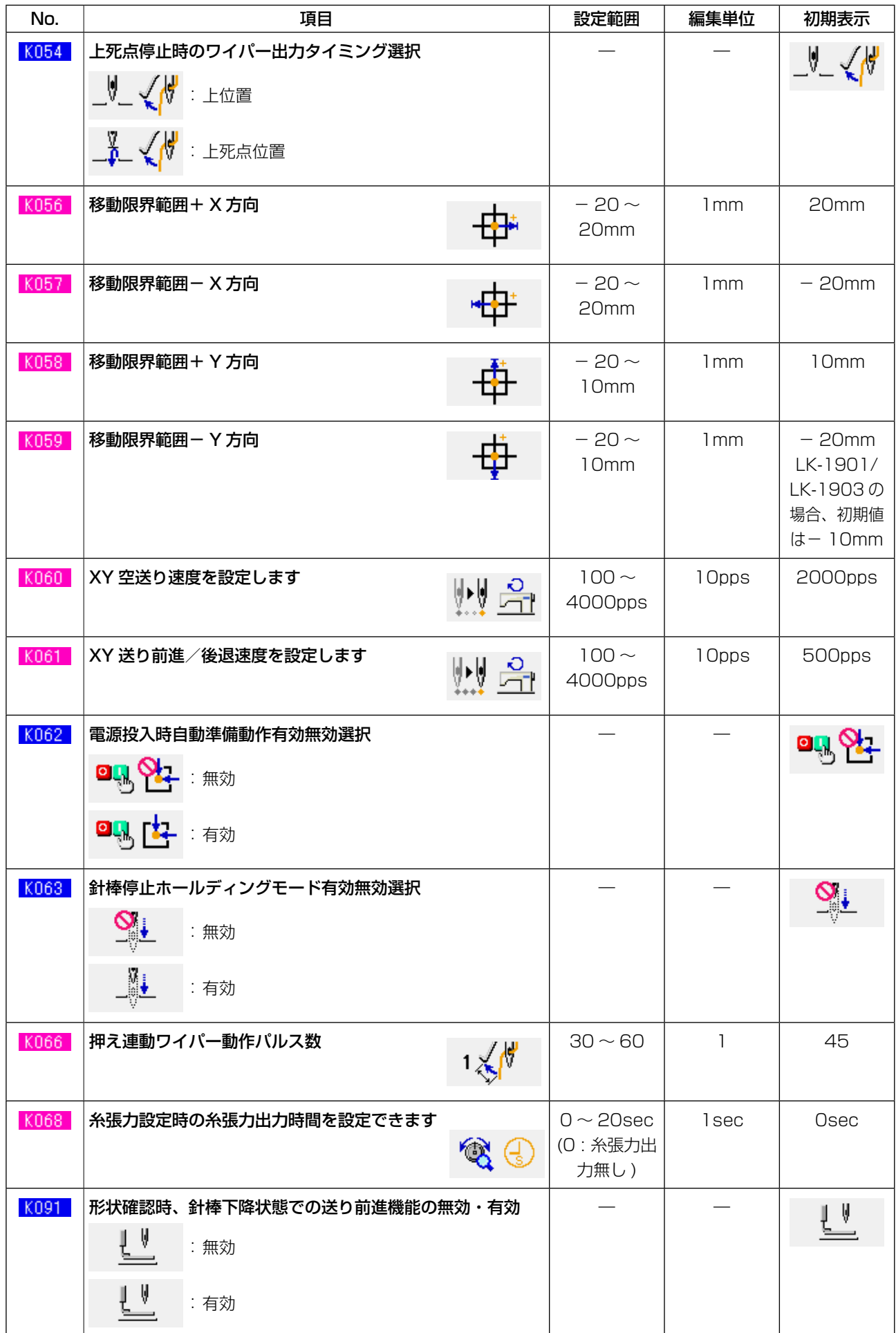

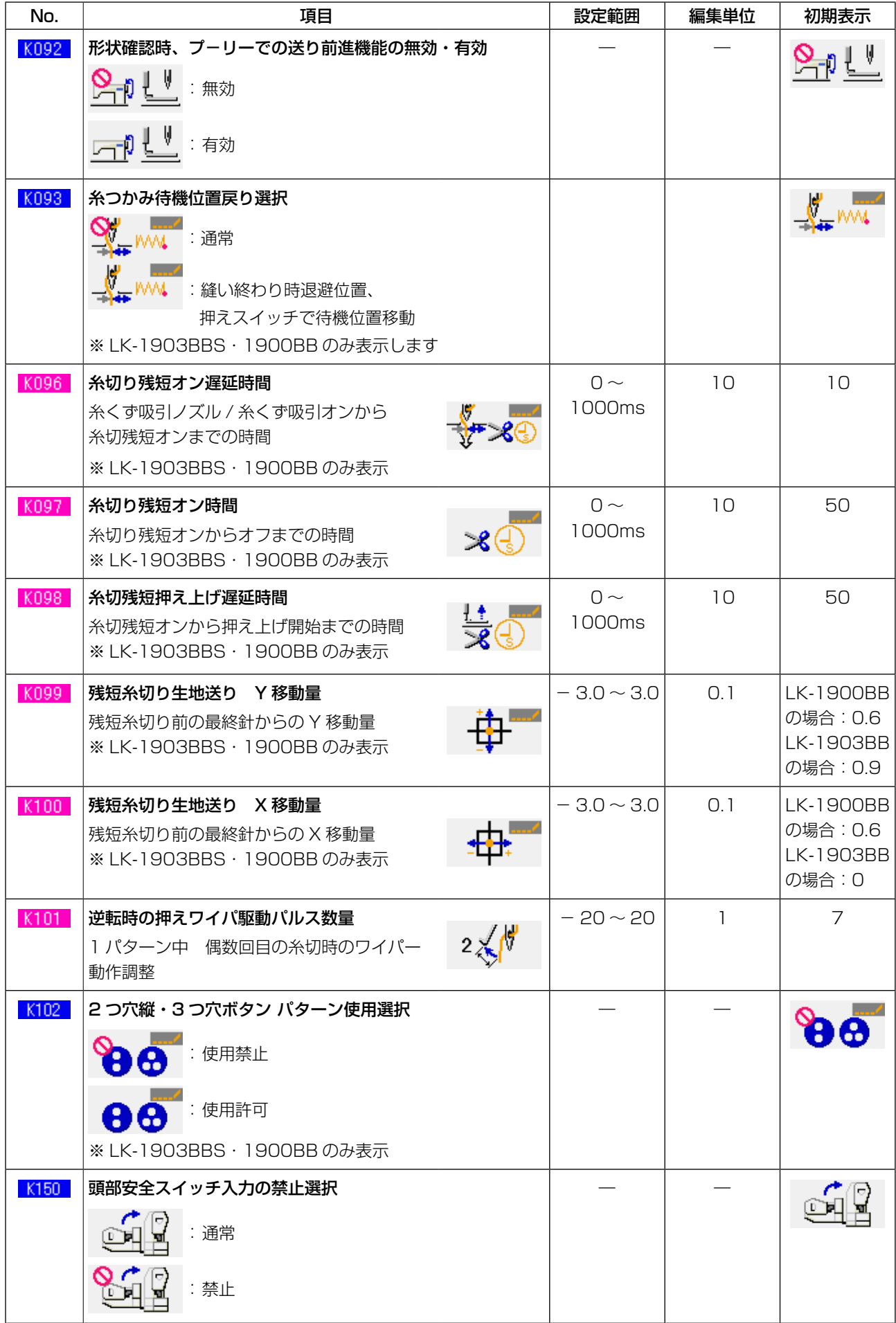

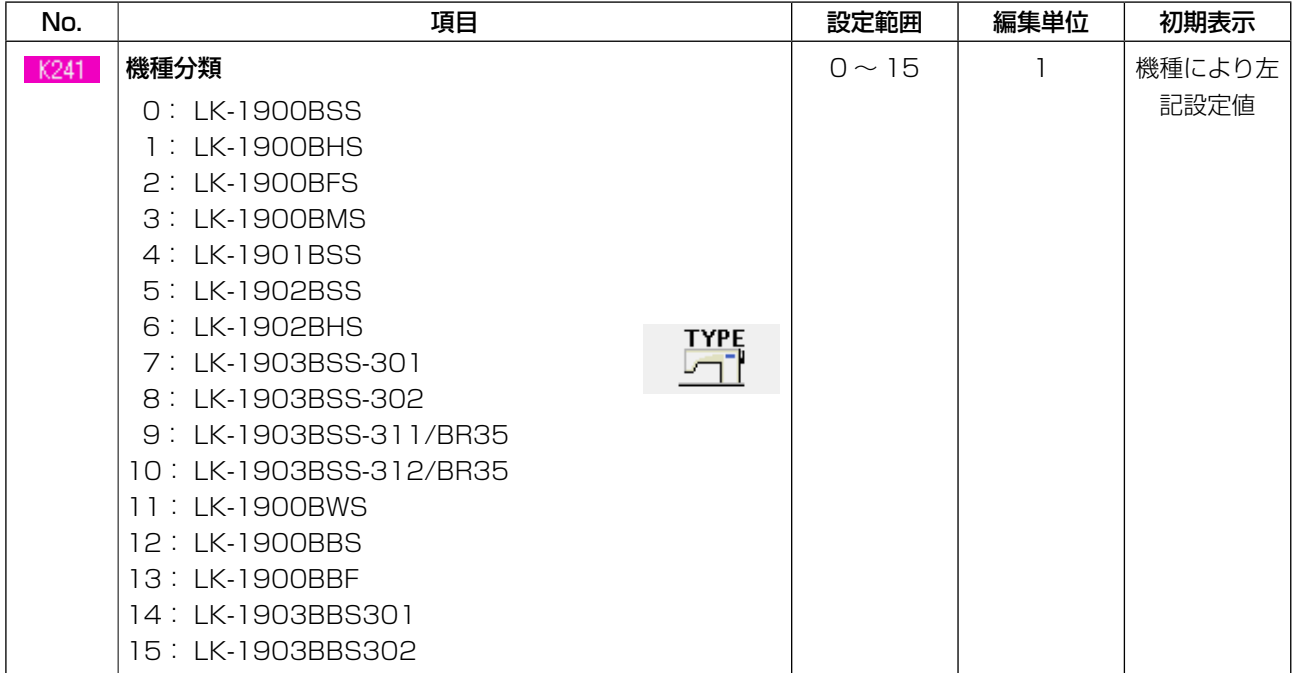

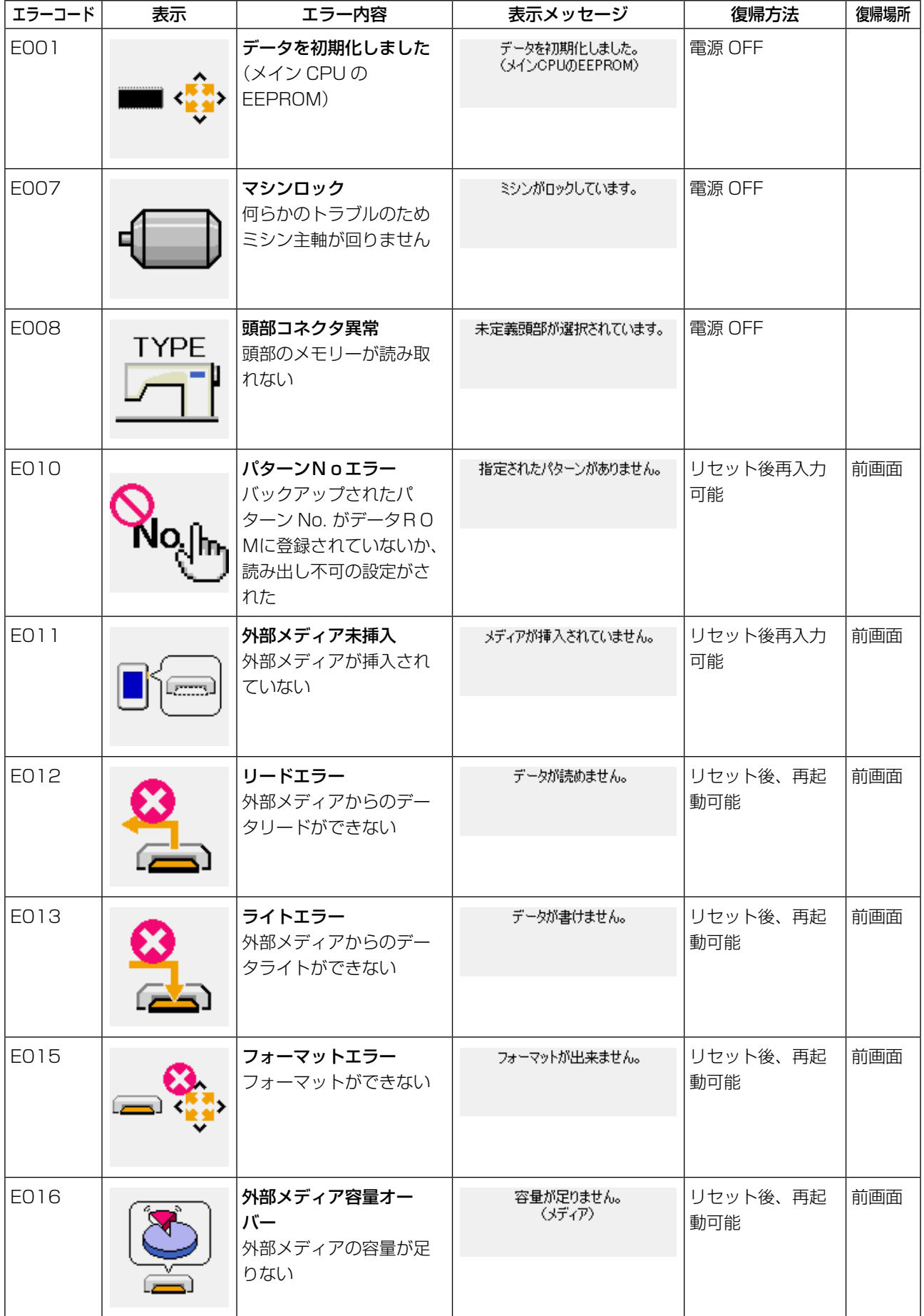

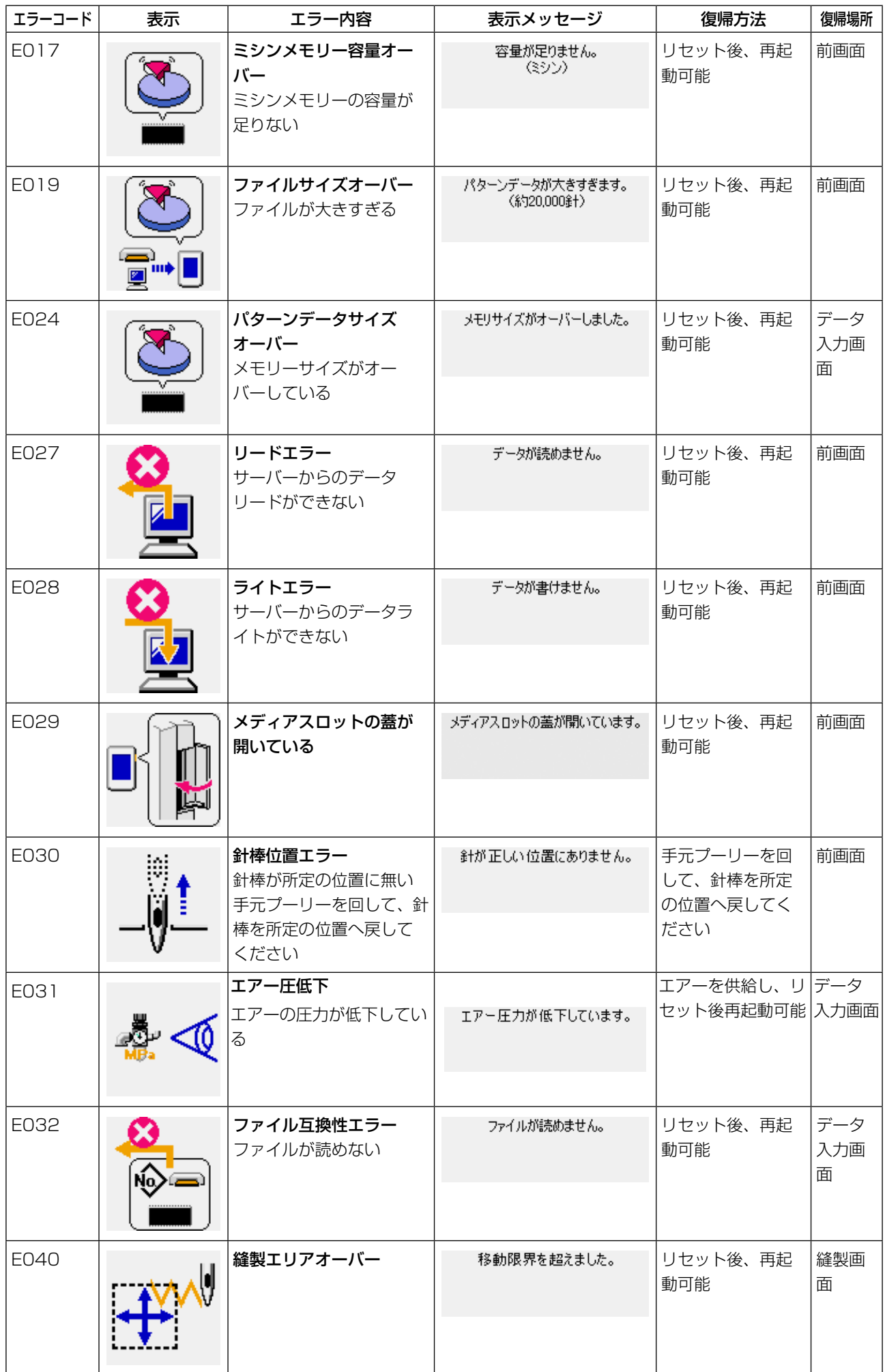

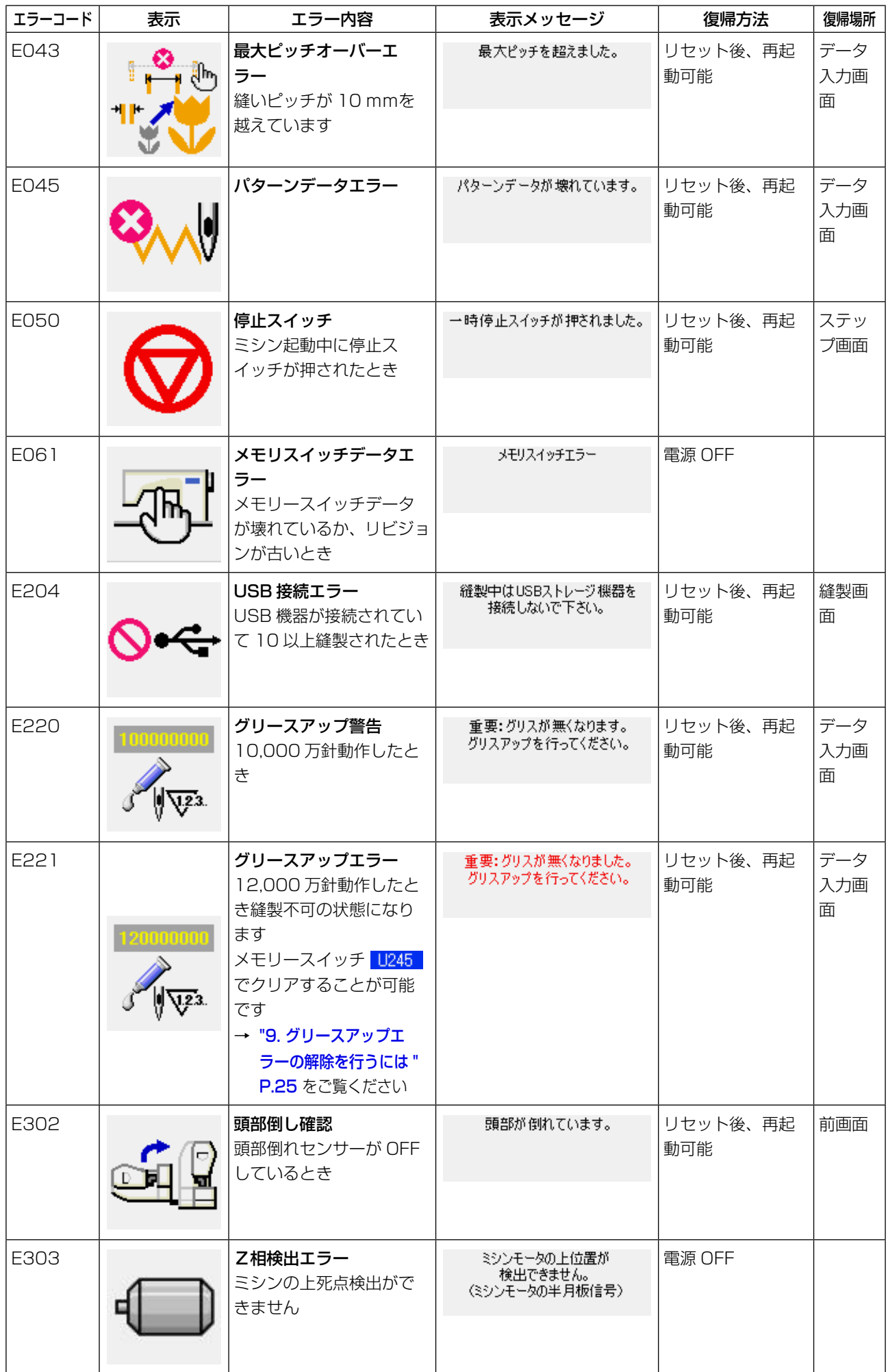

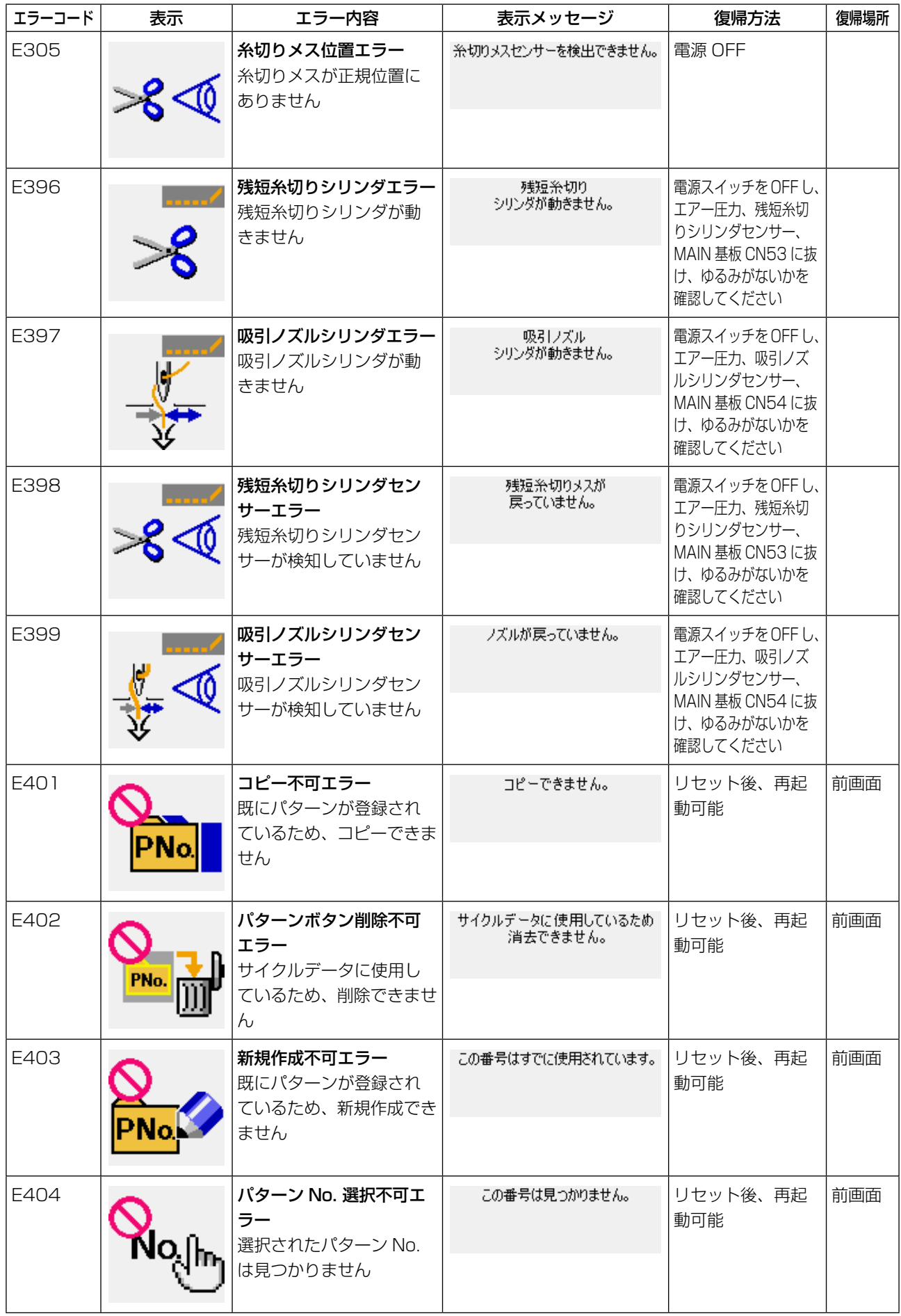

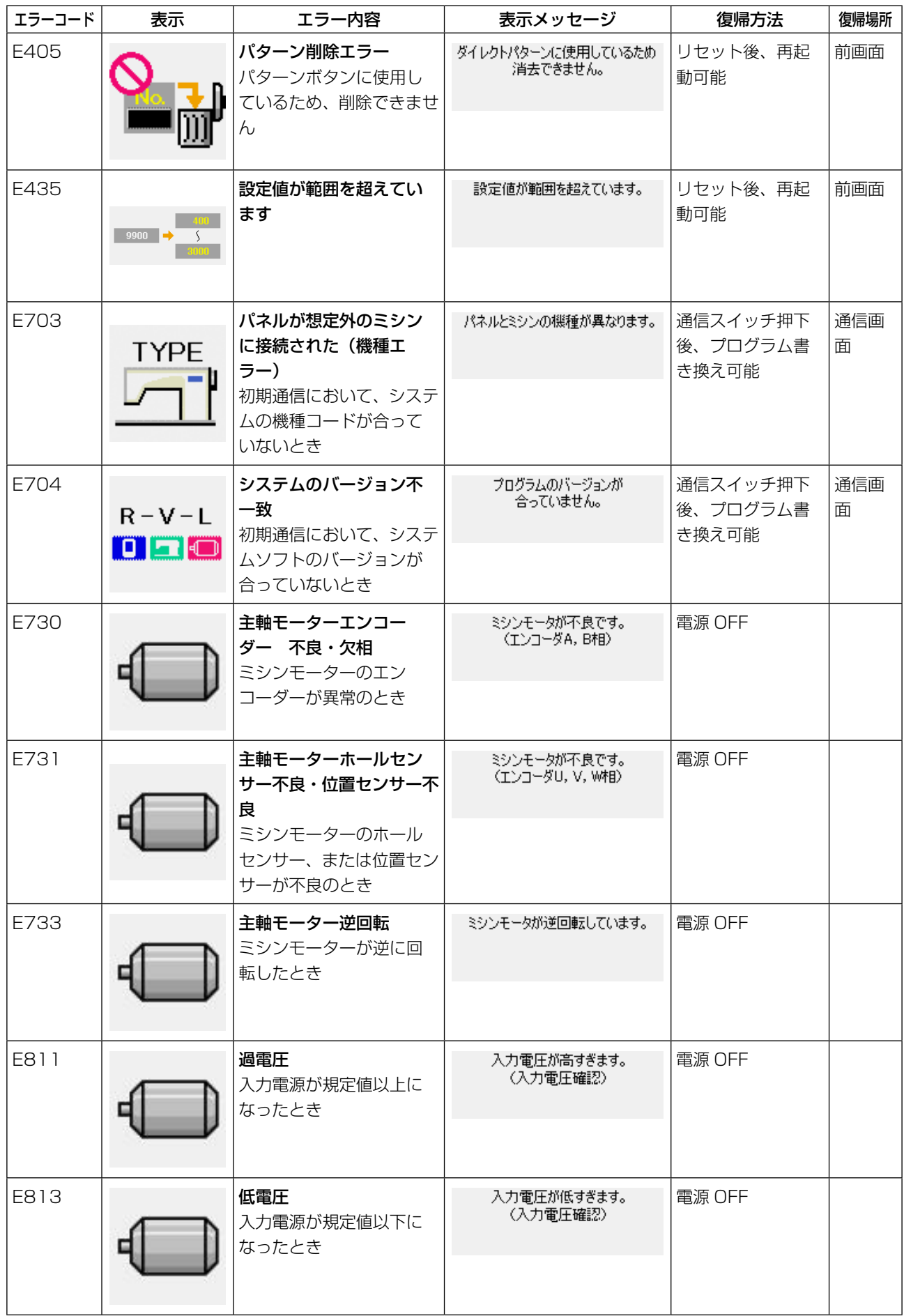

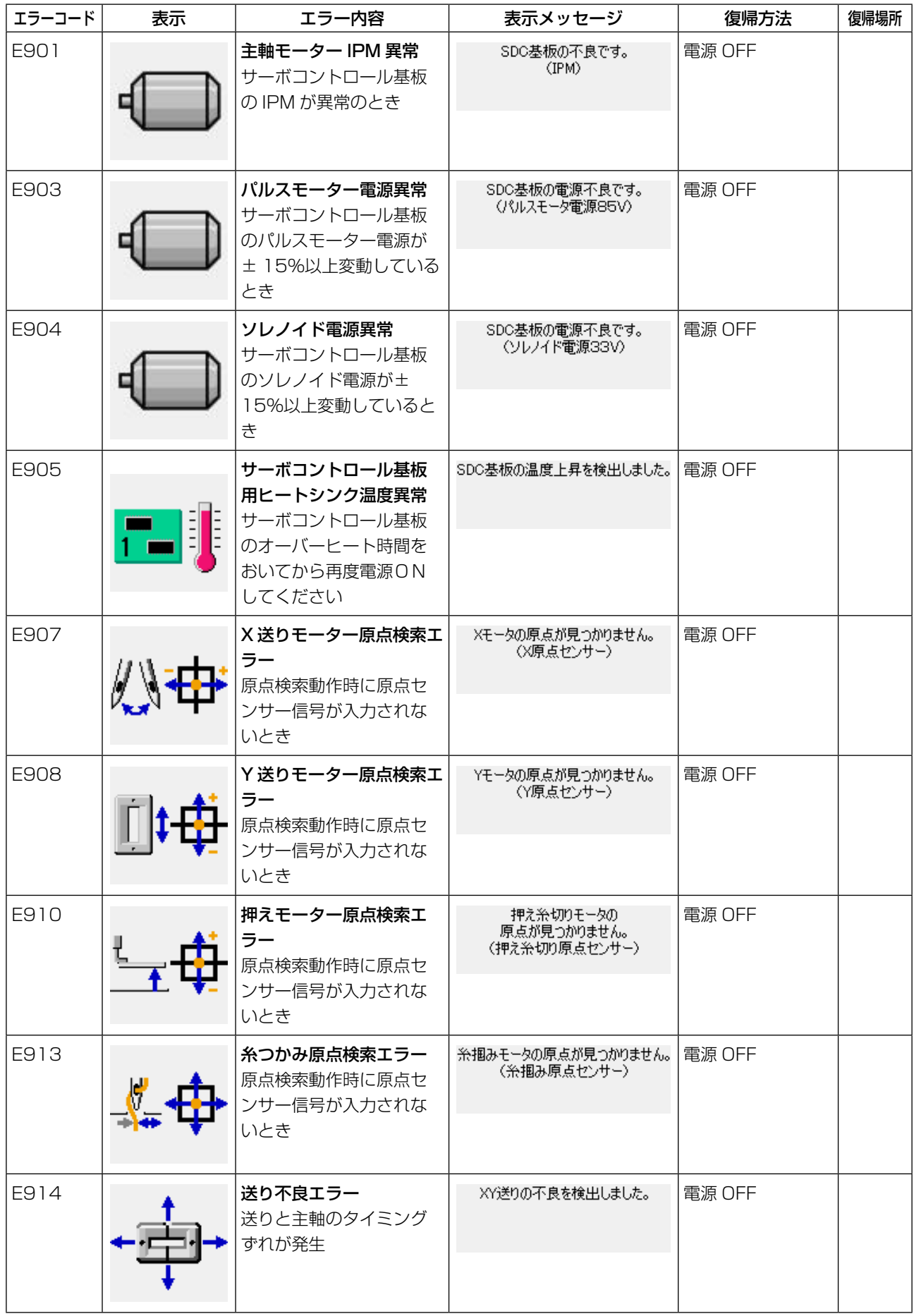

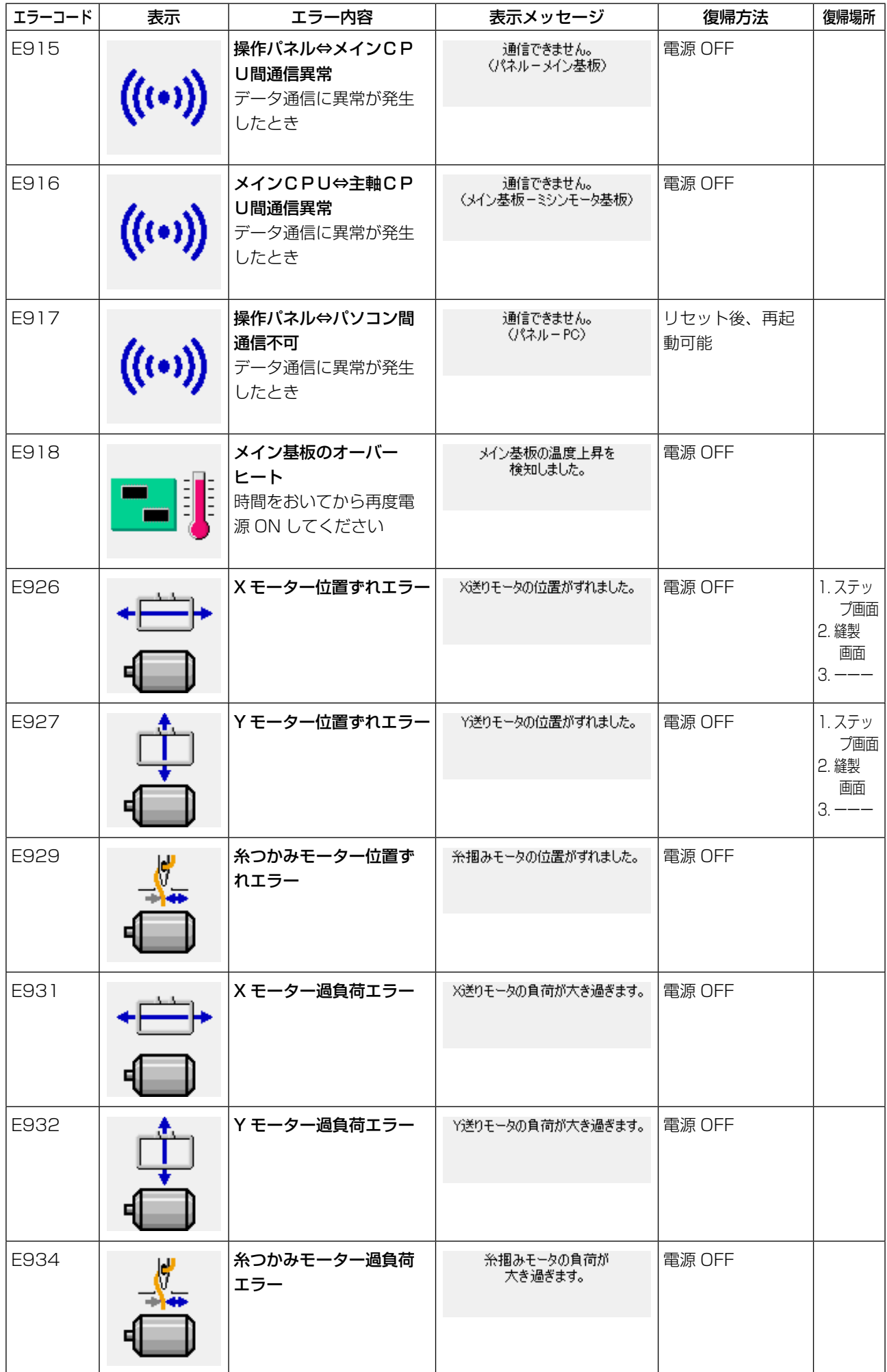

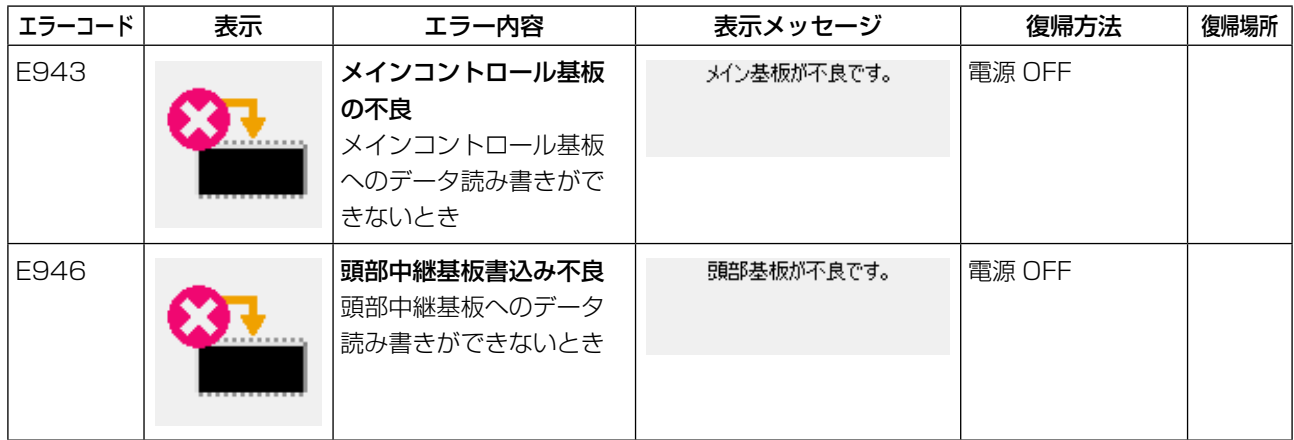

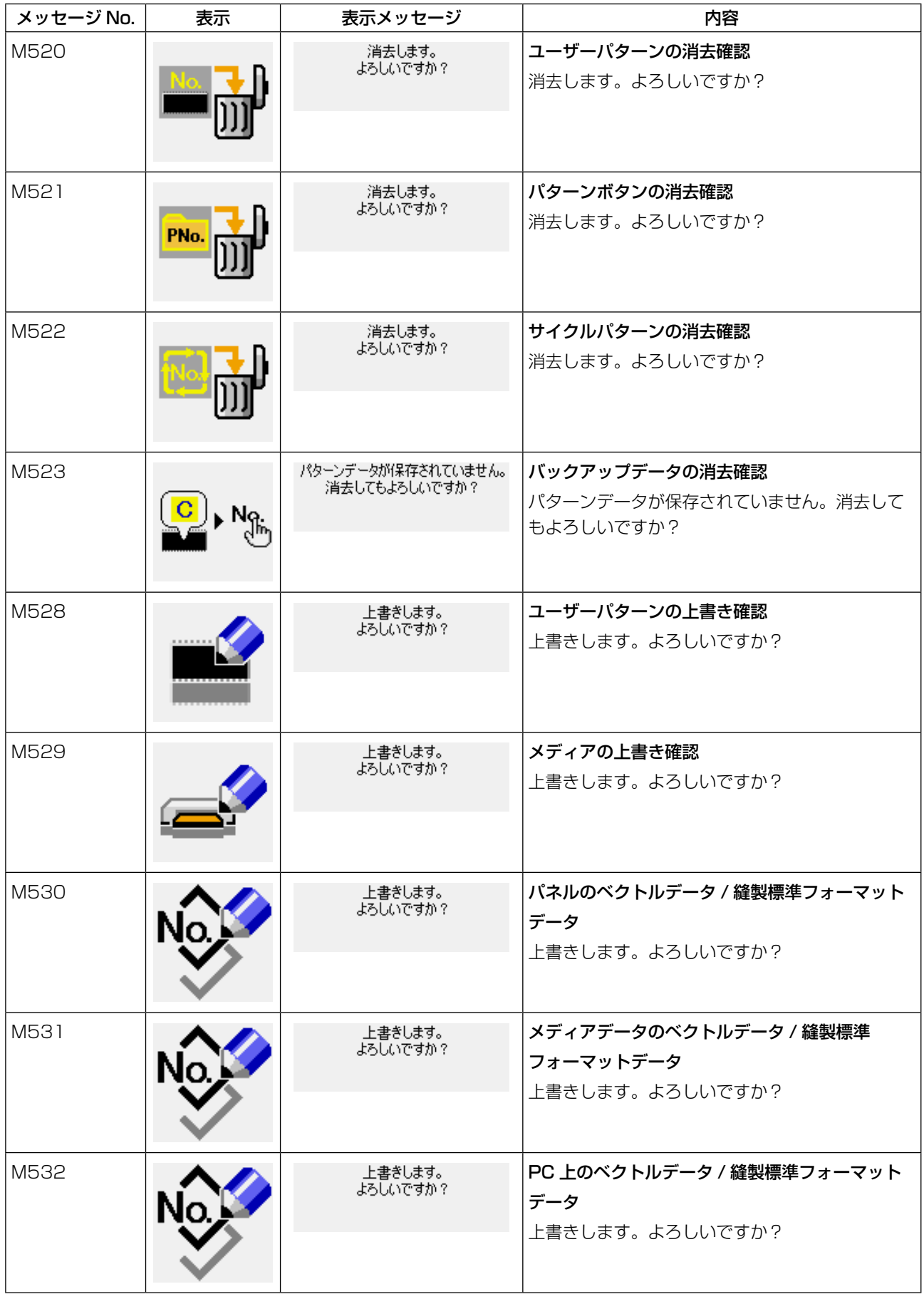

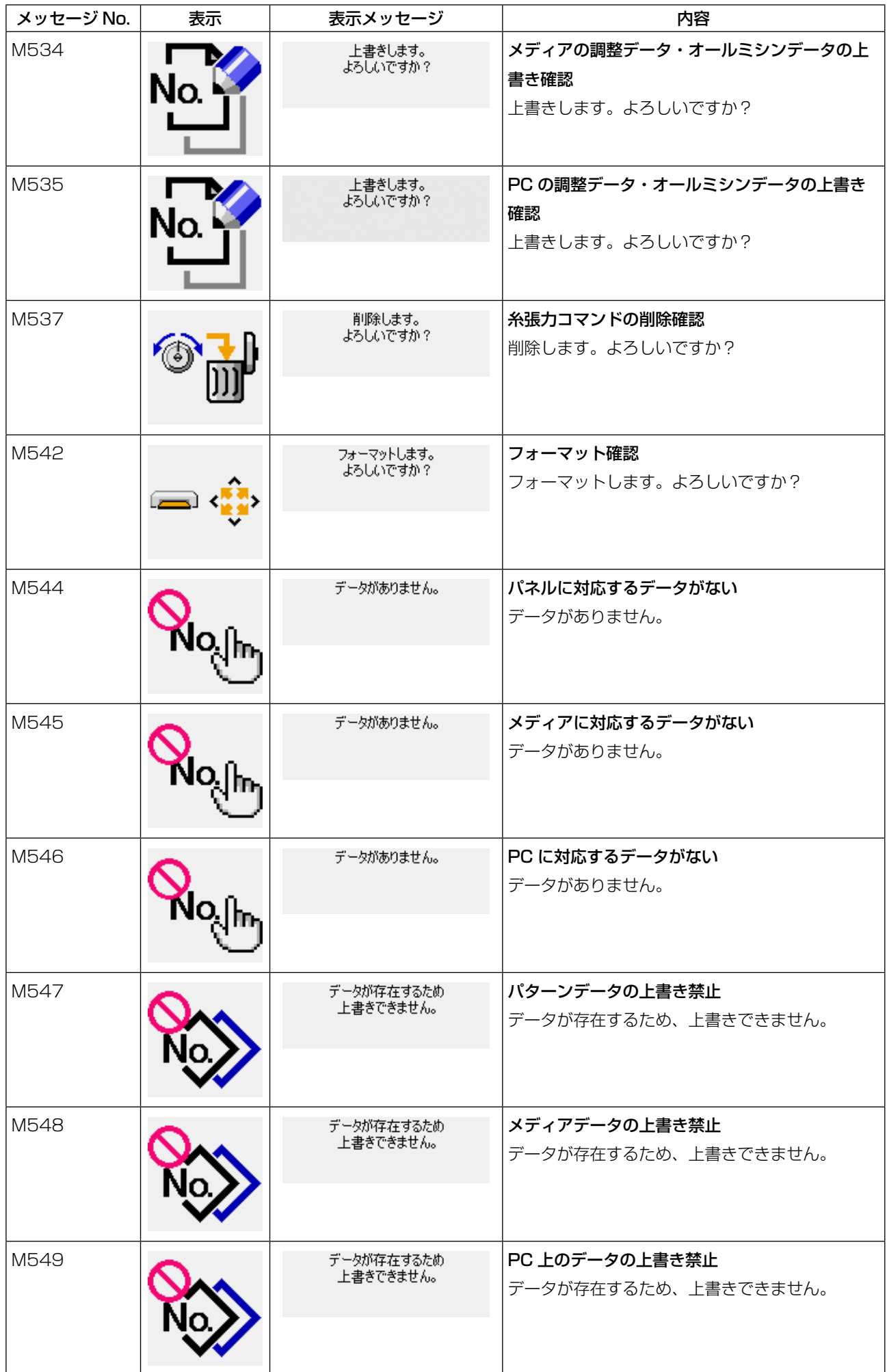

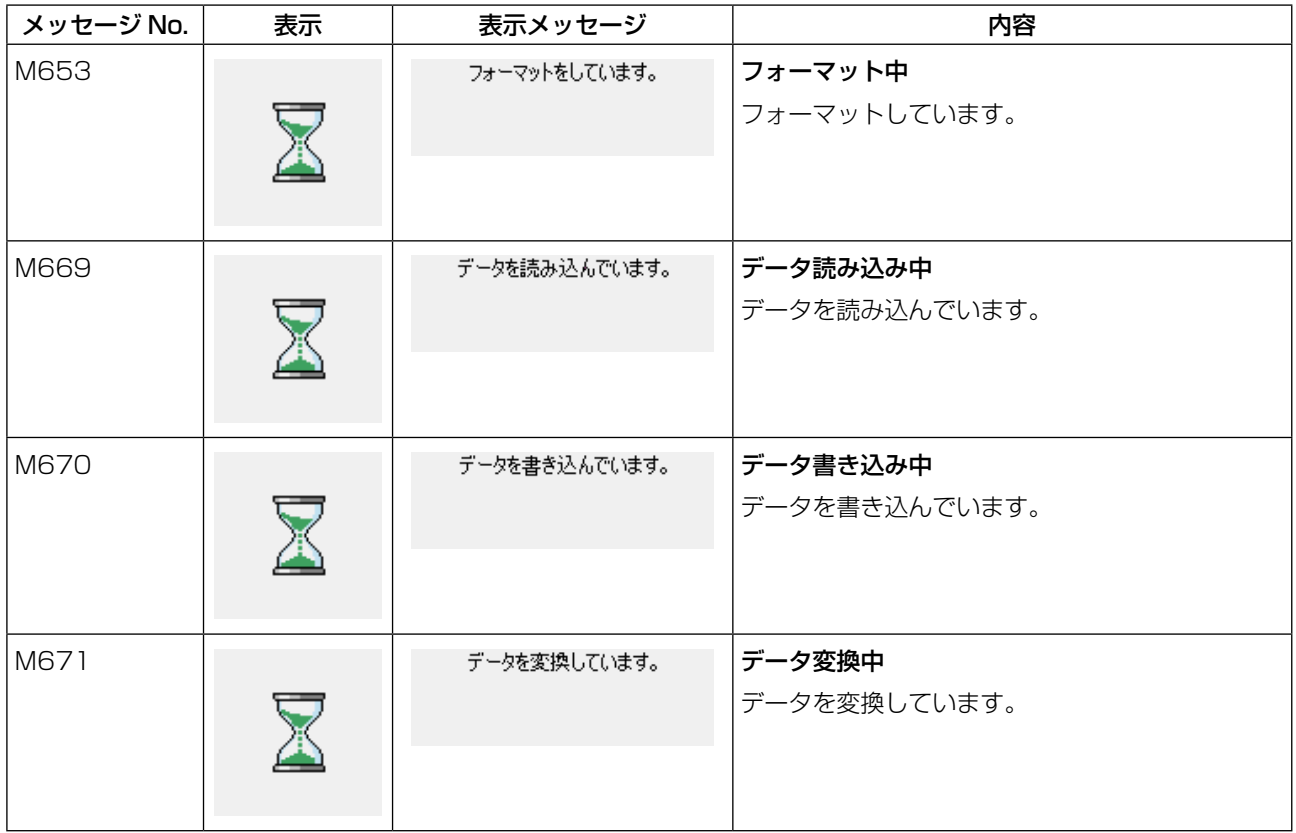

# <span id="page-86-0"></span>26. 通信機能を使用するには

通信機能は、他のミシンで作成した縫製データや縫製データ作成・編集装置 PM-1 で作成した縫製データ をミシンへダウンロードすることができます。また、メディアへ上記データをアップロードすることができ ます。

通信する媒体として、メディアと USB ポートをご用意しています。

## 26-1 取り扱い可能なデータについて

取り扱い可能な縫製データの形式は下記の通りです。

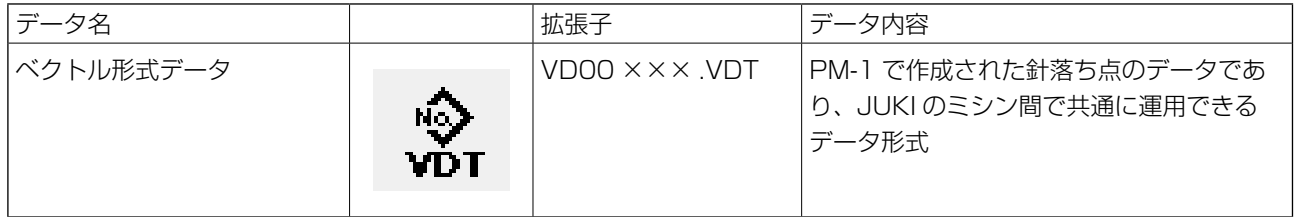

×××:ファイル No.

[ メディアのフォルダ構成 ]

各ファイルはメディア内の以下のディレクトリに保存してください。

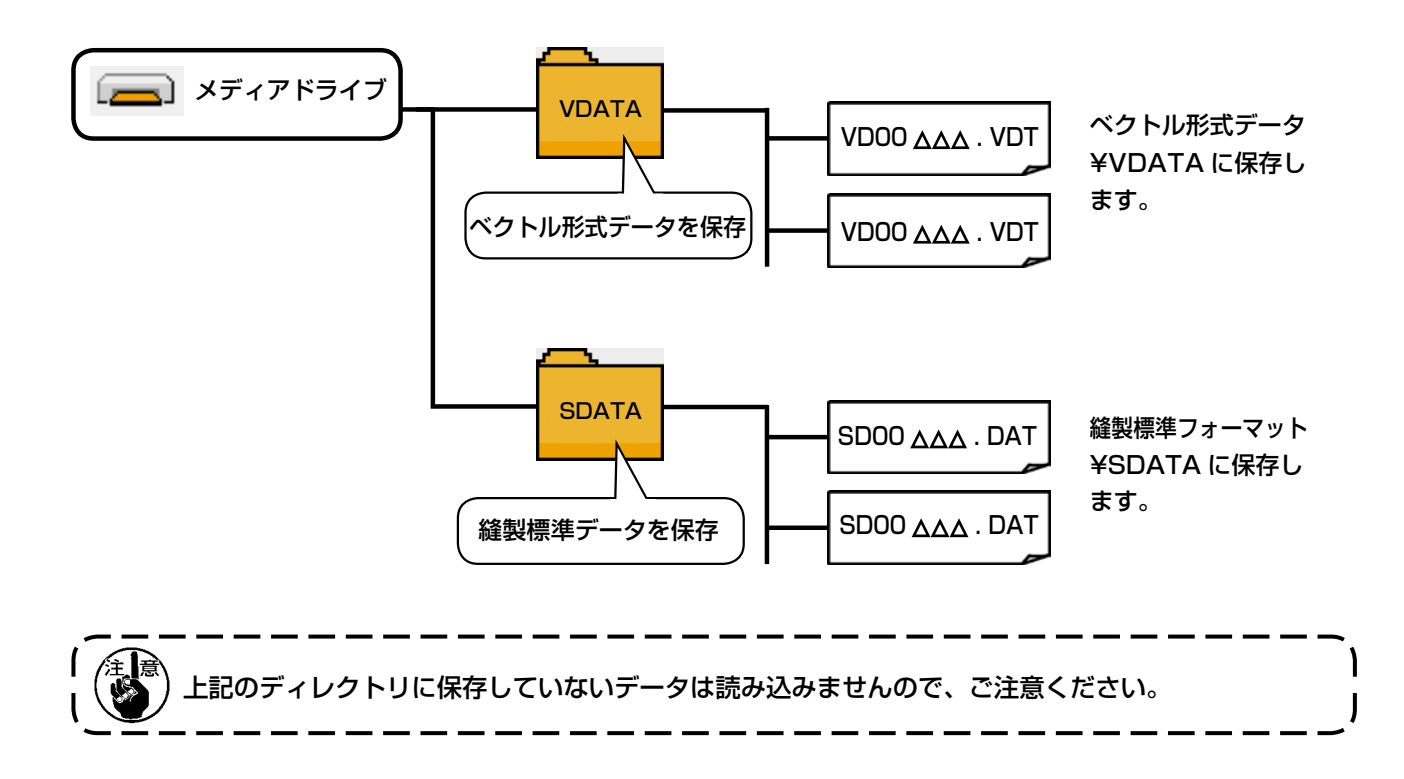

## 26-2 メディアを使用して通信を行うには

## ■ コンパクトフラッシュ (TM) 挿入方法

- 1) コンパクトフラッシュ (TM) のラベル面を手前に 向け、( 縁の切り欠きを奥にして ) 小さな穴のあ る方を奥にして挿入してください。
- 2) メディアのセット終了後、カバーを閉めてくださ い。カバーを閉めることにより、アクセスが可能 になります。もし、メディアとカバーが当たって 閉まらない場合、次の内容を確認してください。
- ・ メディアを奥までしっかりと押し込んだか ?
- ・ メディアの挿入向きは合っているか ?

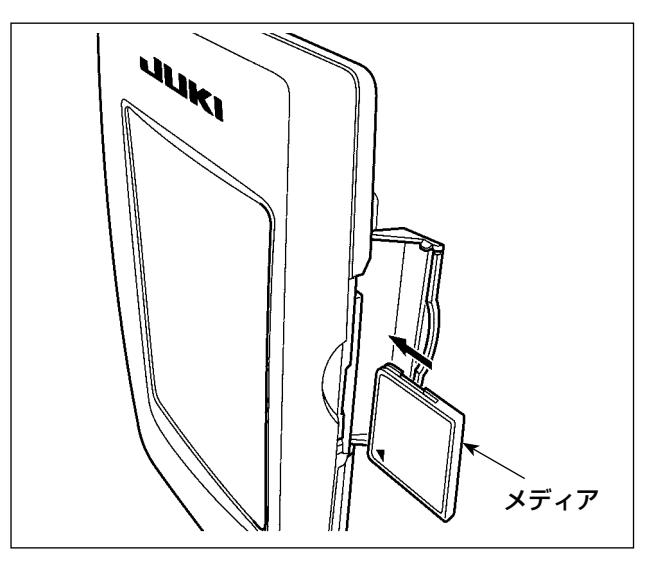

1. メディアの挿入向きを間違えると、パネル、及びメディアを破損する恐れがあります。 2. コンパクトフラッシュ (TM) 以外は挿入しないでください。 3. IP-420 のスロットは 2GB 以下のコンパクトフラッシュ (TM) に対応しています。 4. IP-420 のスロットはコンパクトフラッシュ (TM) のフォーマット FAT16 に対応しています。 FAT32 には対応していません。 5. 必ず IP-420 でフォーマットしたコンパクトフラッシュ (TM) を使用してください。コンパクトフ ラッシュ (TM) のフォーマット方法は[、"26-3 フォーマットを行うには " P.87](#page-90-0) をご覧ください。

### ■ コンパクトフラッシュ (TM) 取り外し方法

1) パネルを手で持って、カバーを開け、メディア取 り外しレバー❶を押し込んでください。メディア ❷が押し出されます。

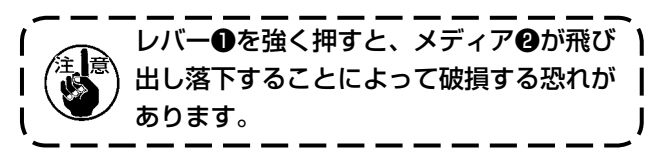

2) メディア2をそのまま抜けば、取り外し完了で す。

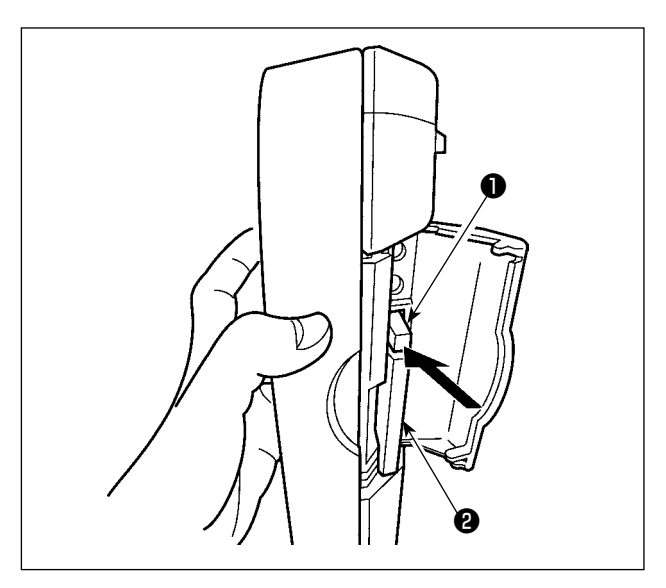

### [ USB について ]

### ■ USB 挿入方法

上側のカバーをスライドさせて USB 機器を差込み、 使用するデータを本体にコピーしてください。 コピー後は、USB 機器を取り外してください。

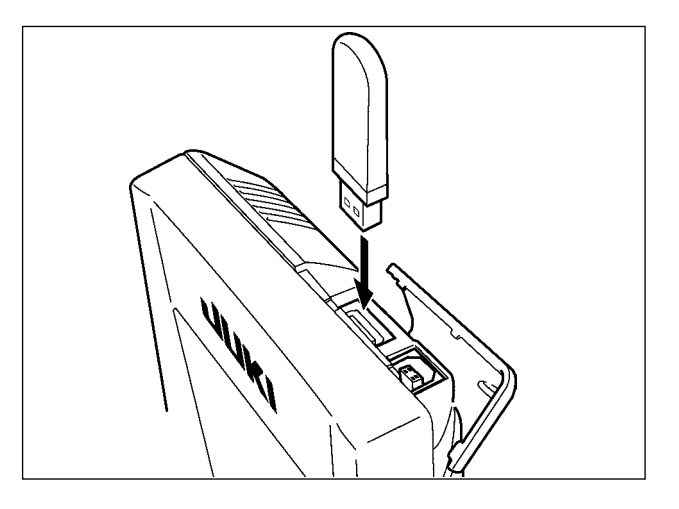

### ■ USB 取り外し方法

USB 機器を取り外し、カバーを取り付けてくださ  $U<sub>o</sub>$ 

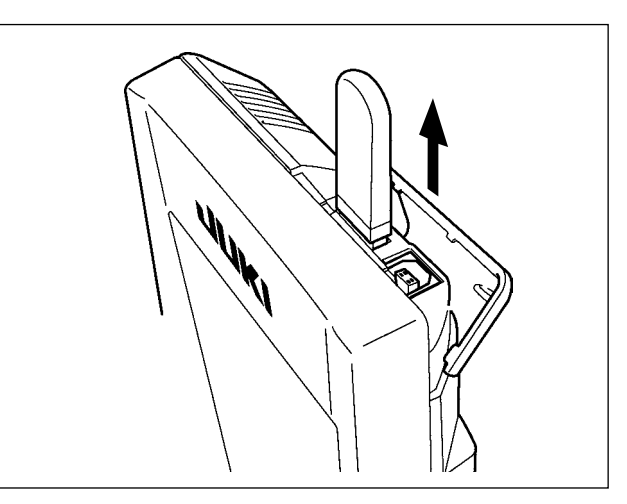

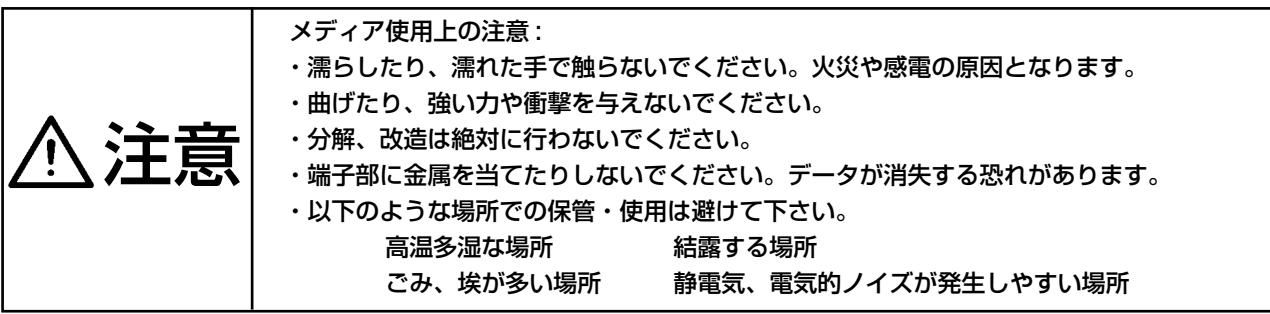

#### 1) USB の取扱に関する注意

- ・ 縫製中は、USB コネクタに USB 機器、USB ケーブルを接続したままにしないでください。振動によりコネクタ 部が破損し、USB のデータ喪失や USB 機器、ミシン故障の恐れがあります。
- プログラムや縫製データ読み込み書込み時には、抜き差しを行わないでください。 データの破損や誤動作につながる恐れがあります。
- · USB 機器の保存領域にパーテーションを区切った場合、1個のパーテーションのみアクヤスできます。
- · 使用する USB 機器の種類によっては本機が正しく認識できない場合があります。
- · 本機での使用により USB 機器内のデータが消失した場合のデータの補償はご容赦ください。
- ・ 通信画面やパターンデーター覧が表示されているような画面ではメディアを差してもドライブを認識しません。
- · USB や CF(TM) などのメディアは、基本的に 1 台のみ接続してください。複数台の接続の場合にも 1 台しか認 識されません。詳しくはUSBの仕様をお読みください。
- · USB コネクタは、IP パネルの USB 端子の奥まで確実に挿入してください。
- · USB上のデータにアクセスしている最中に電源をOFF しないでください。
- ② USB の什様
	- · USB1.1 規格に準拠
	- · 対応機器 \* 1 \_\_\_\_\_\_\_ USB メモリー、USB ハブ、FDD、カードリーダー等のストレージ機器
	- ・ 未対応機器 CD、DVD、MO、テープドライブなど
	- · 対応フォーマット FD(フロッピーディスク)FAT12
	- その他 (USB メモリーなど ) FAT12・FAT16・FAT32
	- · 対応メディアサイズ FD(フロッピーディスク) 1.44MB・720kB
	- \_ その他 (USB メモリーなど) 4.1MB ~ (2TB)
	- · ドライブの認識 USB機器等の外部メディアへのアクセスは、最初に認識したメディアにアクセスします。 但し、内臓メディアスロットにメディアがある場合はメディアへのアクセスが最優先され ます。(例:USBメモリーを差したあとにメディアスロットへ挿入してもメディアスロッ トにアクセスします。)
	- \_\_\_\_\_ 最大 10 デバイス(最大数を超えて接続した場合、超えて接続したストレージデバイスは、 ・接続の制限 一度取り外して、再度接続しないと認識されません。)
	- · 消費電流 接続できる USB 機器の定格消費電流は最大 500mA です。

※1 すべての対応機器の動作を保証するものではありません。 相性問題等で動作しない機器もございます。

## <span id="page-90-0"></span>26-3 フォーマットを行うには

メディアを再フォーマットする場合は、必ず IP-420 で行ってください。パソコンでフォーマットしたメディ アは、IP-420 では読み込むことができません。

① メディアフォーマット画面を表示する

■ キーを3秒間押し続けると画面上にメディ

アフォーマットボタン ■⇔ ❹が表示されます。

このボタンを押すと、メディアフォーマット画面 が表示されます。

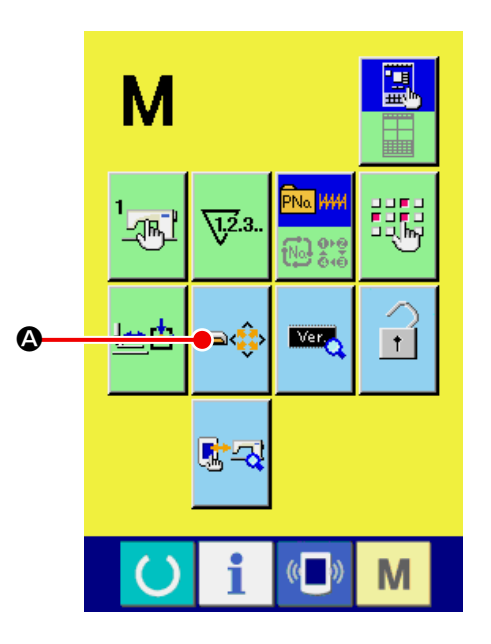

## ② メディアのフォーマットを開始する フォーマットしたいメディアをメディアスロッ トにセットし、蓋を閉じてから、エンターボタン Bを押すと、フォーマットを開始します。 フォーマットをする前に、メディア内の必要な

データを他の媒体へ保存しておいてください。 フォーマットすると、内部のデータは消去されま す。

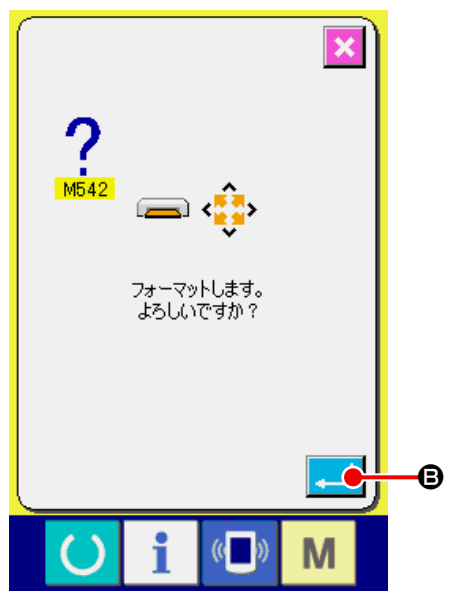

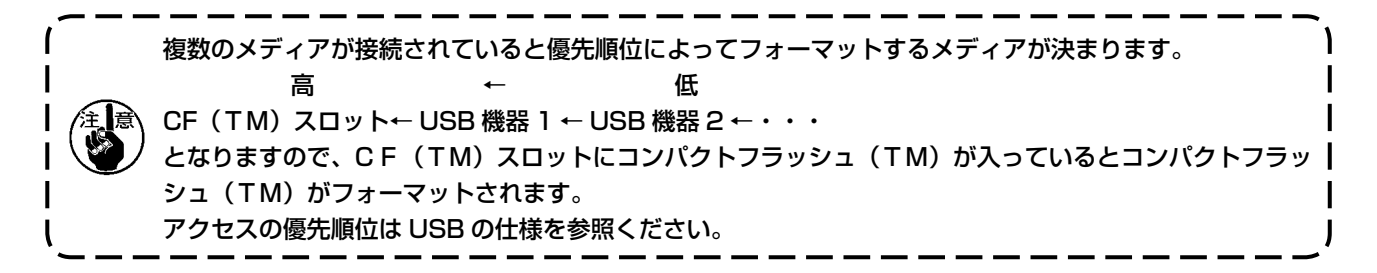

## 26-4 通信を行うには

### ① メディアを使って通信を行うには

メディアの取り扱い方法に関しては ["26. 通信機能を使用するには " P.83](#page-86-0) をお読みください。

### ② USB を使って通信を行うには

パソコン等により USB ケーブルを使用してデー タのやり取りを行うことができます。

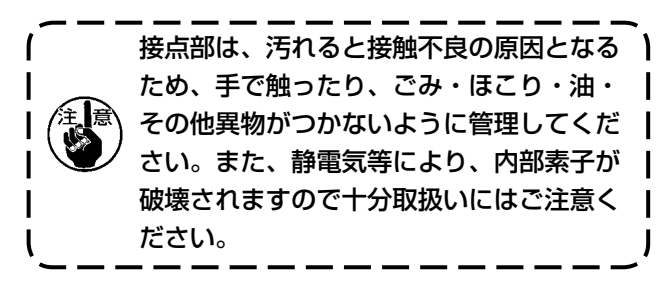

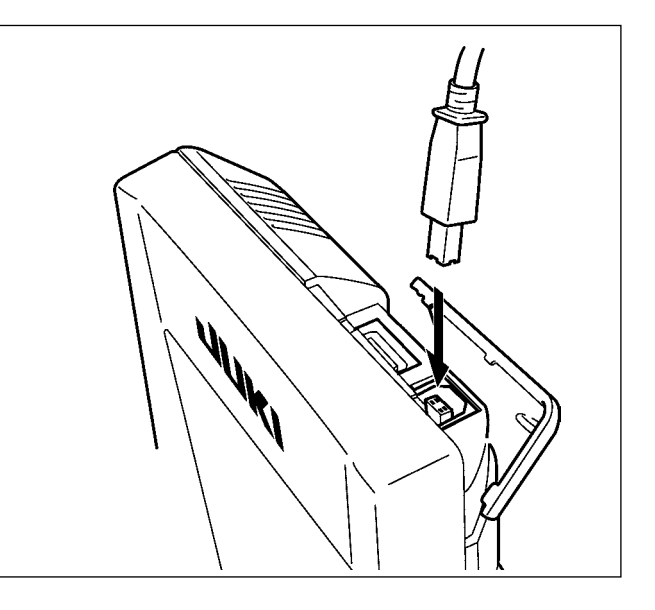

### 26-5 データを取り込むには

① 通信画面を表示する データ入力画面で、スイッチシート部の通信ボタン

《■》◎を押すと、通信画面が表示されます。

- ② 通信方法を選択する
	- 通信方法は下記の 4 通りがあります。
	- $B: X \rightarrowtail Y$
	- → パネルヘデータを書き込み
	- C : パソコン ( サーバー )
	- → パネルヘデータを書き込み
	- $\mathbf{0}$  : パネル
		- → メディアへデータを書き込み
	- $\mathbf{\Theta}$  : パネル
		- → パソコン (サーバー) ヘデータを書き込み

希望の通信方法のボタンを選択してください。

### ③ データ番号を選択する

 $\ket{00}$ ●を押すと書き込みファイル選択画面が表示  $\sqrt{2}$ されます。

書き込みしたいデータのファイル番号を入力してく ださい。ファイル番号はファイル名のVD00×××. vdt の×××部の数字を入力してください。

書き込み先のパターン No. の指定も同様に行うこと ができます。書き込み先がパネルの場合には、未登 録のパターン No. が表示されます。

④ データ番号を確定する

エンターボタン | | | ●を押すと、データ番号選択 画面が閉じ、データ番号の選択が終了します。

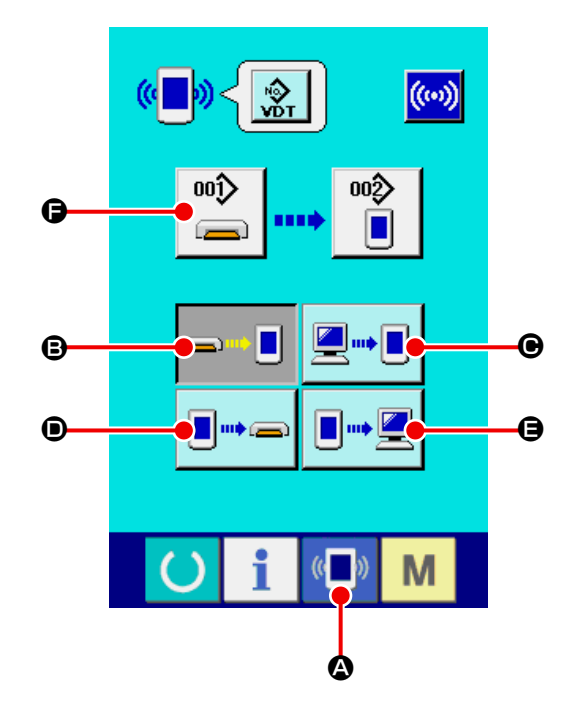

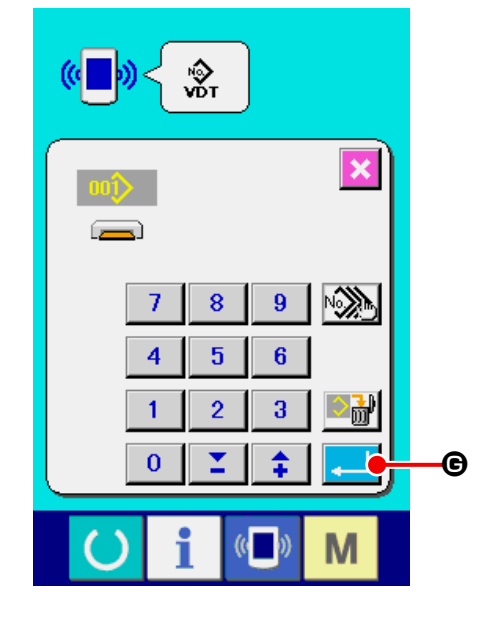

### ⑤ 通信を開始する

通信開始ボタン (ω) むを押すとデータ通信を開 始します。通信中は通信中画面を表示し、通信終 了後、通信画面に戻ります。

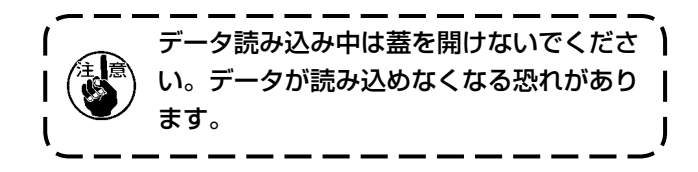

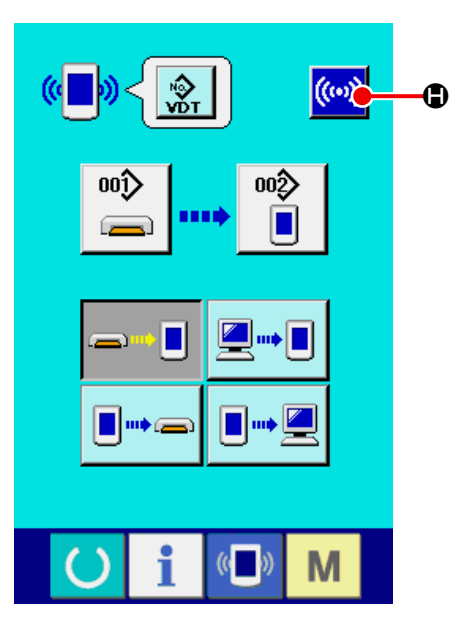

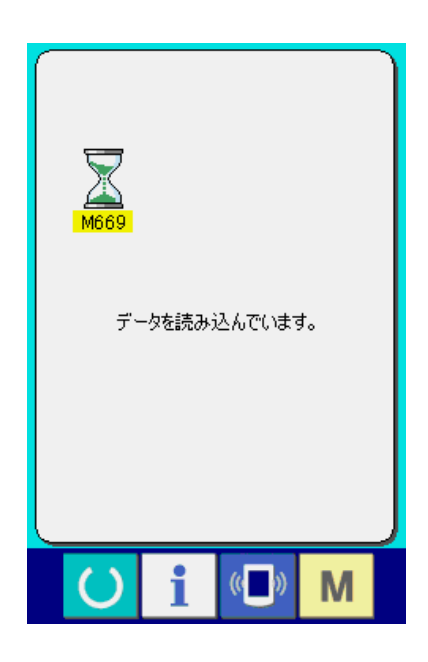

## 26-6 複数のデータをまとめて取り込むには

ベクトルデータ・縫製標準フォーマットデータは、書き込むデータを複数選択して、まとめて書き込むこと が可能です。書き込み先のパターン No. は、選択したデータ番号と同じ No. になります。

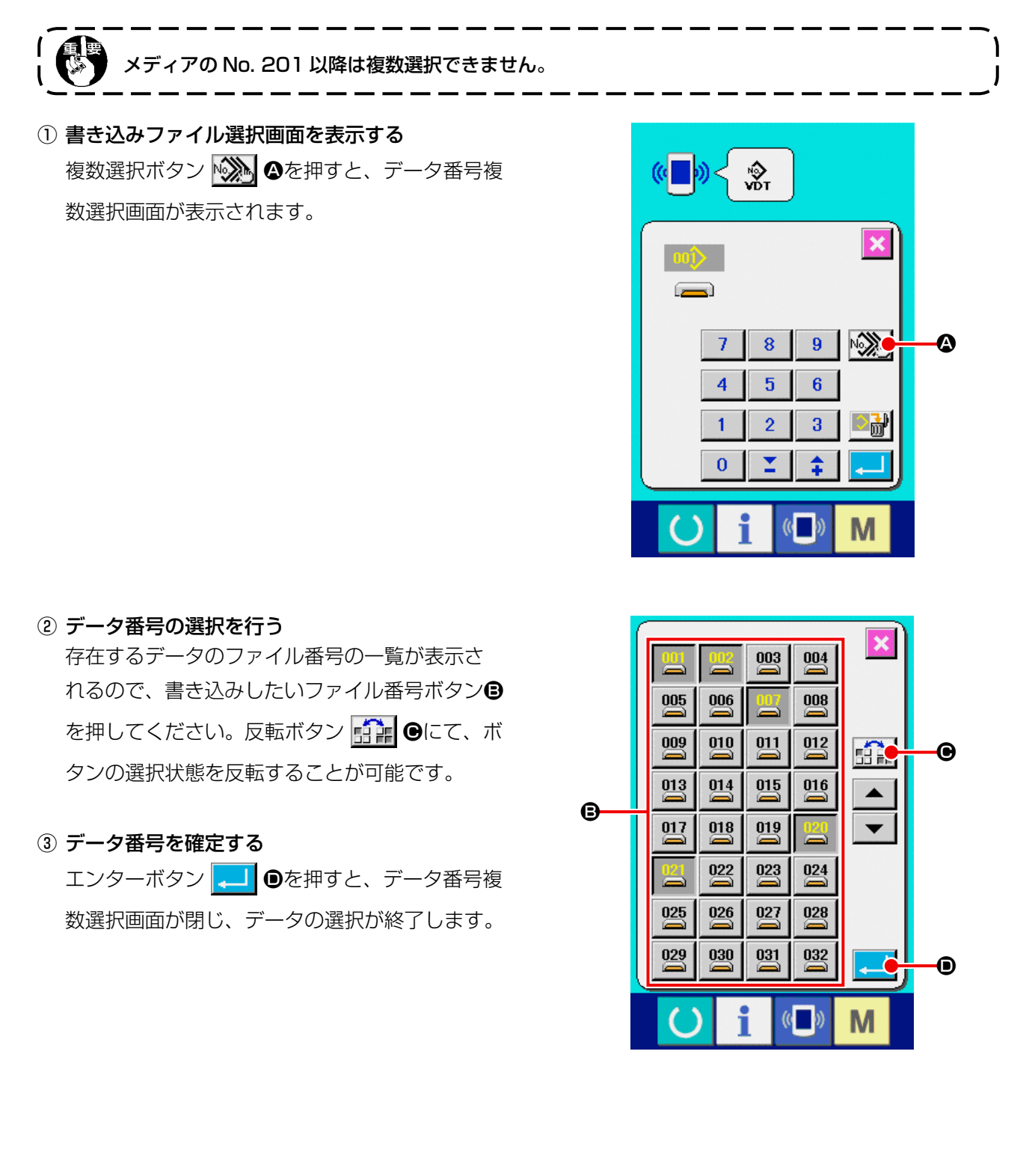

### ④ 通信を開始する

通信開始ボタン (w) 日を押すと、データ通信を

開始します。

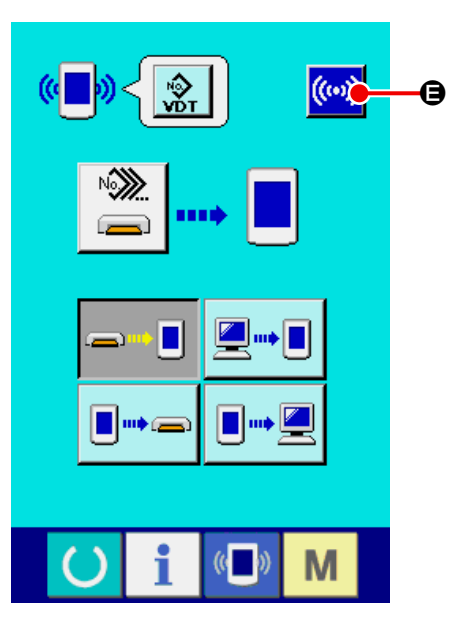

通信中画面には、通信中のデータ番号と書き込み データ総数と、データ通信終了したデータ数が表 示されます。

- A **M670** 004/010 データを書き込んでいます。  $\langle \langle \cdot \rangle \rangle$ M
- \* 既に存在するパターン No. に書き込みを行う場 合は、書き込み前に上書き確認画面が表示されま す。上書きする場合はエンターボタン <mark>440</mark>0を 押してください。 上書き確認画面を表示せず、すべて上書きを行う 場合はすべて上書きボタン 4L2 回を押してくだ さい。

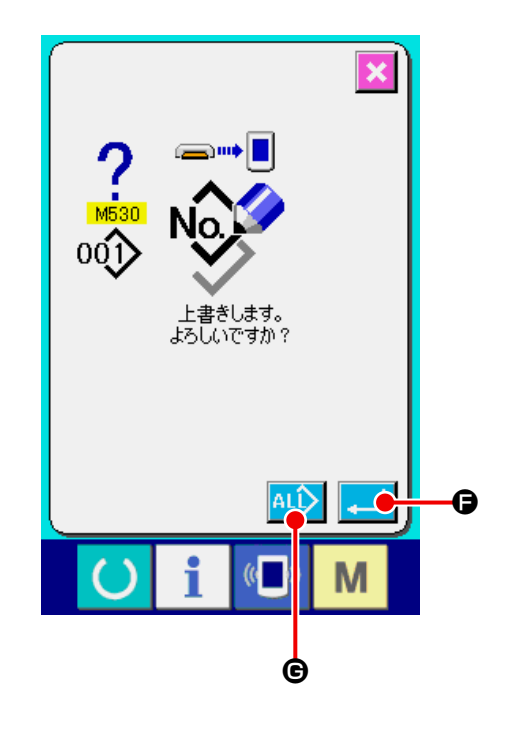

## 27. インフォメーション機能について

インフォメーション機能には、下記の 3 つの機能があります。

- 1) オイル交換時期・針交換時期・清掃時期等を指定し、指定時間経過したら警告通知を行うことができます。 → ["27-1 保守点検情報を見るには " P.93](#page-96-0)、["27-2 点検時間を入力するには " P.95](#page-98-0) をご覧ください。
- 2) 目標出来高と実績出来高を表示する機能により、ラインおよびグループでの目標達成意識を高めると共 に、進度が一目で確認できます。
	- → ["27-4 生産管理情報を見るには " P.97](#page-100-0)、 ["27-5 生産管理情報の設定を行うには " P.100](#page-103-0) をご 覧ください。
- 3) ミシンの稼動状況から、マシン稼働率、ピッチタイム、マシンタイム、マシンスピードの情報を表示す ることができます。
	- → ["26-3 フォーマットを行うには " P.87](#page-90-0) をご覧ください。

また、SU-1 (ミシンデータサーバーユーティリティ)と接続して使用することで、複数台のミシン情報をサー バーで管理することもできます。

### <span id="page-96-0"></span>27-1 保守点検情報を見るには

① インフォメーション画面を表示する データ入力画面でスイッチシート部のインフォ メーションキー | ●を押すと、インフォメー ション画面が表示されます。

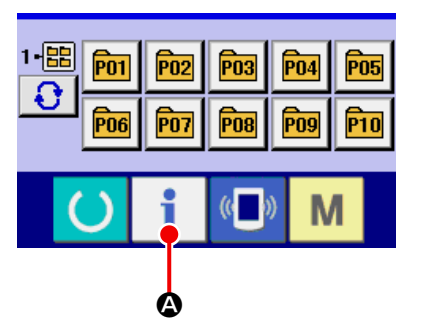

#### ② 保守情報画面を表示する。

インフォメーション画面の、保守点検情報画面表

示ボタン ツト Bを押してください。

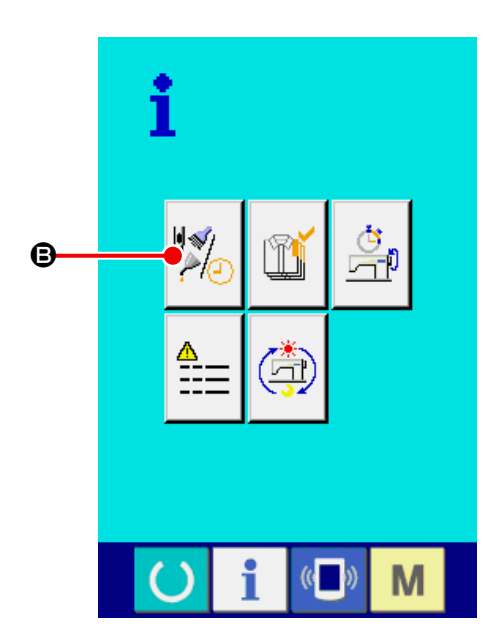

保守点検情報画面には、次の 3 項目の情報が表 示されます。

- ・針交換(千針) : V<mark>※|| V?3</mark>.
- ・清掃時間(時間)  $\qquad\qquad\bigvee$

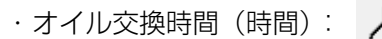

項目ごとにボタン●に点検を知らせる間隔を●に表 示し、交換までの残り時間を●に表示しています。 また、交換までの残り時間をクリアすることがで きます。

### ③ 交換までの残り時間のクリアを行う

クリアしたい項目ボタン●を押すと、交換時間ク リア画面が表示されます。クリアボタン C G を押すと、交換までの残り時間がクリアされま す。

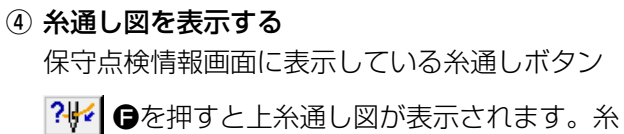

通し時に、ご覧ください。

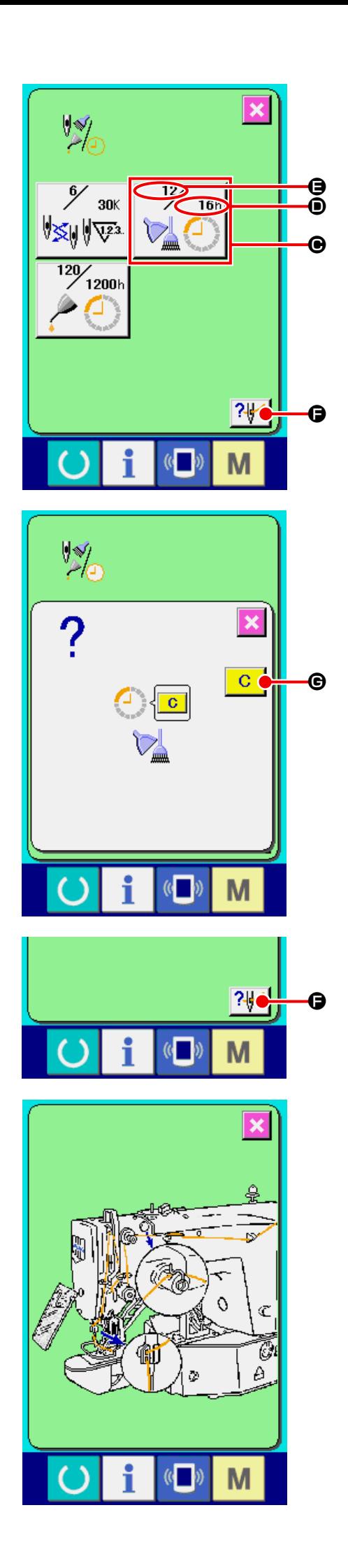

## <span id="page-98-0"></span>27-2 点検時間を入力するには

① インフォメーション画面(保全者レベル)を表示 する データ入力画面でスイッチシート部のインフォ メーションキー | ◎を約3秒間押すと、イ ンフォメーション画面(保全者レベル)が表示さ れます。 保全者レベルの場合には、左上のピクトが青色か らオレンジ色になり、ボタンが 5 つ表示されま す。

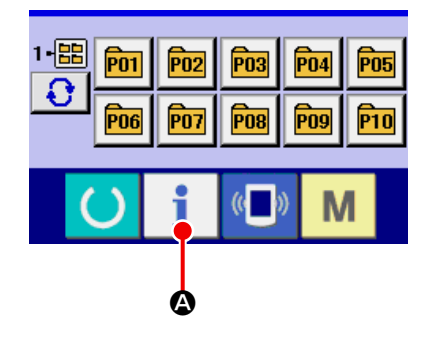

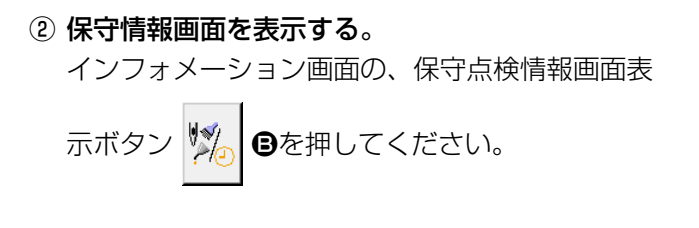

※ 保全者レベル時で下段に表示される 2 つのボタ ンについては ["36. 保全者レベルのインフォメー](#page-140-0) [ション画面 " P.137](#page-140-0) をご参照ください。

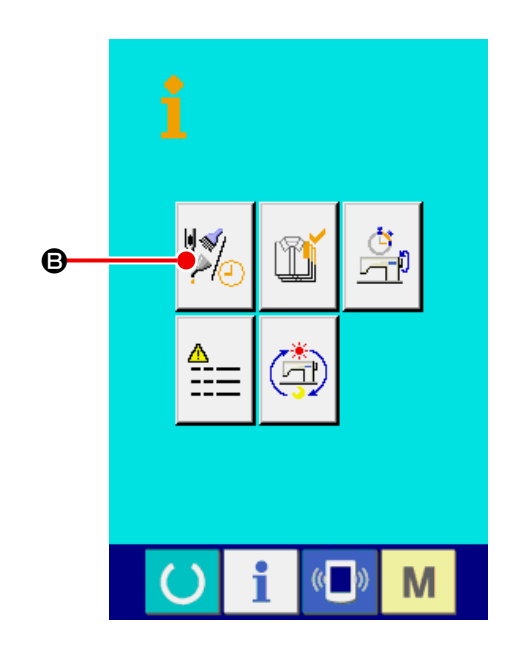

保守点検情報画面には、通常の保守点検情報画面 と同様の情報が表示されます。 点検時間を変更したい項目のボタン ●を押すと、 点検時間入力画面が表示されます。

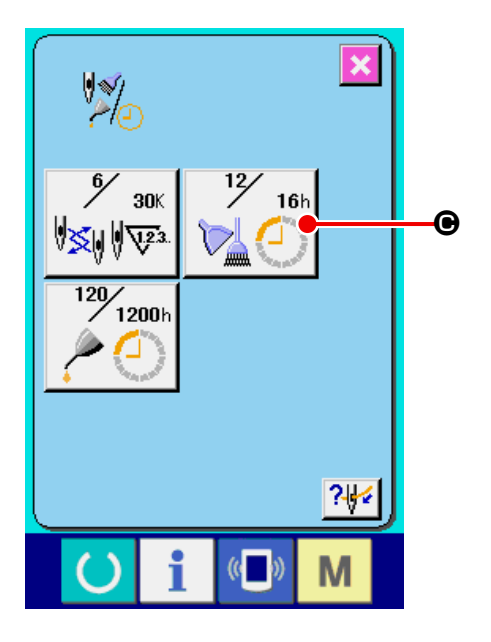

### ③ 点検時間を入力してください。

点検時間を 0 に設定すると、保守点検機能を停 止します。

クリアボタン C ●を押すと、初期値に戻りま

す。各項目の点検時間の初期値は次のとおりです。

- · 針交換 インディング はんじょう (千針)
- ·清掃時間 30 (時間)
- ・オイル交換時間 : 0 (時間)

エンターボタン | ■ ●を押すと、入力した値を 確定します。

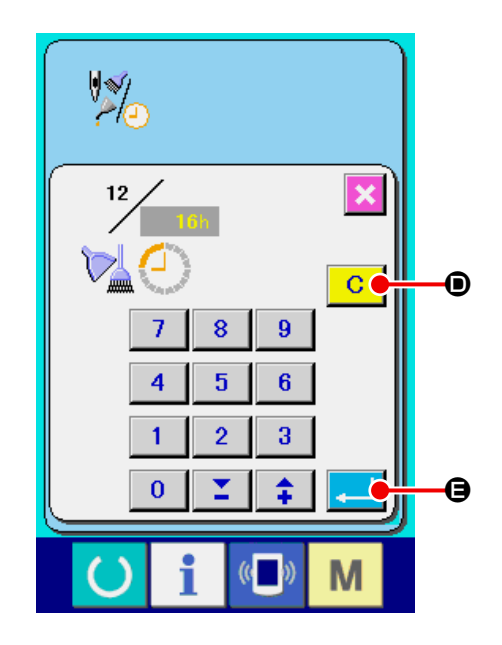

## 27-3 警告の解除方法

指定した点検時間になると、警告画面が表示されま す。点検時間をクリアする場合には、クリアボタン ■C■●を押してください。点検時間をクリアし、 ポップアップを閉じます。点検時間をクリアしない 場合は、キャンセルボタン <mark>× ⊙</mark>を押し、ポップアッ プを閉じてください。点検時間のクリアを行うまで、 1 縫製終了毎に警告画面を表示します。

各項目の警告番号は次の通りです。

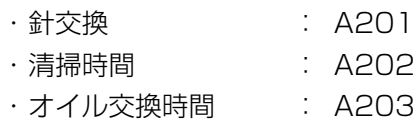

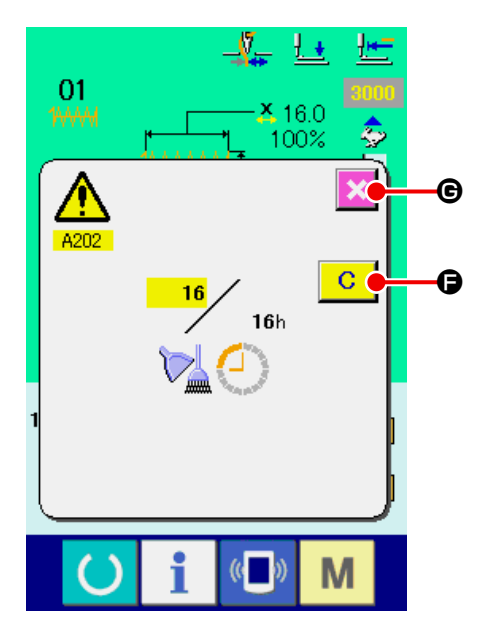

## <span id="page-100-0"></span>27-4 生産管理情報を見るには

生産管理画面では、開始を指定し、開始から現在までの生産枚数や、生産目標枚数の表示等を行うことが可 能です。生産管理画面は表示方法が下記の 2 種類あります。

### <span id="page-100-1"></span>27-4-1 インフォメーション画面から表示する場合

① インフォメーション画面を表示する。 データ入力画面でスイッチシート部のインフォ メーションキー | ●を押すと、インフォメー ション画面が表示されます。

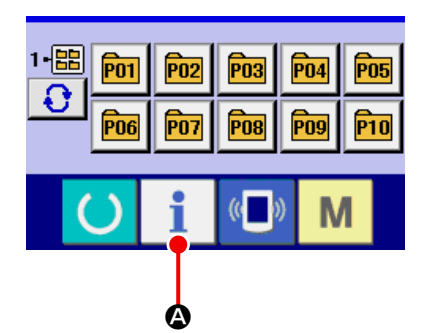

② 生産管理画面を表示する。

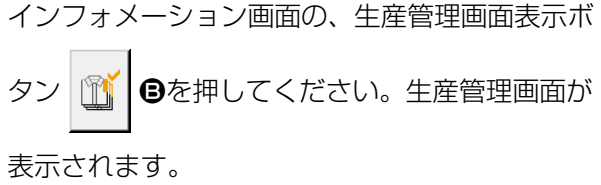

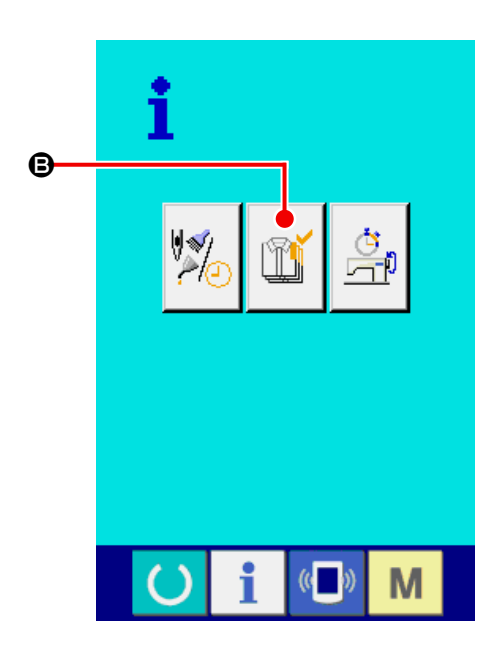

生産管理画面では次の 5 項目の情報が表示されま す。

- A : 現在の目標値 現時点での、目標縫製枚数を自動的に表示しま す。
- B : 実績値 縫製した枚数が自動的に表示されます。
- C : 最終目標値 最終目標縫製枚数を表示します。 ["27-5 生産管理情報の設定を行うには "](#page-103-0)  [P.100](#page-103-0) を参照し、枚数を入力してください。
- $\mathbf 0$  : ピッチタイム 1 工程に掛かる時間(秒)を表示します。 ["27-5 生産管理情報の設定を行うには "](#page-103-0)  **[P.100](#page-103-0)** を参照し、時間(単位: 秒)を入力し てください。
- **●** : 糸切り回数 1 工程当たりの糸切り回数を表示します。 ["27-5 生産管理情報の設定を行うには "](#page-103-0)  [P.100](#page-103-0) を参照し、回数を入力してください。

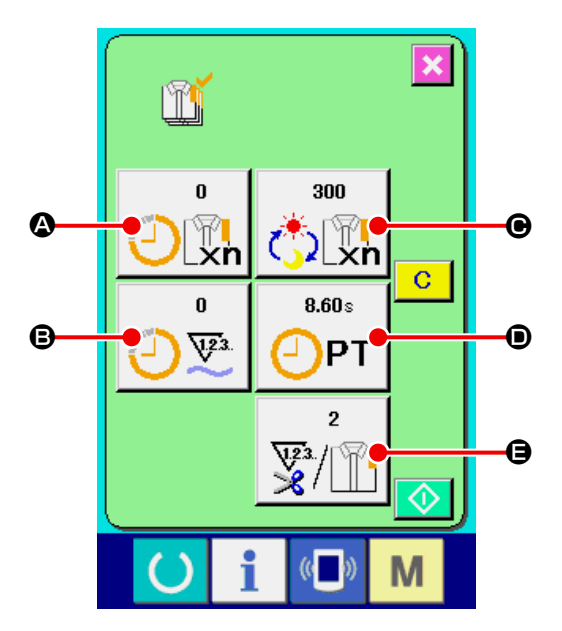

### 27-4-2 縫製画面から表示する場合

② 生産管理画面を表示する。

示されます。

① 縫製画面を表示する。 データ入力画面でスイッチシート部の準備キー

Aを押すと、縫製画面が表示されます。  $\left($   $\right)$ 

縫製画面でスイッチシート部のインフォメー

ションキー | | うを押すと、生産管理画面が表

 $\frac{1}{2}$   $\boxed{60}$   $\boxed{60}$   $\boxed{60}$  $\sqrt{P04}$  $\sqrt{\frac{1}{100}}$  $\Omega$ P<sub>06</sub> Po<sub>7</sub> P<sub>08</sub> P<sub>09</sub>  $F_1$  $(\mathbb{C})$ i M **A** 

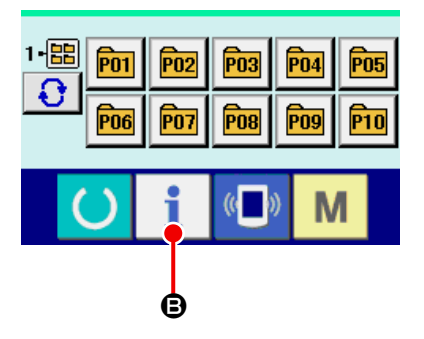

表示内容および機能は、["27-4-1 インフォメー](#page-100-1) [ション画面から表示する場合 " P.97](#page-100-1) と共通 になります。

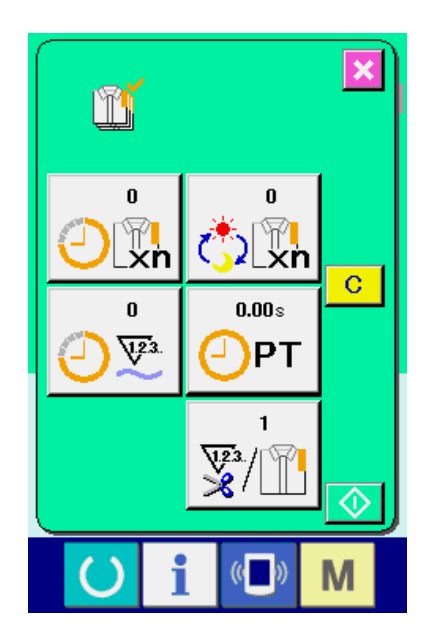

## <span id="page-103-0"></span>27-5 生産管理情報の設定を行うには

① 生産管理画面を表示する。 ["27-4 生産管理情報を見るには " P.97](#page-100-0) を参 照し、生産管理画面を表示してください。

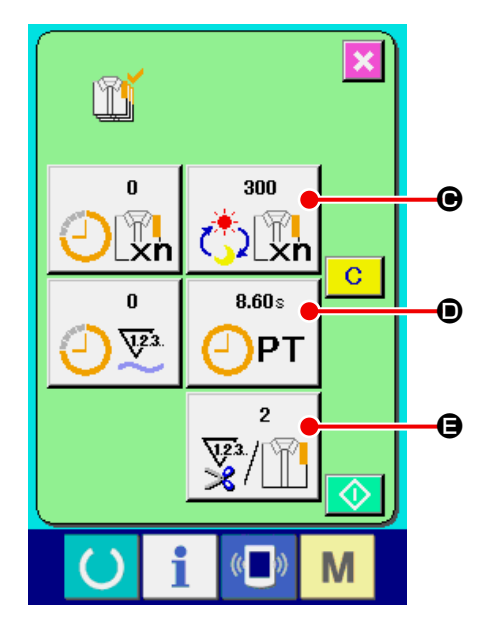

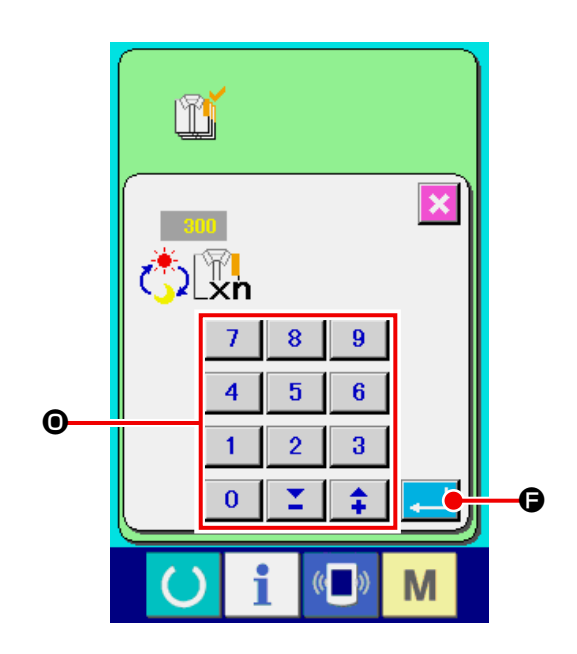

### ② 最終目標値を入力する。

まず、これから縫製を行う工程の生産枚数を入力 してください。最終目標値ボタン すと、最終目標値入力画面が表示されます。テン キーもしくは +・ーボタン●で、希望の値を入力 してください。 入力後、エンターボタン |- | ●を押してくださ

い。

### ③ ピッチタイムを入力する。

次に、1 工程に掛かるピッチタイムを入力してく ださい。前ページのピッチタイムボタン ●を押すと、ピッチタイム入力画面が表示されま す。 テンキーもしくは +・ーボタン●で、希望の値を 入力してください。 入力後、エンターボタン | ■ ●を押してくださ

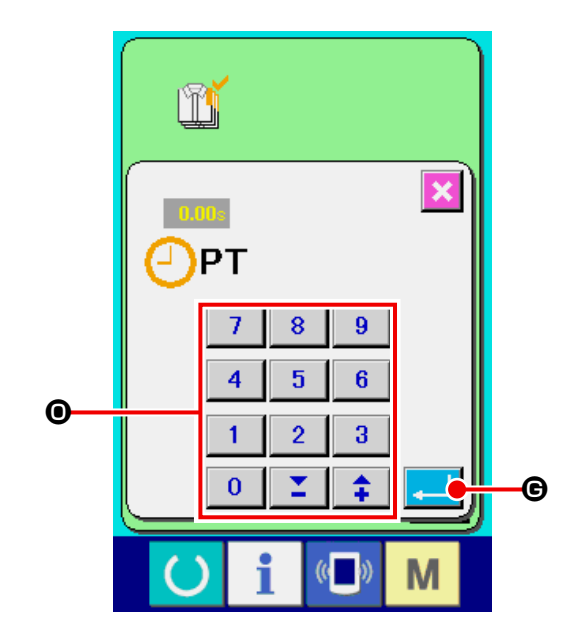

④ 糸切り回数を入力する。

 $\bigcup_{\alpha}$ 

次に、1 工程当たりの糸切り回数を入力してくだ さい。前ページの糸切り回数ボタン $\left|\frac{1}{\mathbf{\mathbf{\hat{y}}}/\mathbf{\hat{y}}}\right|$ 日を 押すと、糸切り回数入力画面が表示されます。 テンキーもしくは +・ーボタン●で、希望の値を 入力してください。 入力後、エンターボタン | ■ ●を押してくださ  $\bigcup_{\alpha}$ 

※ 入力値が 0 の場合は、糸切り回数のカウントは 行いません。外部スイッチを接続してご使用くだ さい。

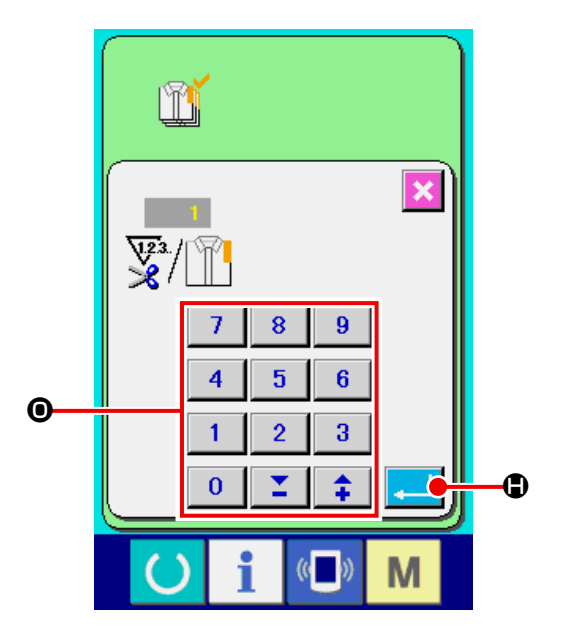

### ⑤ 生産枚数のカウントを開始する。

スタートボタン ◆ ●を押すと、生産枚数のカ

ウントを開始します。

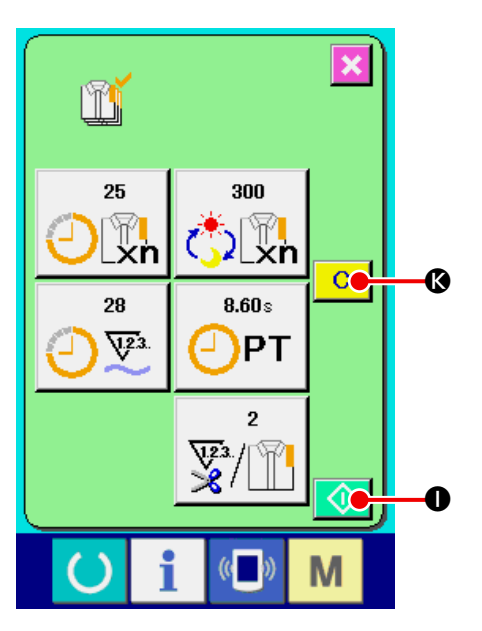

# ⑥ カウントを停止する。 ["27-4 生産管理情報を見るには " P.97](#page-100-0) を参 照し、生産管理画面を表示してください。 カウント中ならば、停止ボタン 1 → ●が表示さ れます。停止ボタン 3 ●を押すと、カウント が停止します。 停止後、停止ボタンの位置にスタートボタンが表 示されます。続けて、カウントを行う場合は、再 度スタートボタンを押してください。クリアボタ ン C 6<sup>1</sup> へが押されるまで、カウントした値はク リアされません。

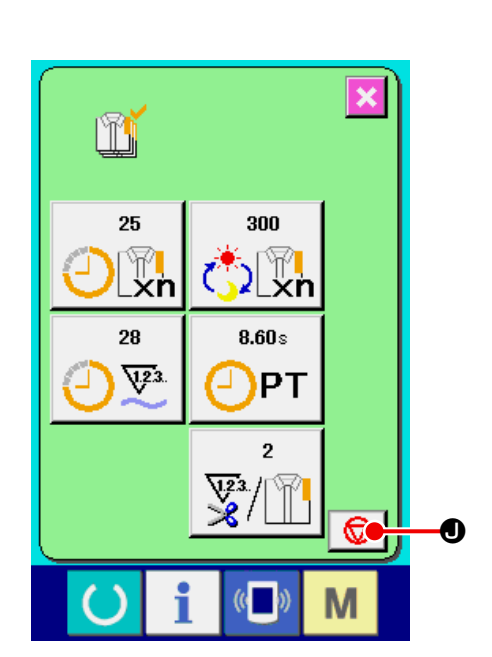

### ⑦ カウント値をクリアする。

カウントした値をクリアする場合は、カウントを 停止状態にし、クリアボタン C Bを押してく ださい。 クリアされる値は、現在の目標値L 、実績値M のみです。

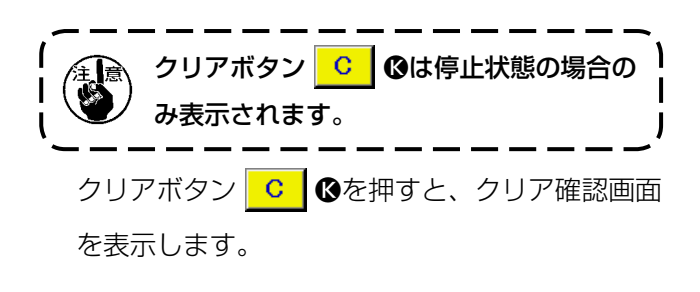

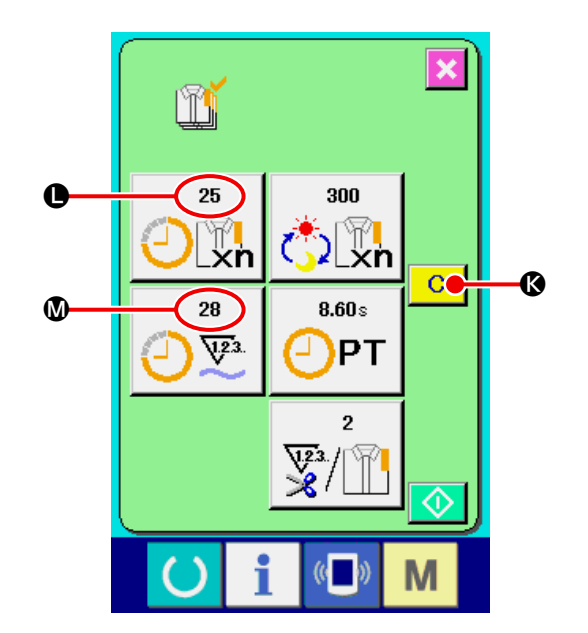

クリア確認画面にて、クリアボタン C Oを押 すと、カウント値がクリアされます。

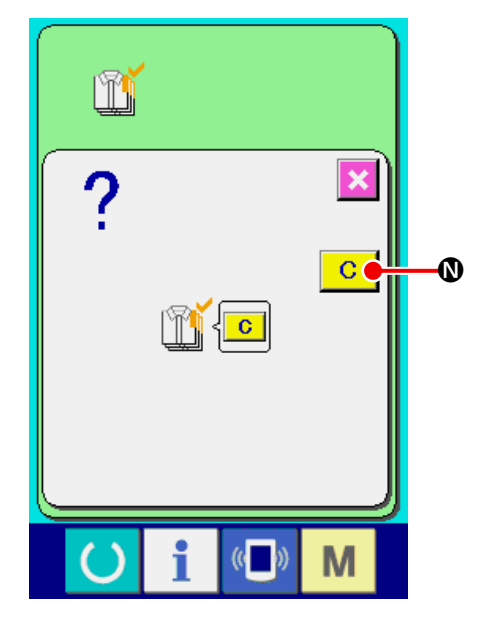

## 27-6 稼動計測情報を見るには

① インフォメーション画面を表示する。 データ入力画面でスイッチシート部のインフォ メーションキー | ●を押すと、インフォメー ション画面が表示されます。

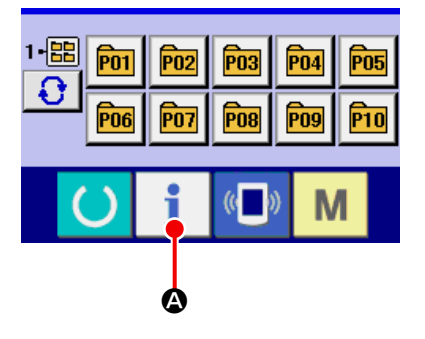

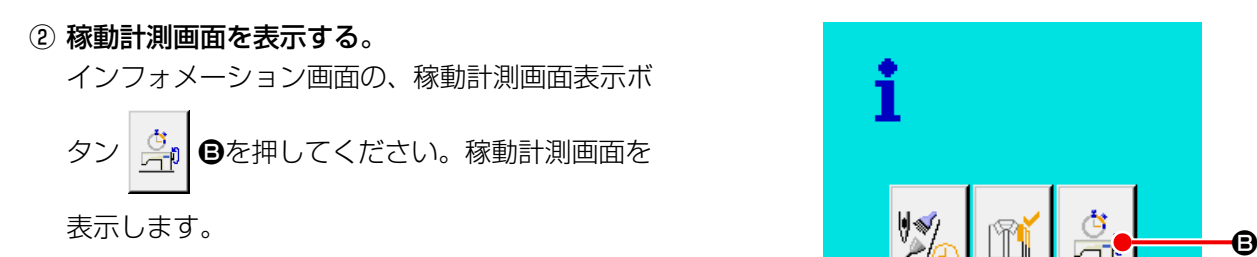

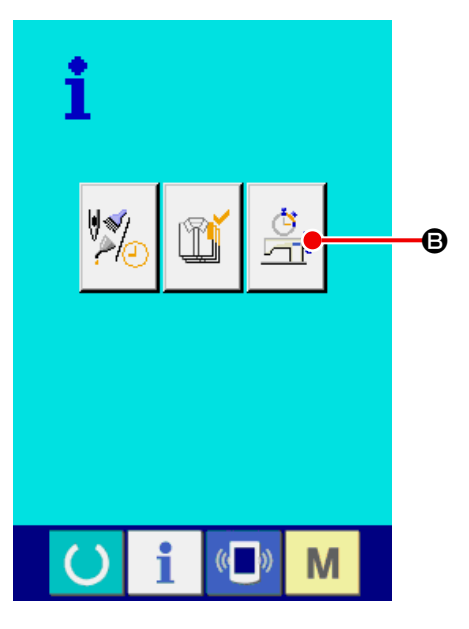
稼動計測画面では次の 5 項目の情報が表示されま す。

- A : 計測を開始した時点からの稼働率を自動的に 表示します。
- B : 計測を開始した時点からのマシンスピードを 自動的に表示します。
- ●: 計測を開始した時点からのピッチタイムを自 動的に表示します。
- ■: 計測を開始した時点からのマシンタイムを自 動的に表示します。
- ●: 糸切り回数を表示します。次の③を参照し、回 数を入力してください。

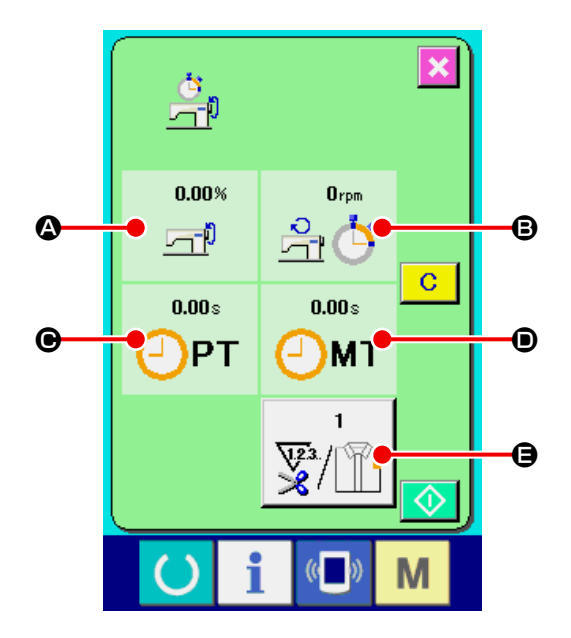

- ③ 糸切り回数を入力する。 次に、1 工程当たりの糸切り回数を入力してくだ さい。糸切り回数ボタン 要 | ●を押すと、糸 切り回数入力画面が表示されます。 テンキーもしくは +· 一<br />
ホタンで、希望の値を 入力してください。 入力後、エンターボタン ■■ ●を押してくださ い。
- ※ 入力値が 0 の場合は、糸切り回数のカウントは 行いません。外部スイッチを接続してご使用くだ さい。

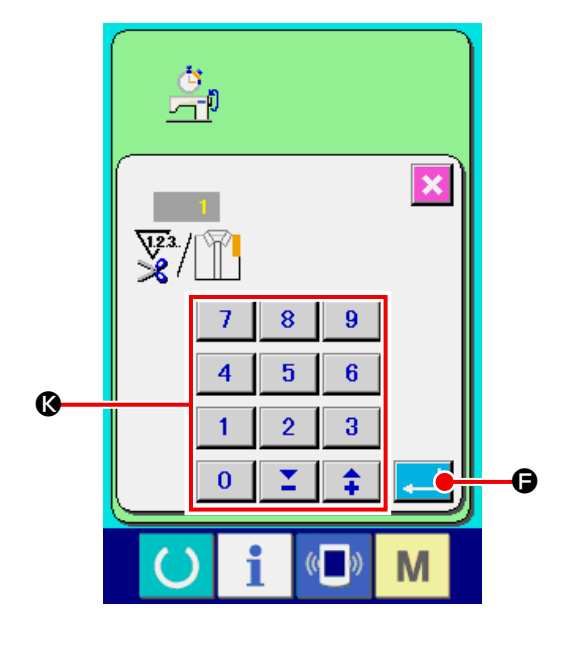

#### ④ 計測を開始する。

スタートボタン ◆ ●を押すと、各データの計 測を開始します。

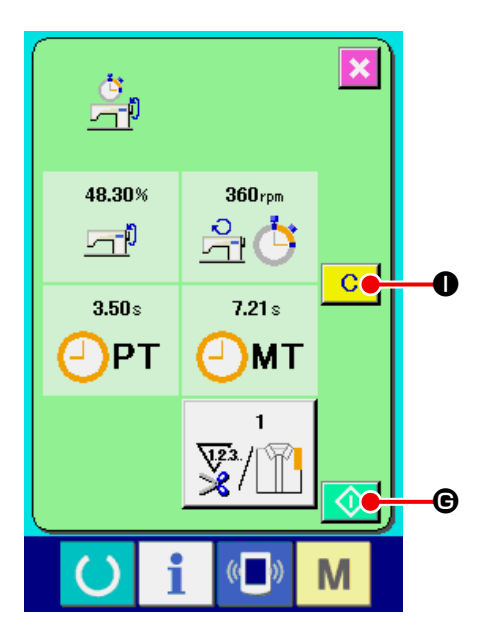

#### ⑤ カウントを停止する。

["27-6 稼動計測情報を見るには " P.104](#page-107-0) の① 、②を参照し、稼動計測画面を表示してください。 計測中ならば、停止ボタン 図 ●が表示されま す。停止ボタン ♥ ●を押すと、計測が停止し ます。 停止後、停止ボタンの位置にスタートボタンが表

示されます。続けて、計測を行う場合は、再度ス タートボタンを押してください。クリアボタン

COが押されるまで、計測した値はクリアさ れません。

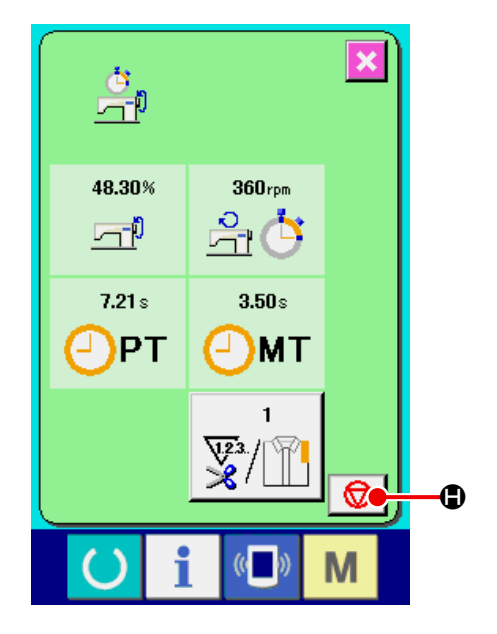

#### ⑥ カウント値をクリアする。

カウントした値をクリアする場合は、カウントを 停止状態にし、クリアボタン C ●を押してく ださい。

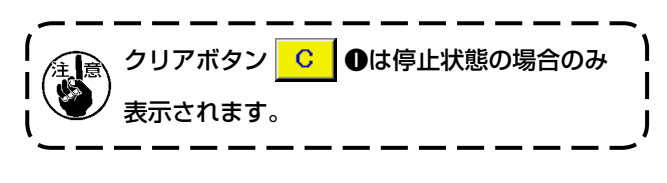

クリアボタン C ●を押すと、クリア確認画面 を表示します。

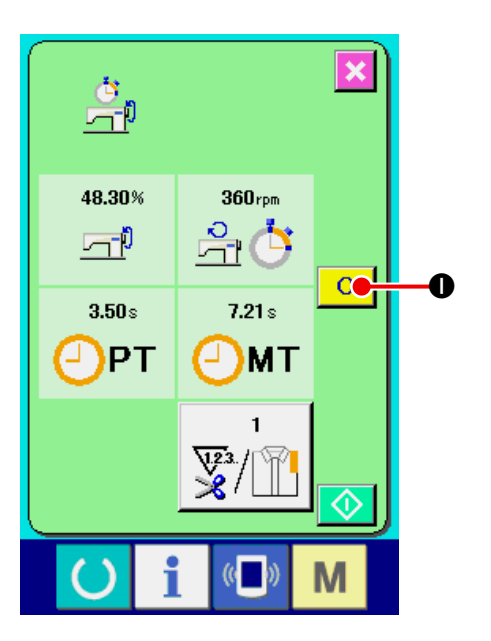

クリア確認画面にて、クリアボタン C ●を押 すと、カウント値がクリアされます。

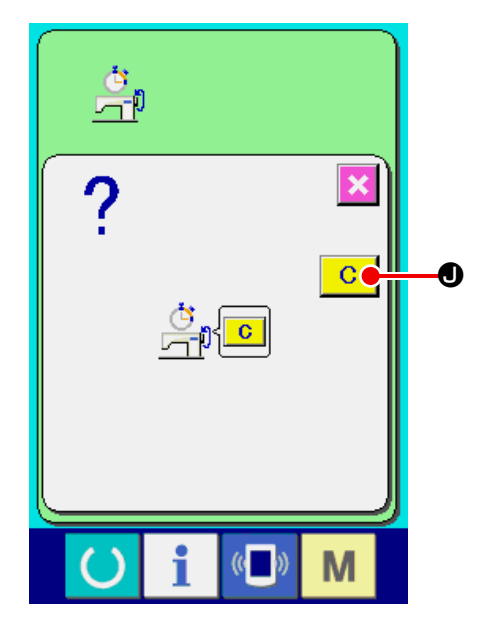

# 28. 試縫い機能について

パソコンとミシンをオンライン接続することで、PM-1(縫製データ作成編集ソフト)で作成したデータを、 試縫いすることができます。

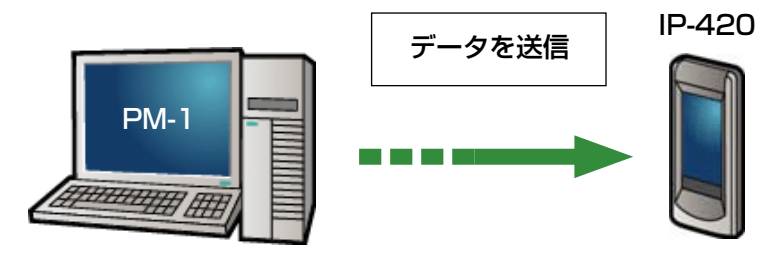

パソコンと IP-420 を接続し、PM-1 でデータ作成後ミシンへデータを送信してください。IP-420 が、デー タ入力画面になると自動的に試縫い画面が表示されます。PM-1 の操作方法については、PM-1 のヘルプ等 をご覧ください。

#### 28-1 試縫いを行うには

#### ① 試縫いのデータを PM-1 から受信する

PM-1 より試縫いのデータ(ベクトル形式データ) が送信されてくると、右図の試縫い画面が表示さ れ、画面中央に送信されてきたデータの針落ち図 が表示されます。 針落ち図は糸張力値によって、表示色が異なりま す。

#### ② ベクトルパラメーターを編集する

PM-1 から送信されたベクトル形式データに対し て、下記の 3 項目について設定することができ ます。

- **4** : 糸張力
- B : X 拡縮率もしくは X 実寸値
- **●**: Y 拡縮率もしくは Y 実寸値

※ 拡縮率を入力するか、実寸値を入力するかは、メモリースイッチ U064 で設定することが可能です。 → ["23. メモリースイッチデータを変更するには " P.59](#page-62-0) を参照してください。

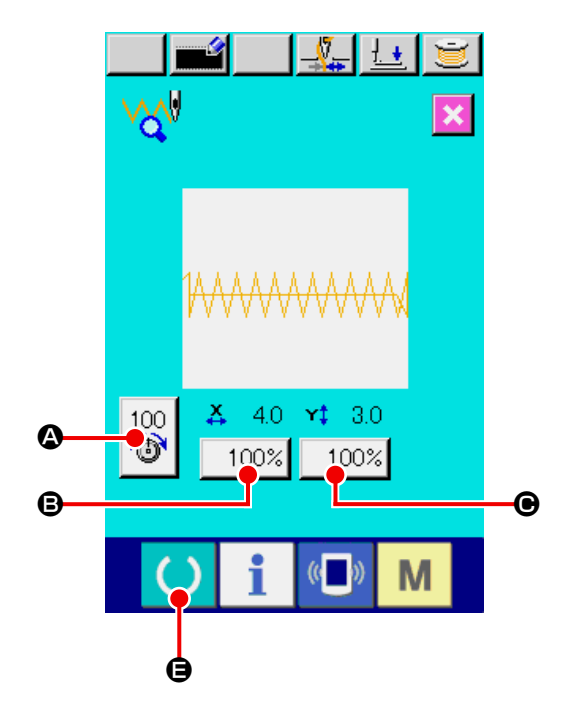

#### ③ データを変更する

変更したい項目(△~ → のボタンを押すとテ ンキーが表示されます。希望の値を入力してくだ さい。

入力後、エンターボタン | ●を押してくださ い。

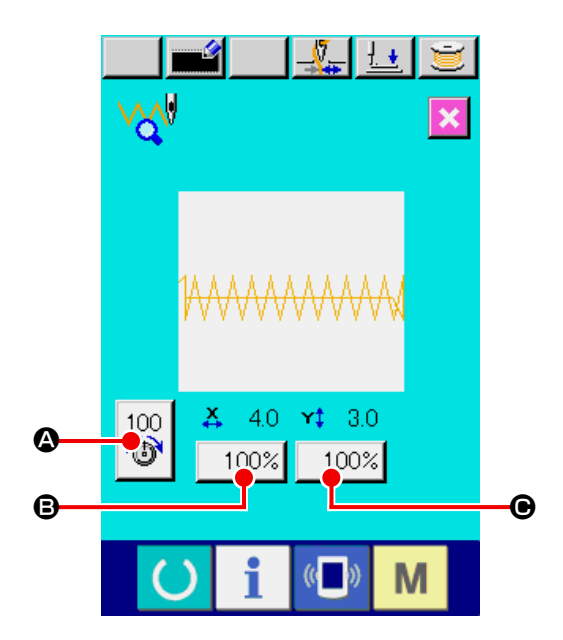

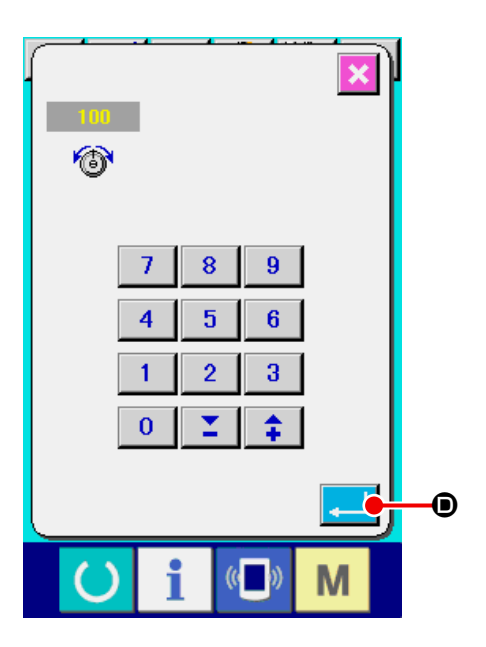

#### ④ 試縫いをする

前ページの準備キー ● ●を押すと、試縫い縫 製画面が表示されます。この状態で試縫いするこ とができます。

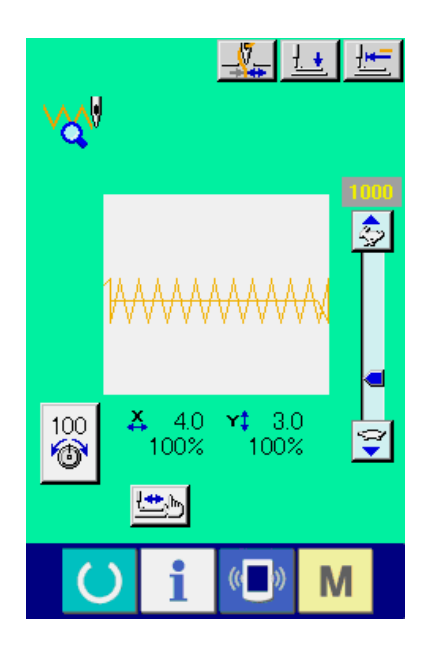

#### ⑤ データをユーザーパターンに登録する

試縫いしたデータをミシンへ登録する場合は試 縫い画面に表示されている登録ボタン ■■■ 押すと、登録画面が表示されます。テンキーBで、 登録したいユーザーパターン No. を入力してく ださい。

⑥ データの登録を確定する エンターボタン ー Gを押すと、登録画面が閉 じ、登録を終了します。

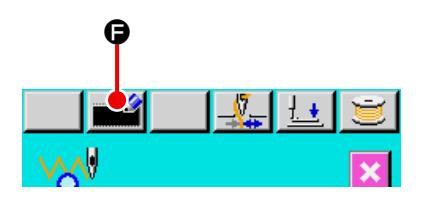

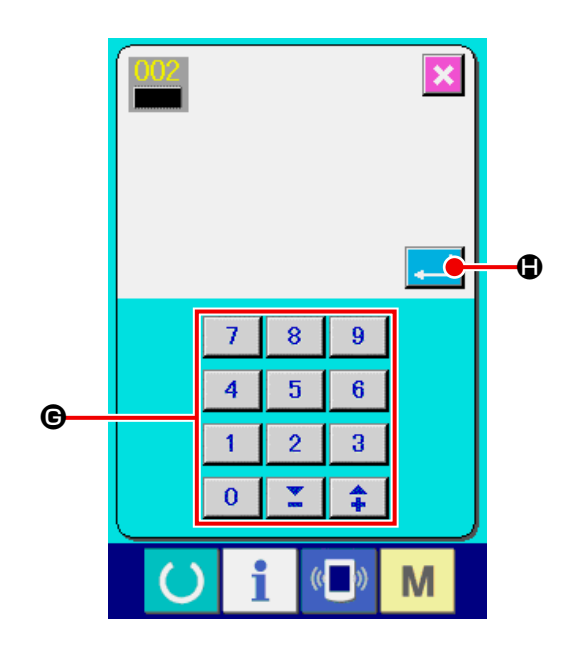

⑦ データ入力画面を表示する

登録後、自動的にデータ入力画面が表示されま す。

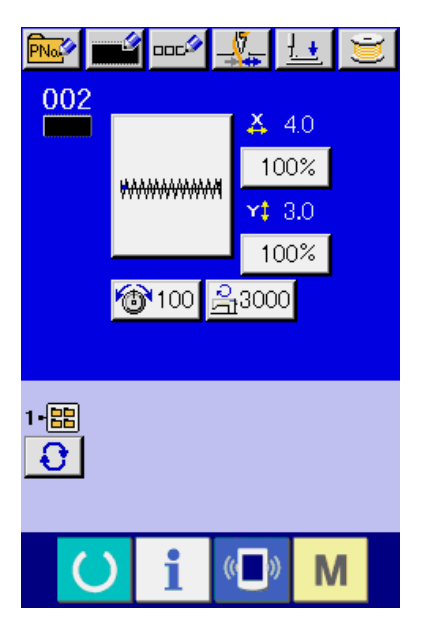

表示される針落ち図は、針落ち点に設定されている糸張力値によって表示色が異なります。糸張力によって 表示される色は下記の通りです。

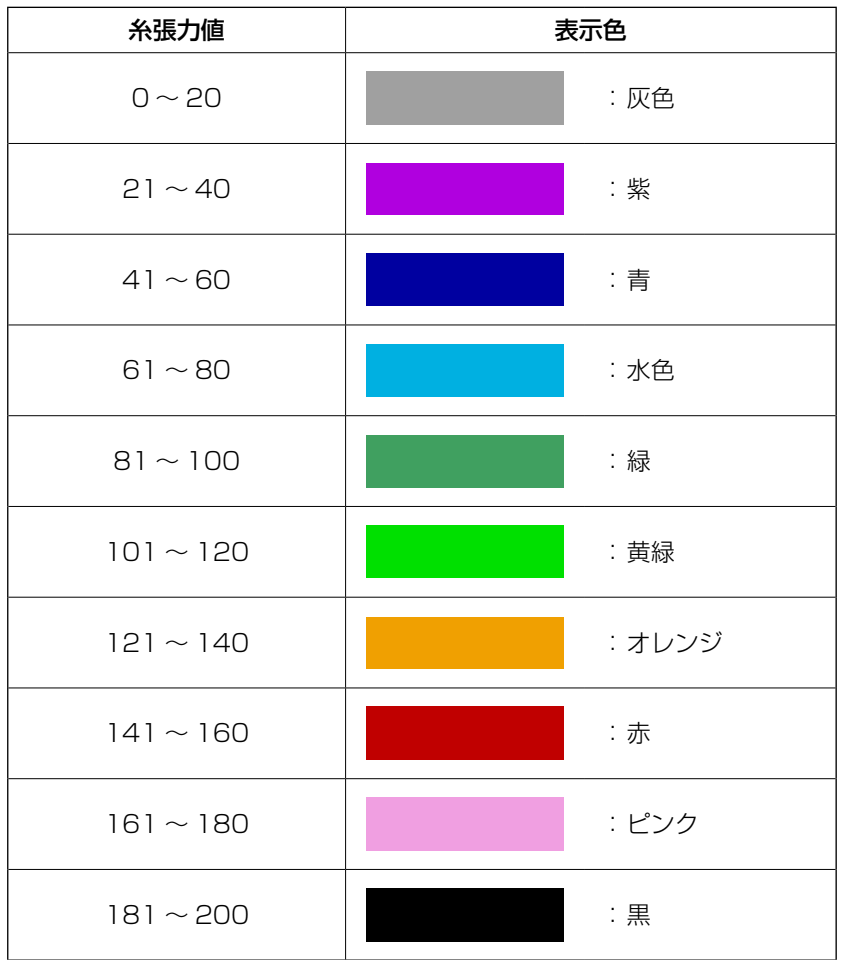

# 30. パターンデータの呼び出し可否の設定

不要なパターンの呼び出しをできなくすることで、間違って違うパターンを呼び出すのを防ぎます。また、 必要なパターンを呼び出し使用することもできます。

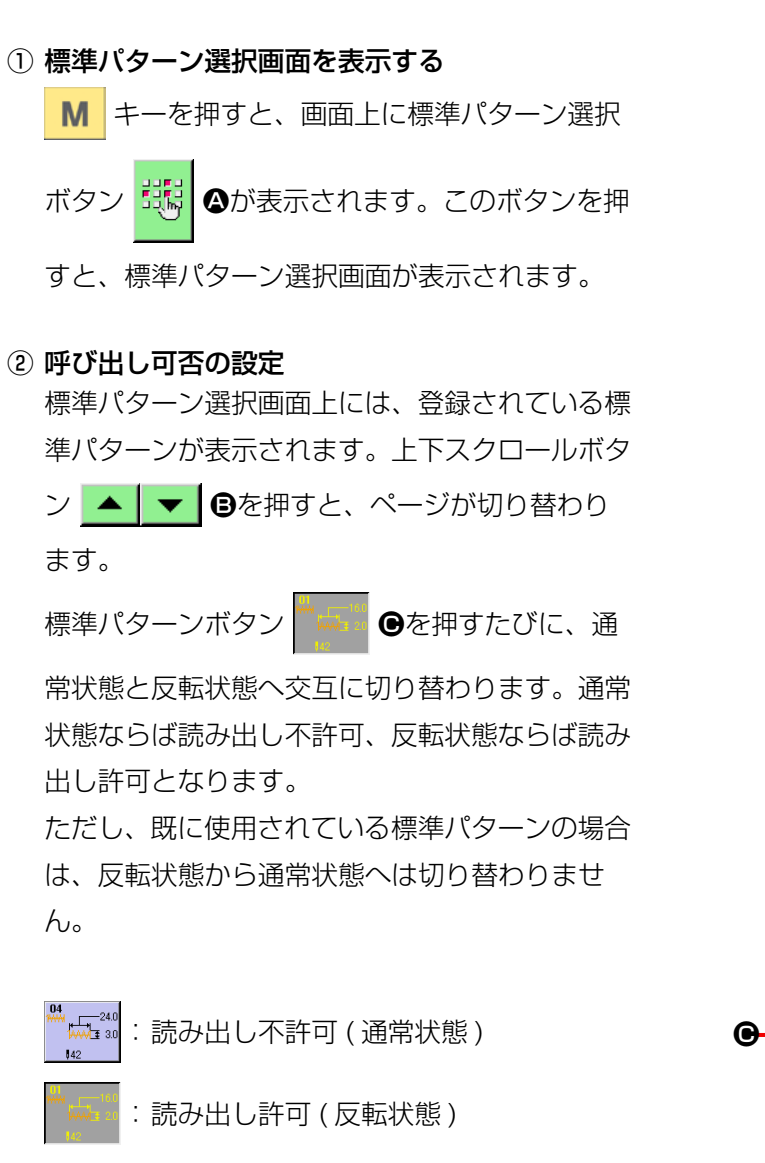

③ 呼び出し可否の確定

エンターボタン | ■ ●を押すと、呼び出し可否 の設定が確定します。

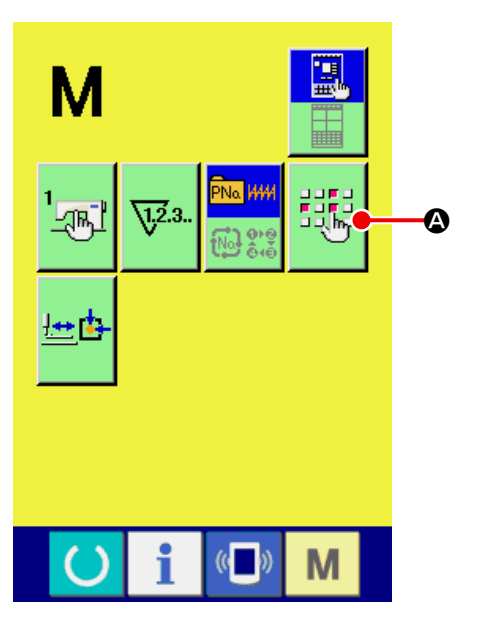

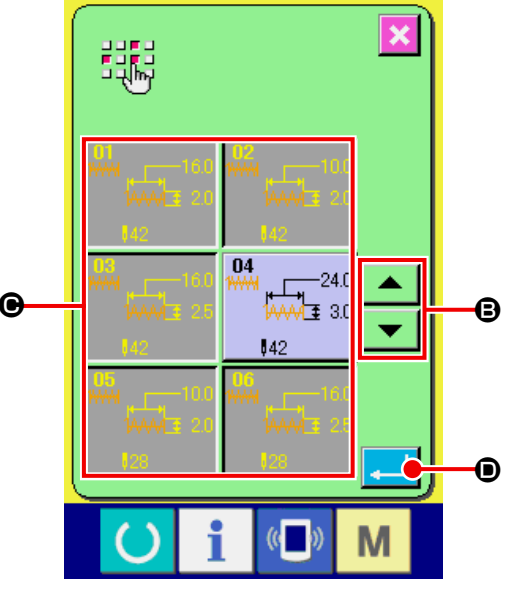

# 31. 押えの原点調整を行うには

① 押え原点調整画面を表示する

■ キーを押すと画面上に押え原点調整ボタン

```
せい のが表示されます。このボタンを押すと、
```
押え原点調整画面が表示されます。

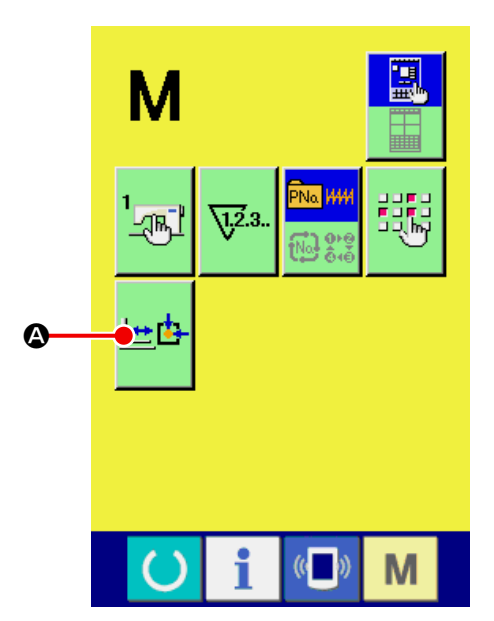

#### ② 押え原点の調整を行う

スタートスイッチで原点検索をおこないます。 キャンセルボタン メ 日を押すと押え原点調整 画面を閉じ、モード画面を表示します。

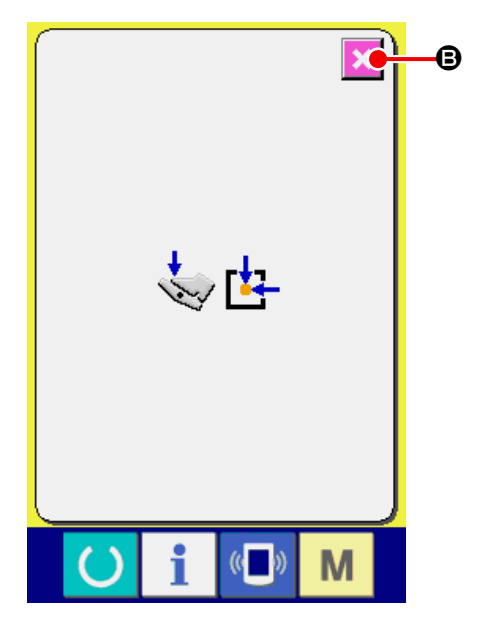

# 32. キーロックを行うには

① キーロック画面を表示する 電源 OFF 状態で、MAIN 基板 DIP スイッチ 1-1 を ON し、電源を投入します。 M キーを 3 秒間押し続けると画面上にキー ロックボタン 1 ●が表示されます。このボタ ンを押下するとキーロック設定画面が表示され ます。 キーロックボタン上には、現在の設定状態が表示 されます。

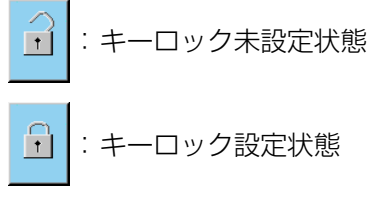

- ※ MAIN 基板 DIP スイッチ 1-1 を OFF の場合は モード画面に「キーロックボタン」は表示されま せん。
- ② キーロック状態を選択し、確定する キーロック設定画面にて、キーロック状態のボタ ン | A Bを選択し、 ■ ● を押すと、キー ロック設定画面が閉じ、キーロック状態になりま す。

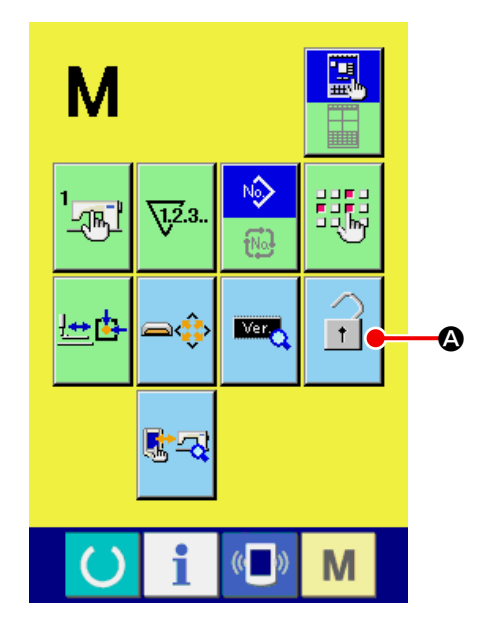

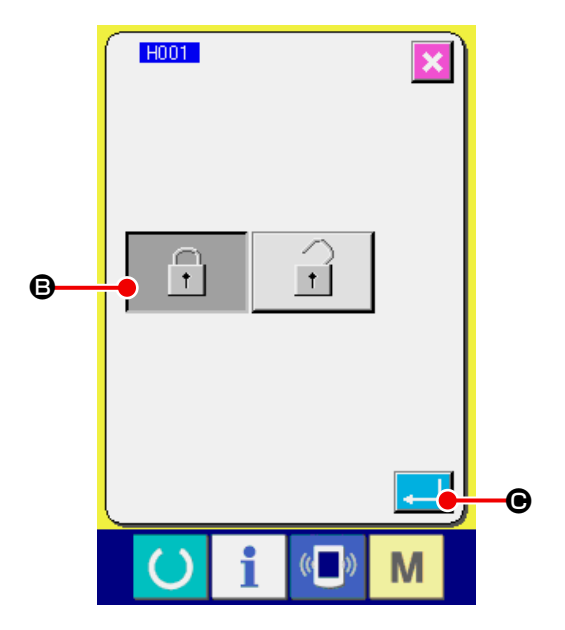

③ モード画面を閉じ、データ入力画面を表示する モード画面を閉じ、データ入力画面を表示する と、パターン No. 表示の右側にキーロック状態 を示すピクト●が表示されます。 また、キーロック状態でも使用可能なボタンのみ が表示されます。

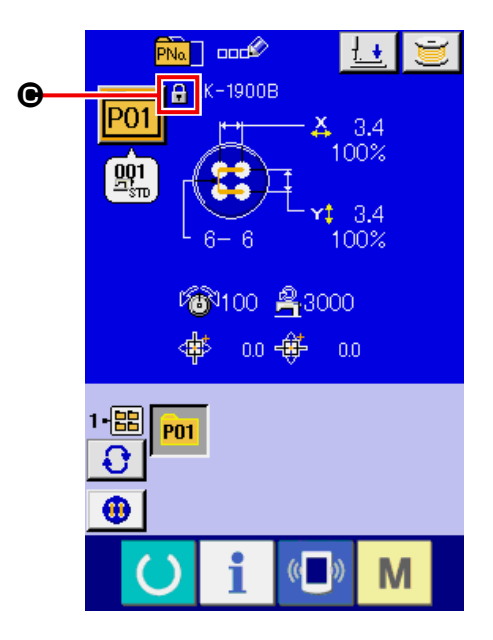

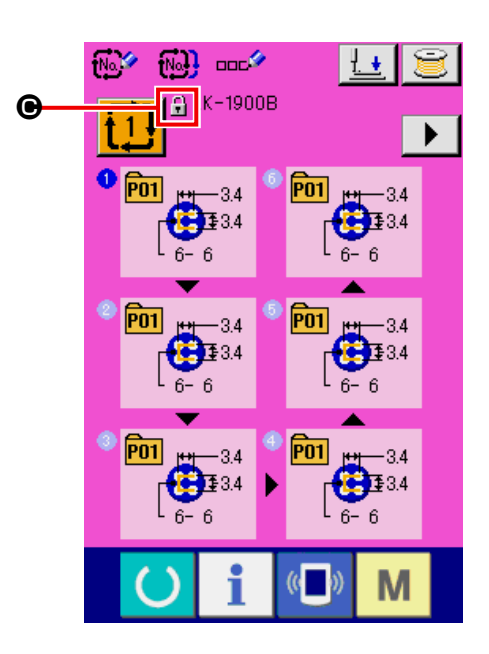

# 33. バージョン情報を表示するには

① バージョン情報画面を表示する

■ キーを3秒間押し続けると画面上にバー

ジョン情報ボタン 【 3】 4が表示されます。この

ボタンを押すとバージョン情報画面が表示され ます。

バージョン情報画面には、ご使用のミシンのバー ジョン情報が表示され、確認することが可能で す。

B : パネルプログラムのバージョン情報

C : メインプログラムのバージョン情報

D : 主軸プログラムのバージョン情報

キャンセルボタン <mark>×</mark> ●を押すと、バージョン 情報画面が閉じ、モード画面が表示されます。

② 詳細表示画面を表示する

詳細画面表示ボタン Fを押すと、パネルプ ログラムの詳細画面が表示されます。

- G : モジュール名
- $\bigoplus$ : RVI
- $\mathbf{0}$ : チェックサム

キャンセルボタン <mark>×</mark> ●を押すと、詳細表示画 面が閉じ、バージョン情報画面が表示されます。 キーを押すと、詳細表示画面が閉じ、選択 中のデータ入力画面が表示されます。

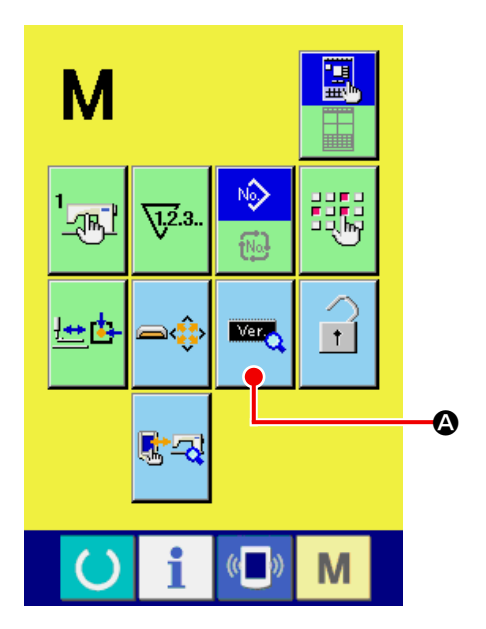

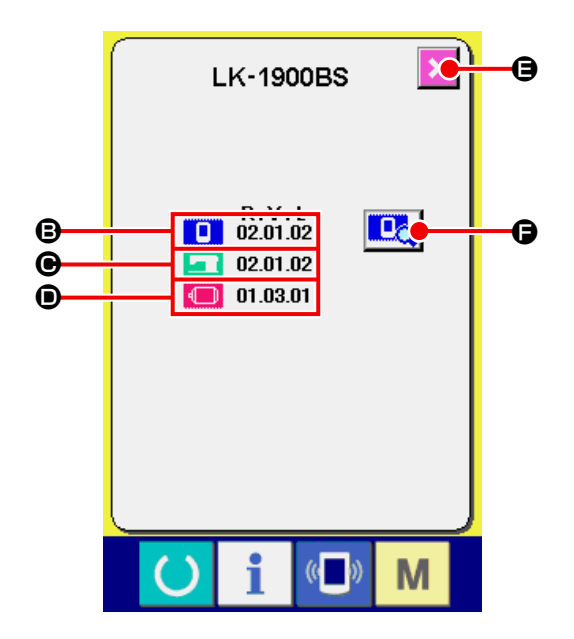

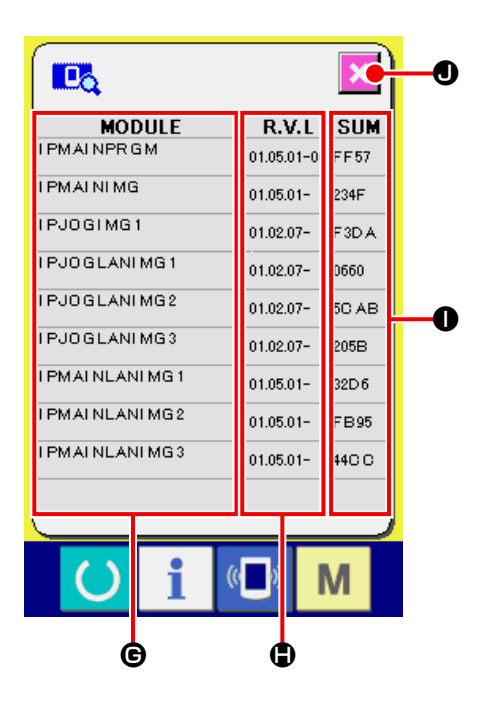

# 34. チェックプログラムを使用するには 34-1 チェックプログラム画面を表示するには

**M** キーを 3 秒間押し続けると画面上にチェック

プログラムボタン <mark>なる</mark> ▲が表示されます。このボ

タンを押下するとチェックプログラム画面が表示さ れます。

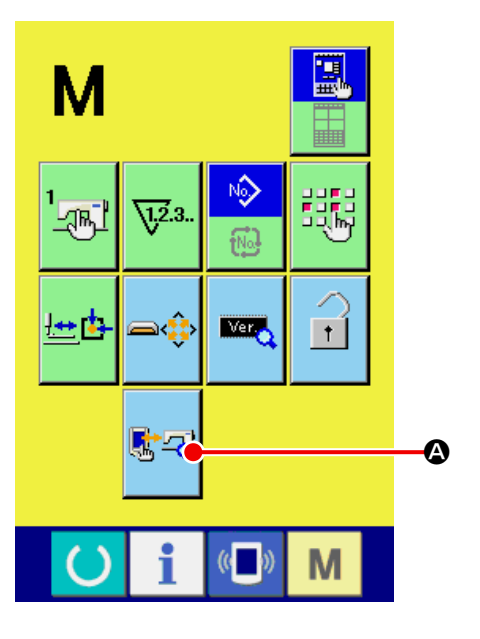

チェックプログラムは、下記の 9 項目あります。

- **1001 タッチパネルの補正画面**
- → "34-2 タッチパネルの補正を行うには " [P.119](#page-122-0) を参照してください。

#### **ID02 液晶チェック**

- → ["34-3 液晶チェックを行うには " P.122](#page-125-0) を参 照してください。
- **ID03** センサーチェック
- → ["34-4 センサーチェックを行うには " P.123](#page-126-0) を参照してください。

D04 マシンスピード

→ "34-5 主モーター縫い速度チェック" P.126 を参照してください。

#### 1005 出力チェック

→ ["34-6 出力チェックを行うには " P.127](#page-130-0) を参 照してください。

**D06 XY 原点調整** 

→ ["34-7 XY モーター/原点センサーチェックを](#page-132-0) [行うには " P.129](#page-132-0) を参照してください。

#### FDO7 押え・糸切り調整

→ ["34-8 押え・糸切りモーター/原点センサー](#page-133-0) [チェックを行うには " P.130](#page-133-0) を参照してくだ さい。

#### **IDO8 糸つかみ調整**

→ ["34-9 糸つかみモーター/原点センサーチェッ](#page-134-0) [クを行うには " P.131](#page-134-0) を参照してください。

#### 1009 連続運転

→ ["34-10 連続運転を行うには " P.132](#page-135-0) を参照 してください。

※ LK-1903B/BR の場合、連続運転は動作できません。

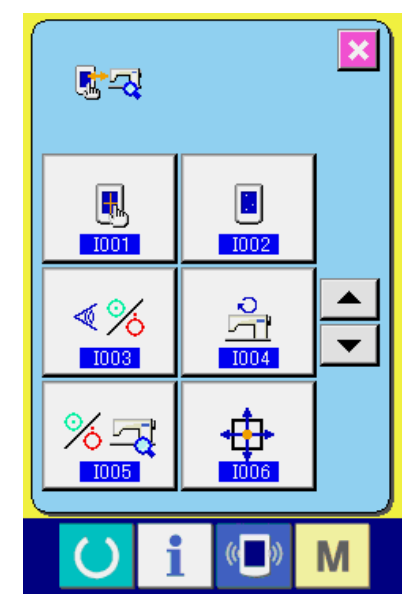

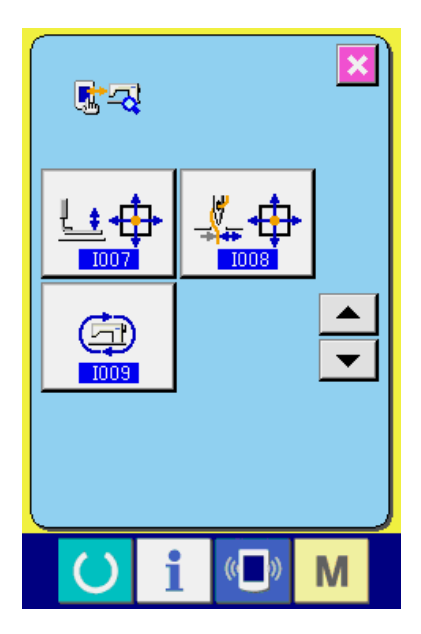

## <span id="page-122-0"></span>34-2 タッチパネルの補正を行うには

- ① タッチパネル補正画面を表示する
	- チェックプログラム画面のタッチパネル補正ボ
	- タン | | ▲を押すとタッチパネル補正画面を 表示します。

 $1005$  $($   $)$ M  $\mathbf \Theta$  $\boldsymbol{\Theta}$  $\boxed{\blacksquare}$  $\mathbf{O}$ 

 $(0)$ 

E

 $1002$ 

 $\frac{3}{21}$ 

 $\overline{1004}$ 

∯

 $\overline{\mathbf{x}}$ 

 $\blacktriangle$ 

 $\overline{\phantom{0}}$ 

E

ദ

M

 $\boldsymbol{\Omega}$ 

歐國

U.

 $\overline{1001}$ 

 $\sqrt[4]{6}$ 

 $1003$ 

 $% \nexists$ 

 $\mathbf 0$ 

- ② タッチパネル補正確認画面で補正の確認を行う タッチパネル補正確認画面が表示されます。 4 隅に表示されている補正マーク● ( ◎ · ● · ● · 6) をそれぞれ押すと、●の表示が下記の通り変 わります。
- 初期表示 : ( 補正マークが押されて いない場合 ) マークを押せた : ( タッチパネルが正しく 補正されている状態 ) マークから外れた : ( タッチパネルの補正が ずれている状態 ) 编 補正マークを押す時は、タッチパネルに対 ) して垂直に押すようにしてください。 ③ タッチパネル補正を行う 2の作業を行った後、マークから外れた表示 X が表示されたら、補正を行ってください。 タッチパネルの補正を行う場合は、タッチパネル 補正ボタン | ■ ●を押すとタッチパネル補正 画面が表示されます。

補正を行う必要がない場合は、キャンセルボタン ●を押すとチェックプログラム画面に戻り ます。

 $\mathbf 0$  $\boxed{\blacksquare}$  $\bf o$  $((\Box)$ 

#### ④ 左下位置を押す

画面左下の赤丸 ● ●を押してください。 補正を終了する場合は、キャンセルボタン

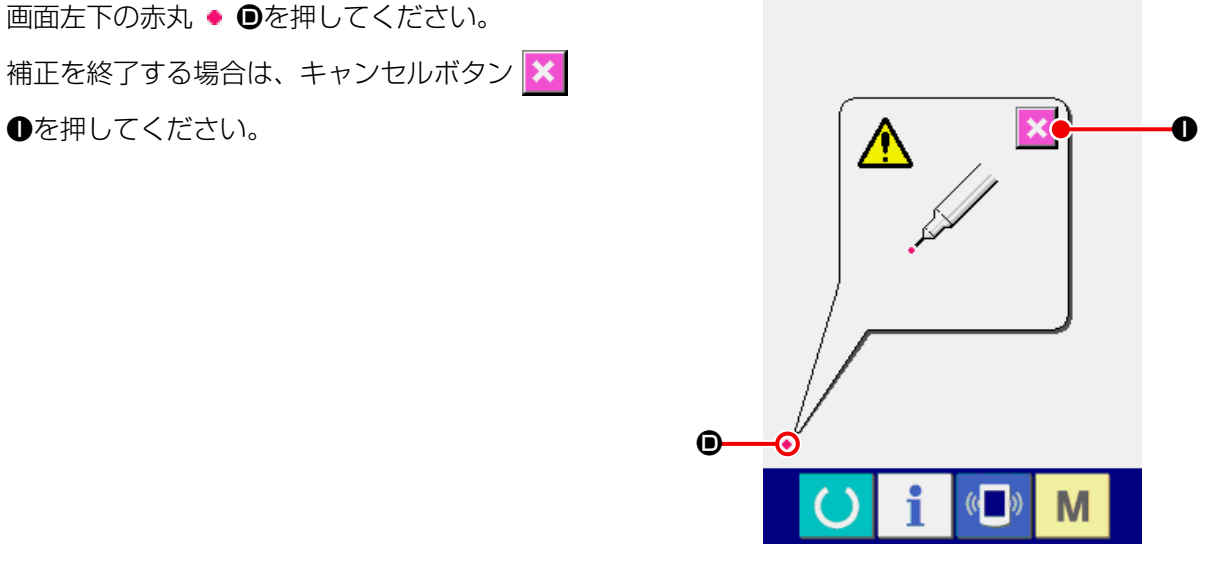

# ⑤ 右下位置を押す

画面右下の赤丸 ● ●を押してください。 補正を終了する場合は、キャンセルボタン ●を押してください。

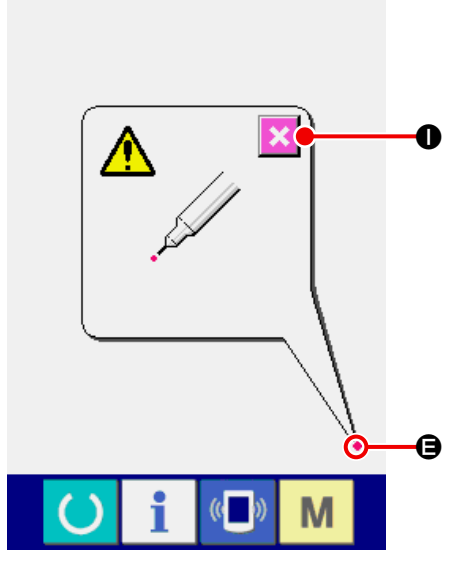

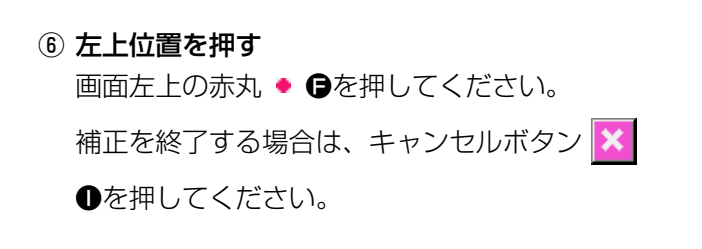

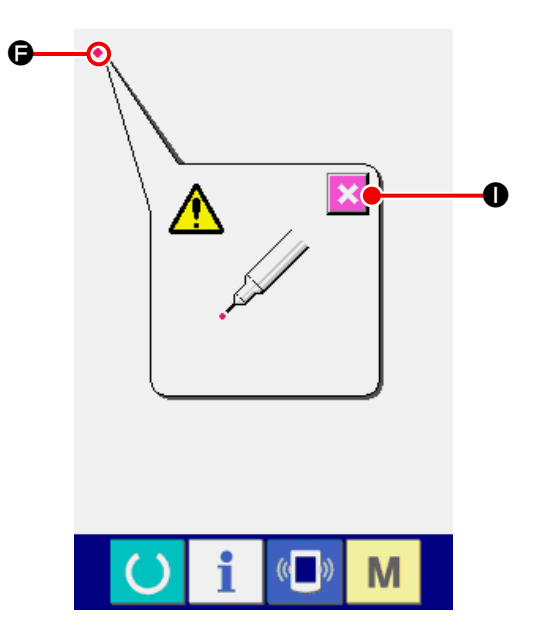

#### ⑦ 右上位置を押す

画面右上の赤丸 ● ●を押してください。 補正を終了する場合はキャンセルボタン <mark>× 0</mark> を押してください。

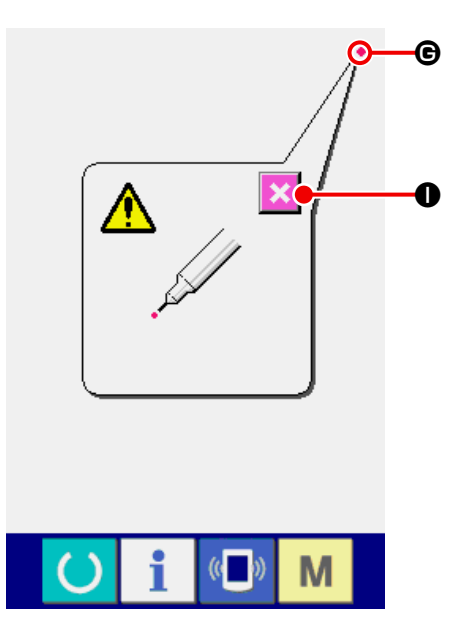

#### ⑧ データを保存する

4 点を押し終わると、補正データを保存しますの  $\tilde{C}$ 、電源 OFF 禁止を示す画面<br />
<br>  $\tilde{C}$ 、電源 OFF 禁止を示す画面<br />
<br>  $\tilde{C}$ この画面®が表示されている間は、電源を切らな いでください。 電源を切った場合は、補正したデータは保存され ません。 保存が終わると自動的にチェックプログラム画

面を表示します。

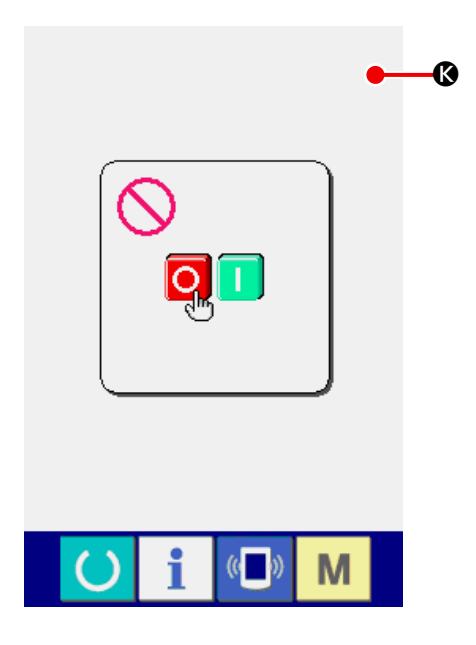

## <span id="page-125-0"></span>34-3 液晶チェックを行うには

① 液晶チェック画面を表示する

チェックプログラム画面の液晶チェックボタン

 $\Box$ Aを押すと液晶チェック画面を表示しま す。

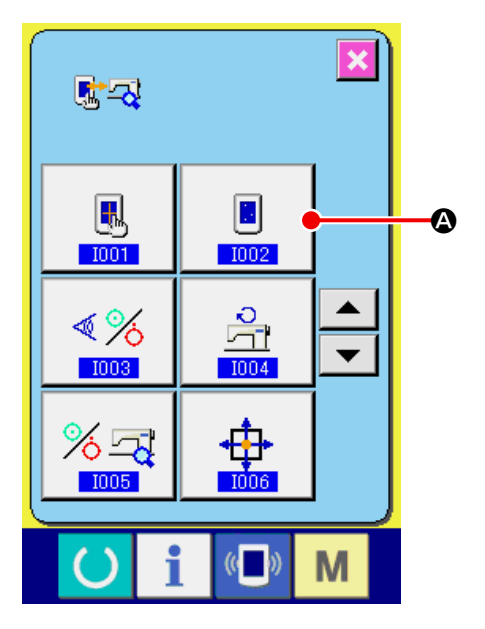

# $\overline{\mathbf{x}}$ **i C** M  $\left( \right)$

#### ② 液晶をチェックする

液晶チェック画面は画面 1 色のみで表示されま す。 液晶のチェックを行ってください。 チェックが終わりましたら、画面の適当な場所 を押してください。液晶チェック画面を閉じ、 チェックプログラム画面を表示します。

## <span id="page-126-0"></span>34-4 センサーチェックを行うには

① センサーチェック画面を表示する

チェックプログラム画面のセンサーチェックボ タン ※ ●を押すとセンサーチェック画面を

表示します。

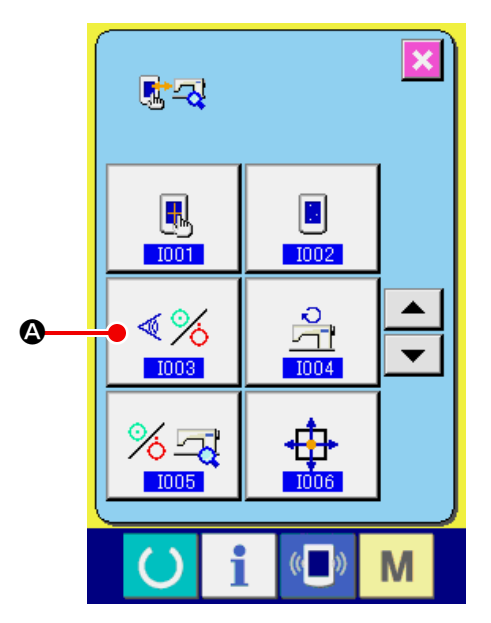

② センサーチェックを行う センサーチェック画面では各種センサーの入力 状況を確認することができます。 各センサーごとに入力状態がBのように表示さ れます。ON 状態/ OFF 状態の表示は下記のよ うに表示されます。

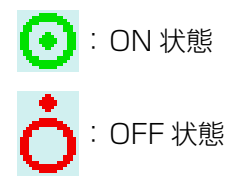

上下スクロールボタン ▲ ▼ ●を押して、 確認したいセンサー情報を表示してください。

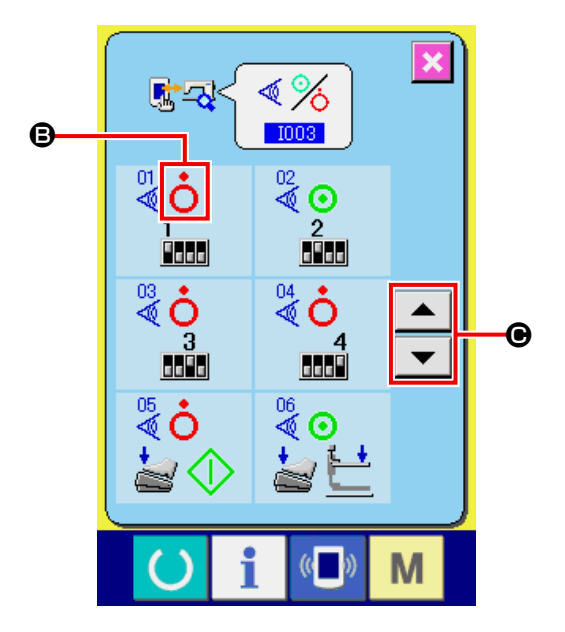

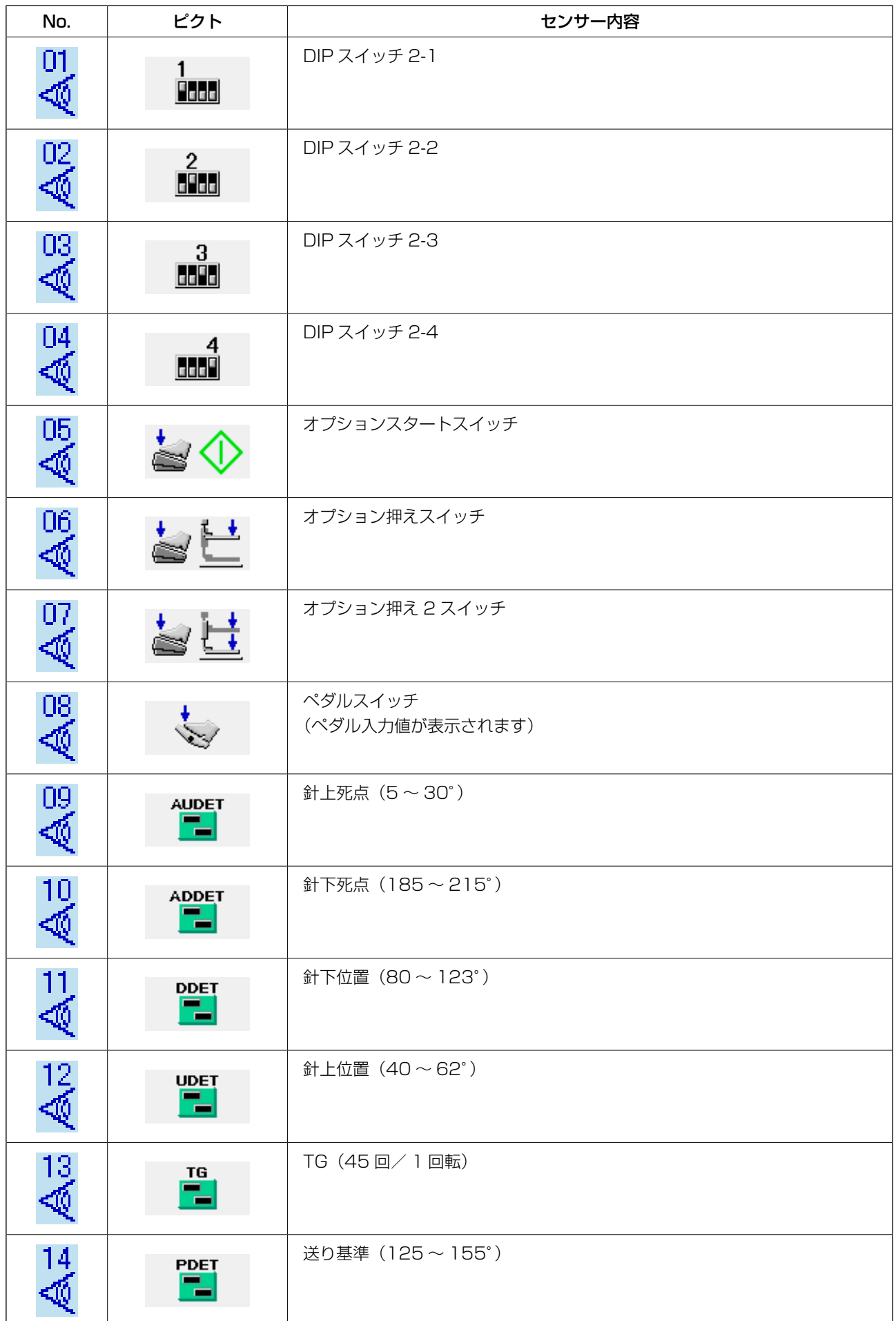

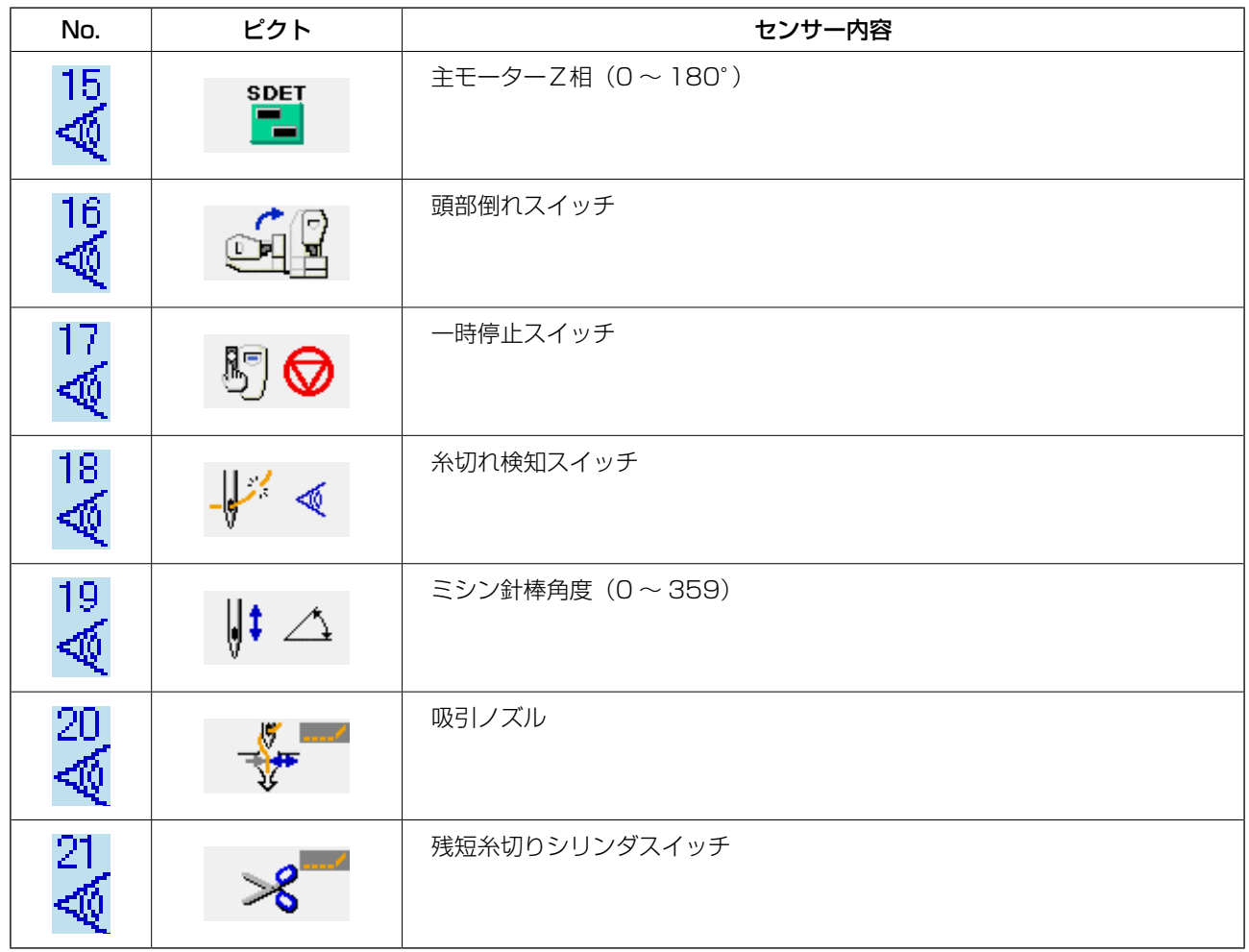

## <span id="page-129-0"></span>34-5 主モーター縫い速度チェック

① 主モーター縫い速度チェック画面を表示する チェックプログラム画面の主モーター縫い速度 チェックボタン | 3 0を押すと主モーター縫 い速度チェック画面を表示します。

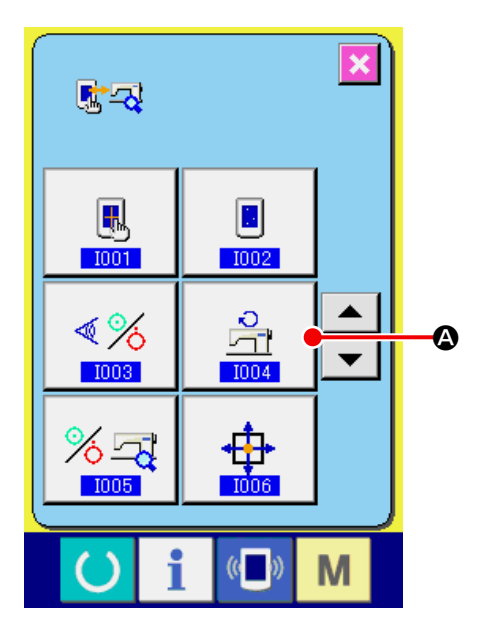

② 主モーターを回転させ、実測値の確認を行う +・ーボタン | 1 | 3 | 3●で縫い速度を設定す ることができます。 準備キー (3) ●を押すと 設定した縫い速度でミシンを回転させます。この とき、実測した縫い速度を diangle diale表示しま す。リセットボタン √ ●を押すとミシンは停 止します。

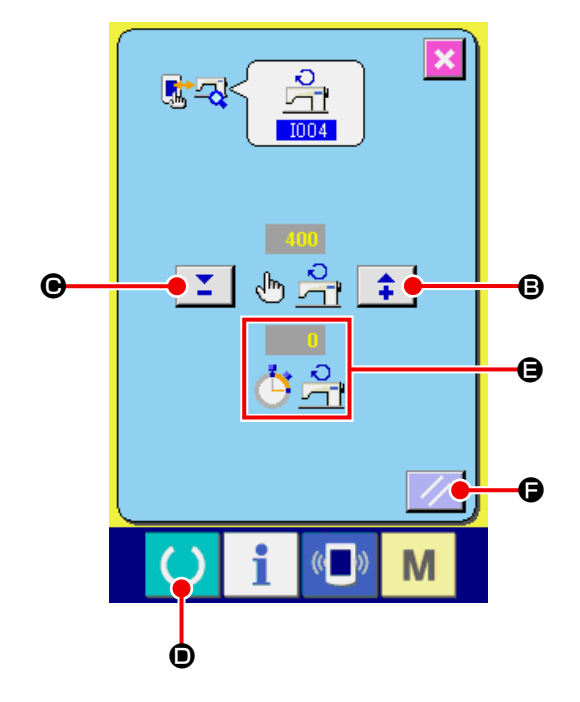

# <span id="page-130-0"></span>34-6 出力チェックを行うには

#### ① 出力チェック画面を表示する

チェックプログラム画面の出力チェックボタン

る<br>ストリンク画面を表示し<br>コンクの面面を表示し ます。

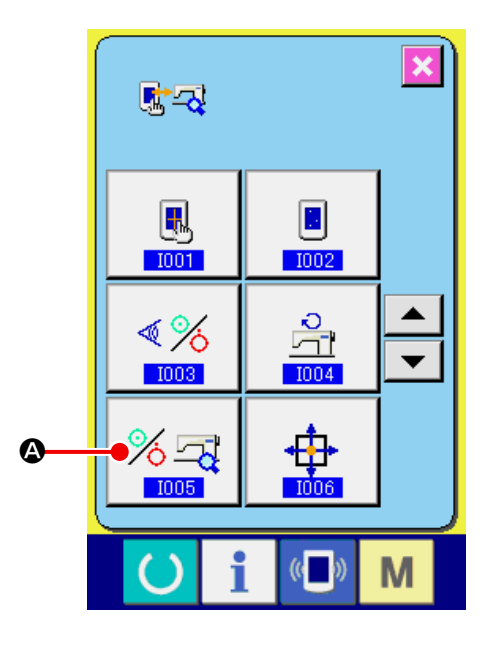

#### ② 出力チェックを行う

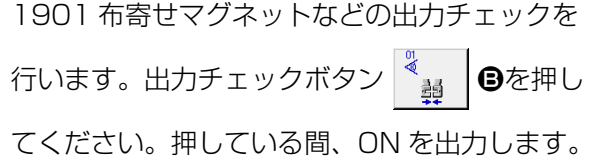

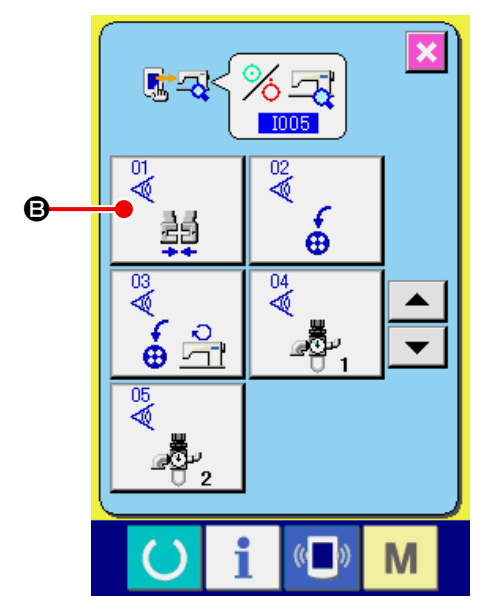

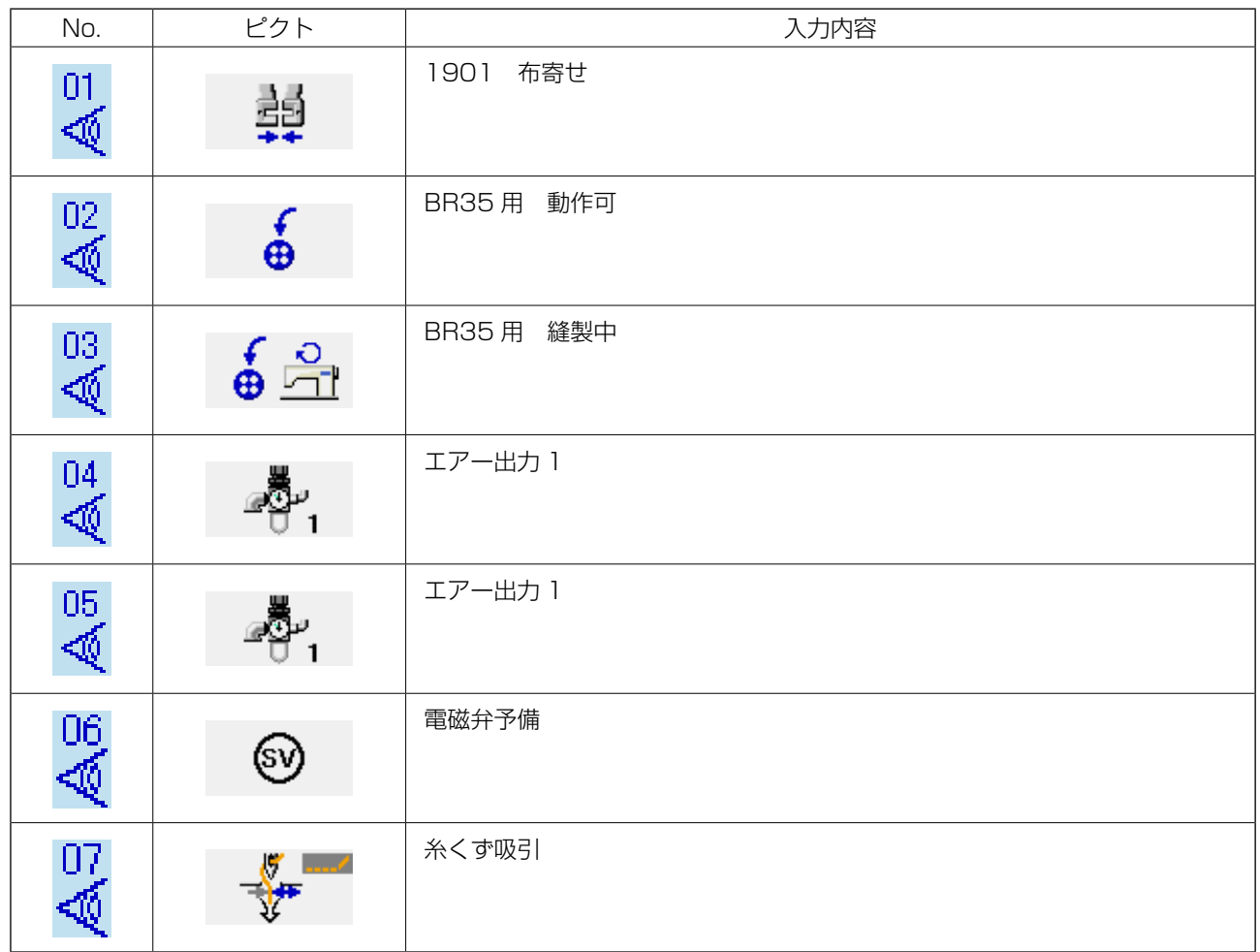

# <span id="page-132-0"></span>34-7 XY モーター/原点センサーチェックを行うには

① XY モーター/原点センサーチェック画面を表示する チェックプログラム画面の XY モーター/原点 センサーチェックボタン + 0を押すと XY モーター/原点センサーチェック画面を表示し

ます。

哪只 u, B  $1001$  $1002$  $\blacktriangle$  $\frac{1}{1004}$  $\sqrt[4]{6}$  $\blacktriangledown$  $1003$  $% \nabla$ ₩  $\ddot{\mathbf{z}}$  $1005$  $\langle \langle \cdot \rangle \rangle$ M

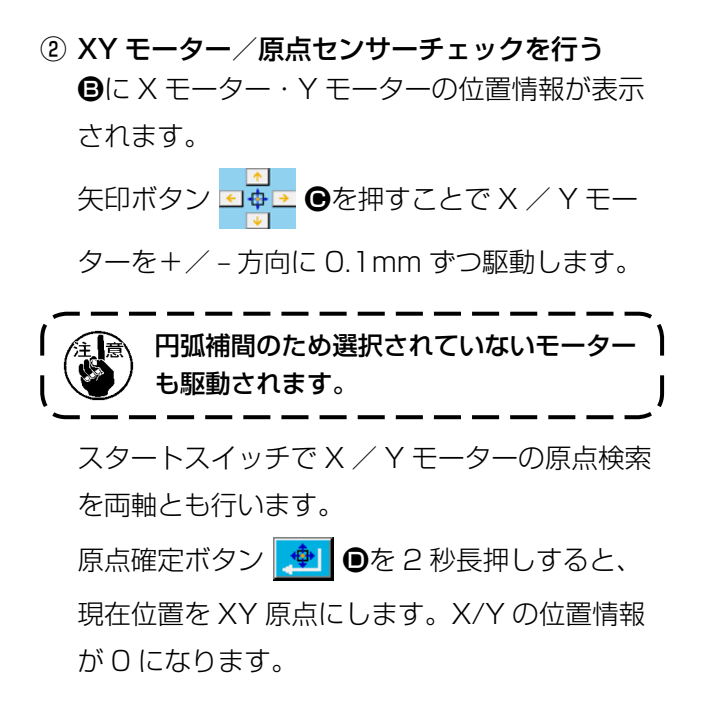

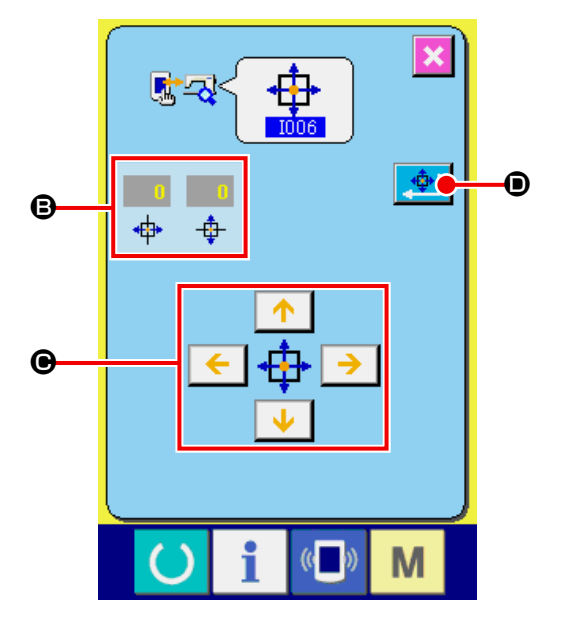

#### <span id="page-133-0"></span>34-8 押え・糸切りモーター/原点センサーチェックを行うには

① 押え・糸切りモーター/原点センサーチェック画 面を表示する チェックプログラム画面の押え・糸切りモーター

/原点センサーチェックボタンAを押すと押え・ 糸切りモーター/原点センサーチェック画面を 表示します。

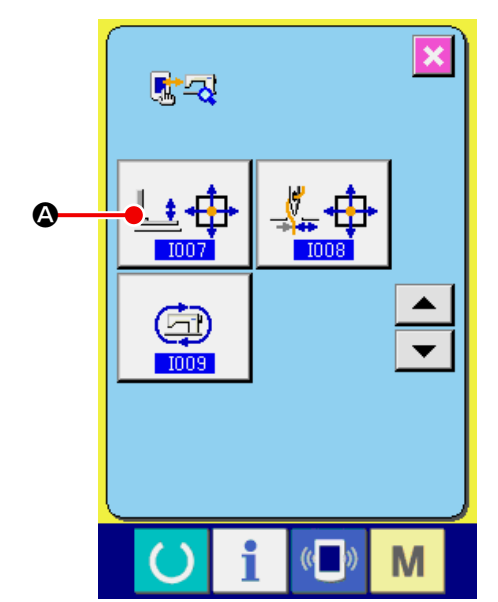

- ② 押え・糸切りモーター/原点センサーチェックを行う スタートスイッチで押え/糸切りモーターの原 点検索を行います。 糸切りセンサーの状態により、Bの位置に糸切り センサーの ON / OFF 状態を表示します。 押え原点センサーの状態により、●の位置に押え 原点センサーの ON / OFF 状態を表示します。 +・ーボタン <del>‡ | ■ | ■■</del>で、押え/糸切りモー ターを 1 パルスずつ駆動します。 また、定位置移動ボタン G ●を押すと、下記 の定位置へ押え/糸切りモーターを駆動し、その 位置を示すピクトをグレー表示します。
	- $\bigoplus$ : 押え上昇位置
	- ●: 押え下降位置(ペダル操作時の下降位置)
	- ●: 糸切り位置
	- ●: 押え下降位置(糸切り後の下降位置)
	- 6 : ワイパー払い位置

逆回転ボタン ■ ●を押すと、逆回転で駆動し ます。

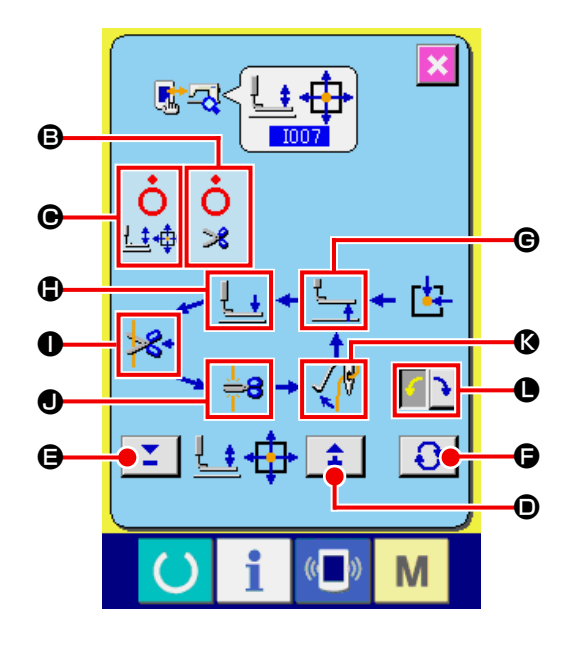

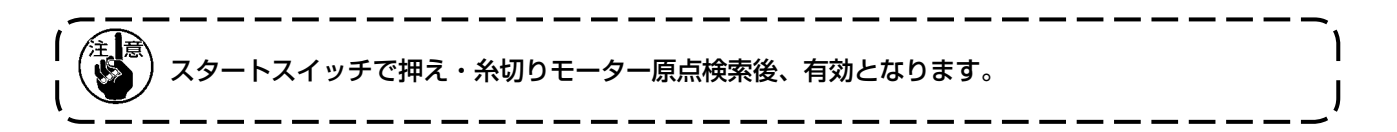

<span id="page-134-0"></span>① 糸つかみモーター/原点センサーチェック画面 を表示する チェックプログラム画面の糸つかみモーター/ 原点センサーチェックボタン | ▲ 中 | △を押すと 糸つかみモーター/原点センサーチェック画面 を表示します。

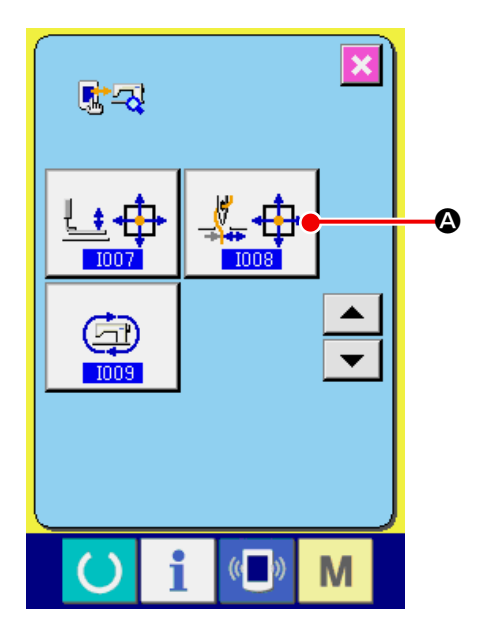

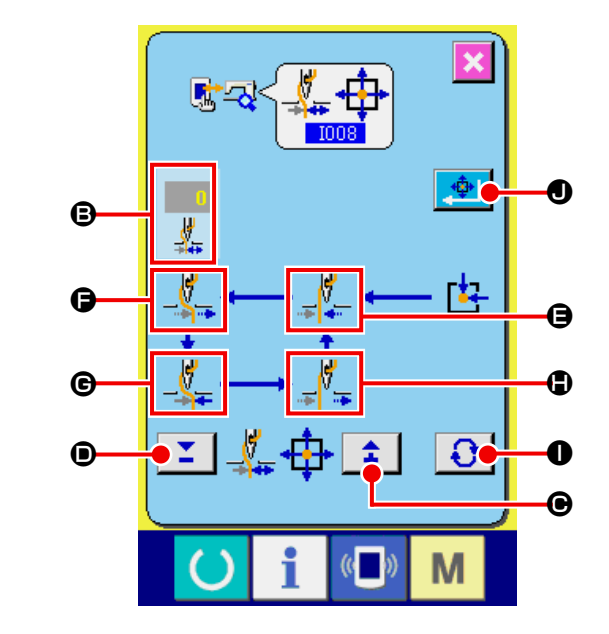

② 糸つかみモーター/原点センサーチェックを行う スタートスイッチで糸つかみモーターの原点検 索を行います。 Bに糸つかみエンコーダー位置情報が表示され ます。 +・ーボタン 1 | ■ ●で、糸つかみモーター

を 1 パルスずつ駆動します。

また、定位置移動ボタン 3●を押すことで下 記の定位置へ糸つかみモーターを駆動し、その位 置を示すピクトを反転表示します。

- **●**: 待機位置(手前)
- **●**: 糸屈曲位置
- $\bigoplus$ : 糸つかみ位置
- ●: 退避位置(奥側)

スタートスイッチで押え・糸切りモーター原点検索後、有効となります。

原点確定ボタン → ● ●を 2 秒長押しすると、現在位置を糸つかみ原点位置とします。原点位置の設定 が完了したら、「27」が表示されます。

## <span id="page-135-0"></span>34-10 連続運転を行うには

① 連続運転設定画面を表示する

チェックプログラム画面の連続運転ボタン

Aを押すと連続運転設定画面を表示します。

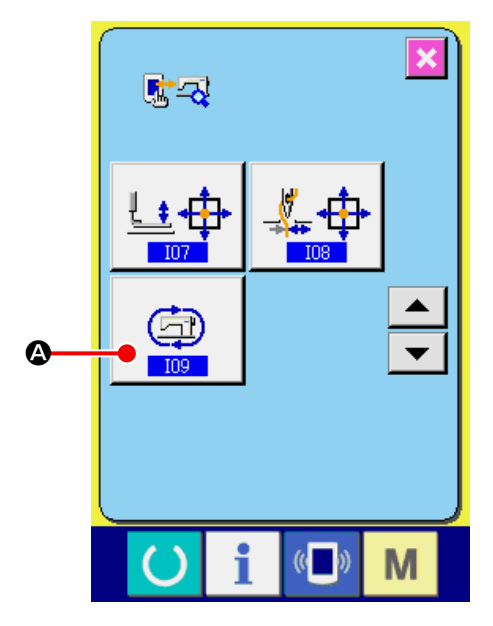

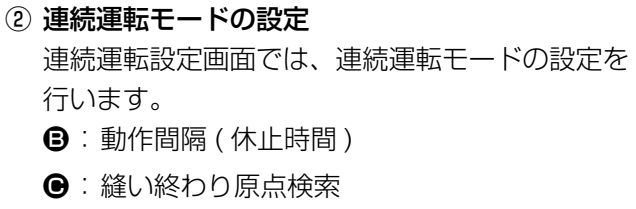

- 0: しない
- 1: 100 回毎
- 2: 毎回

エンターボタン | コ ©を押すと連続運転の設定 が決定され、ミシンが連続運転モードに設定され ます。

③ 連続運転を行う

準備キー () ●を ON すると、縫製画面が表 示され、連続運転を開始します。一時停止スイッ チを押すと連続運転を停止します。再度縫製を 行った場合、連続運転を開始します。連続運転 モードを解除する場合は、一度電源を切って再起 動してください。

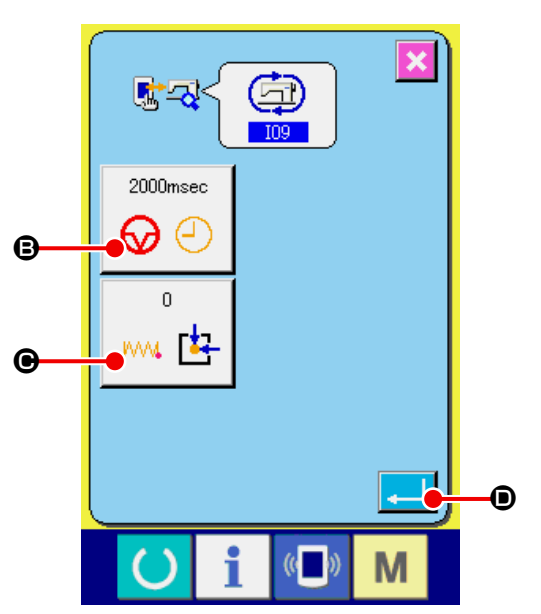

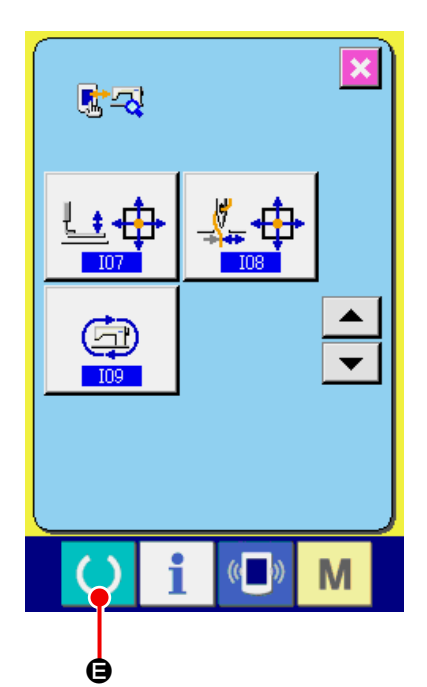

# 35. 保全者レベルの通信画面

通信画面は、通常使用するレベルと、保全者が使用するレベルで取り扱えるデータの種類が異なります。

## 35-1 取り扱い可能なデータについて

保全者レベルの場合には、通常の 2 種類に加えて 5 種類のデータを使用することが可能になります。 それぞれのデータ形式は下記の通りです。

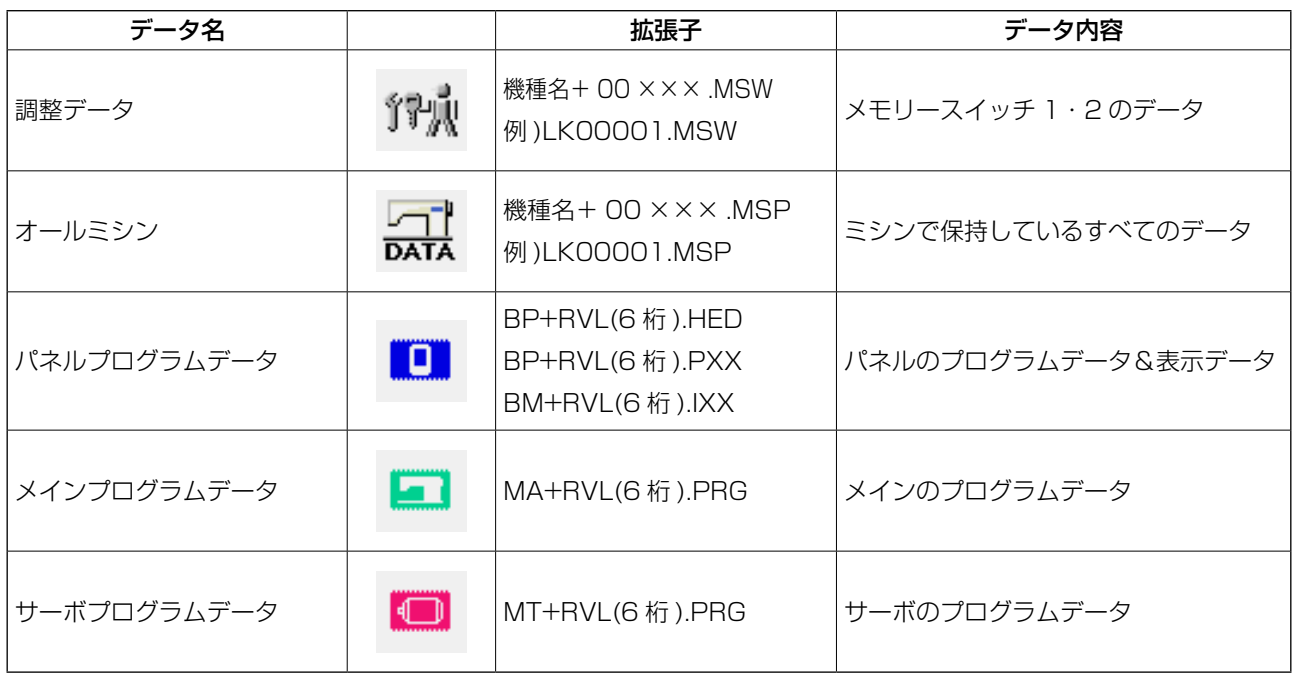

×××:ファイル No.

## 35-2 保全者レベルを表示するには

① 保全者レベルの通信画面を表示する

6 → キー4を3 秒間長押しすると、左上のイ メージがオレンジ色Bになり、保全者レベルの通 信画面が表示されます。 操作方法は、["26-4 通信を行うには " P.88](#page-91-0) を参照してください。

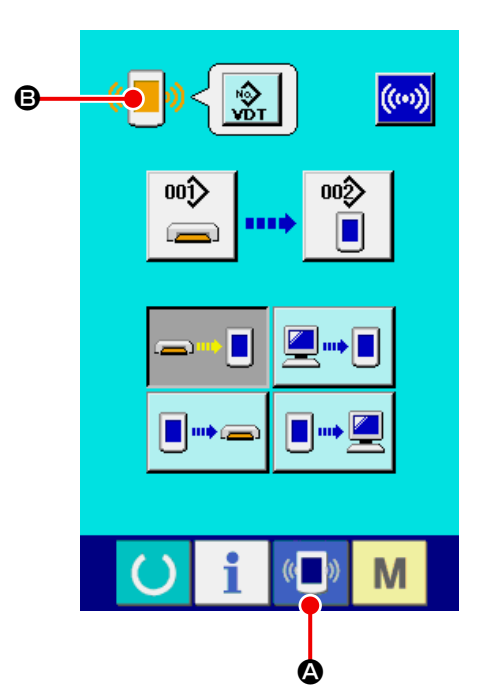

※ 調整データ、オールミシンデータを選択した場合 は、右記のような表示になりパネル側は No. の 指定を行う必要がありません。

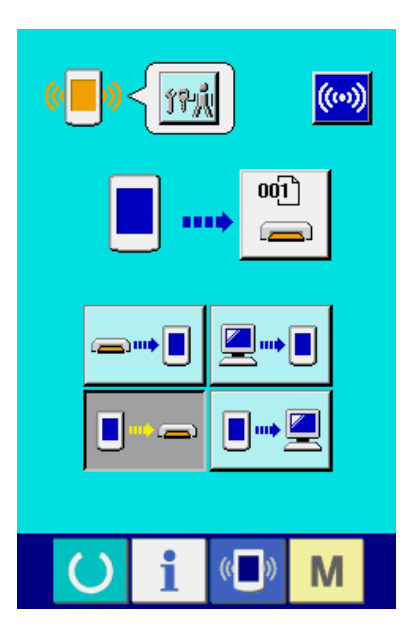

# 35-3 プログラムの書き換えを行うには

① データ種別を選択する 保全者レベルの通信画面で、データ種別ボタン → 2を押すと、データ選択画面が表示されます。 パネルプログラムデータ ■■ 3を選択してくだ さい。

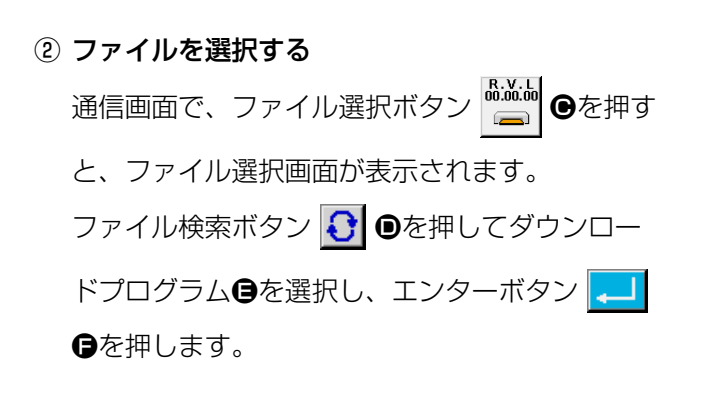

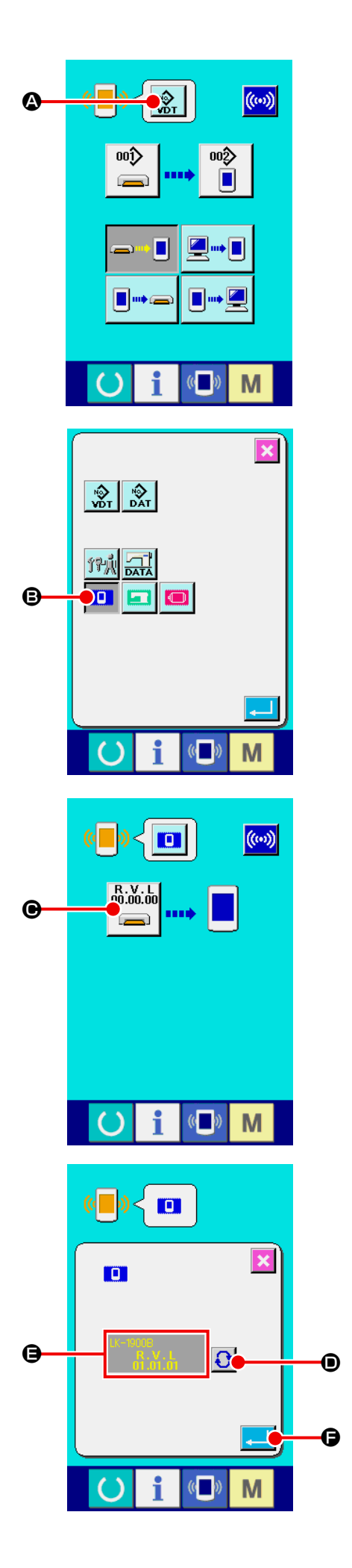

#### ③ プログラム書き換えを開始する

通信開始ボタン (´) Gを押すと、プログラム書

き換えを開始します。

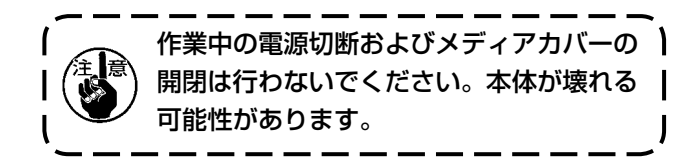

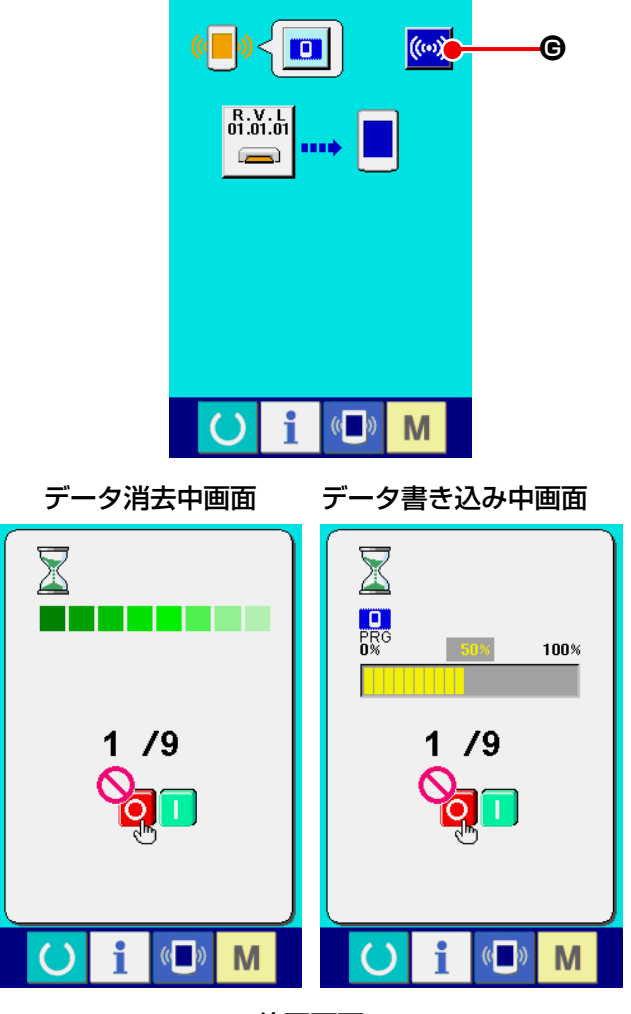

終了画面

終了画面が表示されましたら、アプリケーション 入れ替えは終了です。

もし、データ書き込み異常画面が表示された場合 は、速やかに電源を切り、下記の [ 確認事項 ] を 確認のうえ、再度セットアップを行ってくださ い。

[ 確認事項 ]

- 1)メディアからのデータ通信中にメディアカバー を開けた。
- 2)メディアのデータが正しくない。または、データ ファイルがない。
- 3)メディアの接点部が汚れている。接触不良。

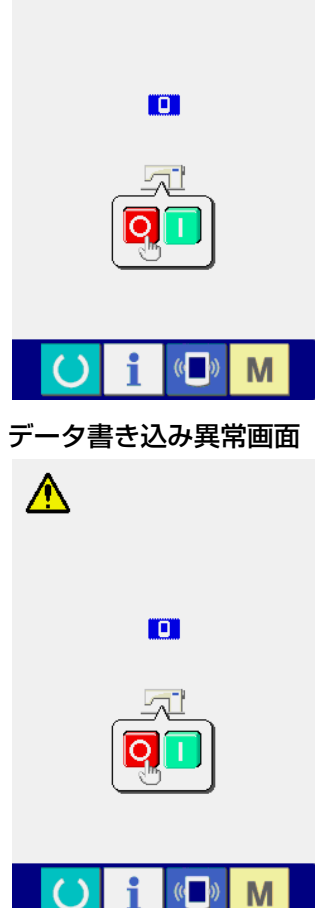

# 36. 保全者レベルのインフォメーション画面 36-1 エラー履歴の表示

① 保全者レベルのインフォメーション画面を表示する データ入力画面でスイッチシート部のインフォ メーションキー | ●を約3秒間押すと、保 全者レベルのインフォメーション画面が表示さ れます。保全者レベルの場合には、左上のピクト が青色からオレンジ色になり、ボタンが 5 つ表 示されます。

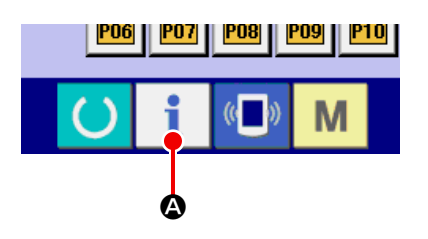

# ② エラー履歴画面を表示する インフォメーション画面のエラー履歴画面表示 ボタン キニ 日を押してください。エラー履歴画 面が表示されます。

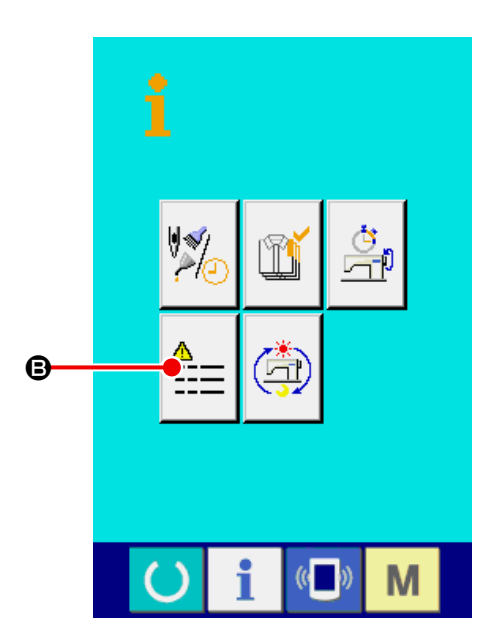

エラー履歴画面には、ご使用のミシンのエラー履歴 が表示され、確認することが出来ます。

- ●: エラーが発生した順番
- $\bigcirc$  : エラーコード

E : エラーが発生した時の累積通電時間(時間)

キャンセルボタン <mark>× ⊙</mark>を押すと、エラー履歴画面 を閉じ、インフォメーション画面を表示します。

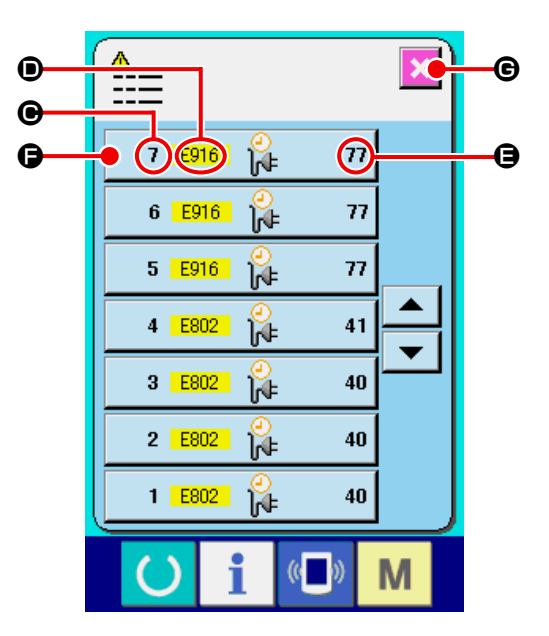

③ エラーの詳細を表示する エラーの詳細を知りたい場合は、知りたいエラー ボタン 7 E916 2 7 Oを押してください。 エラー詳細画面が表示されます。 エラー詳細画面には、エラーコードに対応するピ クト●とエラー内容●が表示されます。 → エラーコードについては、["24. エラーコード一](#page-75-0) [覧 " P.72](#page-75-0) をご覧ください。

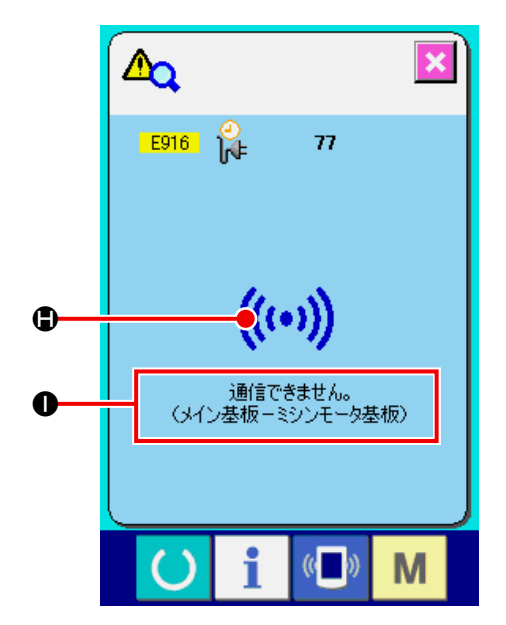

#### 36-2 累積稼動情報の表示

① 保全者レベルのインフォメーション画面を表示 データ入力画面でスイッチシート部のインフォ メーションキー | を約3秒間押すと、保全 者レベルのインフォメーション画面が表示され ます。保全者レベルの場合には、左上のピクトが 青色からオレンジ色になり、ボタンが 5 つ表示 されます。

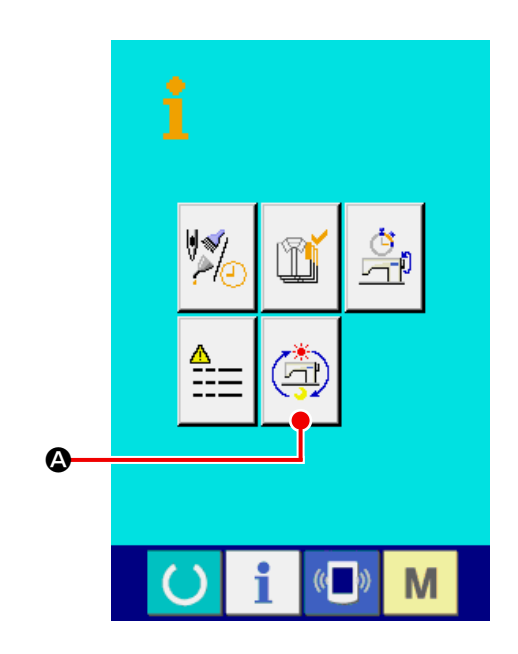

#### ② 累積稼動情報画面を表示する

インフォメーション画面の累積稼動情報画面表 示ボタン (金) 3を押してください。累積稼動情 報画面が表示されます。

累積稼動情報画面では、次の 4 項目の情報が表 示されます。

- B : マシンの累積稼働時間(時間)を表示します。
- C : 累積糸切り回数を表示します。
- D : マシンの累積通電時間(時間)を表示します。
- **●** : 累積針数を表示します。(× 1000 針単位)

キャンセルボタン <mark>×</mark> ●を押すと、累積稼動情 報画面を閉じ、インフォメーション画面を表示し ます。

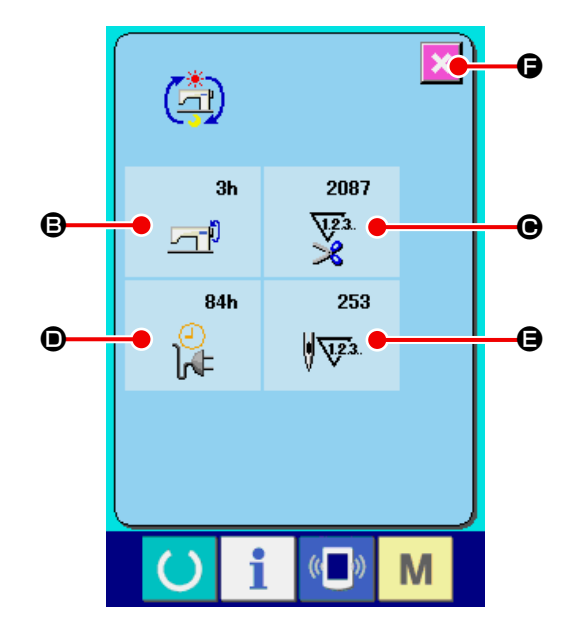